## Canon

# PowerShot SX610 HS

# **Руководство пользователя камеры**

### **РУССКИЙ**

- Перед началом работы с камерой обязательно ознакомьтесь с данным Руководством, включая раздел «Меры предосторожности» ([13].
- Ознакомление с данным Руководством поможет научиться правильному обращению с камерой.
- Храните это Руководство в надежном месте, чтобы его можно было использовать в будущем.

● Для перехода на другие страницы нажимайте кнопки в правом нижнем углу.

 $\triangleright$ : следующая страница

: предыдущая страница

**:** страница до нажатия ссылки

● Для перехода в начало главы нажмите название главы справа.

## **Основные сведения о камере Автоматический/гибридный автоматический режим Другие режимы съемки Режим P Режим воспроизведения Функции Wi-Fi Меню настройки Принадлежности Приложение Алфавитный указатель**

**Руководство по расширенным операциям**

**Перед использованием**

**Основные операции**

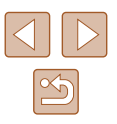

## **Перед использованием**

## <span id="page-1-0"></span>**Начальные сведения**

### **Комплект поставки**

Перед использованием проверьте наличие в комплекте поставки камеры перечисленных ниже комплектующих.

Если что-либо отсутствует, обращайтесь по месту приобретения камеры.

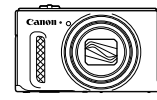

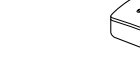

- 
- Камера Аккумулятор NB-6LH\*
- Зарядное устройство CB-2LY/CB-2LYE

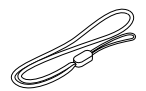

Ремень для запястья

\* Запрещается удалять с аккумулятора наклеенную на него оболочку.

- В комплект поставки также входят печатные документы.
- Карта памяти не входит в комплект поставки  $(\Box 2)$ .

### **Поддерживаемые карты памяти**

Могут использоваться указанные ниже карты памяти (продаются отдельно), независимо от их емкости.

- $\bullet$  Карты памяти SD\*
- Карты памяти SDHC\*
- $\bullet$  Карты памяти SDXC\*

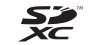

\* Карты, соответствующие стандартам SD. Однако работа с данной камерой проверена не для всех карт памяти.

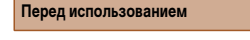

**Основные операции**

**Руководство по расширенным операциям**

**Основные сведения о камере**

**Автоматический/гибридный автоматический режим**

**Другие режимы съемки**

**Режим P**

**Режим воспроизведения**

**Функции Wi-Fi**

**Меню настройки**

**Принадлежности**

**Приложение**

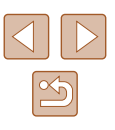

### <span id="page-2-0"></span>**Предварительные замечания и юридическая информация**

- Сначала снимите и проверьте несколько тестовых снимков, чтобы убедиться в правильности их записи. Обратите внимание на то, что компания Canon Inc., ее филиалы и дочерние компании, а также дистрибьюторы не несут никакой ответственности за любой ущерб, обусловленный какой-либо неисправностью камеры и ее принадлежностей (включая карты памяти), приводящей к сбою в записи изображения или к записи изображения не тем способом, на который рассчитан аппарат.
- Изображения, снятые камерой, предназначены для личного использования. Не производите несанкционированную съемку, нарушающую законы об охране авторских прав, и обратите внимание, что фотосъемка даже для личного использования, производимая на представлениях и выставках, а также в некоторых коммерческих ситуациях, может нарушать авторские права или другие юридические права.
- Условия гарантии на камеру и сведения о службе поддержки клиентов компании Canon приведены в гарантийной информации в комплекте руководств пользователя камеры.
- Хотя ЖК-экран изготавливается с использованием высокопрецизионных технологий и более 99,99% пикселов соответствуют техническим требованиям, в редких случаях отдельные пикселы могут иметь дефекты или отображаться в виде красных или черных точек. Это не является неисправностью. Кроме того, это не влияет на качество записываемых изображений.
- Для защиты от царапин во время транспортировки ЖК-экран может быть закрыт тонкой пластиковой пленкой. В таком случае перед началом использования камеры удалите пленку.
- При длительном использовании камеры она может стать теплой. Это не является признаком неисправности.

### **Соглашения, принятые в данном Руководстве**

- В данном Руководстве значки служат для обозначения кнопок и переключателей камеры, на которые эти значки нанесены или на которые они похожи.
- Значками обозначаются следующие кнопки и органы управления камеры. Числа в скобках соответствуют номерам компонентов в разделе «Названия компонентов»  $(4)$ .
	- [ ] Кнопка «Вверх» (7) на задней панели
	- [ ] Кнопка «Влево» (8) на задней панели
	- [ ] Кнопка «Вправо» (13) на задней панели
	- [ ] Кнопка «Вниз» (14) на задней панели
- Режимы съемки, а также значки и текст, отображаемые на экране, указываются в скобках.
- $\bigcirc$ : Важные сведения, которые следует знать
- $\Diamond$ : Примечания и советы для квалифицированного использования камеры
- $\Box$  xx: Страницы со связанной информацией (в этом примере символы «xx» означают номер страницы)
- Инструкции данного Руководства относятся к камере с настройками по умолчанию.
- Для удобства все поддерживаемые карты памяти обозначаются просто как «карта памяти».
- Символы « Фотографии» и « Видеофильмы» под заголовками указывают, как используется функция – для фотографий или видеофильмов.

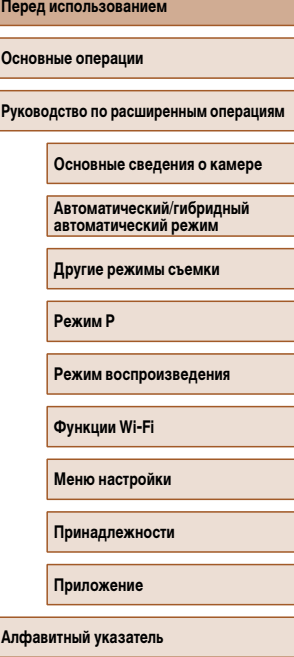

### **Названия компонентов**

<span id="page-3-0"></span>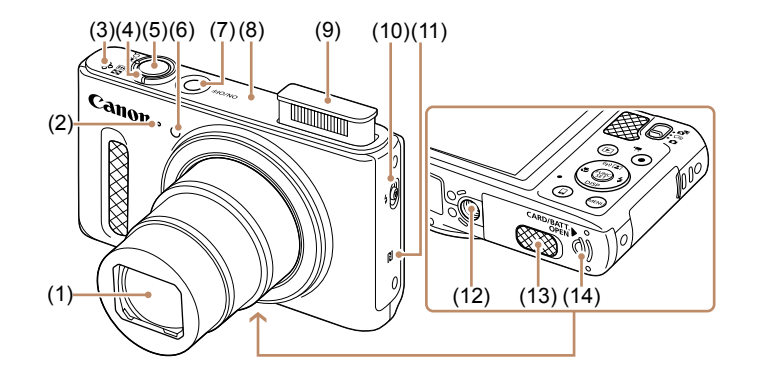

- (1) Объектив
- (2) Микрофон
- (3) Динамик
- (4) Рычаг зумирования Съемка: [ (положение телефото)]/ [ (широкоугольное положение)] Воспроизведение:

#### [ (увеличение)]/  $\overline{[}$  (индекс)]

- (5) Кнопка спуска затвора
- (6) Лампа
- (7) Кнопка ON/OFF
	- (8) Область антенны Wi-Fi
	- (9) Вспышка
	- (10) Переключатель [ (Поднять вспышку)]
	- (11) (N-метка)\*
	- (12) Штативное гнездо
	- (13) Крышка переходника постоянного тока
	- (14) Крышка гнезда карты памяти/отсека
- - элементов питания

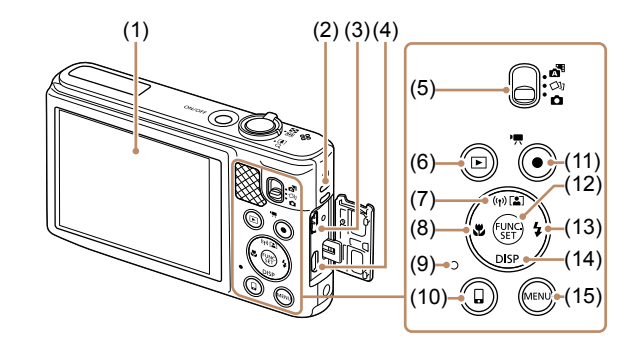

- (1) Экран (ЖК-экран)
- (2) Крепление ремня
- (3) Разъем AV OUT (Аудио/видеовыход)/ DIGITAL
- (4) Разъем HDMITM
- (5) Переключатель режима
- (6) Кнопка [ (Воспроизведение)]
- (7) Кнопка [ (Автозумирование)]/ [ (Wi-Fi)]/«Вверх»
- (8) Кнопка [ (Макро)]/«Влево»
- (9) Индикатор
- (10) Кнопка [ (Подключение мобильного устройства)]
- (11) Кнопка видеосъемки
- (12) Кнопка FUNC. (функция)/SET
- (13) Кнопка [ (Вспышка)]/«Вправо»
- (14) Кнопка  $[D|SP$  (Индикация)]/«Вниз»
- (15) Кнопка  $[MENU(Meho)]$ 
	-

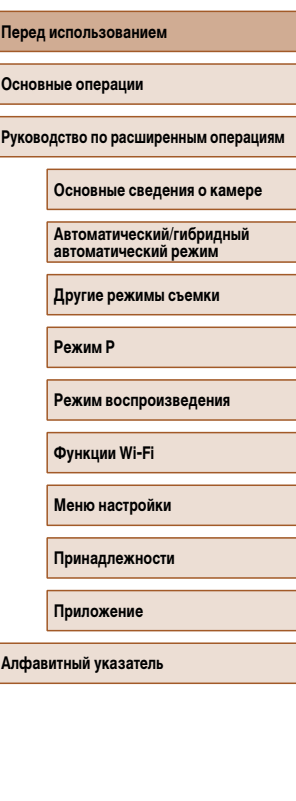

 $\mathbb{Z}$ 

\* Используется с функциями NFC ([1090).

## **Содержание**

### **[Перед использованием](#page-1-0)**

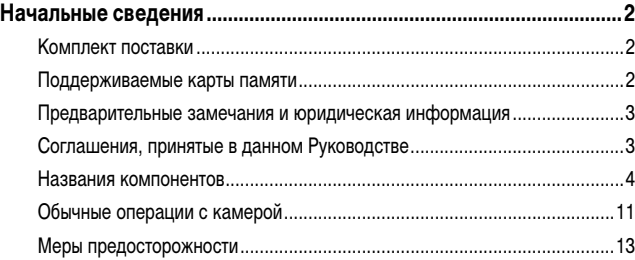

### **[Основные операции](#page-15-0)**

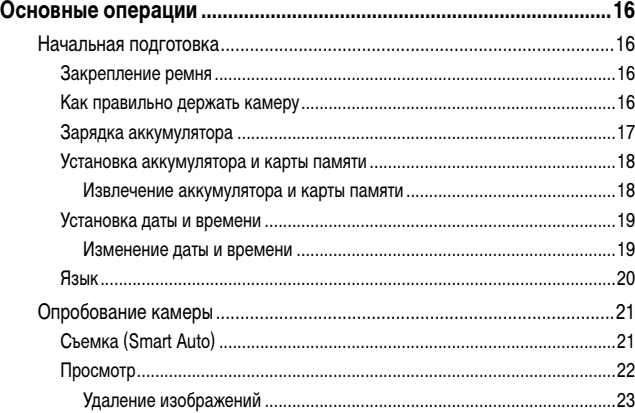

### **[Руководство по расширенным операциям](#page-23-0)**

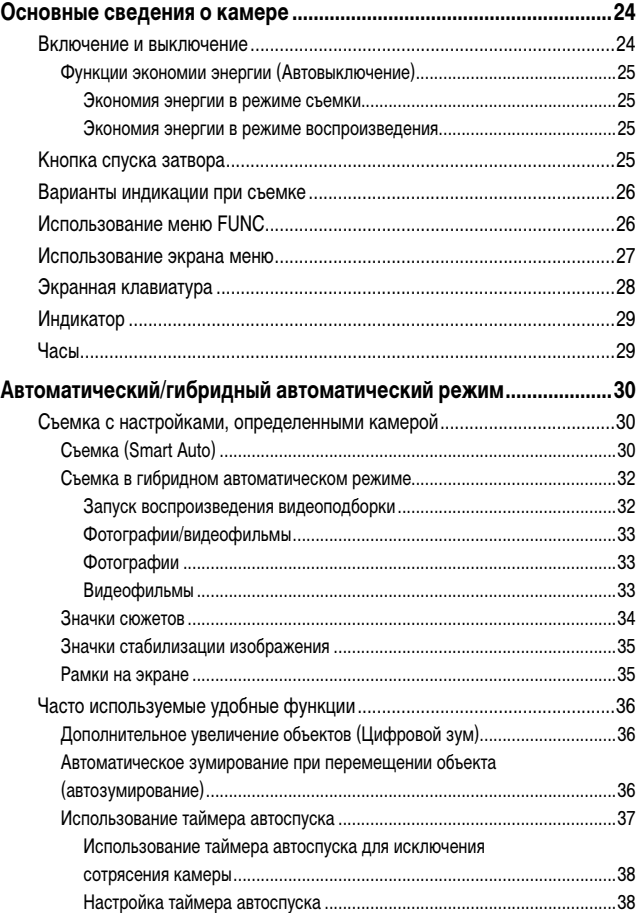

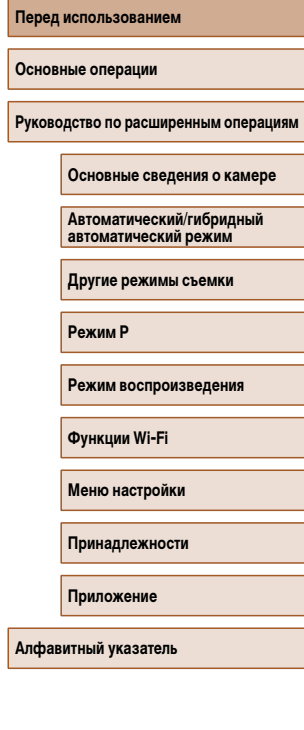

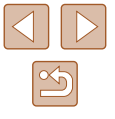

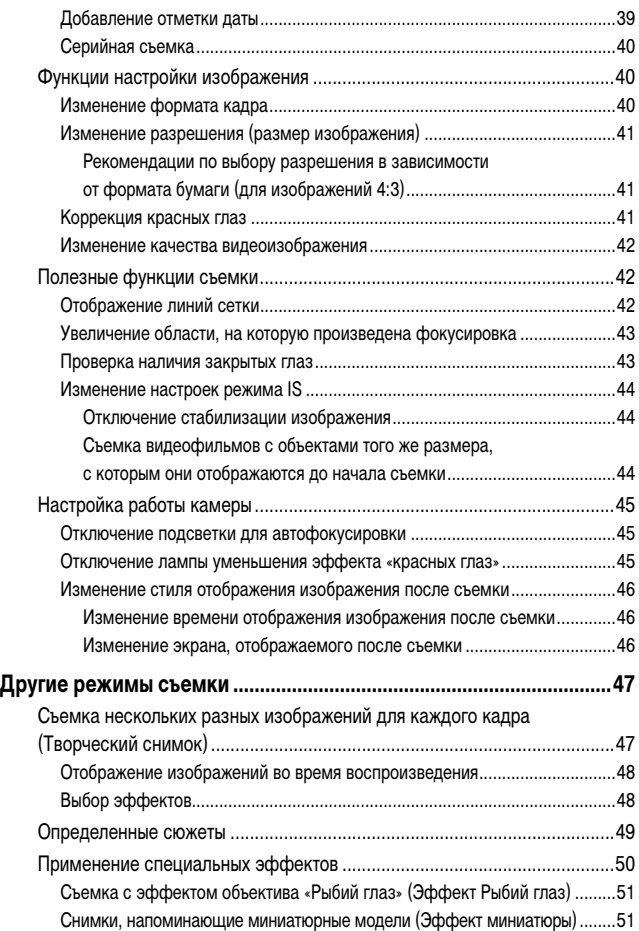

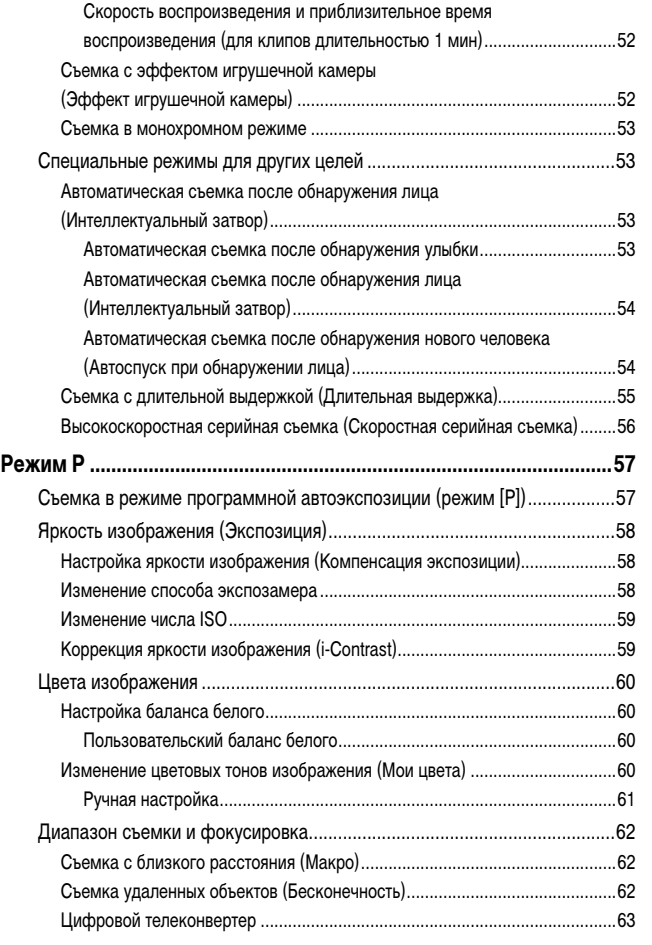

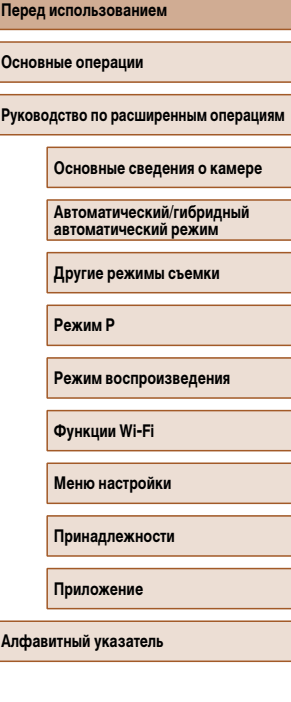

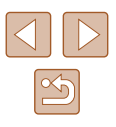

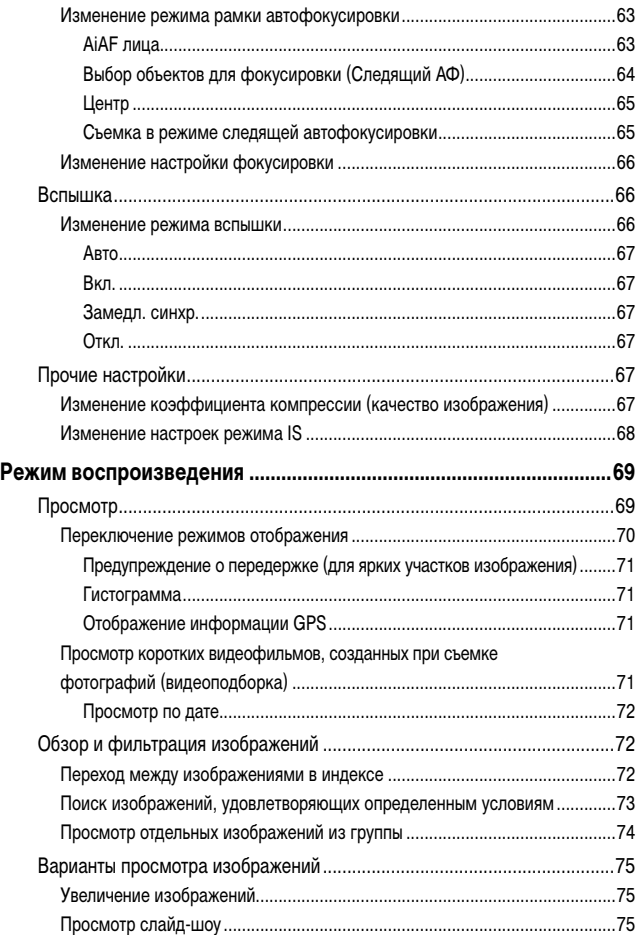

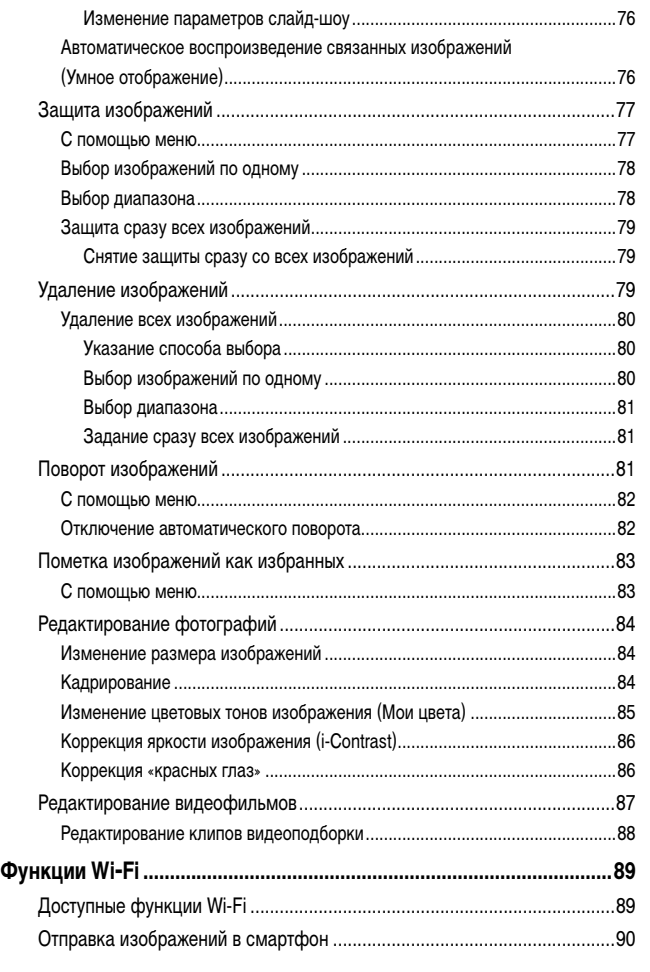

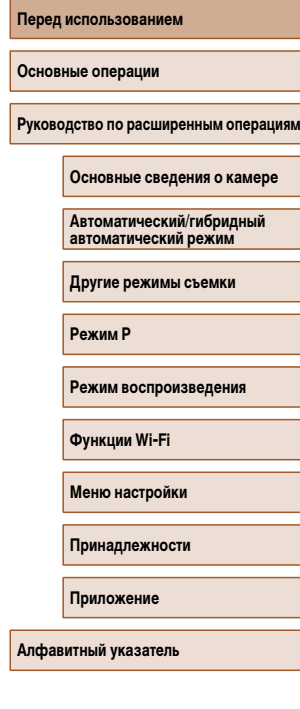

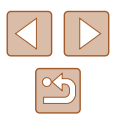

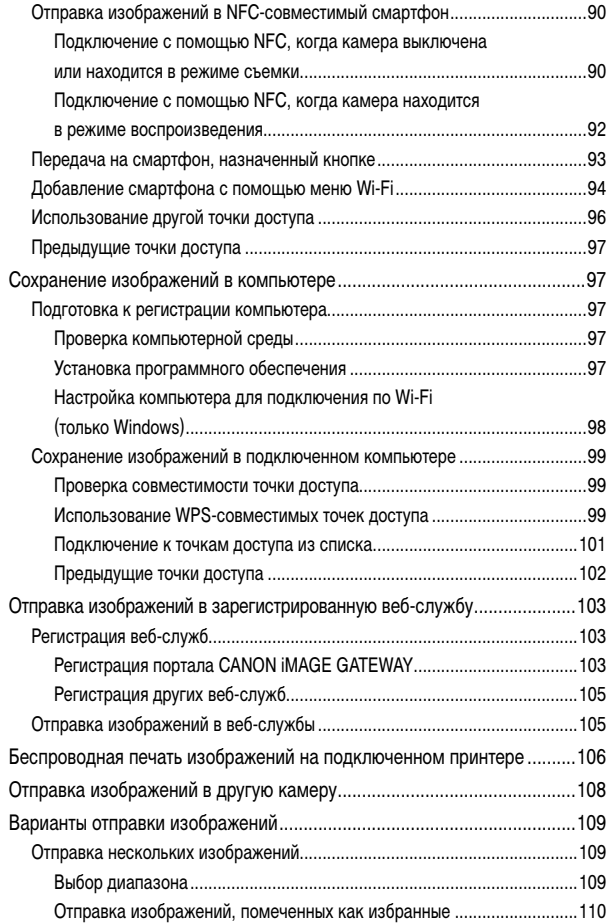

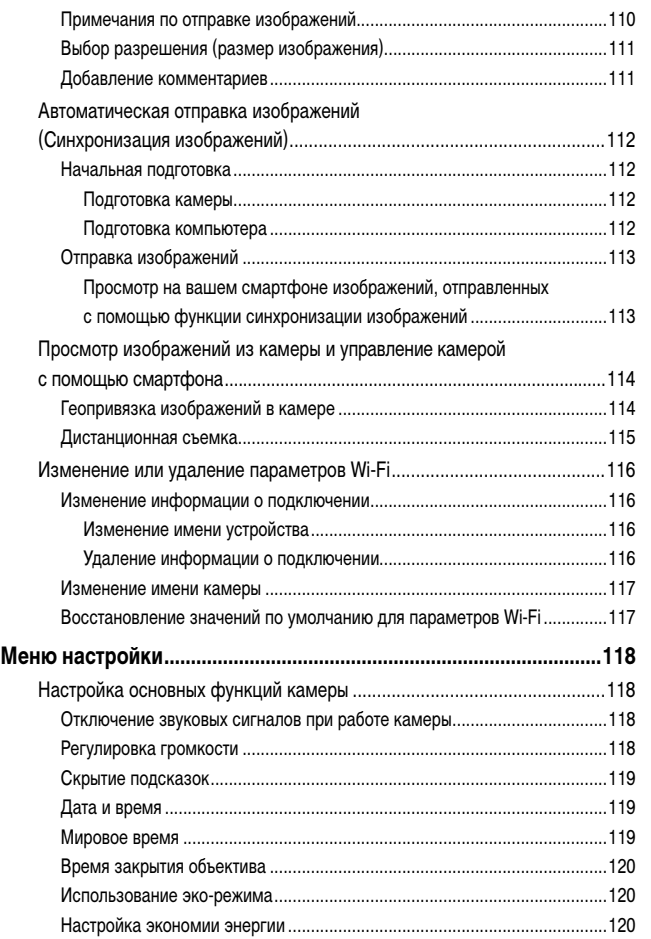

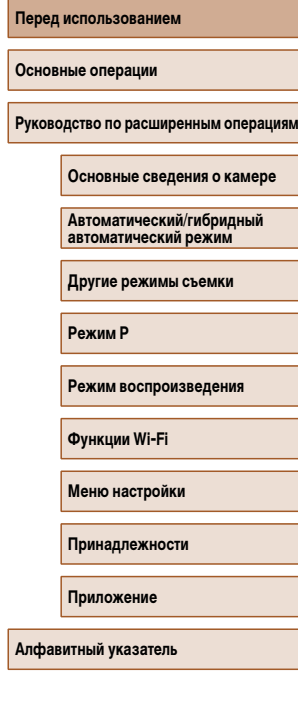

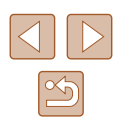

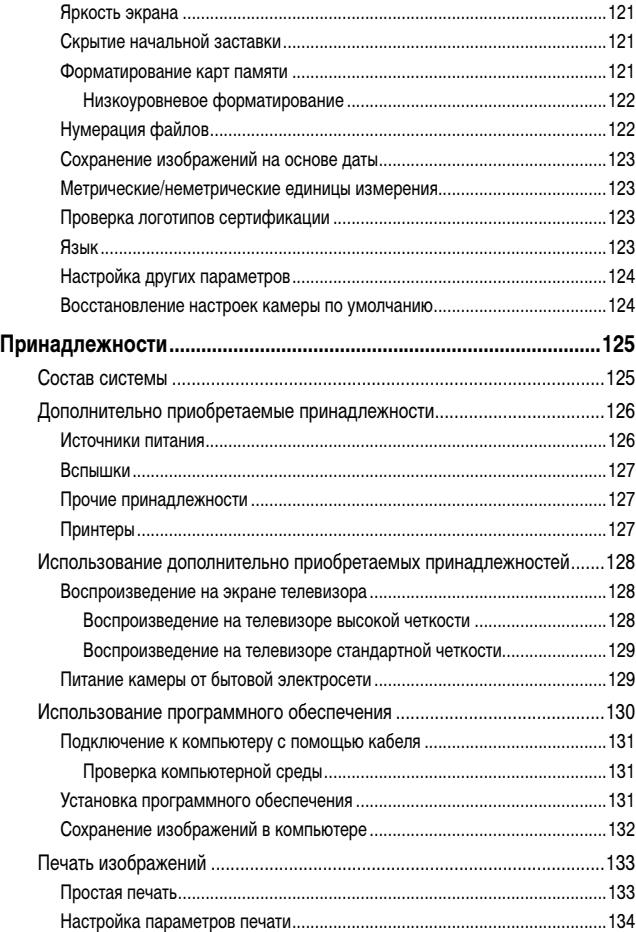

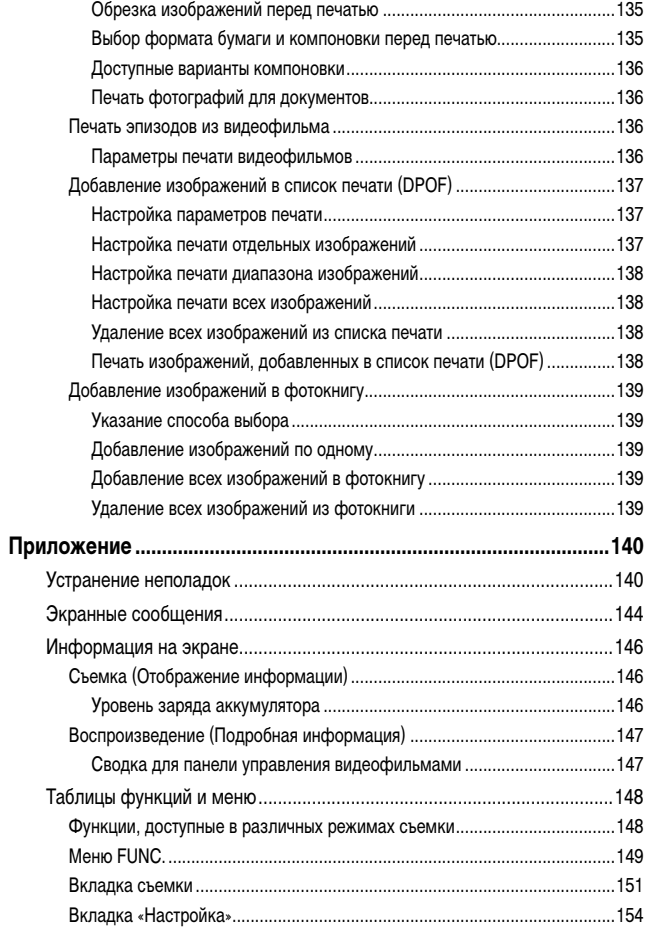

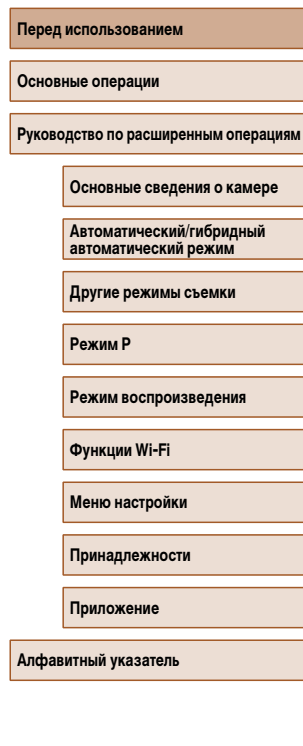

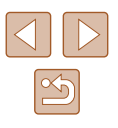

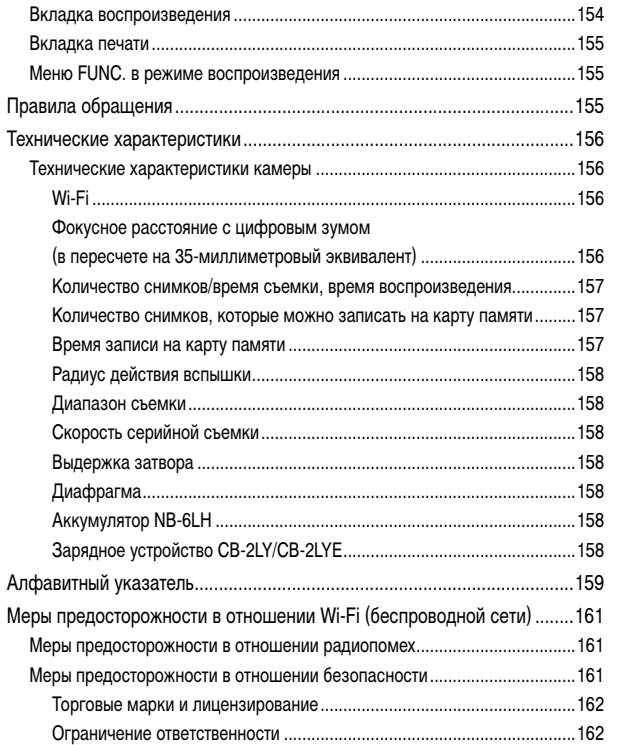

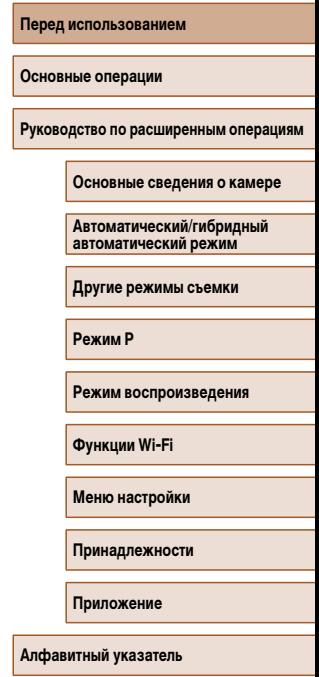

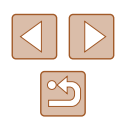

### <span id="page-10-0"></span>**Обычные операции с камерой**

#### **Съемка**

- Использование настроек, выбираемых камерой (автоматический режим, гибридный автоматический режим)
	- $\Box$ 30,  $\Box$ 32
- Применение нескольких эффектов к каждому снимку с использованием параметров, определяемых камерой (режим творческого снимка)  $\Box$ 47

### Качественная съемка людей

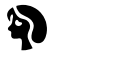

Портреты  $\overline{1}$  ( $\overline{1}$ ) 49)

На снежном фоне  $(\Box 49)$ 

 $\mathbf{B}^{\prime}$ 

#### В соответствии с конкретными сюжетами

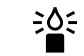

Недостаточная освещенность  $\Box$ 49)

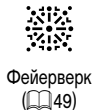

#### Применение специальных эффектов

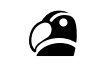

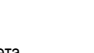

Яркие цвета  $($  $\Box$ <sub>50</sub> $)$ 

Эффект плаката  $(\square$ 50)

P

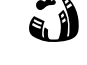

Эффект «Рыбий глаз»  $($  $\Box$ 51)

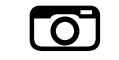

Эффект игрушечной  $k$ камеры ( $\Box$ 52)

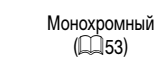

**Перед использованием**

• Фокусировка на лица  $\Box$ 30,  $\Box$ 49,  $\Box$ 63

Эффект миниатюры  $($  $\Box$  $51)$ 

,身

- 
- Без использования вспышки (вспышка выключена)
	- $\Box$ 30,  $\Box$ 67
- Включение себя в кадр (Автоспуск)
	- $\Box$ 37,  $\Box$ 54
- Добавление отметки даты

 $\Box$ 39

● Сочетание видеоклипов и фотографий (Подборка видео)

 $\Box$ 32

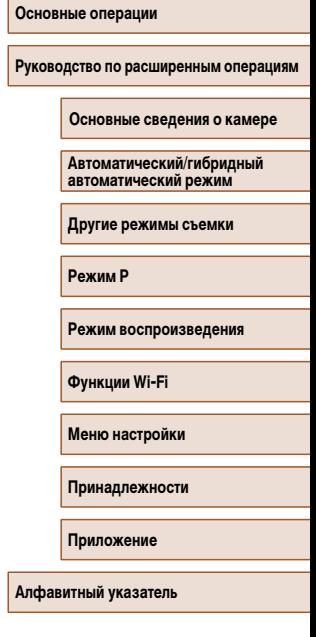

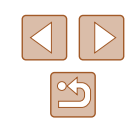

#### **Просмотр**

- Просмотр изображений (режим воспроизведения)  $\Box$ 69
- Автоматическое воспроизведение (Слайд-шоу)
- $\Box$ 75
- На экране телевизора
	- $\Box$ [128](#page-127-1)
- На экране компьютера
- $\Box$ [131](#page-130-1)
- Быстрый обзор изображений  $\dot{\mathbb{Z}}$ 72
	-
- Удаление изображений
	- $\Box$ 79

#### **• Съемка/просмотр видеофильмов**

- Съемка видеофильмов
	- $\Box$ 30
- Просмотр видеофильмов (режим воспроизведения)  $\Box$ 69
- 

#### **Печать**

- Печать изображений
	- $\Box$ [133](#page-132-1)

#### **Сохранение**

• Сохранение изображений в компьютере с помощью кабеля  $\Box$ [132](#page-131-1)

#### **Использование функций Wi-Fi**

- Отправка изображений в смартфон
	- $190$
- Публикация изображений в Интернете
	- $\Box$ [103](#page-102-1)
- Отправка изображений в компьютер
	- $\Box$ 97

**Перед использованием**

**Основные операции**

**Руководство по расширенным операциям**

**Основные сведения о камере**

**Автоматический/гибридный автоматический режим**

**Другие режимы съемки**

**Режим P**

**Режим воспроизведения**

**Функции Wi-Fi**

**Меню настройки**

**Принадлежности**

**Приложение**

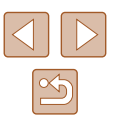

### <span id="page-12-0"></span> **Меры предосторожности**

- Перед использованием изделия обязательно прочтите приведенные ниже правила техники безопасности. Строго следите за соблюдением правил надлежащего обращения с камерой.
- Приведенные здесь меры предосторожности призваны предотвратить получение травм пользователем или другими лицами, а также повреждение имущества.
- Также обязательно изучите руководства, входящие в комплект поставки всех используемых Вами дополнительных принадлежностей.

 Предостережение Указывает на возможность серьезной травмы, вплоть до смертельного исхода.

• Запрешается применять вспышку в непосредственной близости от глаз людей. Это может привести к повреждению глаз. В частности, при съемке детей минимально допустимое расстояние до ребенка составляет 1 м.

● Оборудование следует хранить в местах, недоступных для детей и подростков. Попадание ремня на шею ребенка может привести к удушению. Если в изделии используется кабель питания, при случайном попадании на шею ребенка он может стать причиной удушения.

- Используйте только рекомендованные источники питания.
- Запрещается разбирать, модифицировать или нагревать изделие.
- Запрещается снимать с аккумулятора клейкую оболочку (если она есть).
- Не допускайте падения изделия или сильных ударов по нему.
- Не дотрагивайтесь до внутренних деталей изделия, если оно повреждено, например в результате падения.
- Если из изделия идет дым, ощущается посторонний запах или изделие работает неправильно, немедленно прекратите его использование.
- Запрещается чистить изделие органическими растворителями, такими как спирт, бензин или разбавитель для краски.
- Не допускайте контакта с жидкостями, а также попадания жидкости или посторонних предметов внутрь изделия.

Возможно поражение электрическим током или возгорание.

Если изделие намокло или внутрь него попала жидкость либо посторонние предметы, немедленно извлеките аккумулятор/элементы питания или отсоедините вилку питания. • Запрешается смотреть через видоискатель (при его наличии) на яркие источники света, например на солнце в ясный день или мощный источник искусственного освещения.

Это может привести к повреждению глаз.

● Не дотрагивайтесь до изделия во время грозы, если оно подключено к сетевой розетке.

Возможно поражение электрическим током или возгорание. Немедленно прекратите пользоваться изделием и отойдите от него.

- Пользуйтесь только рекомендованными аккумуляторами/элементами питания.
- Не оставляйте аккумуляторы/элементы питания рядом с открытым огнем и не бросайте их в огонь.

В результате возможен взрыв или утечка электролита из аккумулятора или элементов питания и, как следствие, поражение электрическим током, пожар или травмирование. Если электролит, вытекший из аккумуляторов или элементов питания, попал в глаза, рот, на кожу или на одежду, немедленно смойте электролит водой.

- Если с изделием используется зарядное устройство, соблюдайте следующие меры предосторожности.
	- Регулярно отсоединяйте вилку кабеля питания и сухой тканью удаляйте пыль и загрязнения, скапливающиеся на вилке, внутренних поверхностях электрической розетки и на окружающих областях.
	- Запрещается вставлять или извлекать вилку влажными руками.
	- При использовании оборудования следите, чтобы его мощность не превышала номинальной нагрузочной способности электрической розетки или соединительных проводов. Не используйте оборудование, если вилка кабеля питания повреждена или неполностью вставлена в розетку.
	- Не допускайте соприкосновения металлических предметов (например, булавок или ключей) с контактами или вилкой, а также накопления на них пыли.
	- Если используемое изделие оснащается кабелем питания, не допускайте порезов или повреждений кабеля, не вносите изменений в его конструкцию и не ставьте на него тяжелые предметы.

Возможно поражение электрическим током или возгорание.

● Выключайте камеру в местах, в которых ее использование запрещено. Излучаемые камерой электромагнитные волны могут мешать работе электронных приборов или других устройств. Соблюдайте необходимую осторожность при использовании изделия в местах, в которых ограничено использование электронных устройств, например в самолетах или в медицинских учреждениях.

**Перед использованием**

**Основные операции**

**Руководство по расширенным операциям**

**Основные сведения о камере**

**Автоматический/гибридный автоматический режим**

**Другие режимы съемки**

**Режим P**

**Режим воспроизведения**

**Функции Wi-Fi**

**Меню настройки**

**Принадлежности**

**Приложение**

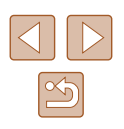

● Не допускайте длительного контакта камеры с кожей.

Даже если камера не кажется горячей, она может вызывать низкотемпературные ожоги, которые проявляются в виде покраснения кожи или волдырей. В местах с высокой температурой, а также если у вас замедленное кровообращение или чувствительная кожа, пользуйтесь штативом.

### **Предупреждение** Указывает на возможность травмы.

● Перенося изделие за ремень, соблюдайте осторожность, чтобы не допускать ударов по изделию, не подвергать его чрезмерным механическим нагрузкам и тряске, а также не допускать зацепления ремня за другие предметы.

● Будьте осторожны, чтобы не допускать ударов или сильного нажатия на объектив. Это может привести к травме или к поломке камеры.

● Будьте осторожны, чтобы не допускать сильных ударов по экрану. Если экран треснет, осколки могут стать причиной травмы.

● Следите, чтобы в процессе съемки не закрывать вспышку пальцами или одеждой. Это может привести к ожогам или повреждению вспышки.

- Не используйте, не оставляйте и не храните изделие в следующих местах:
	- под прямыми солнечными лучами;
	- при температуре выше 40 $^{\circ}$ С;
	- во влажных или пыльных местах.

В противном случае возможна протечка, перегрев или взрыв аккумулятора или элементов питания, и, в результате, поражение электрическим током, возникновение пожара или причинение ожогов и других травм.

Перегрев и повреждения могут приводить к поражению электрическим током, возгоранию, ожогам или другим травмам.

- При длительном просмотре эффекты перехода между кадрами слайд-шоу могут вызывать дискомфорт.
- При использовании дополнительно приобретаемых конвертеров, фильтров для объективов или переходников фильтров (если применимо), обязательно следите за надежностью их крепления.

В случае падения принадлежности из-за плохого крепления она может разбиться, и можно порезаться об осколки стекла.

● При использовании изделий, на которых вспышка поднимается и опускается автоматически, соблюдайте осторожность, чтобы опускающаяся вспышка не прищемила пальцы.

Это может привести к травме.

Предупреждение Указывает на возможность повреждения имущества.

● Запрещается направлять камеру на яркие источники света, например на солнце в ясный день или мощный источник искусственного освещения.

В противном случае возможно повреждение датчика изображения или других внутренних компонентов.

- При использовании камеры на песчаном пляже или в ветреных местах не допускайте попадания внутрь камеры пыли или песка.
- На изделиях, в которых вспышка поднимается и убирается автоматически, запрещается принудительно закрывать или открывать вспышку руками. Это может привести к неполадкам в работе изделия.
- Убирайте со вспышки всю пыль, грязь и другие посторонние вещества с помощью ватной палочки или ткани.

Под воздействием тепла от вспышки посторонние материалы могут начать дымиться или изделие может выйти из строя.

● Если изделие не используется, извлеките из него аккумулятор или элементы питания и уберите их на хранение.

В случае протечки аккумулятора или элементов питания изделие может быть повреждено.

● Перед тем как выбросить аккумулятор или элементы питания, закройте их клеммы лентой или другим изоляционным материалом.

Контакт с другими металлическими предметами может привести к возгоранию или взрыву.

● Когда зарядное устройство, прилагаемое к изделию, не используется, отсоединяйте его от сети. Во время использования запрещается закрывать изделие тканью или другими предметами.

Если устройство длительное время остается подключенным к электрической розетке, оно может перегреться и деформироваться, что, в свою очередь, может привести к возгоранию.

● Не оставляйте специальные аккумуляторы рядом с домашними животными. Если животное укусит аккумулятор, возможна протечка, перегрев или взрыв аккумулятора и, как следствие, пожар или повреждение изделия.

**Перед использованием Основные операции Руководство по расширенным операциям**

**Основные сведения о камере**

**Автоматический/гибридный автоматический режим**

**Другие режимы съемки**

**Режим P**

**Режим воспроизведения**

**Функции Wi-Fi**

**Меню настройки**

**Принадлежности**

**Приложение**

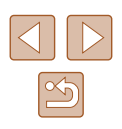

● Если в изделии используется несколько элементов питания, не следует одновременно устанавливать элементы с разным уровнем заряда или старые и новые элементы. Не устанавливайте аккумуляторы/элементы питания в обратной полярности (клеммы + и –).

Это может привести к неполадкам в работе изделия.

 $\bullet$  Не садитесь, если в кармане брюк лежит камера.

В противном случае возможно возникновение неполадок или повреждение экрана.

- Убирая камеру в сумку, следите, чтобы твердые предметы не касались экрана камеры. Кроме того, закройте экран (чтобы он был обращен к корпусу), если это допускается конструкцией изделия.
- Не закрепляйте на изделии никакие твердые предметы.

В противном случае возможно возникновение неполадок или повреждение экрана.

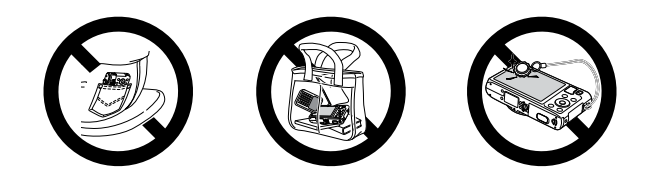

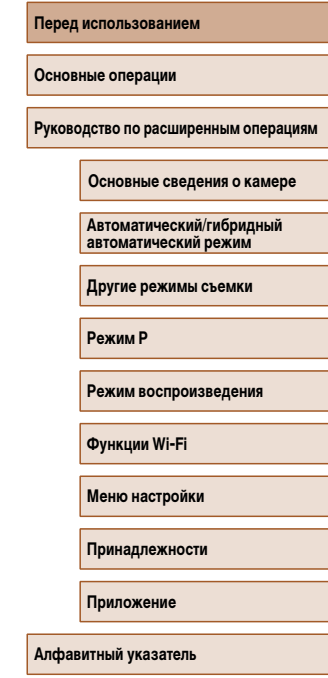

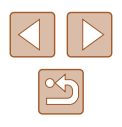

## **Основные операции**

## <span id="page-15-0"></span>**Основные операции**

Основные сведения и инструкции, от первоначальной подготовки до съемки и воспроизведения

### **Начальная подготовка**

Выполните указанную ниже подготовку к съемке.

### **Закрепление ремня**

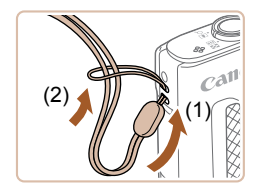

● Проденьте конец ремня через крепление для ремня (1), затем протяните другой конец ремня через петлю на продетом конце (2).

#### **Как правильно держать камеру**

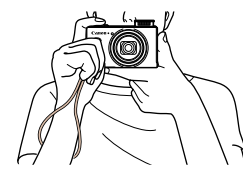

- Наденьте ремень на запястье.
- Во время съемки прижмите локти к туловищу и надежно держите камеру, чтобы исключить ее перемещение. Если Вы подняли вспышку, не кладите на нее пальцы.

#### **Перед использованием**

**Основные операции**

**Руководство по расширенным операциям**

**Основные сведения о камере**

**Автоматический/гибридный автоматический режим**

**Другие режимы съемки**

**Режим P**

**Режим воспроизведения**

**Функции Wi-Fi**

**Меню настройки**

**Принадлежности**

**Приложение**

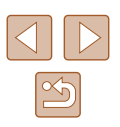

#### <span id="page-16-0"></span> **Зарядка аккумулятора**

Перед использованием зарядите аккумулятор с помощью прилагаемого зарядного устройства. Обязательно сначала зарядите аккумулятор, так как камера продается с незаряженным аккумулятором.

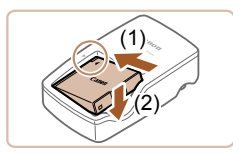

#### *1* **Установите аккумулятор.**

*2* **Зарядите аккумулятор.**

 $\bullet$  Совместив метки  $\blacktriangle$  на аккумуляторе и зарядном устройстве, установите аккумулятор, нажав на него внутрь (1) и опустив (2).

● **CB-2LY**: откройте контакты вилки (1) и подключите зарядное устройство к электрической розетке (2). ● **CB-2LYE**: подключите кабель питания к зарядному устройству, затем подключите другой конец кабеля к электрической розетке. ● Индикатор зарядки загорается оранжевым цветом, и начинается зарядка.

### $\overline{\mathbb{F}}$  $(2)$  $(1)$ CB-2LY

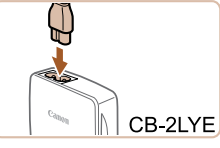

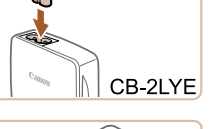

(2)

(1)

#### *3* **Извлеките аккумулятор.**

изменяется на зеленый.

● Отсоединив зарядное устройство от сети, извлеките аккумулятор, нажав на него внутрь (1) и вверх (2).

● После завершения зарядки цвет индикатора

- Для защиты аккумулятора и поддержания его оптимального состояния длительность непрерывной зарядки не должна превышать 24 ч.
- В случае зарядных устройств, в которых используется кабель питания, запрещается подключать зарядное устройство или кабель питания к посторонним предметам. Несоблюдение этого требования может привести к неполадкам или повреждению изделия.
- Подробные сведения о времени зарядки, а также о количестве кадров и времени съемки с полностью заряженным аккумулятором см. в разделе [«Количество снимков/время съемки, время воспроизведения» \(](#page-156-1) $\Box$ 157).
- Заряженные аккумуляторы постепенно разряжаются, даже если они не используются. Заряжайте аккумулятор в день использования (или непосредственно накануне).
- Зарядное устройство можно использовать в местах с напряжением сети переменного тока 100 – 240 В (50/60 Гц). Для электрических розеток другой формы используйте имеющиеся в продаже переходники для вилки. Запрещается пользоваться электрическими трансформаторами, предназначенными для путешествий, так как они могут повредить аккумулятор.

**Перед использованием**

**Основные операции**

**Руководство по расширенным операциям**

**Основные сведения о камере**

**Автоматический/гибридный автоматический режим**

**Другие режимы съемки**

**Режим P**

**Режим воспроизведения**

**Функции Wi-Fi**

**Меню настройки**

**Принадлежности**

**Приложение**

**Алфавитный указатель**

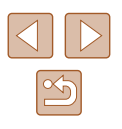

17

#### <span id="page-17-0"></span> **Установка аккумулятора и карты памяти**

Установите прилагаемый аккумулятор и карту памяти (продается отдельно). Обратите внимание, что перед использованием новой карты памяти или карты памяти, отформатированной в другом устройстве, необходимо отформатировать эту карту памяти в данной камере  $(121)$  $(121)$  $(121)$ .

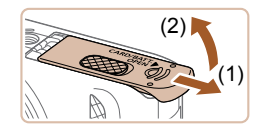

#### *1* **Откройте крышку.**

● Сдвиньте крышку (1) и откройте ее (2).

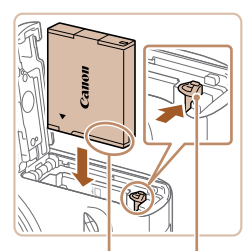

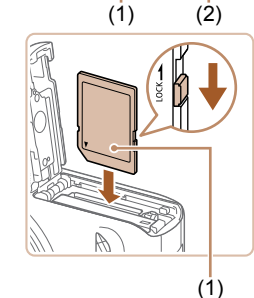

#### *2* **Установите аккумулятор.**

- $\bullet$  Взяв аккумулятор клеммами (1) в показанном положении, нажмите фиксатор аккумулятора (2) в направлении стрелки и установите аккумулятор до защелкивания фиксатора.
- Аккумулятор, вставленный в неправильной ориентации, не фиксируется в правильном положении. При установке аккумулятора обязательно проверяйте правильность его ориентации и надежность фиксации.

#### *3* **Проверьте переключатель защиты от записи на карте и установите карту памяти.**

- Запись на карты памяти с переключателем защиты от записи невозможна, если переключатель находится в положении блокировки. Переместите переключатель в разблокированное положение.
- Установите карту памяти этикеткой (1) в показанной ориентации до фиксации со щелчком.
- При установке карты памяти проверьте правильность ее ориентации. Установка карт памяти в неправильной ориентации может привести к повреждению камеры.

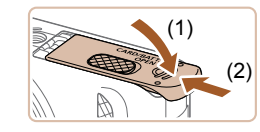

#### *4* **Закройте крышку.**

● Опустите крышку (1) и, прижимая крышку вниз, сдвиньте ее до фиксации в закрытом положении (2).

Сведения о количестве кадров, которые можно записать на карту памяти, или о времени видеозаписи на карту памяти см. в разделе [«Количество](#page-156-2)  [снимков, которые можно записать на карту памяти» \(](#page-156-2) $\Box$ 157).

#### **Извлечение аккумулятора и карты памяти**

#### **Извлеките аккумулятор.**

- Откройте крышку и нажмите фиксатор аккумулятора в направлении стрелки.
- Аккумулятор выдвинется вверх.

#### **Извлеките карту памяти.**

- Нажмите на карту памяти до щелчка, затем медленно отпустите ее.
- Карта памяти выдвинется вверх.

#### **Перед использованием**

**Основные операции**

**Руководство по расширенным операциям**

**Основные сведения о камере**

**Автоматический/гибридный автоматический режим**

**Другие режимы съемки**

**Режим P**

**Режим воспроизведения**

**Функции Wi-Fi**

**Меню настройки**

**Принадлежности**

**Приложение**

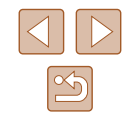

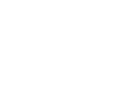

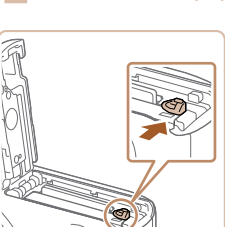

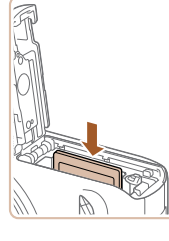

#### <span id="page-18-0"></span> **Установка даты и времени**

Если при включении камеры отображается экран [Дата/Время], установите правильные дату и время, как указано ниже. Заданная таким образом информация записывается в свойства снимаемых изображений и используется для управления изображениями в соответствии с датой их съемки, а также для печати изображений с указанием даты. Если требуется, можно также добавлять на фотографии отметку даты ( $\Box$ 39).

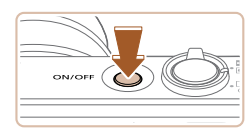

#### *1* **Включите камеру.**

• Нажмите кнопку ON/OFF.

*2* **Установите дату и время.** • Кнопками  $[4]$   $]$  выберите пункт. • Кнопками  $[\triangle] [\blacktriangledown]$  установите дату и время. • После завершения нажмите кнопку  $\lceil \mathcal{P} \rceil$ .

● Отображается экран [Дата/Время].

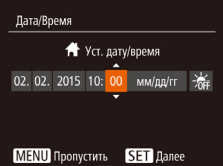

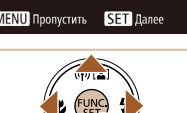

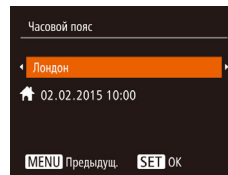

#### *3* **Укажите свой местный (домашний) часовой пояс.**

• Кнопками  $[4]$   $\blacktriangleright$  выберите свой домашний часовой пояс.

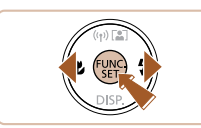

#### *4* **Завершите процесс настройки.**

- После завершения нажмите кнопку [ ]. После подтверждающего сообщения экран настройки больше не отображается.
- $\bullet$  Чтобы выключить камеру, нажмите кнопку ОN/OFF.

Если дата, время и домашний часовой пояс не установлены, экран [Дата/ Время] будет отображаться при каждом включении камеры. Укажите правильную информацию.

Для установки летнего времени (перевода часов на 1 час вперед) выберите  $\hat{B}$  | на шаге 2, затем выберите  $\hat{B}$  | с помощью кнопок  $\hat{A}$ |  $\blacktriangledown$  |

#### **Изменение даты и времени**

Откл.

Вкл. 02.02.'15 10:00

 $\bullet$ 

Дата и время настраиваются следующим образом.

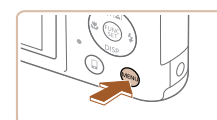

 $Q$   $T$ Tuxo

Громкость.

Полсказки

aтa/Bpeмя

Часовой пояс..

### *2* **Выберите пункт [Дата/Время].**

*1* **Откройте экран настройки.**  $\bullet$  Нажмите кнопку  $IMFNI$ .

- Перемещая рычаг зумирования, выберите вкладку [1.
- Кнопками  $[\triangle]$  выберите пункт  $[\triangle]$ ата/Время], затем нажмите кнопку  $\lbrack \binom{m}{2} \rbrack$ .

#### *3* **Измените дату и время.**

- Выполните настройку в соответствии с инструкциями шага 2 раздела «Установка даты и времени»  $($  $\Box$ 19).
- Для закрытия экрана меню нажмите кнопку **IMENUI**

#### **Перед использованием**

**Основные операции**

**Руководство по расширенным операциям**

**Основные сведения о камере**

**Автоматический/гибридный автоматический режим**

**Другие режимы съемки**

**Режим P**

**Режим воспроизведения**

**Функции Wi-Fi**

**Меню настройки**

**Принадлежности**

**Приложение**

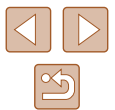

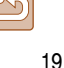

<span id="page-19-0"></span>

- В камере предусмотрен встроенный аккумулятор календаря (аккумулятор резервного питания). Настройки даты и времени сохраняются в течение приблизительно 3 недель после извлечения основного аккумулятора.
- Аккумулятор календаря заряжается приблизительно за 4 ч после установки заряженного аккумулятора или подключения камеры к адаптеру переменного тока (продается отдельно,  $\square$ [126](#page-125-1)), даже если камера оставлена выключенной.
- Если аккумулятор календаря разряжен, при включении камеры отображается экран [Дата/Время]. Установите правильную дату и время, как описано в разделе «Установка даты и времени» ( $\Box$ 19).

#### **Язык**

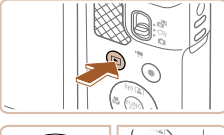

Установите требуемый язык отображаемого интерфейса.

#### *1* **Перейдите в режим воспроизведения.**

 $\oslash$ 

• Нажмите кнопку  $[$   $\blacktriangleright$   $]$ .

### *2* **Откройте экран настройки.**

• Нажмите кнопку  $\left[\begin{matrix} m\\ m\end{matrix}\right]$  и, не отпуская ее, сразу же нажмите кнопку  $[MENT \times 1]$ .

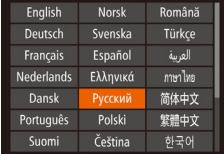

#### *3* **Установите язык.**

- Кнопками  $[\triangle] [\blacktriangledown] [\triangle]$  выберите язык, затем нажмите кнопку [ ].
- После задания языка экран настройки больше не отображается.

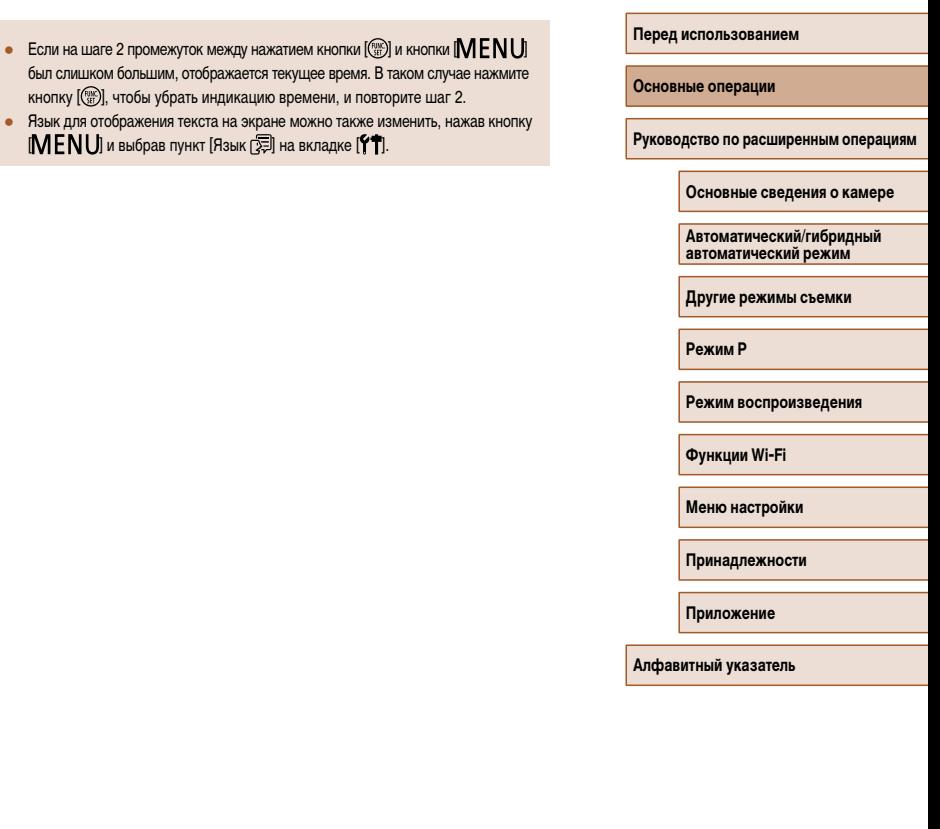

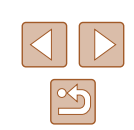

### <span id="page-20-0"></span>**Опробование камеры**

#### **Фотографии Видеофильмы**

Следуйте этим инструкциям для включения камеры, съемки фотографий или видеофильмов и последующего их просмотра.

#### **Съемка (Smart Auto)**

Для полностью автоматического выбора оптимальных настроек для определенных сюжетов просто позвольте камере определять объект и условия съемки.

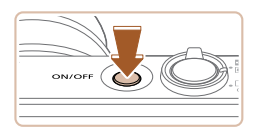

#### *1* **Включите камеру.**

- Нажмите кнопку ON/OFF.
- Отображается начальный экран.

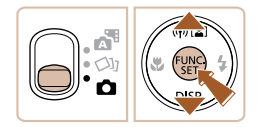

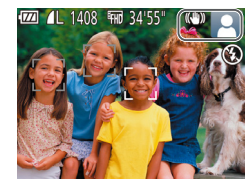

### **2** Перейдите в режим [ALITO].

- Установите переключатель режима в положение  $\Box$ .
- Нажмите кнопку  $\left[\begin{smallmatrix}\infty\\ \infty\end{smallmatrix}\right]$ , кнопками  $\left[\begin{smallmatrix}\infty\\\infty\end{smallmatrix}\right]$  выберите значок  $[ALITO]$ , затем снова нажмите кнопку  $[$
- Кнопками  $[$   $\blacktriangle$   $|| \blacktriangledown$  выберите значок  $[$  AUTO  $]$ , затем нажмите кнопку [ ].
- $\bullet$  Наведите камеру на объект. При определении сюжета камера издает слабые щелкающие звуки.
- В правом верхнем углу экрана отображаются значки, обозначающие сюжет и режим стабилизации изображения.
- Рамки, отображаемые вокруг любых определенных объектов, указывают, что эти объекты находятся в фокусе.

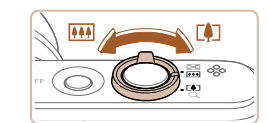

#### *3* **Выберите композицию кадра.**

• Для увеличения объекта переместите рычаг  $\overline{\mathbf{S}}$ зумирования в направлении символа  $\overline{\mathbf{F}}$ (положение телефото), а для уменьшения объекта переместите этот рычаг в направлении символа **[ 44]** (широкоугольное положение).

#### *4* **Произведите съемку. Съемка фотографий**

#### **1) Сфокусируйтесь.**

- Слегка (наполовину) нажмите кнопку спуска затвора. После завершения фокусировки камера подает два звуковых сигнала и отображаются рамки, указывающие области изображения, находящиеся в фокусе.
- Если на экране отображается сообщение [Поднимите вспышку], поднимите вспышку с помощью переключателя [2]. При съемке сработает вспышка. Если требуется отключить вспышку, пальцем опустите ее вниз в камеру.

## **Перед использованием Основные операции Руководство по расширенным операциям Основные сведения о камере Автоматический/гибридный автоматический режим Другие режимы съемки Режим P Режим воспроизведения Функции Wi-Fi Меню настройки**

**Принадлежности**

**Приложение**

**Алфавитный указатель**

#### **2) Произведите съемку.**

- Полностью нажмите кнопку спуска затвора.
- Во время съемки слышен звук срабатывания затвора; если вспышка была поднята, то при недостаточной освещенности она автоматически срабатывает.
- Держите камеру неподвижно, пока не закончится звук срабатывания затвора.

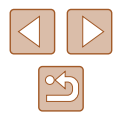

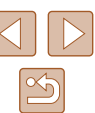

<span id="page-21-0"></span>**KXXIISI** ⊙  $\Omega$ 

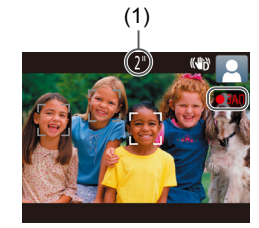

ka (b ◉

### возвращается на экран съемки.

● После отображения снятого кадра камера

#### **Съемка видеофильмов**

- **1) Запустите съемку.**
	- Нажмите кнопку видеосъемки. В начале съемки камера подает один звуковой сигнал и отображается индикатор [ ЗАП] с указанием прошедшего времени съемки (1).
	- Вверху и внизу экрана отображаются черные полосы, и объект немного увеличивается. Черные полосы обозначают области изображения, которые не записываются.
	- Рамки, отображаемые вокруг любых определенных лиц, указывают, что эти лица находятся в фокусе.
	- После начала съемки отпустите кнопку видеосъемки.

#### **2) Завершите съемку.**

• Для остановки съемки снова нажмите кнопку видеосъемки. При остановке съемки камера подает два звуковых сигнала.

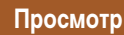

После съемки фотографий или видеофильмов их можно просмотреть на экране в соответствии с приведенными ниже инструкциями.

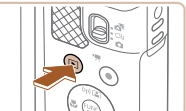

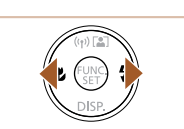

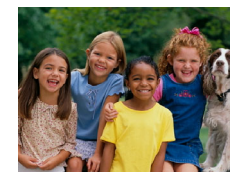

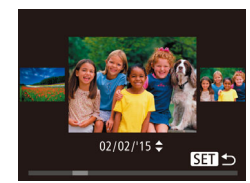

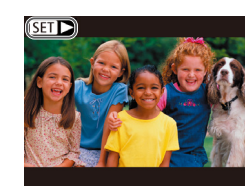

### *1* **Перейдите в режим воспроизведения.**

- Нажмите кнопку  $[\blacksquare]$ .
- Отображается последний снимок.

#### *2* **Выберите изображение.**

● Для просмотра предыдущего снимка нажмите кнопку [ $\triangleleft$ ]. Для просмотра следующего снимка нажмите кнопку [ $\blacktriangleright$ ].

● Для перехода в режим прокрутки экрана нажмите кнопки [4][  $\blacktriangleright$ ] и удерживайте их нажатыми не менее 1 с. В этом режиме для перехода между снимками нажимайте кнопки [4][ $\blacktriangleright$ ]. ● Для возврата в режим отображения одного изо-

• Видеофильмы обозначаются значком  $\boxed{S}$ . Для воспроизведения видеофильмов переходите

бражения нажмите кнопку [ ].

к шагу 3.

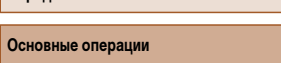

**Руководство по расширенным операциям**

**Основные сведения о камере**

**Автоматический/гибридный автоматический режим**

**Другие режимы съемки**

**Режим P**

**Перед использованием**

**Режим воспроизведения**

**Функции Wi-Fi**

**Меню настройки**

**Принадлежности**

**Приложение**

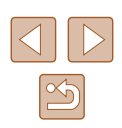

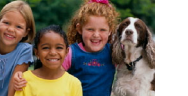

<span id="page-22-0"></span>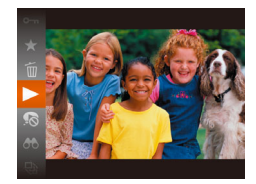

#### *3* **Запустите воспроизведение видеофильмов.**

- Нажмите кнопку  $\left[\begin{smallmatrix}\mathbb{R}^m\\ \mathbb{R}^m\end{smallmatrix}\right]$ , кнопками  $\left[\begin{smallmatrix}\blacktriangle\end{smallmatrix}\right]$  выберите значок  $\blacktriangleright$ ], затем снова нажмите кнопку  $\lbrack \circ \rbrack$ .
- $\bullet$  Начинается воспроизведение, и после завершения видеофильма отображается значок  $\boxed{\color{red}\sum\color{black}}$ .
- Для регулировки громкости во время воспроизведения используйте кнопки  $[\triangle] [\blacktriangledown]$ .

Для переключения из режима воспроизведения в режим съемки наполовину нажмите кнопку спуска затвора.

#### **• Удаление изображений**

Ненужные изображения можно выбирать и удалять по одному. Будьте осторожны при удалении изображений, так как их невозможно восстановить.

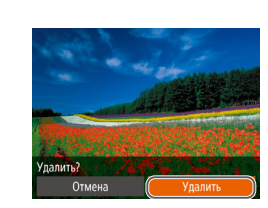

#### *2* **Удалите изображение.**

• Нажмите кнопку  $\left[\begin{smallmatrix}\mathbb{R}^m\\ \mathbb{R}^m\end{smallmatrix}\right]$ , кнопками  $\left[\begin{smallmatrix}\blacktriangle\end{smallmatrix}\right]$  выберите значок  $\lceil \frac{m}{2} \rceil$ , затем снова нажмите кнопку  $\lceil \frac{m}{2} \rceil$ .

*1* **Выберите изображение для удаления.** • Кнопками  $[$   $\bullet$   $]$   $\triangleright$  выберите изображение.

- После появления запроса [Удалить?] кнопками **[4][ )** выберите пункт [Удалить], затем нажмите кнопку  $\lceil \binom{f(x)}{S(T)} \rceil$ .
- Текущее изображение удаляется.
- Для отмены удаления кнопками  $[4]$   $]$  выберите пункт [Отмена], затем нажмите кнопку [ ].

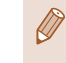

● Можно выбрать несколько изображений и удалить их за одну операцию  $(\Box 80)$ .

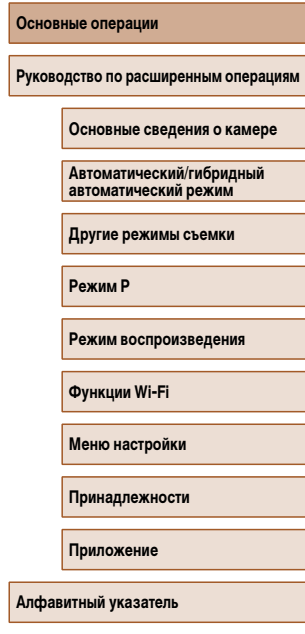

**Перед использованием**

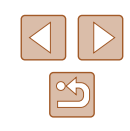

## <span id="page-23-0"></span> **Руководство по расширенным операциям**

## **Основные сведения о камере**

Прочие основные операции и дополнительные функции камеры, включая варианты съемки и воспроизведения

### **Включение и выключение**

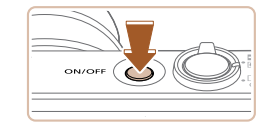

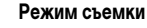

- Нажмите кнопку ON/OFF, чтобы включить камеру и подготовить ее к съемке.
- Чтобы выключить камеру, еще раз нажмите кнопку ON/OFF.

#### **Режим воспроизведения**

- Для включения камеры и просмотра снимков нажмите кнопку  $[\triangleright]$ .
- Чтобы выключить камеру, еще раз нажмите кнопку  $[$   $\blacktriangleright$   $]$ .
- Для переключения в режим воспроизведения из режима съемки нажмите кнопку  $[$   $\blacktriangleright$ ]
- Для переключения из режима воспроизведения в режим съемки наполовину нажмите кнопку спуска затвора  $(25)$ .
- Объектив закрывается приблизительно через 1 мин после переключения камеры в режим воспроизведения. Камеру можно выключить при закрытом объективе, нажав кнопку  $\lceil \blacktriangleright \rceil$ .

**Перед использованием**

**Основные операции**

**Руководство по расширенным операциям**

**Основные сведения о камере**

**Автоматический/гибридный автоматический режим**

**Другие режимы съемки**

**Режим P**

**Режим воспроизведения**

**Функции Wi-Fi**

**Меню настройки**

**Принадлежности**

**Приложение**

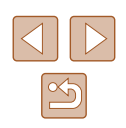

#### <span id="page-24-2"></span><span id="page-24-0"></span> **Функции экономии энергии (Автовыключение)**

Для экономии энергии аккумуляторов/элементов питания после определенного периода бездействия камера автоматически выключает экран (Дисплей Откл.), а затем выключается.

#### **Экономия энергии в режиме съемки**

Экран автоматически выключается приблизительно через 1 мин простоя. Приблизительно через 2 мин закрывается объектив, и камера выключается. Чтобы включить экран и подготовиться к съемке, когда экран выключен, но объектив еще не закрыт, нажмите наполовину кнопку спуска затвора ( $\Box$ 25).

#### **Экономия энергии в режиме воспроизведения**

Камера автоматически выключается приблизительно через 5 мин простоя.

- Если требуется, можно отключить функцию автовыключения и настроить время выключения дисплея  $(12120)$  $(12120)$ .
- Функция экономии энергии не работает, когда камера подключена к другим устройствам по соединению Wi-Fi ( $\Box$ 89) или подключена к компьютеру  $($  $\Box$ [132\)](#page-131-1).

### <span id="page-24-1"></span> **Кнопка спуска затвора**

Для обеспечения резкости снимков обязательно сначала нажмите кнопку спуска затвора наполовину, а затем, когда объект окажется в фокусе, полностью нажмите кнопку спуска затвора для съемки.

В данном руководстве операции с кнопкой спуска затвора описываются как нажатие кнопки наполовину и полное нажатие кнопки.

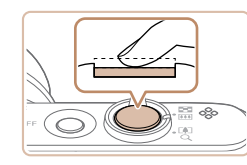

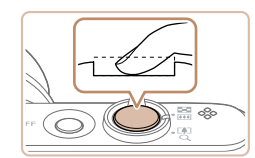

#### *1* **Нажмите наполовину. (Слегка нажмите для фокусировки.)**

• Нажмите наполовину кнопку спуска затвора. Камера подает два звуковых сигнала, и вокруг областей изображения, находящихся в фокусе, отображаются рамки.

*2* **Полностью нажмите. (Из наполовину нажатого положения полностью нажмите кнопку, чтобы произвести съемку.)**

- Камера производит съемку, и воспроизводится звук срабатывания затвора.
- Держите камеру неподвижно, пока не закончится звук срабатывания затвора.

Если при съемке кнопка спуска затвора не была предварительно нажата наполовину, снимки могут получаться нерезкими.

● Длительность воспроизведения звука срабатывания затвора зависит от времени, необходимого для съемки. Для съемки определенных сюжетов может потребоваться больше времени, и в случае перемещения камеры (или снимаемого объекта) до завершения звука срабатывания затвора изображения могут быть смазаны.

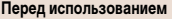

**Основные операции**

**Руководство по расширенным операциям**

**Основные сведения о камере**

**Автоматический/гибридный автоматический режим**

**Другие режимы съемки**

**Режим P**

**Режим воспроизведения**

**Функции Wi-Fi**

**Меню настройки**

**Принадлежности**

**Приложение**

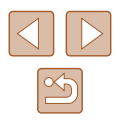

### <span id="page-25-0"></span> **Варианты индикации при съемке**

Нажимайте кнопку [  $\blacktriangledown$ ] для просмотра на экране другой информации или для скрытия информации. Подробные сведения об отображаемой информации см. в разделе «Информация на экране»  $(1146)$ .

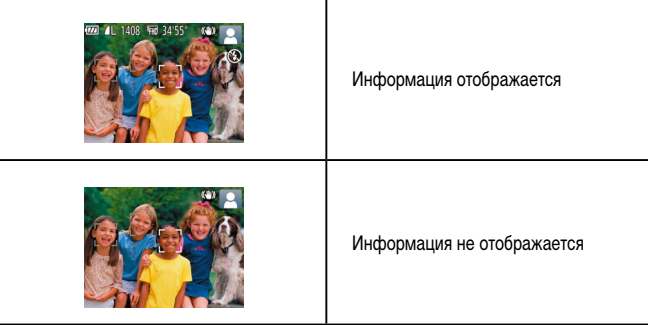

- При съемке в условиях недостаточной освещенности яркость экрана автоматически увеличивается функцией ночного отображения, упрощая проверку композиции кадра. Однако яркость изображения на экране может не соответствовать яркости снимков. Обратите внимание, что любые искажения изображения на экране или прерывистое движение объекта на экране не влияют на записываемое изображение.
- Варианты индикации при воспроизведении см. в разделе [«Переключение](#page-69-0)  [режимов отображения» \(](#page-69-0)[170).

### **Использование меню FUNC.**

Часто используемые функции настраиваются с помощью меню FUNC., как указано ниже. Обратите внимание, что состав меню и значения его пунктов зависят от режима съемки  $(\Box$ [149](#page-148-1)) или режима воспроизведения  $(\Box$ [155\)](#page-154-1).

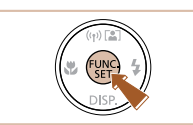

- *1* **Откройте меню FUNC.**
- Нажмите кнопку  $[$

#### *2* **Выберите пункт меню.**

- Кнопками  $[\triangle][\blacktriangledown]$  выберите пункт меню (1), затем нажмите кнопку [ ] или [  $\blacktriangleright$ ].
- Доступные значения (2) отображаются рядом с пунктом меню, с правой стороны.
- В зависимости от пункта меню, функции можно задавать, просто нажимая кнопку  $[\mathbb{C}]$  или  $[\blacktriangleright]$ , или для настройки функции отображается другой экран.

#### *3* **Выберите вариант.**

- Кнопками  $[$   $]$  $[$   $\blacktriangledown]$  выберите пункт.
- Значения, помеченные значком  $\blacksquare$  . можно настраивать, нажимая кнопку  $[MENT \cup ]$ .
- $\bullet$  Для возврата к пунктам меню нажмите кнопку  $[4]$ .

#### **Перед использованием**

**Основные операции**

**Руководство по расширенным операциям**

**Основные сведения о камере**

**Автоматический/гибридный автоматический режим**

**Другие режимы съемки**

**Режим P**

**Режим воспроизведения**

**Функции Wi-Fi**

**Меню настройки**

**Принадлежности**

**Приложение**

**Алфавитный указатель**

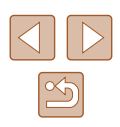

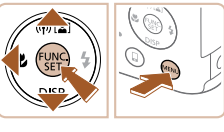

(1)

 $L(2)$ 

<span id="page-26-0"></span>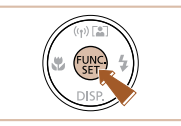

### *4* **Завершите процесс настройки.**

- Нажмите кнопку  $\lbrack \begin{smallmatrix} \mathbb{C}\mathbb{C}\mathbb{C}\end{smallmatrix}\rbrack$ .
- Снова отображается экран, который отображался до нажатия кнопки [ ] на шаге 1, показывающий настроенное значение.

● Чтобы отменить случайные изменения настроек, можно восстановить настройки камеры по умолчанию  $(124)$  $(124)$ .

### <span id="page-26-1"></span> **Использование экрана меню**

Различные функции камеры можно настраивать с помощью экрана меню, как показано ниже. Пункты меню сгруппированы по их назначению на вкладках, таких как съемка  $[\bullet]$ , воспроизведение  $[\bullet]$  и т. д. Обратите внимание, что доступные пункты меню  $\overline{\text{S}^2}$ зависят от выбранного режима съемки или воспроизведения ( $\Box$ [151](#page-150-1) –  $\Box$ [155\)](#page-154-1).

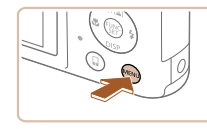

 $\overline{\mathbf{o}}$  i  $\overline{I}$  Kxo

Громкость.. Полсказки

Дата/Время.

Часовой пояс.

- *1* **Откройте экран настройки.**
- $\bullet$  Нажмите кнопку  $[MENT]$ .

## *2* **Выберите вкладку.**

- Выберите вкладку, перемещая рычаг зумирования.
- После первоначального выбора вкладки кнопками  $[\triangle]$  $\blacktriangledown]$  между вкладками можно переходить. нажимая кнопки  $\blacksquare$

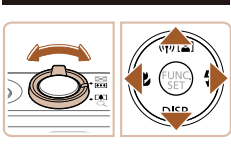

Откл.

Вкл. 02.02.'15 10:00

 $\overline{A}$ 

## **Основные сведения о камере Автоматический/гибридный автоматический режим Другие режимы съемки Режим P Режим воспроизведения Функции Wi-Fi Меню настройки Принадлежности Приложение**

**Руководство по расширенным операциям**

**Алфавитный указатель**

**Перед использованием**

**Основные операции**

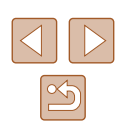

<span id="page-27-0"></span>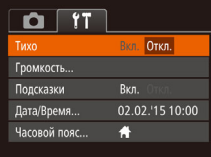

#### *3* **Выберите пункт меню.**

*4* **Выберите вариант.**

• Кнопками  $[4]$   $\blacktriangleright$  выберите параметр. *5* **Завершите процесс настройки.**  $\bullet$  Нажмите кнопку  $IMENU$  для возврата на экран, который отображался до нажатия

кнопки  $[MENT \cup ]$  на шаге 1.

- Кнопками  $[$   $\blacktriangle$   $]$   $\blacktriangledown$  выберите пункт.
- Для пунктов меню, значения которых не отображаются, сначала нажмите кнопку  $[\circledast]$  или  $[\bullet]$ для перехода между экранами, затем кнопками  $[\triangle]$ [ $\blacktriangledown]$  выберите пункт меню.
- Для возврата на экран меню нажмите кнопку  $I$  $M$  $F$  $N$  $I$  $J$  $I$ .

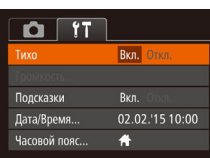

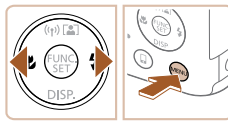

Чтобы отменить случайные изменения настроек, можно восстановить настройки камеры по умолчанию ( $\Box$ [124](#page-123-1)).

## **Экранная клавиатура**

Экранная клавиатура позволяет вводить информацию для подключений Wi-Fi ( $\Box$ 90). Обратите внимание, что длина и тип вводимой информации зависят от используемой функции.

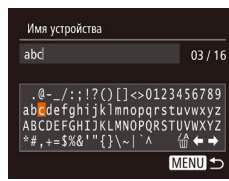

### **Ввод символов**

• Кнопками  $[$   $\blacksquare$  $[$   $\blacktriangledown$  $[$  $\blacktriangle$   $]$  $[$  $\blacktriangleright$  $]$  выберите символ, затем нажмите кнопку [ ]. чтобы ввести его.

#### **Перемещение курсора**

• Выберите  $[\Leftrightarrow]$  или  $[\Leftrightarrow]$  и нажмите кнопку  $[\Cuplus]$ .

#### **Удаление символов**

• Выберите пункт  $\left[\frac{\mathcal{A}}{\mathcal{A}}\right]$  и нажмите кнопку  $\left[\frac{\mathcal{A}}{\mathcal{A}}\right]$ . Предыдущий символ будет удален.

#### **Подтверждение ввода и возврат к предыдущему экрану**

 $\bullet$  Нажмите кнопку  $[MFMJ]$ .

#### **Перед использованием**

**Основные операции**

**Руководство по расширенным операциям**

**Основные сведения о камере**

**Автоматический/гибридный автоматический режим**

**Другие режимы съемки**

**Режим P**

**Режим воспроизведения**

**Функции Wi-Fi**

**Меню настройки**

**Принадлежности**

**Приложение**

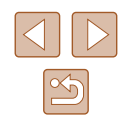

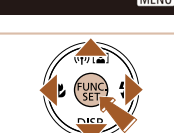

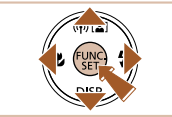

### <span id="page-28-0"></span> **Индикатор**

Индикатор на задней панели камеры ( $\square$ 4) загорается или мигает в зависимости от состояния камеры.

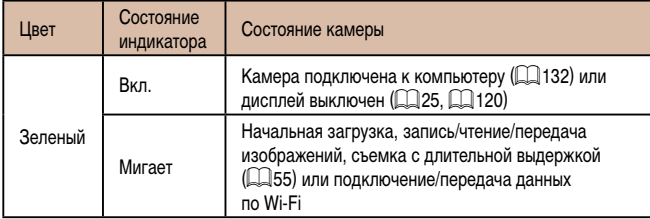

Когда этот индикатор мигает зеленым цветом, не выключайте камеру, не открывайте крышку гнезда карты памяти/отсека элементов питания, не встряхивайте камеру и не стучите по ней; несоблюдение этих требований может привести к повреждению изображений, камеры или карты памяти.

### **Часы**

Можно посмотреть текущее время.

 $\fbox{1}\fbox{0}$  : 0  $\fbox{0}$  : 0  $\fbox{0}$ 

- Нажмите кнопку [ ] и удерживайте ее нажатой.
- Отображается текущее время.
- Если при использовании функции часов камера ориентирована вертикально, индикация изменяется на вертикальную. Для изменения цвета нажимайте кнопки  $[$
- Для отмены отображения часов снова нажмите кнопку  $\left[\begin{smallmatrix} 0 & 0 \\ 0 & 1 \end{smallmatrix}\right]$ .

• Если камера выключена, для отображения часов нажмите кнопку  $\lbrack \binom{m}{3} \rbrack$ и, удерживая ее нажатой, нажмите кнопку ON/OFF.

#### **Перед использованием**

**Основные операции**

**Руководство по расширенным операциям**

**Основные сведения о камере**

**Автоматический/гибридный автоматический режим**

**Другие режимы съемки**

**Режим P**

**Режим воспроизведения**

**Функции Wi-Fi**

**Меню настройки**

**Принадлежности**

**Приложение**

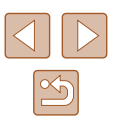

## <span id="page-29-0"></span> **Автоматический/гибридный автоматический режим**

Удобный режим для простой съемки с увеличенными возможностями управления

### <span id="page-29-1"></span> **Съемка с настройками, определенными камерой**

Для полностью автоматического выбора оптимальных настроек для определенных сюжетов просто позвольте камере определять объект и условия съемки.

### <span id="page-29-2"></span> **Съемка (Smart Auto)**

**Фотографии Видеофильмы**

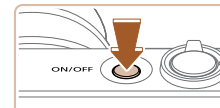

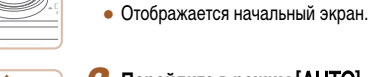

### **2** Перейдите в режим [AUTO].

*1* **Включите камеру.** • Нажмите кнопку ON/OFF.

- Установите переключатель режима в положение  $\blacksquare$
- Нажмите кнопку  $[\mathbb{R}]]$ , кнопками  $[\blacktriangle][\blacktriangledown]$  выберите значок [AUTO], затем снова нажмите кнопку [.).
- Кнопками  $[$   $\blacktriangle$   $]$   $\blacktriangledown$  выберите значок  $[$  AUTO], затем нажмите кнопку [ ).
- Наведите камеру на объект. При определении сюжета камера издает слабые щелкающие звуки.
- В правом верхнем углу экрана отображаются значки, обозначающие сюжет и режим стабилизации изображения  $($  34,  $[$  35).
- Рамки, отображаемые вокруг любых определенных объектов, указывают, что эти объекты находятся в фокусе.

## **Основные операции Руководство по расширенным операциям**

**Основные сведения о камере**

**Автоматический/гибридный автоматический режим**

**Другие режимы съемки**

**Режим P**

**Перед использованием**

**Режим воспроизведения**

**Функции Wi-Fi**

**Меню настройки**

**Принадлежности**

**Приложение**

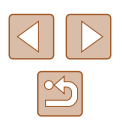

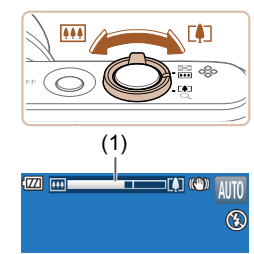

#### *3* **Выберите композицию кадра.**

- Для увеличения объекта переместите рычаг зумирования в направлении символа  $\Gamma$  ) (положение телефото), а для уменьшения объекта переместите этот рычаг в направлении символа [ (широкоугольное положение). (Отображается шкала зумирования (1), показывающая положение зумирования.)
- Для быстрого зумирования полностью переместите рычаг зумирования в направлении  $\lceil \blacklozenge \rceil$ (положение телефото) или [ 44] (широко угольное положение), для медленного зумирования немного переместите его в требуемом направлении.

#### *4* **Произведите съемку. Съемка фотографий**

- **1) Сфокусируйтесь.**
- Нажмите наполовину кнопку спуска затвора. После завершения фокусировки камера подает два звуковых сигнала и отображаются рамки, указывающие области изображения, находящиеся в фокусе.
- Если в фокусе находятся несколько областей. отображаются несколько рамок автофокусировки.

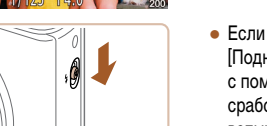

• Если на экране отображается сообщение [Поднимите вспышку], поднимите вспышку с помощью переключателя [2]. При съемке сработает вспышка. Если требуется отключить вспышку, пальцем опустите ее вниз в камеру.

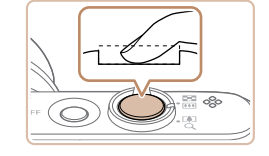

#### **2) Произведите съемку.**

- Полностью нажмите кнопку спуска затвора.
- Во время съемки слышен звук срабатывания затвора; если вспышка была поднята, то при недостаточной освещенности она автоматически срабатывает .
- Держите камеру неподвижно, пока не закончится звук срабатывания затвора.
- После отображения снятого калра камера возвращается на экран съемки.

#### **Съемка видеофильмов**

- **1) Запустите съемку.**
- Нажмите кнопку видеосъемки. В начале съемки камера подает один звуковой сигнал и отображается индикатор [ ЗАП] с указанием прошедшего времени съемки (1).
- Вверху и внизу экрана отображаются черные полосы, и объект немного увеличивается. Черные полосы обозначают области изображения, которые не записываются.
- Рамки, отображаемые вокруг любых определенных лиц, указывают, что эти лица находятся в фокусе.
- После начала съемки отпустите кнопку видеосъемки.
- **2) Требуемым образом измените размер объекта и композицию кадра.**
	- Чтобы изменить размер объекта, повторите операции из шага 3.

Однако помните, что звуки работы камеры записываются. Обратите внимание, что на видеофильмах, которые сняты с коэффициентом зумирования, отображаемым синим цветом, будет заметно зерно.

 $\bullet$  При изменении композиции кадров фокусировка. яркость и цвета автоматически настраиваются.

#### **Перед использованием**

**Основные операции**

**Руководство по расширенным операциям**

**Основные сведения о камере**

**Автоматический/гибридный автоматический режим**

**Другие режимы съемки**

**Режим P**

**Режим воспроизведения**

**Функции Wi-Fi**

**Меню настройки**

**Принадлежности**

**Приложение**

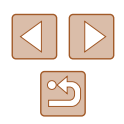

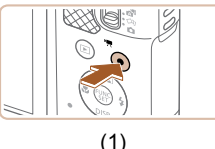

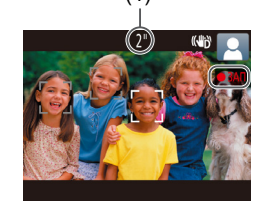

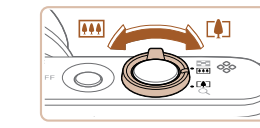

<span id="page-31-0"></span>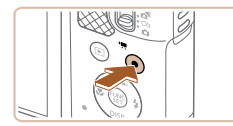

#### **3) Завершите съемку.**

- Для остановки съемки снова нажмите кнопку видеосъемки. При остановке съемки камера подает два звуковых сигнала.
- При полном заполнении карты памяти съемка автоматически останавливается.

#### <span id="page-31-1"></span> **Съемка в гибридном автоматическом режиме**

**Фотографии Видеофильмы**

Можно снять короткий видеофильм о проведенном дне, просто снимая фотографии. Перед каждым кадром камера записывает клипы длительностью 2 – 4 с, которые впоследствии объединяются в видеоподборку.

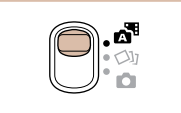

#### *1* **Перейдите в режим [ ].**

● Установите переключатель режима в положение [ $\sqrt{3}$ ].

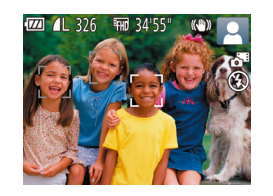

#### *2* **Выберите композицию кадра.**

- $\bullet$  Для компоновки кадра и фокусировки выполните шаги 3 – 4 из раздела «Съемка (Smart Auto)»  $\mathbb{Q}$ 30).
- Для большей выразительности видеоподборок перед съемкой фотографий держите камеру наведенной на объект около четырех секунд.

#### *3* **Произведите съемку.**

- Для съемки фотографии выполните шаг 4 из раздела «Съемка (Smart Auto)» ( $\square$ 30).
- $\bullet$  Камера записывает как фотографию, так и видеоклип. Клип, который завершается фотографией и звуком срабатывания затвора, образует одну главу в видеоподборке.
- Время работы от аккумулятора в этом режиме меньше, чем в режиме [AUTO], так как для каждого кадра снимается клип видеоподборки.
- Клип видеоподборки может не записываться при съемке фотографии сразу же после включения камеры, выбора режима  $\left[\right.\right]$  или управления камерой другими способами.
- В видеоподборке записываются звуки работы камеры.
- Для видеоподборок устанавливается качество  $[1]$ , которое не может быть изменено.
- Не воспроизводятся звуковые сигналы при нажатии наполовину кнопки спуска затвора или при срабатывании таймера автоспуска.
- В указанных ниже случаях клипы видеоподборки записываются как отдельные файлы видеофильмов, даже если они были сняты в один и тот же день в режиме  $\mathbb{R}$ .
	- Размер файла видеоподборки достигает прибл. 4 Гбайт или общее время съемки достигает прибл. 29 мин и 59 с.
	- Видеоподборка защищена от стирания ([1] 77).
	- Изменены настройки летнего времени ([1] 19) или часового пояса  $($  $\Box$ [119](#page-118-1)).
	- $-$  Создается новая папка ( $\Box$ [123](#page-122-1)).
- Изменение или удаление записанных звуков срабатывания затвора невозможно.
- Если вы предпочитаете записывать видеоподборки без фотографий, произведите такую настройку заранее. Выберите MENU ( $\Box$ 27) > вкладку [ $\Box$ ] >  $[Tun non6$ оки $] >$  [Без фото] ( $[2]$ 27).
- Отдельные главы можно редактировать ( $\Box$ 88).

#### **Запуск воспроизведения видеоподборки**

Для воспроизведения видеоподборки за определенный день выведите на экран фотографию, снятую в режиме [ ], или укажите дату, для которой требуется воспроизвести видеоподборку ( $\Box$ 71).

#### **Перед использованием**

**Основные операции**

**Руководство по расширенным операциям**

**Основные сведения о камере**

**Автоматический/гибридный автоматический режим**

**Другие режимы съемки**

**Режим P**

**Режим воспроизведения**

**Функции Wi-Fi**

**Меню настройки**

**Принадлежности**

**Приложение**

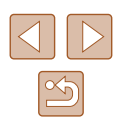

#### <span id="page-32-0"></span>**В Фотографии/видеофильмы**

 $E$ сли включить камеру при нажатой кнопке  $[\nabla]$  звуковые сигналы камеры будут отключены. Чтобы снова включить звуковые сигналы, нажмите кнопку  $\overline{\text{IMFNL}}$  и выберите пункт [Тихо] на вкладке [ $\overline{\text{T}}$ ], затем кнопками [ $\blacktriangleleft$  ][ $\blacktriangleright$ ] выберите значение [Откл.].

#### **Фотографии**

- Мигающий значок [ $\Box$ ] предупреждает о повышенной вероятности смазывания изображения из-за сотрясения камеры. В таком случае установите камеру на штатив или примите другие меры для обеспечения ее неподвижности.
- Если снимки получаются темными несмотря на срабатывание вспышки, подойдите ближе к объекту. Подробные сведения о радиусе действия вспышки см. в разделе [«Радиус действия вспышки» \(](#page-157-1) $\Box$ 158).
- Если при нажатии наполовину кнопки спуска затвора камера подает только один звуковой сигнал, это может означать, что объект находится слишком близко. Подробные сведения о диапазоне фокусировки (диапазоне съемки) см. в разделе [«Диапазон съемки» \(](#page-157-2) $\Box$ 158).
- Для уменьшения эффекта «красных глаз» и для помощи в фокусировке при съемке в местах с недостаточной освещенностью может загораться лампа.
- Значок  $\leq 1$ , мигающий при попытке съемки, означает, что съемка невозможна, пока не завершится зарядка вспышки. Съемка может возобновиться сразу после того, как будет готова вспышка, поэтому либо полностью нажмите кнопку спуска затвора и подождите, либо отпустите кнопку и снова нажмите ее.
- Хотя следующий кадр можно снимать еще до появления экрана съемки, используемая фокусировка, яркость и цвета могут определяться предыдущим кадром.

Длительность отображения изображений после съемки можно изменить  $($  $\Box$ 46)

#### **Видеофильмы**

• Перед съемкой видеофильма опустите вспышку пальцем. Следите за тем чтобы при съемке видеофильма не касаться микрофона (1). Если оставить вспышку поднятой или перекрыть микрофон, это может помешать записи звука или привести к приглушенной записи звука.

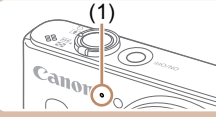

- Во время съемки видеофильмов не касайтесь никаких органов управления камерой, кроме кнопки видеосъемки, так как издаваемые камерой звуки записываются.
- После начала видеосъемки область изображения изменяется и объекты увеличиваются для обеспечения возможности коррекции значительных сотрясений камеры. Чтобы снимать объекты с тем же размером, с которым они отображаются до начала съемки, настройте параметр стабилизации изображения  $($ <del> $\Box$ </del>44).

Звук записывается в монофоническом режиме.

**Перед использованием**

**Основные операции**

**Руководство по расширенным операциям**

**Основные сведения о камере**

**Автоматический/гибридный автоматический режим**

**Другие режимы съемки**

**Режим P**

**Режим воспроизведения**

**Функции Wi-Fi**

**Меню настройки**

**Принадлежности**

**Приложение**

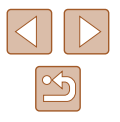

#### <span id="page-33-1"></span><span id="page-33-0"></span> **Значки сюжетов**

#### **Фотографии Видеофильмы**

В режимах [ ] и [ AUTO] определенные камерой снимаемые сюжеты обозначаются значком, и автоматически выбираются соответствующие настройки для обеспечения оптимальной фокусировки, яркости объекта и цвета.

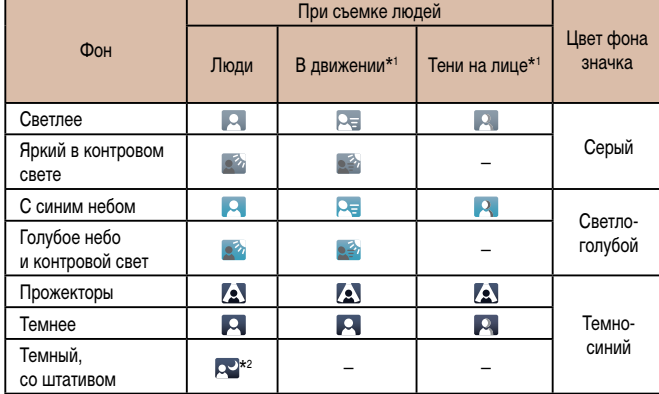

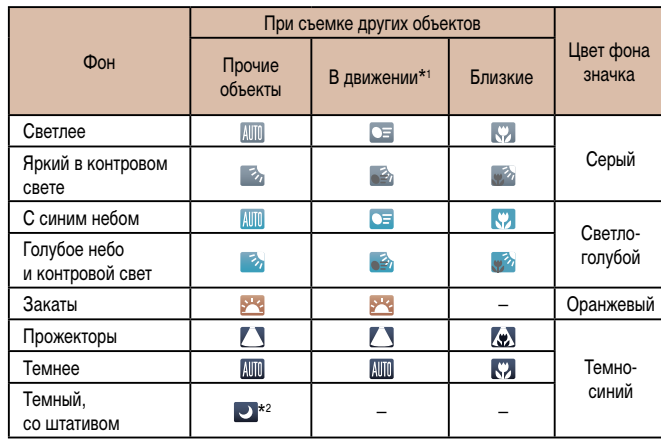

\*1 Не отображается для видеофильмов.

\*2 Отображается для темных эпизодов, когда камера неподвижна, например установлена на штатив.

> • Если значок не соответствует фактическим условиям съемки или если съемка с ожидаемым эффектом, цветом или яркостью невозможна, попробуйте произвести съемку в режиме  $[$  $\blacktriangleright$ ] ( $\Box$ 57).

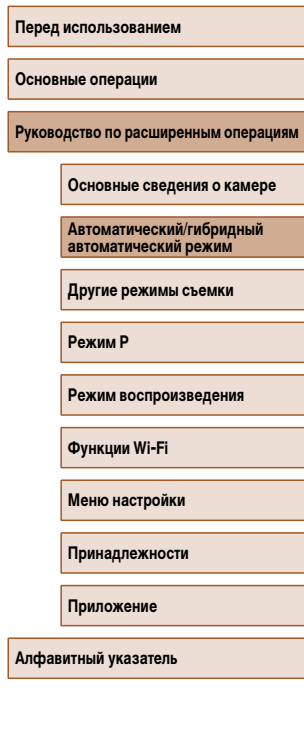

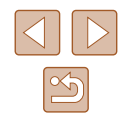

#### <span id="page-34-1"></span><span id="page-34-0"></span> **Значки стабилизации изображения**

#### **Фотографии Видеофильмы**

Стабилизация изображения, оптимальная для условий съемки, применяется автоматически (интеллектуальная стабилизация изображения). Кроме того, в режимах  $\mathbb{R}$ и [AUTO] отображаются следующие значки.

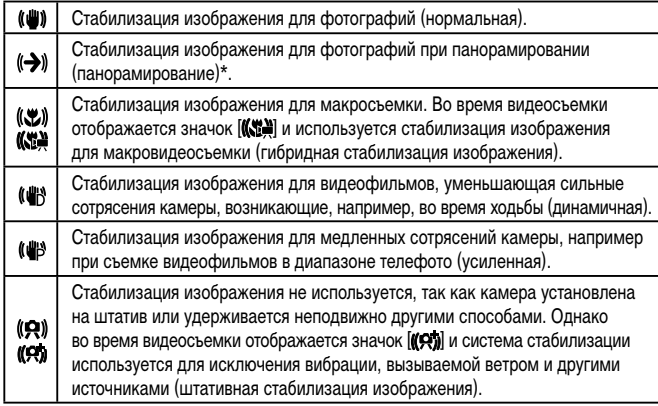

Отображается при панорамировании, когда камера поворачивается вслед за движущимися объектами. Когда камера следует за объектами по горизонтали, стабилизация изображения компенсирует только вертикальные сотрясения камеры, а горизонтальная стабилизация прекращается. Аналогично, когда камера следует за объектами по вертикали, стабилизация изображения компенсирует только горизонтальные сотрясения камеры.

- Для отмены стабилизации изображения установите для параметра [Режим IS] значение [Откл.] ([[144). В таком случае значок стабилизации изображения не отображается.
- В режиме  $\boxed{\left(\bigstar\right)}$  значок  $\left[\left(\bigstar\right)\right]$  не отображается.

#### **Рамки на экране**

#### **Фотографии Видеофильмы**

В режиме [ALITO], когда камера обнаруживает объекты, на которые она направлена, на экране отображаются различные рамки.

● Вокруг объекта (или лица человека), выбранного камерой в качестве главного объекта, отображается белая рамка, вокруг остальных обнаруженных лиц отображаются серые рамки. Рамки в определенных пределах следуют за движущимися объектами, чтобы эти объекты оставались в фокусе.

Однако если камера обнаруживает перемещение объекта, на экране остается только белая рамка.

 $\bullet$  Если при наполовину нажатой кнопке спуска затвора камера обнаруживает перемещение объекта, отображается синяя рамка и производится постоянная настройка фокусировки и яркости изображения (Следящая AF).

> ● Если рамки отсутствуют, не отображаются вокруг требуемых объектов или отображаются на заднем плане или аналогичных областях, попробуйте произвести съемку в режиме  $[$  $\blacksquare$  ( $\blacksquare$ 57).

**Основные операции**

**Перед использованием**

**Руководство по расширенным операциям**

**Основные сведения о камере**

**Автоматический/гибридный автоматический режим**

**Другие режимы съемки**

**Режим P**

**Режим воспроизведения**

**Функции Wi-Fi**

**Меню настройки**

**Принадлежности**

**Приложение**

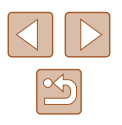

### <span id="page-35-0"></span>**Часто используемые удобные функции**

### **Дополнительное увеличение объектов (Цифровой зум)**

#### **Фотографии Видеофильмы**

Если расстояние до удаленных объектов слишком велико для увеличения с помощью оптического зума, используйте цифровой зум с максимальным 72-кратным увеличением.

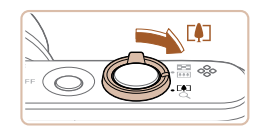

**1221 AL 1408 FHD 34'55** 

(1)

#### *1* **Переместите рычаг зумирования в направлении [ ].**

- Удерживайте рычаг нажатым до тех пор, пока зумирование не остановится.
- Зумирование останавливается при достижении максимального коэффициента зумирования, при котором зернистость изображения еще незаметна; и этот коэффициент отображается на экране.

#### *2* **Снова переместите рычаг зумирования в направлении [ ].**

- $\bullet$  (1) это текущий коэффициент зумирования.
- Камера производит дальнейшее увеличение объекта.
- При перемещении рычага зумирования отображается шкала зумирования (на которой отображается позиция зумирования). Цвет шкалы зумирования изменяется в зависимости от диапазона зумирования.
- Белый диапазон: диапазон оптического зумирования, в котором на изобра жении отсутствует зернистость.
- Желтый диапазон: диапазон цифрового зумирования, в котором на изображении отсутствует заметная зернистость (ZoomPlus).
- Синий диапазон: диапазон цифрового зумирования, в котором на изображении заметна зернистость.
- Так как при некоторых значениях разрешения синий диапазон не доступен ([=](#page-40-1)41), максимальный коэффициент зумирования может быть достигнут в соответствии с инструкциями шага 1.
- Чтобы отключить цифровой зум, выберите MENU ( $\Box$ 27) > вкладку [ $\Box$ ] > [Цифровой зум] > [Откл.].

#### **Автоматическое зумирование при перемещении объекта (автозумирование)**

**• Фотографии Видеофильмы** 

Камера автоматически выполняет зумирование для поддержания постоянного размера обнаруженного лица ( $\square$ 30). При приближении человека камера автоматически уменьшает изображение с помощью зумирования и наоборот.

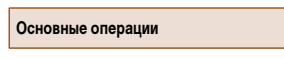

**Перед использованием**

**Руководство по расширенным операциям**

**Основные сведения о камере**

**Автоматический/гибридный автоматический режим**

**Другие режимы съемки**

**Режим P**

**Режим воспроизведения**

**Функции Wi-Fi**

**Меню настройки**

**Принадлежности**

**Приложение**

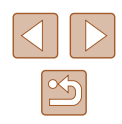
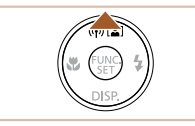

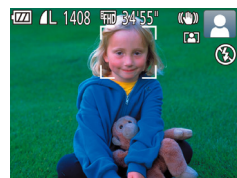

#### *1* **Перейдите в режим автозумирования.**

- $\bullet$  Нажмите кнопку  $[$
- $\bullet$  Отображается значок  $\lceil \bullet \rceil$ .
- Вокруг обнаруженного лица отображается белая рамка, и камера автоматически увеличивает или уменьшается коэффициент зумирования для удержания объекта на экране.
- Если обнаружено несколько лиц, вокруг лица главного объекта отображается белая рамка, вокруг других максимум двух лиц отображаются серые рамки. Камера автоматически изменяет коэффициент зумирования, чтобы объекты оставались на экране.

### *2* **Произведите съемку.**

- Даже после съемки по-прежнему отображается рамка, и камера продолжает выполнять автоматическое зумирование.
- $\bullet$  Еще раз нажмите кнопку  $[\triangle]$ . Отображается значок [  $\frac{1}{2}$ , и автоматическое зумирование отключается.

- 
- При некоторых коэффициентах зумирования, а также если лицо объекта наклонено или не обращено к камере, функция обнаружения лиц может не срабатывать.
- С помощью рычага зумирования можно также изменять коэффициент зумирования, но через несколько секунд после отпускания рычага восстанавливается исходное значение.
- В указанных ниже ситуациях функция автоматического зумирования отключается.
	- При смене режимов съемки.
	- При нажатии кнопки [MENU], кнопки видеосъемки или кнопки [@].
- $-$  При нажатии кнопки  $[\blacktriangleright]$ , если поднята вспышка.
- Если объект, лицо которого обнаружено, перемещается к краю экрана, камера уменьшает коэффициент зумирования, чтобы объект оставался на экране.
- После полного нажатия кнопки спуска затвора в режиме автоспуска ( $\Box$ 37) изменение коэффициента зумирования невозможно.
- В определенных условиях съемки или когда объект перемещается, для постоянного отображения объекта на экране постоянный размер лица на экране может не поддерживаться.
- Если лица не обнаружены, камера выполняет зумирование до определенного значения, после чего зумирование прекращается до тех пор, пока не будет обнаружено лицо.

## <span id="page-36-0"></span> **Использование таймера автоспуска**

#### **Фотографии Видеофильмы**

С помощью таймера автоспуска фотограф может включить себя в групповую фотографию или делать другие снимки с задержкой. Камера производит съемку приблизительно через 10 с после нажатия кнопки спуска затвора.

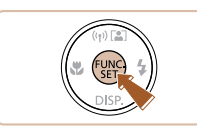

#### *1* **Выполните настройку.**

- Нажмите кнопку  $[$ в меню, затем выберите  $[\hat{\mathcal{C}}_0]$  ( $[$ 26).
- После завершения настройки отображается значок [слд]

#### **Перед использованием**

**Основные операции**

**Руководство по расширенным операциям**

**Основные сведения о камере**

**Автоматический/гибридный автоматический режим**

**Другие режимы съемки**

**Режим P**

**Режим воспроизведения**

**Функции Wi-Fi**

**Меню настройки**

**Принадлежности**

**Приложение**

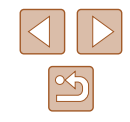

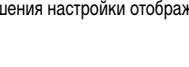

## *2* **Произведите съемку.**

- Для фотографий: нажмите наполовину кнопку спуска затвора для фокусировки на объект, затем нажмите эту кнопку полностью.
- Для видеофильмов: нажмите кнопку видеосъемки.

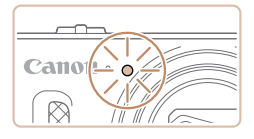

- После запуска таймера автоспуска начинает мигать соответствующая лампа, и камера воспроизводит звук таймера автоспуска.
- За 2 с до съемки мигание и звуковая сигнализация ускоряются. (Если должна сработать вспышка, лампа остается гореть, не мигая.)
- Для отмены съемки после запуска таймера  $a$ втоспуска нажмите кнопку  $\overline{M}$  **FNII.**
- Для восстановления исходной настройки выберите на шаге 1 значок  $[\hat{C}_{\text{ref}}]$ .

<span id="page-37-0"></span> **Использование таймера автоспуска для исключения сотрясения камеры**

#### **Фотографии Видеофильмы**

В этом варианте спуск затвора производится приблизительно через 2 с после нажатия кнопки спуска затвора. Если при нажатии кнопки спуска затвора возникают сотрясения камеры, они не повлияют на снимок.

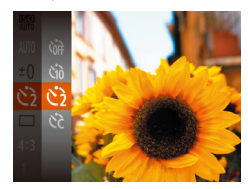

- Выполните шаг 1 из раздела «Использование таймера автоспуска» ([137) и выберите значок [
- После завершения настройки отображается значок [े].
- Для съемки выполните шаг 2 из раздела «Использование таймера автоспуска» ( $\Box$ 37).

# **Настройка таймера автоспуска**

 $\sqrt{10}$  cek.

#### **Фотографии Видеофильмы**

Можно задать задержку спуска (0 – 30 с) и количество снимков (1 – 10 снимков).

- **Выберите значок [** $\odot$ **].**
- В соответствии с инструкциями шага 1 раздела «Использование таймера автоспуска» ( $\Box$ 37) выберите значок  $\left[\right]$ и нажмите кнопку  $\mathsf{IMFMU}$ .

### *2* **Выполните настройку.**

- Кнопками  $[\triangle]$  выберите задержку или количество снимков.
- Кнопками  $[$   $]$   $]$   $]$  выберите значение, затем нажмите кнопку [  $\binom{600}{50}$ ].
- После завершения настройки отображается значок  $\sim$  ?.
- Для съемки выполните шаг 2 из раздела «Использование таймера автоспуска» ( $\Box$ 37).
- Для видеофильмов, снимаемых с помощью таймера автоспуска, задержка означает задержку до начала съемки, а длина серии не учитывается.
- Если задано несколько кадров, яркость изображения и баланс белого определяются для первого кадра. Необходимое время между кадрами увеличивается, если срабатывает вспышка или если задана съемка большого количества кадров. При полном заполнении карты памяти съемка автоматически останавливается.
- Если указана задержка больше 2 с, за 2 с до съемки частота мигания лампы и подачи звуковых сигналов увеличивается. (Если должна сработать вспышка, лампа остается гореть, не мигая.)

#### **Перед использованием**

**Основные операции**

**Руководство по расширенным операциям**

**Основные сведения о камере**

**Автоматический/гибридный автоматический режим**

**Другие режимы съемки**

**Режим P**

**Режим воспроизведения**

**Функции Wi-Fi**

**Меню настройки**

**Принадлежности**

**Приложение**

**Алфавитный указатель**

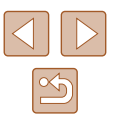

38

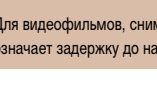

## **Добавление отметки даты**

**Фотографии Видеофильмы** 

Камера позволяет добавлять дату съемки в правом нижнем углу изображений. Однако помните, что редактирование или удаление отметок даты невозможно, поэтому заранее проверьте правильность установки даты и времени ([19]19).

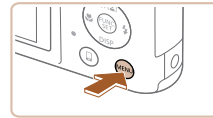

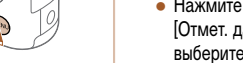

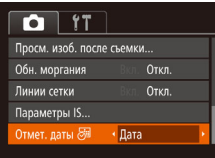

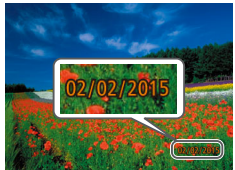

# *1* **Выполните настройку.**

- Нажмите кнопку [MENU], выберите пункт  $\alpha$ ты  $\overline{\left( \bullet \right)}$  на вкладке  $\left[ \bullet \right]$ , затем в требуемый вариант  $\widehat{(\Box)}$ 27).
- После завершения настройки отображается значок [列.
- Снимки, на которые при съемке не была добавлена отметка даты, можно напечатать с отметкой даты в соответствии с приведенными ниже инструкциями. Однако при таком способе добавления отметки даты на изображения, уже содержащие эту информацию, дата и время будут напечатаны дважды.
	- Произведите печать с использованием функций принтера ( $\Box$ [133\)](#page-132-0).
- Используйте для печати параметры DPOF камеры ( $\Box$ [137\)](#page-136-0).

 $\mathbb{Z}$ 

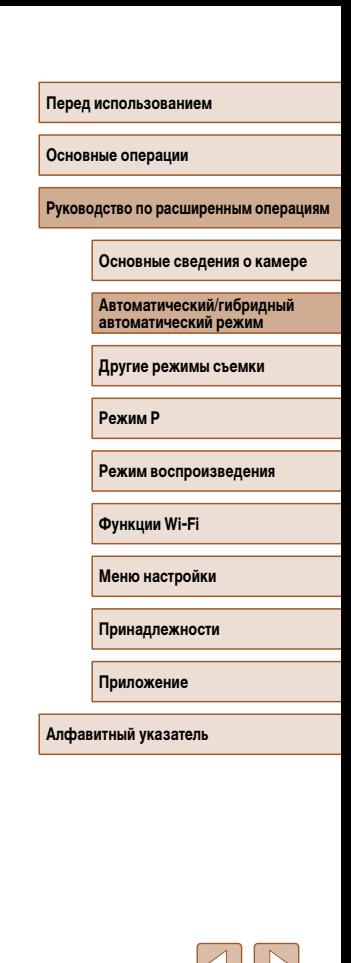

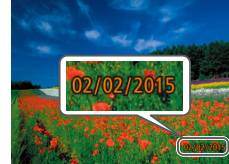

#### *2* **Произведите съемку.**

- При съемке камера добавляет дату и время съемки в правом нижнем углу изображений.
- Для восстановления исходной настройки выберите на шаге 1 значение [Откл.].

Редактирование или удаление отметок даты невозможно.

### <span id="page-39-0"></span> **Серийная съемка**

**Фотографии Видеофильмы** 

В режиме [ALITO] для серийной съемки полностью нажмите кнопку спуска затвора и удерживайте ее нажатой.

Подробные сведения о скорости серийной съемки см. в разделе [«Скорость серийной](#page-157-0)  [съемки» \(](#page-157-0)**[1]** 158).

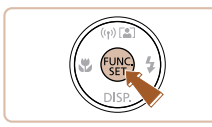

#### *1* **Выполните настройку.**

- Нажмите кнопку  $[\mathbb{C}^n]$ , выберите значок  $[\blacksquare]$ в меню, затем выберите  $\Box$  ( $\Box$ 26).
- После завершения настройки отображается значок  $\square$

### *2* **Произведите съемку.**

- Для серийной съемки полностью нажмите кнопку спуска затвора и удерживайте ее нажатой.
- Во время серийной съемки фокусировка, экспозиция и цвет фиксируются в положении/на уровне, определенном при наполовину нажатой кнопке спуска затвора.
- Не может использоваться с таймером автоспуска ( $\Box$ 37).
- Съемка может на короткое время останавливаться или скорость серийной съемки может снижаться в зависимости от условий съемки, параметров камеры и положения зумирования.
- По мере увеличения количества снятых кадров скорость съемки может уменьшаться.
- При срабатывании вспышки скорость съемки может снижаться.

# **Функции настройки изображения**

# <span id="page-39-1"></span> **Изменение формата кадра**

**Фотографии Видеофильмы** 

Формат кадра (отношение ширины к высоте) можно изменить в соответствии с приведенными ниже инструкциями.

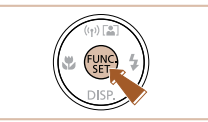

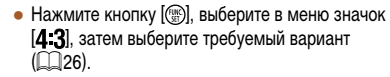

- После завершения настройки будет обновлено соотношение сторон экрана.
- Чтобы восстановить исходную настройку, повторите эту операцию, но выберите значок  $[4:3]$ .

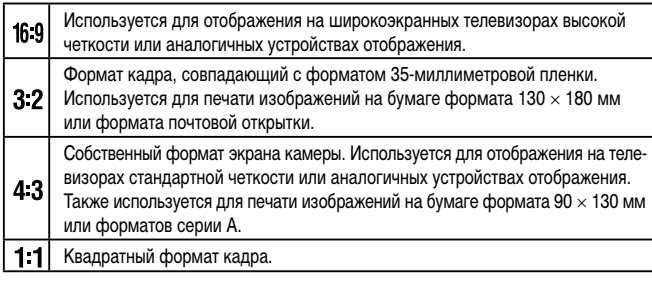

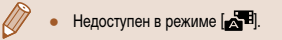

#### **Перед использованием**

**Основные операции**

**Руководство по расширенным операциям**

**Основные сведения о камере**

**Автоматический/гибридный автоматический режим**

**Другие режимы съемки**

**Режим P**

**Режим воспроизведения**

**Функции Wi-Fi**

**Меню настройки**

**Принадлежности**

**Приложение**

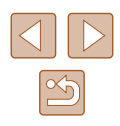

# **Изменение разрешения (размер изображения)**

**Фотографии Видеофильмы** 

Выберите одно из 4 значений разрешения изображения в соответствии с приведенными ниже инструкциями. Сведения о количестве снимков, которые можно записать при каждом значении разрешения на карту памяти, см. в разделе [«Количество](#page-156-0)  [снимков, которые можно записать на карту памяти» \(](#page-156-0) $\square$ 157).

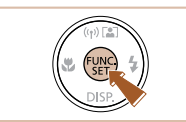

- Нажмите кнопку  $[$  Выберите в меню значок  $[$ затем выберите требуемый вариант ( $\Box$ 26).
- Отображается настроенное значение.
- Чтобы восстановить исходную настройку, повторите эту операцию, но выберите значок <sup>[</sup> ].

### **Рекомендации по выбору разрешения в зависимости от формата бумаги (для изображений 4:3)**

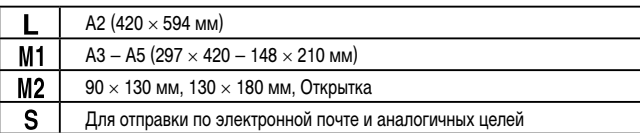

# Недоступен в режиме [  $\sqrt{2}$ ]

# **Коррекция красных глаз**

**Фотографии Видеофильмы** 

Эффект «красных глаз», возникающий при съемке со вспышкой, можно автоматически корректировать в соответствии с приведенными ниже инструкциями.

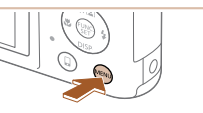

• Стандартный

Вкл.

Bkn.

**MENU 5** 

Откл.

 $\bigcap$  it Цифровой зум

Зум точки АР

Подсветка АЕ

 $\overline{r}$ .<br>Просм. изоб. после съемки..

Настройка вспышки

opp.kpac.rnas Лампа кр.гл.

- *1* **Откройте экран [Настройка вспышки].**
- $\bullet$  Нажмите кнопку  $[MFMJ]$ , выберите пункт [Настройка вспышки] на вкладке [ ], затем нажмите кнопку  $[$  ( $[$   $]$   $($   $]$   $[$   $]$   $27$ ).

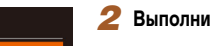

#### *2* **Выполните настройку.**

- Выберите [Корр.крас.глаз], затем выберите значение  $[B<sub>K</sub>, I(\Box)27)$ .
- После завершения настройки отображается значок  $[$  $\odot$  $]$ .
- Чтобы восстановить исходную настройку, повтори те эту операцию, но выберите значение [Откл.].

Коррекция «красных глаз» может быть применена к областям изображения, отличным от глаз (например, если камера ошибочно воспримет красную косметику на глазах как красные зрачки).

- Также возможна коррекция существующих изображений ( $\square$ 86).
- При поднятой вспышке экран из шага 2 можно также открыть, нажав кнопку [ $\blacktriangleright$ ], затем сразу же нажав кнопку  $\mathsf{IMENU}$ .

**Перед использованием**

**Основные операции**

**Руководство по расширенным операциям**

**Основные сведения о камере**

**Автоматический/гибридный автоматический режим**

**Другие режимы съемки**

**Режим P**

**Режим воспроизведения**

**Функции Wi-Fi**

**Меню настройки**

**Принадлежности**

**Приложение**

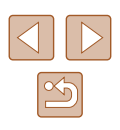

### **Изменение качества видеоизображения**

**Видеофильмы** 

Предусмотрено 3 значения качества изображения. Сведения о максимальной длительности видеозаписей, которые поместятся на карту памяти при каждом уровне качества, см. в разделе [«Время записи на карту памяти» \(](#page-156-1)1157).

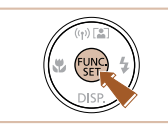

- Нажмите кнопку  $\left[\begin{smallmatrix}\binom{m}{M}\end{smallmatrix}\right]$ , выберите в меню значок [<sup>E</sup>FHD], затем выберите требуемый вариант  $($  $\Box$  $26)$ .
- Отображается настроенное значение.
- Чтобы восстановить исходную настройку, повторите эту операцию, но выберите значок  $[$

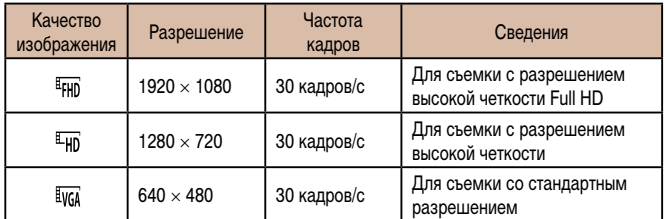

• В режимах  $[4$ <sub>HD</sub>] и  $[4$ <sub>HD</sub>] черные полосы, отображаемые вверху и внизу экрана. Эти области изображения не записываются.

# **Полезные функции съемки**

## **Отображение линий сетки**

**Фотографии Видеофильмы**

На экран можно вывести линии сетки для контроля вертикального и горизонтального направлений во время съемки.

- $\bullet$  Нажмите кнопку  $[MENU]$ , выберите пункт  $[$ Линии сетки] на вкладке  $[$  ], затем выберите значение  $[B<sub>K</sub>,1]$  ( $[1]$ 27).
	- После завершения настройки на экране отображаются линии сетки.
	- Чтобы восстановить исходную настройку, повторите эту операцию, но выберите значение [Откл.].
- $\overline{a}$  it Настройка вспышки.. .<br>Просм. изоб. после съемки... Обн. моргания Откл. инии сетки Bkn. Параметры IS..

⊙

● Линии сетки не записываются на снимках.

# **Основные операции**

**Перед использованием**

**Руководство по расширенным операциям**

**Основные сведения о камере**

**Автоматический/гибридный автоматический режим**

**Другие режимы съемки**

**Режим P**

**Режим воспроизведения**

**Функции Wi-Fi**

**Меню настройки**

**Принадлежности**

**Приложение**

**Алфавитный указатель**

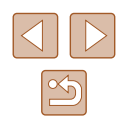

42

### <span id="page-42-1"></span> **Увеличение области, на которую произведена фокусировка**

**Фотографии Видеофильмы** 

Фокусировку можно проверить, наполовину нажав кнопку спуска затвора — при этом будет увеличена сфокусированная область изображения в рамке автофокусировки.

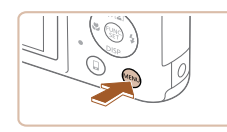

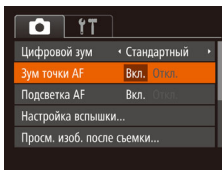

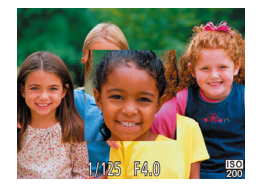

# *1* **Выполните настройку.**

*2* **Проверьте фокусировку.**

объекта, увеличивается.

• В указанных ниже случаях при наполовину нажатой кнопке спуска затвора

- Если лицо не обнаружено, если человек находится слишком близко к камере и его лицо не помещается на экране или если камера обнаруживает пере-

область фокусировки не увеличивается.

- При использовании цифрового зума ([136) - При использовании следящей автофокусировки ( $\Box$ 64)  $-$  При использовании телевизора в качестве дисплея ( $\Box$ [128](#page-127-0))

мещение объекта.

● Недоступен в режиме  $\blacksquare$ 

 $\bullet$  Нажмите кнопку  $[MFMJ]$ , выберите пункт  $\Box$ Зум точки АF $\Box$  на вкладке  $\Box$ , затем выберите значение  $[B<sub>K</sub>,]$  ( $[$ 1) 27).

 $\bullet$  Нажмите наполовину кнопку спуска затвора. Лицо, определенное в качестве главного

● Для восстановления исходной настройки выберите на шаге 1 значение [Откл.].

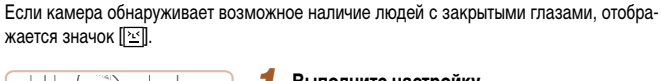

<span id="page-42-0"></span> **Проверка наличия закрытых глаз**

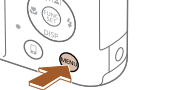

B<sub>kn</sub>

Вкл.

Откл.

 $\bigcap$  it

Настройка вспышки...

Просм. изоб. после съемки...

Іолсветка AF

Линии сетки

 $\bullet$  Нажмите кнопку  $\mathsf{IMFNI}$   $\mathsf{II}$ , выберите пункт  $[O6H.$  моргания] на вкладке  $[1]$ , затем выберите значение  $[B<sub>K</sub>,]$  ( $[$  $[$  $]$ 27).

*1* **Выполните настройку.**

**Фотографии Видеофильмы** 

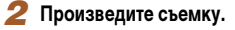

- Если камера обнаружила человека с закрытыми глазами, мигает значок  $\mathbb{E}$ .
- Для восстановления исходной настройки выберите на шаге 1 значение [Откл.].
- Если в режиме  $[\tilde{C}]$  задана съемка нескольких кадров, эта функция доступна только для последнего кадра.
- Если в параметре [Время отображ.] выбрано значение [2 сек.], [4 сек.], [8 сек.] или [Удержать] ( $\square$ 46), вокруг человека с закрытыми глазами отображается рамка.
- Эта функция недоступна в режиме серийной съемки ( $\Box$ 40).

**Перед использованием**

**Основные операции**

**Руководство по расширенным операциям**

**Основные сведения о камере**

**Автоматический/гибридный автоматический режим**

**Другие режимы съемки**

**Режим P**

**Режим воспроизведения**

**Функции Wi-Fi**

**Меню настройки**

**Принадлежности**

**Приложение**

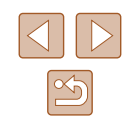

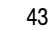

## <span id="page-43-0"></span> **Изменение настроек режима IS**

#### **Фотографии Видеофильмы**

# <span id="page-43-1"></span> **Отключение стабилизации изображения**

При использовании штатива или других способов закрепления камеры следует задать для функции стабилизации изображения значение [Откл.].

#### *1* **Откройте экран настройки.**

 $\bullet$  Нажмите кнопку  $[MENU]$ , выберите пункт  $[$ Параметры IS $]$  на вкладке  $[$  ], затем нажмите кнопку  $\overline{(*)}$  ( $\overline{\Box}$ 27).

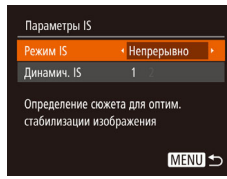

#### *2* **Выполните настройку.**

• Кнопками  $[\triangle] [\blacktriangledown]$  выберите пункт [Режим IS], затем кнопками [4] [  $\blacktriangleright$ ] выберите значение [Откл.].

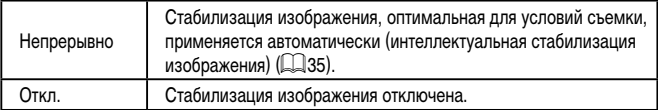

#### **Съемка видеофильмов с объектами того же размера, с которым они отображаются до начала съемки**

**Фотографии Видеофильмы**

• В соответствии с шагами из раздела «Изменение [настроек режима IS» \(](#page-43-0)[144) откройте экран

Обычно после начала видеосъемки область изображения изменяется и объекты увеличиваются для обеспечения возможности коррекции значительных сотрясений камеры. Уменьшение эффекта стабилизации изображения позволяет снимать объекты с тем размером, с которым они отображались до начала съемки.

- Параметры IS • Непрерывно • **Режим IS** mission R  $\sqrt{2}$ Ослабление дрожания камеры для видеосъемки при ходьбе
	- [Параметры IS].  $\bullet$  Выберите пункт [Динамич, IS], затем выберите значение  $[2]$  ( $[2]$  27).

**MENU S** 

- Можно также задать для параметра [Режим IS] значение [Откл.], чтобы объекты записывались с тем же размером, с каким они отображались перед съемкой.
- Если для параметра [Режим IS] задано значение [Откл.], выбор функции  $[Динами4]$ . ISI невозможен  $[44]$ .
- В режиме  $\overline{[i]V(G)}$  для параметра [Динамич. IS] фиксировано значение [1].

# **Перед использованием Основные операции Руководство по расширенным операциям Основные сведения о камере Автоматический/гибридный автоматический режим Другие режимы съемки Режим P**

**Режим воспроизведения**

**Функции Wi-Fi**

**Меню настройки**

**Принадлежности**

**Приложение**

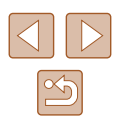

# **Настройка работы камеры**

Функции съемки можно настраивать на вкладке [ ] меню, как указано ниже. Инструкции по функциям меню см. в разделе [«Использование экрана меню»](#page-26-0)   $(D27)$ .

## **Отключение подсветки для автофокусировки**

**Фотографии Видеофильмы** 

Лампа (передняя) загорается для помощи в фокусировке при нажатии наполовину кнопки спуска затвора в условиях недостаточной освещенности. Если требуется, эту лампу можно отключить.

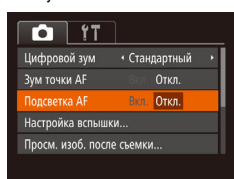

- $\bullet$  Нажмите кнопку  $[MENU]$ , выберите пункт  $[$ Подсветка АF $]$  на вкладке  $[$   $]$ , затем выберите значение [Откл.] ([127].
- Чтобы восстановить исходную настройку, повторите эту операцию, но выберите значение [Вкл.].

Настройка вспышки Откл. Корр.крас.глаз amna kolon Вкл. Откл. **MENU 5** 

освещенности.

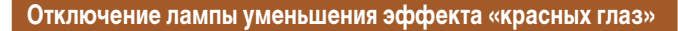

Можно отключить лампу уменьшения эффекта «красных глаз», которая загорается для уменьшения этого эффекта при съемке со вспышкой в условиях недостаточной

**Фотографии Видеофильмы** 

*1* **Откройте экран [Настройка вспышки].**  $\bullet$  Нажмите кнопку  $[MFMJ]$ , выберите пункт [Настройка вспышки] на вкладке [ ], затем

● Выберите [Лампа кр.гл.], затем выберите

● Чтобы восстановить исходную настройку, повторите эту операцию, но выберите значение [Вкл.].

нажмите кнопку  $[$  ( $[$   $]$   $($   $]$   $[$   $]$   $27$ ).

*2* **Выполните настройку.**

значение [Откл.] ( $\Box$ 27).

**Основные операции**

**Руководство по расширенным операциям**

**Основные сведения о камере**

**Автоматический/гибридный автоматический режим**

**Другие режимы съемки**

**Режим P**

**Перед использованием**

**Режим воспроизведения**

**Функции Wi-Fi**

**Меню настройки**

**Принадлежности**

**Приложение**

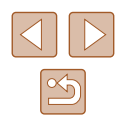

#### <span id="page-45-0"></span>**Изменение стиля отображения изображения после съемки**

**Фотографии Видеофильмы** 

Можно изменить длительность отображения изображений сразу после съемки, а также состав отображаемой информации.

<span id="page-45-1"></span> **Изменение времени отображения изображения после съемки**

## *1* **Откройте экран [Просм. изоб. после съемки].**

 $\bullet$  Нажмите кнопку  $[MEN U]$ , выберите пункт  $[$ Просм. изоб. после съемки $]$  на вкладке  $[$  $\frac{1}{3}$ затем нажмите кнопку  $\boxed{3}$  ( $\boxed{27}$ ).

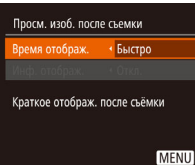

#### *2* **Выполните настройку.**

- $\bullet$  Выберите пункт [Время отображ.], затем выберите требуемое значение.
- Чтобы восстановить исходную настройку, повторите эту операцию, но выберите значение [Быстро].

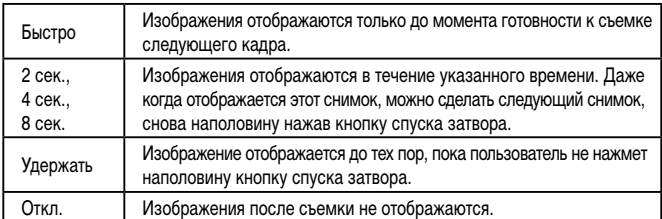

#### **Изменение экрана, отображаемого после съемки**

Измените способ отображения изображений после съемки, как указано ниже.

- *1* **Задайте для параметра [Время отображ.] значение [2 сек.], [4 сек.], [8 сек.] или**   $[Y_{\text{A}}$ ержать] (<sup>146</sup>).
- *2* **Выполните настройку.**
	- $\bullet$  Выберите пункт [Инф. отображ.], затем выберите требуемое значение.
	- Чтобы восстановить исходную настройку, повторите эту операцию, но выберите значение [Откл.].

Откл. Отображается только изображение. Детально | Отображение сведений о параметрах съемки ([147].

- Если для параметра [Время отображ.] ( $\Box$ 46) задано значение [Откл.] или [Быстро], для параметра [Инф. отображ.] устанавливается значение [Откл.], которое не может быть изменено.
- $\bullet$  Нажимая кнопку  $[\nabla]$  во время отображения изображения после съемки, можно переключать выводимую информацию. Обратите внимание, что настройки пункта [Инф. отображ.] не изменяются. Нажав кнопку [ ], можно выполнять следующие операции.
	- $-$  Защита ( $\Box$ 77)

**MENUIS** 

.<br>Просм. изоб. после съемки Время отображ. 42 сек.  $\sqrt{O(r\epsilon n)}$ 

ich ozofinny Свеления съемки не отображ после съемки

- $-$  Избранные ( $\Box$ 83)
- Удаление ( $\Box$ 79)

#### **Перед использованием**

**Основные операции**

**Руководство по расширенным операциям**

**Основные сведения о камере**

**Автоматический/гибридный автоматический режим**

**Другие режимы съемки**

**Режим P**

**Режим воспроизведения**

**Функции Wi-Fi**

**Меню настройки**

**Принадлежности**

**Приложение**

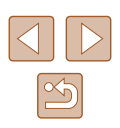

# **Другие режимы съемки**

Более эффективная съемка различных сюжетов, а также получение снимков, улучшенных с помощью уникальных эффектов изображения или снятых с использованием специальных функций

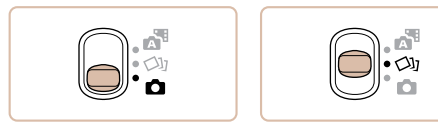

# **Съемка нескольких разных изображений для каждого кадра ( Творческий снимок)**

#### **Фотографии Видеофильмы**

Камера определяет объект и условия съемки, автоматически применяя специальные эффекты и изменяя компоновку кадра для выделения объекта. Для каждого снимка записываются шесть фотографий. Можно снимать нескольких фотографий с применением эффектов, используя параметры, определенные камерой.

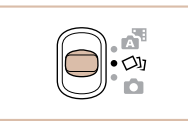

# **1** Перейдите в режим  $\left[\left\langle \frac{1}{2}\right\rangle\right]$ .

- Установите переключатель режима в положение  $\lceil$  $\bigcirc$  )].
- *2* **Произведите съемку.**
- Полностью нажмите кнопку спуска затвора. Во время съемки три раза воспроизводится звук срабатывания затвора.
- Сначала шесть снимков отображаются друг за другом, а затем одновременно в течение приблизительно 2 с.
- $\bullet$  Чтобы изображения отображались до тех пор. пока не будет наполовину нажата кнопка спуска затвора, нажмите кнопку [ ]. Чтобы в этом состоянии вывести изображение на весь экран, выберите его кнопками  $[\triangle][\blacktriangledown][\blacktriangle][]$  ), затем нажмите кнопку [ ].
- Для возврата к исходному виду экрана нажмите кнопку [MENU].
- Если срабатывает вспышка, съемка занимает заметное время, держите камеру неподвижно, пока три раза не будет подан звуковой сигнал срабатывания затвора.
- Шесть изображений обрабатываются совместно как группа ( $\Box$ 74).
- Одновременно эти шесть изображений выводятся на экран (как показано в шаге 2) только сразу после съемки.

# **Перед использованием Основные операции Руководство по расширенным операциям Основные сведения о камере Автоматический/гибридный автоматический режим Другие режимы съемки**

**Режим P**

**Режим воспроизведения**

**Функции Wi-Fi**

**Меню настройки**

**Принадлежности**

**Приложение**

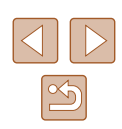

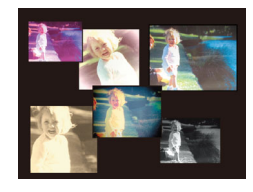

## **Отображение изображений во время воспроизведения**

Шесть изображений для каждого кадра объединяются в группу, и во время воспроизведения отображается только первое изображение из серии. Для обозначения того, что изображение входит в группу, в левом верхнем углу экрана отображается значок  $[$  $E$  $]$  $\Box$ 

- При удалении сгруппированного изображения ( $\Box$ 79) также удаляются все изображения из этой группы. Будьте внимательны при удалении изображений.
- Сгруппированные изображения можно воспроизводить индивидуально  $($  $\Box$ 74) и в разгруппированном виде  $($  $\Box$ 74).
- При установке защиты  $\left(\Box\right)$ 77) сгруппированного изображения защищаются все изображения в группе.
- Сгруппированные изображения можно просматривать индивидуально при воспроизведении с помощью функции поиска изображений ( $\Box$ 72) или в режиме умного отображения ( $\Box$ 76). В этом случае изображения временно разгруппировываются.
- Для сгруппированных изображений недоступны следующие действия: увеличение ( $\Box$ 75), пометка как избранных ( $\Box$ 83), редактирование ([=](#page-83-0)84), печать (=[133](#page-132-0)), настройка печати отдельных изображений (=[137\)](#page-136-1) и добавление в фотокнигу (=[139\)](#page-138-0). Для выполнения этих операций либо просматривайте сгруппированные изображения индивидуально ( $\Box$ 74), либо сначала отмените группирование ( $\Box$ 74).
- Одновременно изображения выводятся на экран (как показано в шаге 2) только сразу после съемки.

# **Выбор эффектов**

**Фотографии Видеофильмы** 

Можно выбрать эффекты для изображений, снятых в режиме [<br/>[1].

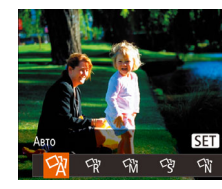

- После выбора режима  $[\sqrt{1}]$  нажмите кнопку  $[DISP]$ .
- Кнопками  $[4]$   $\blacktriangleright$  выберите эффект, затем нажмите кнопку  $\lbrack \binom{nm}{2} \rbrack$ .

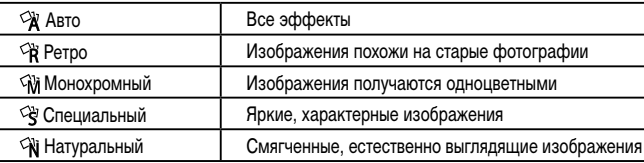

#### **Перед использованием**

**Основные операции**

**Руководство по расширенным операциям**

**Основные сведения о камере**

**Автоматический/гибридный автоматический режим**

**Другие режимы съемки**

**Режим P**

**Режим воспроизведения**

**Функции Wi-Fi**

**Меню настройки**

**Принадлежности**

**Приложение**

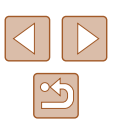

# <span id="page-48-0"></span> **Определенные сюжеты**

Выберите режим, соответствующий снимаемому сюжету, и камера автоматически настроит параметры для получения оптимальных снимков.

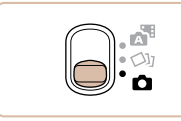

# *1* **Перейдите в режим [ ].**

● Установите переключатель режима в положение  $\blacksquare$ 

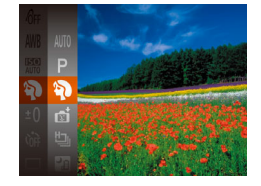

#### *2* **Выберите режим съемки.**

- $\bullet$  Нажмите кнопку  $[$  | выберите в меню значок [AUTO], затем выберите режим съемки  $($  $\Box$ 26).
- *3* **Произведите съемку.**

#### **Съемка портретов (Портрет)**

- **Фотографии Видеофильмы**
- Съемка людей с эффектом смягчения.

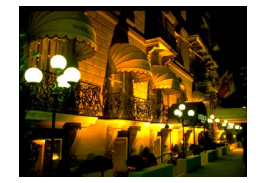

# **Съемка вечерних сюжетов без штатива (Ночная съемка с рук)**

**Фотографии Видеофильмы** 

- Превосходные кадры вечерних сюжетов или портреты на фоне вечерних сюжетов без необходимости обеспечения полной неподвижности камеры, например с помощью штатива.
- Единый кадр получается путем объединения последовательных кадров для снижения сотрясения камеры и уменьшения шумов изображения.

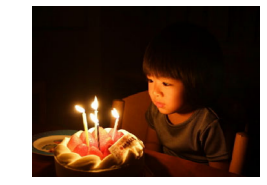

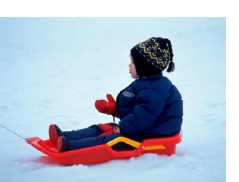

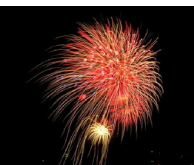

#### **Съемка при недостаточной освещенности (Недостаточная освещенность)**

- **Фотографии Видеофильмы**
- $\bullet$  Съемка с минимальным сотрясением камеры и смазыванием объектов даже в условиях недостаточной освещенности.
- **<sup>8</sup> Съемка на снежном фоне (Снег)** 
	- **Фотографии Видеофильмы**
- Яркие портретные снимки с естественными цветами на снежном фоне.

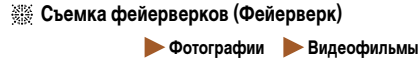

● Яркие снимки фейерверков.

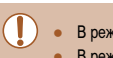

- **В режиме [ ] объекты выглядят более крупными, чем в других режимах.** • В режиме  $\mathbb{P}$  снимки могут выглядеть зернистыми из-за того, что число ISO ( $\Box$ 59) увеличивается в соответствии с условиями съемки.
- $\bullet$  Так как в режиме  $\mathbb{R}$  камера выполняет серийную съемку, во время съемки держите ее неподвижно.
- В режиме [ ] слишком сильное размытие при движении или определенные условия съемки могут привести к тому, что требуемый результат не будет получен.
- В режиме  $\left[\frac{1}{2}, \frac{1}{2}\right]$  установите камеру на штатив или примите другие меры для сохранения неподвижности камеры и исключения ее сотрясения. Кроме того, при использовании штатива или других способов закрепления камеры следует задать для параметра [Режим IS] значение [Откл.] ( $\Box$ 44).

**Перед использованием**

**Основные операции**

**Руководство по расширенным операциям**

**Основные сведения о камере**

**Автоматический/гибридный автоматический режим**

**Другие режимы съемки**

**Режим P**

**Режим воспроизведения**

**Функции Wi-Fi**

**Меню настройки**

**Принадлежности**

**Приложение**

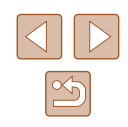

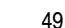

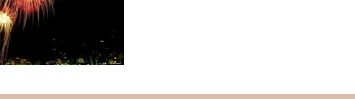

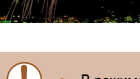

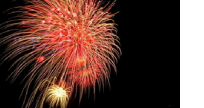

 $\varnothing$ 

● Если при съемке вечерних сюжетов используется штатив, съемка в режиме  $\overline{[AUTO]}$  вместо режима  $\overline{[P]}$  дает лучшие результаты ( $\Box$ 30).

- В режиме  $\frac{30.5}{2}$  устанавливается разрешение  $\dot{M}$  (2592  $\times$  1944), изменить которое невозможно.
- Хотя в режиме  $\left[\frac{1}{2}, \frac{1}{2}\right]$  при наполовину нажатой кнопке спуска затвора никакие рамки не отображаются, оптимальная фокусировка все равно определяется.

# **Применение специальных эффектов**

Добавление в изображение различных эффектов при съемке.

#### *1* **Выберите режим съемки.**

- $\bullet$  В соответствии с шагами 1 2 раздела «Определенные сюжеты» ([149) выберите режим съемки.
- *2* **Произведите съемку.**
- **Съемка с яркими цветами (Сверхъяркий)**
	- **Фотографии Видеофильмы**
- Снимки с насыщенными, яркими цветами.
- **Снимки в плакатном стиле (Эффект плаката) Фотографии Видеофильмы**
- Снимки, похожие на старый плакат или иллюстрацию.

В режимах  $[2]$  и  $[2]$  попробуйте сначала сделать несколько тестовых снимков и проверьте, достигнут ли требуемый результат.

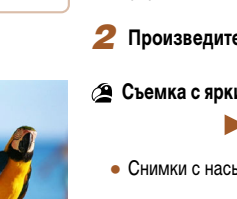

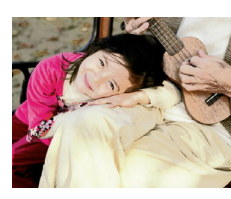

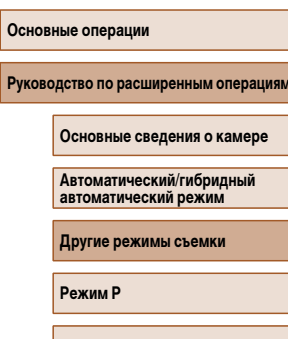

**Режим воспроизведения**

**Функции Wi-Fi**

**Перед использованием**

**Меню настройки**

**Принадлежности**

**Приложение**

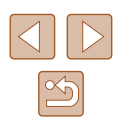

# **Съемка с эффектом объектива «Рыбий глаз» (Эффект Рыбий глаз)**

**Фотографии Видеофильмы** 

Съемка с эффектом искажения объектива типа «Рыбий глаз».

# *1* **Выберите значок [ ].**

 $\bullet$  В соответствии с шагами 1 – 2 раздела «Определенные сюжеты» ([149) выберите значок [51].

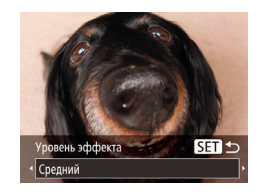

#### *2* **Выберите уровень эффекта.**

- $\bullet$  Нажмите кнопку  $[\blacktriangledown]$ , кнопками  $[\blacktriangleleft]$ [ $\blacktriangleright]$  выберите уровень эффекта, затем нажмите кнопку [ ].
- Отображается предварительное изображение. показывающее вид снимка с примененным эффектом.

# *3* **Произведите съемку.**

Попробуйте сначала сделать несколько тестовых снимков и проверьте, достигнут ли требуемый результат.

# **Снимки, напоминающие миниатюрные модели (Эффект миниатюры)**

**Фотографии Видеофильмы**

Создает эффект миниатюрной модели, размывая области изображения выше и ниже выбранной области.

Можно также снимать видеофильмы, выглядящие как эпизоды в миниатюрных моделях, выбирая скорость воспроизведения перед съемкой видеофильма. Во время воспроизведения люди и объекты в эпизодах будут двигаться быстро. Обратите внимание, что звук не записывается.

## *1* **Выберите значок [ ].**

- $\bullet$  В соответствии с шагами 1 2 раздела «Определенные сюжеты» ( $\Box$ 49) выберите значок [ $\Box$ ].
- Отображается белая рамка, показывающая область изображения, которая не будет размыта.
- *2* **Выберите область, на которую нужно сфокусироваться.**
- Нажмите кнопку  $[\nabla]$ .
- Для изменения размера рамки перемещайте рычаг зумирования, для перемещения рамки нажимайте кнопки  $[$
- *3* **Для видеофильмов выберите скорость воспроизведения видеофильма.**
- $\bullet$  Нажмите кнопку  $[MENU]$ , затем выберите скорость кнопками  $[$
- *4* **Вернитесь на экран съемки и произведите съемку.**
- $\bullet$  Нажмите кнопку  $[MENU]$  для возврата на экран съемки, затем произведите съемку.

#### **Перед использованием**

**Основные операции**

**Руководство по расширенным операциям**

**Основные сведения о камере**

**Автоматический/гибридный автоматический режим**

**Другие режимы съемки**

**Режим P**

**Режим воспроизведения**

**Функции Wi-Fi**

**Меню настройки**

**Принадлежности**

**Приложение**

**Алфавитный указатель**

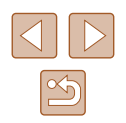

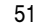

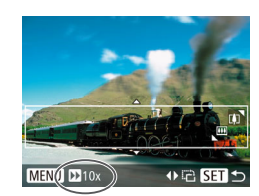

+毛田±

MENU DE 10x

### **Скорость воспроизведения и приблизительное время воспроизведения (для клипов длительностью 1 мин)**

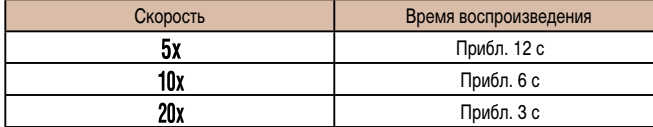

Видеофильмы воспроизводятся с частотой 30 кадров/с.

- При съемке видеофильмов зум недоступен. Установите зум до начала съемки.
- Попробуйте сначала сделать несколько тестовых снимков и проверьте, достигнут ли требуемый результат.
- Для изменения ориентации рамки на вертикальную нажмите на шаге 2 кнопки [ $\blacksquare$ ]]. Для возврата к горизонтальной ориентации рамки нажимайте кнопки  $[$   $\blacktriangle$   $]$  $\blacktriangledown$ ].
- Для перемещения рамки в горизонтальной ориентации нажимайте кнопки [ ][ ], для перемещения рамки в вертикальной ориентации нажимайте кнопки  $[$
- При повороте камеры в вертикальное положение ориентация рамки изменяется.
- Качество изображения видеофильма будет  $\left[\overline{\mathbb{I}_{\mathbb{V}(A)}}\right]$  при формате кадров  $[4:3]$ и  $[4]$ при формате кадров  $[16:9]$  ( $\square$ 40). Изменить эти настройки качества невозможно.

# **Съемка с эффектом игрушечной камеры (Эффект игрушечной камеры)**

**Фотографии Видеофильмы** 

Этот эффект делает изображения похожими на снимки, сделанные игрушечной камерой, за счет виньетирования (более темные и размытые углы изображения) и изменения общего цвета.

### **Выберите значок [ [**  $\overline{6}$  **].**

 $\bullet$  В соответствии с шагами 1 – 2 раздела «Определенные сюжеты»  $\left(\Box\right)$ 49) выберите значок  $\left[\overline{\text{O}}\right]$ .

#### *2* **Выберите цветовой тон.**

- Нажмите кнопку  $[\blacktriangledown]$ , кнопками  $[\blacktriangleleft] [\blacktriangleright]$  выберите  $\mu$ ветовой тон, затем нажмите кнопку  $\lbrack \binom{m}{3} \rbrack$ .
- Отображается предварительное изображение, показывающее вид снимка с примененным эффектом.
- *3* **Произведите съемку.**

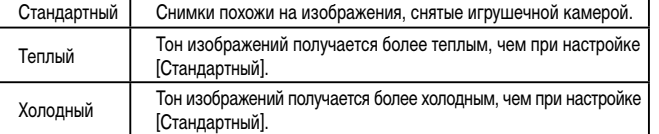

● Попробуйте сначала сделать несколько тестовых снимков и проверьте, достигнут ли требуемый результат.

#### **Перед использованием**

**Основные операции**

**Руководство по расширенным операциям**

**Основные сведения о камере**

**Автоматический/гибридный автоматический режим**

**Другие режимы съемки**

**Режим P**

**Режим воспроизведения**

**Функции Wi-Fi**

**Меню настройки**

**Принадлежности**

**Приложение**

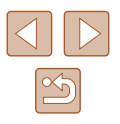

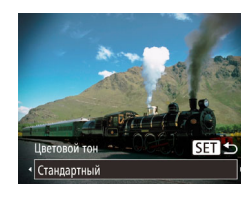

#### **Съемка в монохромном режиме**

#### **Фотографии Видеофильмы**

Снимайте черно-белые изображения, изображения в оттенках сепии или изображения в синем и белом цветах.

# *1* **Выберите значок [ ].**

 $\bullet$  В соответствии с шагами 1 – 2 раздела «Определенные сюжеты»  $\left(\Box\right]$ 49) выберите значок  $\left[\Box\right]$ .

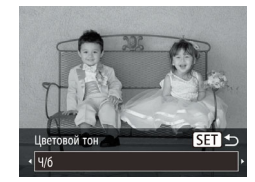

#### *2* **Выберите цветовой тон.**

- Нажмите кнопку  $[\nabla]$ , кнопками  $[\nabla]$  выберите цветовой тон, затем нажмите кнопку [ ].
- Отображается предварительное изображение. показывающее вид снимка с примененным эффектом.

# *3* **Произведите съемку.**

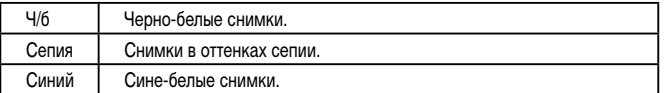

# **Специальные режимы для других целей**

 **Автоматическая съемка после обнаружения лица (Интеллектуальный затвор)**

**• Фотографии Видеофильмы** 

# **Автоматическая съемка после обнаружения улыбки**

Камера автоматически производит съемку после обнаружения улыбки, даже без нажатия кнопки спуска затвора.

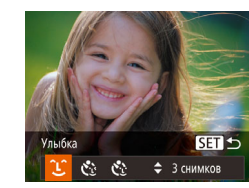

### *1* **Выберите значок [ ].**

- $\bullet$  В соответствии с шагами 1 2 раздела «Определенные сюжеты» ([1] 49) выберите значок  $\left| \cdot \right|$ , затем нажмите кнопку  $\left| \bullet \right|$ .
- Кнопками  $[$   $\bullet$   $]$   $[$   $\bullet$   $]$  выберите значок  $[$   $\subset$   $]$ , затем нажмите кнопку [ , ).
- Камера переходит в режим ожидания съемки. и отображается сообщение [Обнаружение улыбки вкл.].

#### *2* **Направьте камеру на снимаемого человека.**

- Каждый раз, когда камера обнаруживает улыбку, загорается лампа и производится съемка.
- Для приостановки обнаружения улыбки нажмите кнопку [4]. Для возобновления обнаружения улыбки снова нажмите кнопку [ ].

После завершения съемки переключитесь в другой режим, в противном случае камера будет продолжать снимать при каждом обнаружении улыбки.

# **Основные операции Руководство по расширенным операциям Основные сведения о камере Автоматический/гибридный автоматический режим Другие режимы съемки**

**Режим P**

**Перед использованием**

**Режим воспроизведения**

**Функции Wi-Fi**

**Меню настройки**

**Принадлежности**

**Приложение**

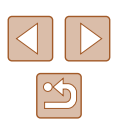

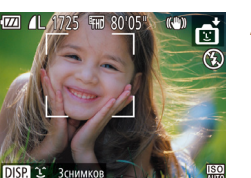

- Съемку можно также производить обычным образом, нажимая кнопку спуска затвора.
- Камере проще обнаруживать улыбки, когда объекты съемки обращены лицом к камере и открывают рот достаточно широко, чтобы были видны зубы.
- Для изменения количества кадров нажимайте кнопки  $[\triangle]$  $\blacktriangledown]$  после выбора значка  $\bigcap$  L $\bigcap$  на шаге 1. Функция  $[O]$ бн. моргания] ( $\bigcap$ 43) доступна только для последнего кадра.

#### **Автоматическая съемка после обнаружения лица (Интеллектуальный затвор)**

**Фотографии Видеофильмы** 

Направьте камеру на человека и полностью нажмите кнопку спуска затвора. Камера производит съемку приблизительно через 2 с после обнаружения моргания.

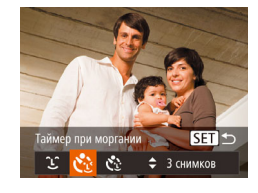

### *1* **Выберите значок [ ].**

- $\bullet$  В соответствии с шагами 1 2 раздела «Определенные сюжеты» ([149) выберите значок  $\left[\mathbf{r}\right]$ , затем нажмите кнопку  $\left[\mathbf{v}\right]$ .
- Кнопками  $\lbrack \bullet \rbrack$  выберите значок  $\lbrack \bullet \rbrack$ , затем нажмите кнопку [  $\mathbb{R}$ ].

#### *2* **Выберите композицию кадра и нажмите наполовину кнопку спуска затвора.**

● Убедитесь, что лицо объекта, который должен моргнуть, заключено в зеленую рамку автофокусировки.

## *3* **Полностью нажмите кнопку спуска затвора.**

- Камера переходит в режим ожидания съемки, и отображается сообщение [Моргнуть для съемки].
- Начинает мигать лампа, и подается звуковой сигнал автоспуска.

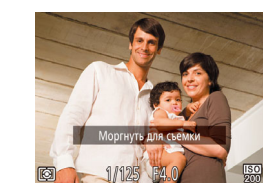

#### *4* **Моргните, смотря прямо в камеру.**

- Камера производит съемку приблизительно через 2 с после того как обнаружит, что человек, лицо которого находится внутри рамки, моргнул.
- Для отмены съемки после запуска таймера автоспуска нажмите кнопку  $\mathbf M$  **FNI**  $\mathbf I$ .
- Если моргание не обнаружено, специально медленно моргните еще раз.
- Моргание может не обнаруживаться, если глаза закрыты волосами, шляпой или очками.
- Одновременное закрытие и открытие обоих глаз также распознается как моргание.
- Если моргание не обнаружено, камера производит съемку приблизительно через 15 с.
- Для изменения количества кадров нажимайте кнопки  $[\triangle]$  $\blacktriangledown$ ] после выбора  $\sim$ значка  $\left[\sqrt{3}\right]$  на шаге 1. Функция [Обн. моргания] ( $\Box$ 43) доступна только для последнего кадра.
- Если при полном нажатии кнопки спуска затвора люди в области съемки отсутствовали, съемка производится после того, как в области съемки появится человек и моргнет.

#### **Автоматическая съемка после обнаружения нового человека (Автоспуск при обнаружении лица)**

**Фотографии Видеофильмы** 

Камера производит съемку приблизительно через 2 с после обнаружения появления в области съемки еще одного лица (например, фотографа) ( $\Box$ 63). Это удобно, если фотограф хочет сняться на групповой фотографии, или для аналогичных снимков.

> SET **E** • 3 снимков

- *1* **Выберите значок [ ].**
	- $\bullet$  В соответствии с шагами 1 2 раздела «Определенные сюжеты» (<sup>149</sup>) выберите значок  $\left| \cdot \right|$ , затем нажмите кнопку  $\left| \cdot \right|$ .
	- Кнопками  $[$   $\blacklozenge$   $\parallel$   $\blacktriangleright$  выберите значок  $[\mathfrak{C}^{\centerdot}]$ , затем нажмите кнопку [ ?? ).

#### **Перед использованием**

**Основные операции**

**Руководство по расширенным операциям**

**Основные сведения о камере**

**Автоматический/гибридный автоматический режим**

**Другие режимы съемки**

**Режим P**

**Режим воспроизведения**

**Функции Wi-Fi**

**Меню настройки**

**Принадлежности**

**Приложение**

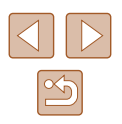

#### *2* **Выберите композицию кадра и нажмите наполовину кнопку спуска затвора.**

• Убелитесь, что вокруг лица, на которое производится фокусировка, отображается зеленая рамка, а вокруг остальных лиц отображаются белые рамки.

#### *3* **Полностью нажмите кнопку спуска затвора.**

- Камера переходит в режим ожидания съемки, и отображается сообщение [Смотрите прямо в камеру для начала обр. отсчета].
- Начинает мигать лампа, и подается звуковой сигнал автоспуска.

## *4* **Присоединитесь к объектам в области съемки и посмотрите в объектив.**

- После того как камера обнаружит новое лицо, частота мигания лампы и подачи звукового сигнала автоспуска увеличивается. (Если должна сработать вспышка, лампа продолжает гореть, не мигая.) Приблизительно через 2 с производится съемка.
- Для отмены съемки после запуска таймера автоспуска нажмите кнопку  $IMENI$
- Даже если после присоединения фотографа к группе в области съемки его лицо не будет обнаружено, съемка производится прибл. через 15 с.
	- Для изменения количества кадров нажимайте кнопки  $[\triangle]$  $\blacktriangledown]$  после выбора значка  $\mathbb{C}^{\bullet}$  | на шаге 1. Функция [Обн. моргания] ( $\Box$ 43) доступна только для последнего кадра.

# **Съемка с длительной выдержкой (Длительная выдержка)**

**Фотографии Видеофильмы** 

Для съемки с длительной выдержкой укажите выдержку затвора от 1 до 15 с. В этом случае установите камеру на штатив или примите другие меры для обеспечения ее неподвижности.

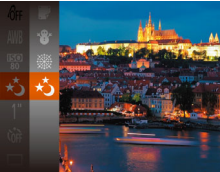

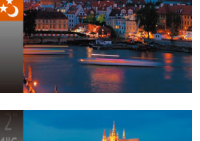

# *1* **Выберите значок [ ].**

 $\bullet$  В соответствии с шагами 1 – 2 раздела «Определенные сюжеты» ( $\Box$ 49) выберите значок  $\vec{x}$ .

## *2* **Выберите выдержку затвора.**

• Нажмите кнопку  $\lceil \frac{m}{m} \rceil$ , выберите в меню значок [1"], затем выберите требуемую выдержку затвора  $(26)$ .

#### *3* **Проверьте экспозицию.**

- $\bullet$  Нажмите наполовину кнопку спуска затвора. чтобы просмотреть экспозицию для выбранной выдержки затвора.
- *4* **Произведите съемку.**
- Яркость изображения на экране из шага 3 при наполовину нажатой кнопке спуска затвора может не совпадать с яркостью снимков.
- При выдержках затвора 1,3 с или более дальнейшая съемка может быть возможна только после задержки, так как камера производит обработку изображения для уменьшения шумов.
- При использовании штатива или других способов закрепления камеры задайте для параметра [Режим IS] значение [Откл.] ([[144].

#### **Перед использованием**

**Основные операции**

**Руководство по расширенным операция** 

**Основные сведения о камере**

**Автоматический/гибридный автоматический режим**

**Другие режимы съемки**

**Режим P**

**Режим воспроизведения**

**Функции Wi-Fi**

**Меню настройки**

**Принадлежности**

**Приложение**

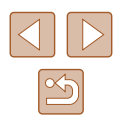

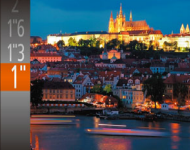

● В случае срабатывания вспышки снимок может быть передержан. В таком случае установите для вспышки режим [(½)] и повторите съемку (|........|66).

# **Высокоскоростная серийная съемка (Скоростная серийная съемка)**

**Фотографии Видеофильмы** 

Можно снять быструю серию последовательных кадров, удерживая кнопку спуска затвора полностью нажатой. Подробные сведения о скорости серийной съемки см. в разделе [«Скорость серийной съемки» \(](#page-157-0)Щ. 158).

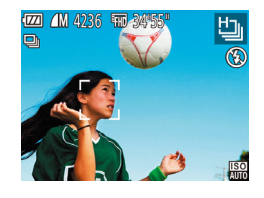

## *1* **Выберите значок [ ].**

 $\bullet$  В соответствии с шагами 1 – 2 раздела «Определенные сюжеты» ( $\Box$ 49) выберите значок [ $\Box$ ].

## *2* **Произведите съемку.**

● Для серийной съемки полностью нажмите кнопку спуска затвора и удерживайте ее нажатой.

- Устанавливается разрешение [M] (2592  $\times$  1944), изменить которое невозможно.
- Фокусировка, яркость изображения и цвет определяются для первого кадра.
- Съемка может на короткое время останавливаться или скорость серийной съемки может снижаться в зависимости от условий съемки, параметров камеры и положения зумирования.
- По мере увеличения количества снятых кадров скорость съемки может уменьшаться.

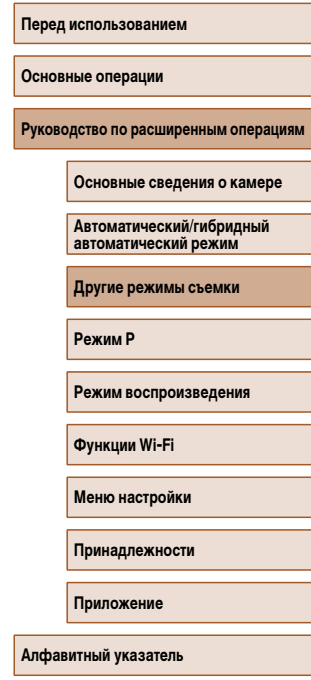

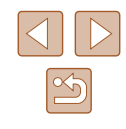

# **Режим P**

Более сложные снимки, снятые в вашем любимом стиле

- Инструкции из этой главы относятся к случаю, когда переключатель режима установлен в положение  $\Box$  и задан режим  $\Box$
- $\bullet$   $\blacksquare$  программная AE: AE: автоэкспозиция
- Перед использованием функций, рассматриваемых в этой главе, в любых других режимах, кроме  $[P]$ , убедитесь, что функция доступна в этом режиме ( $[1]$ [148](#page-147-0)).

# **Съемка в режиме программной автоэкспозиции (режим [P])**

#### **Фотографии Видеофильмы**

Можно настроить различные функции в соответствии с требуемым стилем съемки.

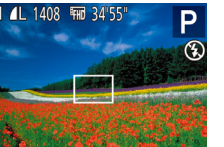

- *1* **Перейдите в режим [ ].**
- $\bullet$  В соответствии с шагами 1 2 раздела «Определенные сюжеты»  $(\Box 49)$  выберите значок  $[\Box]$ .
- *2* **Выполните требуемую настройку параметров (**[=](#page-57-0)**58 –** [=](#page-67-0)**68), затем произведите съемку.**
- Если при нажатии наполовину кнопки спуска затвора невозможно установить правильное значение экспозиции, значения выдержки затвора и диафрагмы отображаются оранжевым цветом. В таком случае попробуйте настроить число ISO ( $\Box$ 59) или включить вспышку (если объекты темные,  $\Box$ 66), что может позволить получить достаточную экспозицию.
	- **•** В режиме  $[P]$  можно также снимать видеофильмы, нажимая кнопку видеосъемки. Однако для видеосъемки некоторые параметры меню FUNC. (26) и MENU ( $\Box$ ) 27) могут настраиваться автоматически.

**Перед использованием Основные операции Руководство по расширенным операциям Основные сведения о камере Автоматический/гибридный автоматический режим Другие режимы съемки Режим P Режим воспроизведения Функции Wi-Fi Меню настройки Принадлежности Приложение Алфавитный указатель**

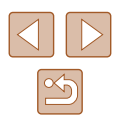

# <span id="page-57-0"></span> **Яркость изображения (Экспозиция)**

# **Изменение способа экспозамера**

**Фотографии Видеофильмы** 

**Перед использованием**

**Основные операции**

**Руководство по расширенным операциям**

**Основные сведения о камере**

**Автоматический/гибридный автоматический режим**

**Другие режимы съемки**

**Режим P**

**Режим воспроизведения**

**Функции Wi-Fi**

**Меню настройки**

**Принадлежности**

**Приложение**

**Алфавитный указатель**

Настройте способ экспозамера (способ измерения яркости) в соответствии с условиями съемки, как указано ниже.

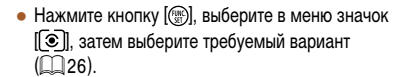

• Отображается настроенное значение.

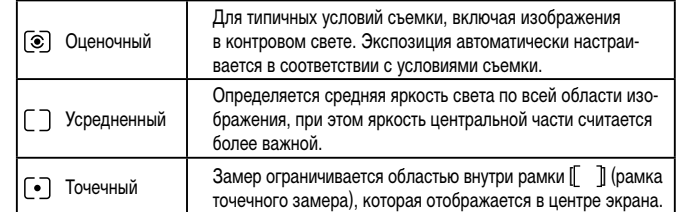

# **Фотографии Видеофильмы** Установленную камерой стандартную экспозицию можно изменять с шагом 1/3 ступени • Нажмите кнопку  $[$  и выберите пункт  $[\pm 0]$ в меню. Контролируя изображение на экране, кнопками  $[\triangle][\blacktriangledown]$  настройте яркость ( $\Box$ 26).

● Отображается заданный уровень коррекции.

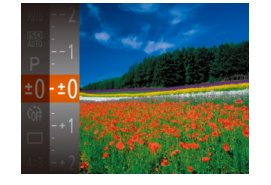

в диапазоне от –2 до +2.

 **Настройка яркости изображения (Компенсация экспозиции)**

# <span id="page-58-0"></span> **Изменение числа ISO**

**Фотографии Видеофильмы** 

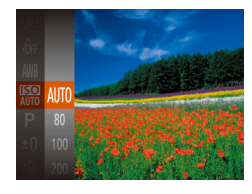

- Нажмите кнопку  $\lceil \frac{m}{n} \rceil$ , выберите в меню значок [  $\text{lim}$ ], затем выберите требуемый вариант  $($  $\Box$  $26)$ .
- Отображается настроенное значение.

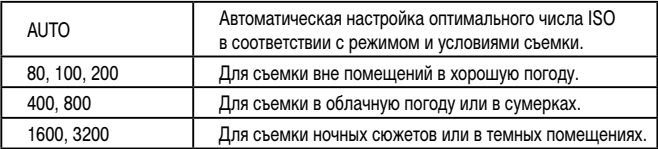

Более высокие значения числа ISO соответствуют более высокой чувствительности, более низкие значения – более низкой чувствительности.

- Когда для числа ISO установлен режим [AUTO], для просмотра значения, автоматически заданного камерой, наполовину нажмите кнопку спуска затвора.
- Хотя при выборе более низкого значения числа ISO может уменьшиться зернистость изображения, в некоторых условиях съемки повышается опасность смазывания объекта и сотрясения камеры.
- При выборе более высокого значения числа ISO уменьшается выдержка затвора, что может уменьшить смазывание объекта и сотрясение камеры, а также увеличить радиус действия вспышки. Однако снимки могут выглядеть зернистыми.

# **Коррекция яркости изображения (i-Contrast)**

**Фотографии Видеофильмы** 

 $\bullet$  Нажмите кнопку  $[MENU]$ , выберите пункт [i-Contrast] на вкладке [ ], затем выберите

• После завершения настройки отображается

Перед съемкой возможно обнаружение и автоматическая настройка оптимальной яркости слишком ярких или слишком темных областей изображения (таких как лица или задний план). Перед съемкой возможна также автоматическая коррекция недостаточной общей контрастности изображения для лучшего выделения объектов съемки.

значок  $[$  $\bullet$  $]$ .

- $\bigcap$  it Hennenkir, AF **B**<sub>kn</sub> Полсветка AF BKn. .<br>Настройка вспышки + ARTO Просм. изоб. после съемки.
	- В некоторых условиях съемки коррекция может быть неточной или приводить к появлению зернистости на изображениях.

значение  $[$ Авто $]$  ( $[$  $]$ 27).

Также возможна коррекция существующих изображений ( $\square$ 86).

#### **Перед использованием**

**Основные операции**

**Руководство по расширенным операциям**

**Основные сведения о камере**

**Автоматический/гибридный автоматический режим**

**Другие режимы съемки**

**Режим P**

**Режим воспроизведения**

**Функции Wi-Fi**

**Меню настройки**

**Принадлежности**

**Приложение**

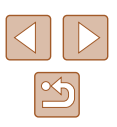

# **Цвета изображения**

# <span id="page-59-0"></span> **Настройка баланса белого**

#### **Фотографии Видеофильмы**

Настраивая баланс белого (WB), можно добиться более естественной передачи цветов снимаемой сцены.

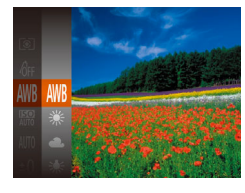

- Нажмите кнопку  $\left[\begin{smallmatrix} \mathbb{R}^m \\ \mathbb{R}^m \end{smallmatrix}\right]$ , выберите в меню значок [AWB], затем выберите требуемый вариант  $($  $\Box$  $26)$ .
- Отображается настроенное значение.

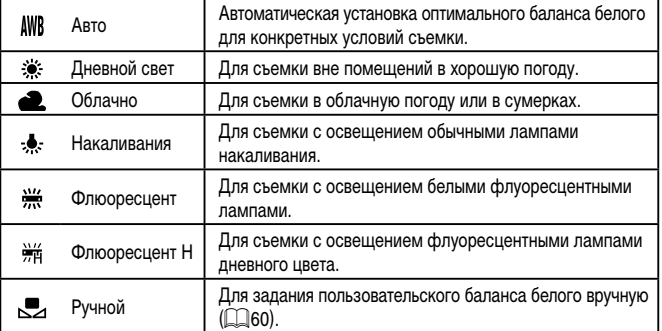

#### <span id="page-59-1"></span> **Пользовательский баланс белого**

#### **Фотографии Видеофильмы**

Чтобы цвета изображения выглядели естественно при том освещении, при котором производится съемка, настройте баланс белого в соответствии с текущим источником освещения. Задавайте баланс белого при том же источнике освещения, который будет использоваться при съемке.

> **MENU** Оценить баланс бел.  $\Gamma^{\prime}$  . The  $\Gamma$

> > $\sim$  10  $\pm$

o

- Следуя шагам из раздела «Настройка баланса [белого» \(](#page-59-0) $\Box$ 60), выберите значок  $\Box$ .
- Наведите камеру на чисто белый объект, чтобы весь экран был белым. Нажмите кнопку  $[MENT \cup ]$ .
- После записи данных баланса белого цветовой оттенок экрана изменяется.

Если после записи данных баланса белого изменить настройки камеры, цвета могут выглядеть неестественно.

# <span id="page-59-2"></span> **Изменение цветовых тонов изображения (Мои цвета)**

**Фотографии Видеофильмы**

Произведите требуемое изменение цветовых тонов изображения, например в тона сепии или в черно-белые тона.

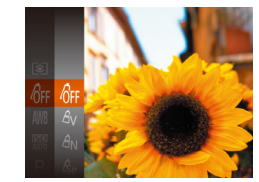

- Нажмите кнопку  $\left[\begin{smallmatrix}\binom{[m]}{[m]} \end{smallmatrix}\right]$ , выберите в меню значок [ ], затем выберите требуемый вариант  $(\Box 26)$ .
- Отображается настроенное значение.

#### **Перед использованием**

**Основные операции**

**Руководство по расширенным операциям**

**Основные сведения о камере**

**Автоматический/гибридный автоматический режим**

**Другие режимы съемки**

**Режим P**

**Режим воспроизведения**

**Функции Wi-Fi**

**Меню настройки**

**Принадлежности**

**Приложение**

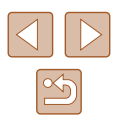

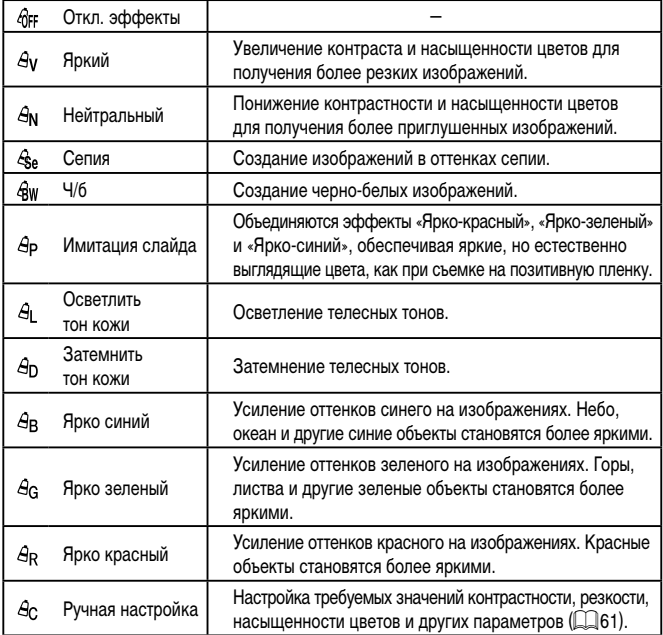

• Задание баланса белого ( $\Box$ 60) в режиме  $[{\cal E}_{\rm Sel}]$  или  $[{\cal G}_{\rm W}]$  невозможно. **•** В режимах  $[\hat{\mathcal{A}}_1]$  и  $[\hat{\mathcal{A}}_0]$  возможно изменение цвета не только кожи людей, но и других участков изображения. Для некоторых оттенков кожи эти настройки могут не давать ожидаемых результатов.

# <span id="page-60-0"></span> **Ричная настройка**

Ручная настройка

• Контраст

MENU +

#### **Фотографии Видеофильмы**

Выберите требуемый уровень контрастности, резкости, насыщенности цветов, красного, зеленого, синего и телесных оттенков изображения в диапазоне 1 – 5.

#### *1* **Откройте экран настройки.**

• В соответствии с шагами из раздела «Изменение [цветовых тонов изображения \(Мои цвета\)»](#page-59-2)  ( $\Box$ 60) выберите значок [ $A_C$ ], затем нажмите кнопку [MENU].

#### *2* **Выполните настройку.**

- Кнопками  $[$   $\blacktriangle$   $]$   $\nabla$  выберите требуемый пункт, затем задайте значение кнопками  $[$
- Для получения более сильного/интенсивного эффекта (или более темных телесных оттенков) изменяйте значение вправо, для получения более слабого/менее интенсивного эффекта (или более светлых телесных оттенков) изменяйте значение влево.
- $\bullet$  Нажмите кнопку  $[MENU]$  для завершения настройки.

# **Основные операции Руководство по расширенным операциям Основные сведения о камере**

**Автоматический/гибридный автоматический режим**

**Другие режимы съемки**

**Режим P**

**Перед использованием**

**Режим воспроизведения**

**Функции Wi-Fi**

**Меню настройки**

**Принадлежности**

**Приложение**

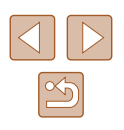

# **Диапазон съемки и фокусировка**

# **Съемка с близкого расстояния (Макро)**

**Фотографии Видеофильмы** 

Чтобы ограничить фокусировку близко расположенными объектами, установите камеру в режим [ 2]. Подробные сведения о диапазоне фокусировки см. в разделе «Лиапазон съемки»  $(2158)$ .

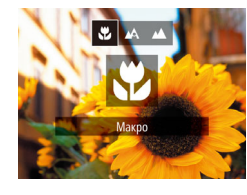

- Нажмите кнопку  $[$  ], кнопками  $[$   $]$   $]$  выберите значок [У.], затем нажмите кнопку [ ].
- После завершения настройки отображается значок [

При срабатывании вспышки возможно виньетирование.

● Если положение зумирования находится в диапазоне желтой полосы под шкалой зумирования, цвет значка [У] изменяется на серый и фокусировка камеры невозможна.

Во избежание сотрясения камеры попробуйте установить ее на штатив и производить съемку в режиме  $[\binom{5}{2}]$  ( $\Box$ 38).

# **Съемка удаленных объектов (Бесконечность)**

**32 A A** 

**Бесконечность** 

Чтобы ограничить фокусировку удаленными объектами, установите камеру в режим [ $\blacktriangle$ ]. Подробные сведения о диапазоне фокусировки см. в разделе [«Диапазон съемки»](#page-157-1)   $\overline{1}$ [158\)](#page-157-1).

- Нажмите кнопку  $[$  |, кнопками  $[$  | $]$   $\blacktriangleright$  выберите значок  $[$   $\blacktriangle$ ], затем нажмите кнопку  $[$
- После завершения настройки отображается значок [44].

**Перед использованием**

**Основные операции**

**Руководство по расширенным операциям**

**Основные сведения о камере**

**Автоматический/гибридный автоматический режим**

**Другие режимы съемки**

**Режим P**

**Режим воспроизведения**

**Функции Wi-Fi**

**Меню настройки**

**Принадлежности**

**Приложение**

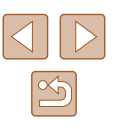

# <span id="page-62-2"></span> **Цифровой телеконвертер**

#### **Фотографии Видеофильмы**

Фокусное расстояние объектива можно увеличить приблизительно в 1,6 или 2,0 раза. Таким образом можно уменьшить сотрясение камеры, так как используется меньшая выдержка затвора, чем при зумировании (включая использование цифрового зума) до такого же коэффициента увеличения.

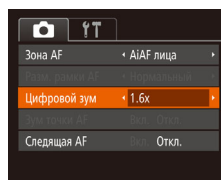

- $\bullet$  Нажмите кнопку [MENU], выберите пункт [Цифровой зум] на вкладке [ ], затем выберите требуемый вариант ( $\Box$ 27).
- Изображение увеличивается, и на экране отображается коэффициент зумирования.

Цифровой телеконвертер не может использоваться совместно с цифровым зумом ( $\Box$ 36) или зумом точки автофокусировки ( $\Box$ 43).

Выдержка затвора может быть одинаковой как при полном перемещении рычага зумирования в направлении  $[\hspace{-1.5pt}[\blacklozenge]\hspace{-1.5pt}]$  для перехода в положение максимального телефото, так и при зумировании для увеличения объекта до такого же размера после выполнения шага 2 раздела «Дополнительное увеличение объектов (Цифровой зум)» ([=](#page-35-0)36).

### <span id="page-62-1"></span> **Изменение режима рамки автофокусировки**

#### **Фотографии Видеофильмы**

 $\bullet$  Нажмите кнопку  $IMFNI$ . выберите пункт **[Зона AF] на вкладке [**1], затем выберите

требуемый вариант  $(\widehat{\Box\Box 27})$ .

**Основные операции**

**Руководство по расширенным операциям**

**Основные сведения о камере Автоматический/гибридный автоматический режим Другие режимы съемки**

**Перед использованием**

Изменяйте режим рамки AF (автофокусировки) в соответствии с условиями съемки, как указано ниже.

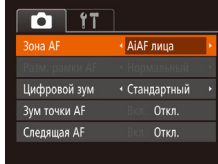

# <span id="page-62-0"></span> **AiAF лица**

**Фотографии Видеофильмы**

- $\bullet$  Распознаются лица людей, затем производится фокусировка, настраиваются экспозиция (только оценочный замер) и баланс белого (только режим [ ]]).
- После наведения камеры на объект вокруг лица, определенного камерой в качестве главного объекта, отображается белая рамка, а вокруг остальных определенных лиц могут отображаться не более двух серых рамок.
- Когда камера обнаруживает перемещения, рамки в определенных пределах следуют за перемещением объектов.
- После того, как будет наполовину нажата кнопка спуска затвора, вокруг лиц, находящихся в фокусе, отображается до 9 зеленых рамок.

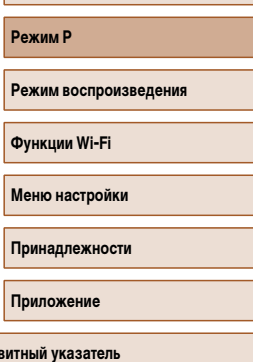

**Алфа** 

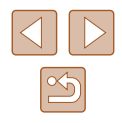

- Если лица не обнаружены или отображаются только серые рамки (белая рамка отсутствует), при нажатии кнопки спуска затвора наполовину в областях, находящихся в фокусе, отображается до 9 зеленых рамок.
- Если лица не обнаружены, а для параметра «Следящая АF» ( $\Box$ 65) задано значение [Вкл.], при наполовину нажатой кнопке спуска затвора рамка автофокусировки отображается в центре экрана.
- Примеры лиц, определение которых невозможно:
- объекты, расположенные слишком далеко или очень близко;
- темные или светлые объекты;
- лица, повернутые в профиль, под углом или частично скрытые.
- Камера может неправильно интерпретировать некоторые объекты как лица.
- Если при наполовину нажатой кнопке спуска затвора камера не может сфокусироваться, никакие рамки автофокусировки не отображаются.

# <span id="page-63-0"></span> **Выбор объектов для фокусировки (Следящий АФ)**

**Фотографии Видеофильмы** 

Снимайте после выбора объекта для фокусировки в соответствии с приведенными ниже инструкциями.

# *1* **Выберите пункт [Следящий АФ].**

- Следуя шагам из раздела «Изменение режима [рамки автофокусировки» \(](#page-62-1) $\square$ 63), выберите пункт [Следящий АФ].
- $\bullet$  В центре экрана отображается рамка  $[\uparrow\uparrow]$ .

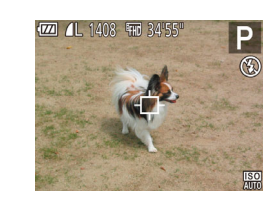

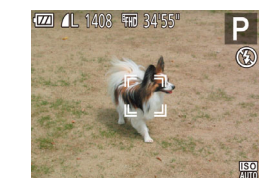

## *2* **Выберите объект, на который требуется сфокусироваться.**

- $\bullet$  Наведите камеру таким образом, чтобы рамка [ ] находилась на требуемом объекте, затем нажмите кнопку  $[4]$ .
- При обнаружении объекта камера подает звуковой сигнал, и отображается значок [ ]. Даже если этот объект двигается, камера в определенных пределах продолжает отслеживать этот объект.
- Если никаких объектов не обнаружено, отображается значок  $[\cdot \rightrightarrows]$ .
- $\bullet$  Для отмены слежения снова нажмите кнопку  $[4]$ .

# *3* **Произведите съемку.**

- $\bullet$  Нажмите наполовину кнопку спуска затвора.  $P$ амка  $\begin{bmatrix} 0 & 0 \\ 0 & 1 \end{bmatrix}$  изменяется на синюю рамку  $\begin{bmatrix} 1 & 0 \\ 0 & 1 \end{bmatrix}$ которая следует за объектом, а камера подстраивает фокусировку и экспозицию (Следящая AF)  $\cap$ 65)
- Для съемки полностью нажмите кнопку спуска затвора.
- Даже после съемки по-прежнему отображается рамка [. ], и камера продолжает отслеживать объект.
- Для параметра [Следящая АF] ( $\square$ 65) устанавливается значение [Вкл.], которое не может быть изменено.
- Слежение может оказаться невозможным, если объект слишком маленький или движется слишком быстро либо если цвет или яркость объекта слишком мало отличается от цвета или яркости заднего плана.
- Пункт [Зум точки АF] на вкладке  $[$  | недоступен.
- Режимы  $\sum_{i=1}^{\infty}$  и  $\sum_{i=1}^{\infty}$  недоступны.

#### **Перед использованием**

**Основные операции**

**Руководство по расширенным операциям**

**Основные сведения о камере**

**Автоматический/гибридный автоматический режим**

**Другие режимы съемки**

**Режим P**

**Режим воспроизведения**

**Функции Wi-Fi**

**Меню настройки**

**Принадлежности**

**Приложение**

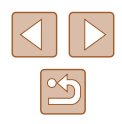

Камера может обнаружить объекты, даже если наполовину нажать кнопку спуска затвора без нажатия кнопки [ ]. После съемки в центре экрана отображается рамка  $[\Box]$ .

# **<u> Центр</u>**

**Фотографии Видеофильмы**

Отображается одна рамка автофокусировки в центре экрана. Эффективно для надежной фокусировки.

> Если при наполовину нажатой кнопке спуска затвора камера не может сфокусироваться, отображается желтая рамка автофокусировки со значком [ $\Box$ ].

- Чтобы уменьшить размер рамки автофокусировки, нажмите кнопку [MENU] и задайте для параметра [Разм. рамки АF] на вкладке [[ ] значение [Малый]  $(\Box 27)$
- При использовании цифрового зума ( $\square$ 36) или цифрового телеконвертера ([=](#page-62-2)63) для рамки автофокусировки устанавливается размер [Нормальный].
- Для получения кадров с объектами на краю или в углу кадра сначала направьте камеру так, чтобы захватить объект в рамку автофокусировки, затем нажмите кнопку спуска затвора наполовину и удерживайте ее нажатой. Продолжая удерживать кнопку спуска затвора наполовину нажатой, требуемым образом измените композицию кадра и полностью нажмите кнопку спуска затвора ( Фиксация фокусировки).
- Если для параметра [Зум точки АF]  $(\Box)$ 43) задано значение [Вкл.], при наполовину нажатой кнопке спуска затвора область рамки автофокусировки увеличивается.

#### <span id="page-64-0"></span> **Съемка в режиме следящей автофокусировки**

**Фотографии Видеофильмы** 

Этот режим позволяет не пропустить удобный момент при съемке движущихся объектов, так как при наполовину нажатой кнопке спуска затвора камера непрерывно фокусируется на объект и настраивает экспозицию.

#### *1* **Выполните настройку.**

- $\bullet$  Нажмите кнопку  $\mathsf{IMFNL}$  выберите пункт [Следящая АF] на вкладке [[ ], затем выберите значение  $[Brn.]\n[$  27).
- *2* **Сфокусируйтесь.**
- Пока кнопка спуска затвора удерживается наполовину нажатой, производится постоянная настройка фокусировки и экспозиции для области внутри отображаемой синей рамки автофокусировки.
- В некоторых условиях съемки фокусировка может быть невозможна. В условиях недостаточной освещенности при наполовину нажатой кнопке спуска затвора следящая автофокусировка может не включиться (цвет рамок автофокусировки не изменяется на синий). В таком случае фокусировка и экспозиция устанавливаются в соответствии с заданным режимом рамки автофокусировки.
- Если не удается получить правильную экспозицию, значения выдержки затвора и диафрагмы отображаются оранжевым цветом. Отпустите кнопку спуска затвора, затем снова наполовину нажмите ее.
- Пункт [Зум точки АF] на вкладке  $\Box$  ( $\Box$ 27) недоступен.
- Недоступно при использовании таймера автоспуска ( $\Box$ 37).

#### **Перед использованием**

**Основные операции**

**Руководство по расширенным операциям**

**Основные сведения о камере**

**Автоматический/гибридный автоматический режим**

**Другие режимы съемки**

**Режим P**

**Режим воспроизведения**

**Функции Wi-Fi**

**Меню настройки**

**Принадлежности**

**Приложение**

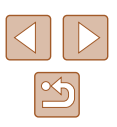

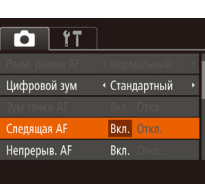

## **Изменение настройки фокусировки**

**Фотографии Видеофильмы** 

Можно изменить настройку камеры по умолчанию в отношении непрерывной фокусировки на объекты, на которые она направлена, даже если кнопка спуска затвора не нажата. Вместо этого можно задать, чтобы камера производила фокусировку только в момент, когда наполовину нажимается кнопка спуска затвора.

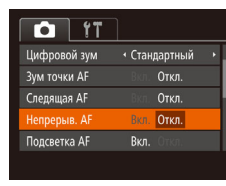

 $\bullet$  Нажмите кнопку  $IMFNI$ . выберите пункт  $[$ Непрерыв. АF] на вкладке  $[$  ], затем выберите значение  $[O$ ткл. $]$  ( $[$  $]$  $[$  $]$  $27$ ).

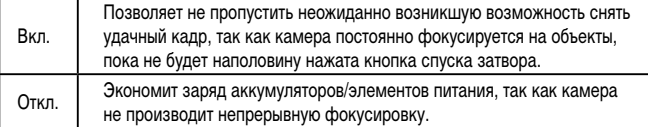

# **Вспышка**

4 4 4 1 3

#### <span id="page-65-0"></span> **Изменение режима вспышки**

**Фотографии Видеофильмы** 

Режим вспышки можно изменить в соответствии со снимаемым сюжетом. Подробные сведения о радиусе действия вспышки см. в разделе [«Радиус действия вспышки»](#page-157-2)   $($  $\Box$ [158\)](#page-157-2).

#### *1* **Поднимите вспышку.**

- Переместите переключатель  $[2]$ .
- *2* **Выполните настройку.**
- Нажмите кнопку  $[$   $\blacktriangleright$ ], кнопками  $[$   $\blacktriangleleft$   $]$   $\blacktriangleright$ ] выберите режим вспышки, затем нажмите кнопку [ ].
- Отображается настроенное значение.

**Экран настройки невозможно открыть нажатием кнопки [D]**, если вспышка убрана. Переместите переключатель [ $\sharp$ ], чтобы поднять вспышку, затем настройте параметр.

**Руководство по расширенным операциям**

**Основные сведения о камере**

**Автоматический/гибридный автоматический режим**

**Другие режимы съемки**

**Режим P**

**Перед использованием**

**Основные операции**

**Режим воспроизведения**

**Функции Wi-Fi**

**Меню настройки**

**Принадлежности**

**Приложение**

# **Авто**

Срабатывает автоматически при недостаточной освещенности.

#### **Вкл.**

Срабатывает для каждого кадра.

## **Замедл. синхр.**

Срабатывает для освещения основного объекта (например, людей), при этом устанавливается длительная выдержка затвора для съемки заднего плана, находящегося вне зоны действия вспышки.

- **В режиме**  $[\mathbf{\mathcal{L}}_{\mathbf{\Sigma}}]$  **установите камеру на штатив или примите другие меры для** сохранения неподвижности камеры и исключения ее сотрясения. Кроме того, при использовании штатива или других способов закрепления камеры следует задать для параметра [Режим IS] значение [Откл.] ([144).
	- В режиме  $[2, \xi]$  даже после срабатывания вспышки главный объект не должен двигаться до тех пор, пока не прекратится подача звукового сигнала срабатывания затвора.

# **Откл.**

Для съемки без вспышки.

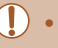

Если в условиях недостаточной освещенности, способствующих проявлению эффекта сотрясения камеры, при наполовину нажатой кнопке спуска затвора отображается мигающий значок [ $\Theta$ ], установите камеру на штатив или примите другие меры по обеспечению неподвижности камеры.

# **Прочие настройки**

# **Изменение коэффициента компрессии (качество изображения)**

**Фотографии Видеофильмы** 

Выберите один из двух коэффициентов компрессии, [<] (Отлично) или [<] (Хорошо), как указано ниже. Сведения о количестве кадров, которые можно записать при каждом значении коэффициента компрессии на карту памяти, см. в разделе [«Количество](#page-156-0)  [снимков, которые можно записать на карту памяти» \(](#page-156-0) $\Box$ 157).

> • Нажмите кнопку  $[$ ( $\ddots$ ), выберите в меню значок  $[$ затем выберите требуемый вариант ( $\Box$ 26).

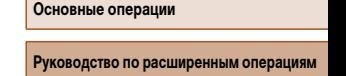

**Основные сведения о камере**

**Автоматический/гибридный автоматический режим**

**Другие режимы съемки**

**Режим P**

**Перед использованием**

**Режим воспроизведения**

**Функции Wi-Fi**

**Меню настройки**

**Принадлежности**

**Приложение**

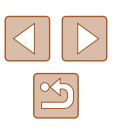

# <span id="page-67-0"></span> **Изменение настроек режима IS**

**Фотографии Видеофильмы**

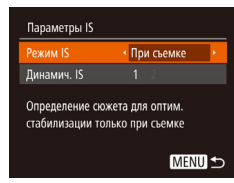

● Выберите значение [При съемке] в соответствии с шагами 1 – 2 раздела «Отключение стабилизации изображения» ([144).

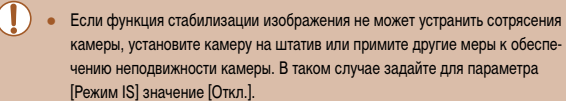

• Для съемки видеофильмов эта настройка изменяется на [Непрерывно].

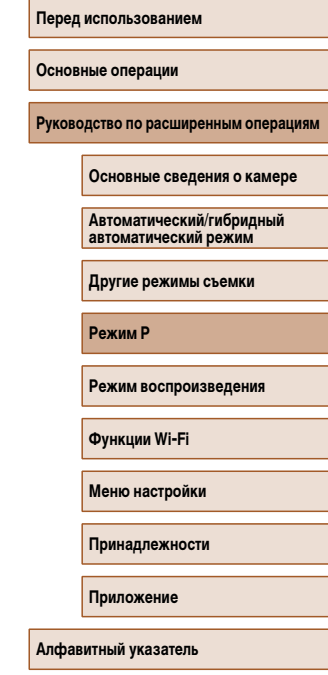

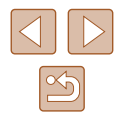

# **Режим воспроизведения**

Просматривайте свои снимки, а также различными способами производите поиск или редактирование снимков

• Для подготовки камеры к этим операциям нажмите кнопку  $[\blacksquare]$ , чтобы перейти в режим воспроизведения.

> Воспроизведение или редактирование переименованных изображений, изображений, уже отредактированных в компьютере, или изображений из других камер может оказаться невозможным.

# **Просмотр**

#### **Фотографии Видеофильмы**

После съемки фотографий или видеофильмов их можно просмотреть на экране в соответствии с приведенными ниже инструкциями.

- *1* **Перейдите в режим воспроизведения.**
- Нажмите кнопку  $[\blacksquare]$ .
- Отображается последний снимок.

#### *2* **Выберите изображение.**

● Для просмотра предыдущего снимка нажмите кнопку [  $\triangleleft$  ]. Для просмотра следующего снимка нажмите кнопку  $[\blacksquare]$ .

- Для перехода в режим прокрутки экрана нажмите кнопки [4][  $\blacktriangleright$ ] и удерживайте их нажатыми не менее 1 с. В этом режиме для перехода между снимками нажимайте кнопки  $[4]$  $[$  $]$ .
- Для возврата в режим отображения одного изображения нажмите кнопку [ ..........
- Для перехода между изображениями, сгруппированными по дате съемки, нажимайте кнопки  $[\triangle]$  в режиме прокрутки экрана.

**Перед использованием**

**Основные операции**

**Руководство по расширенным операциям**

**Основные сведения о камере**

**Автоматический/гибридный автоматический режим**

**Другие режимы съемки**

**Режим P**

**Режим воспроизведения**

**Функции Wi-Fi**

**Меню настройки**

**Принадлежности**

**Приложение**

**Алфавитный указатель**

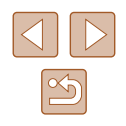

69

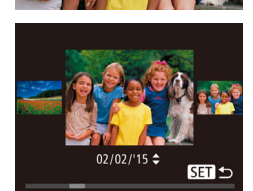

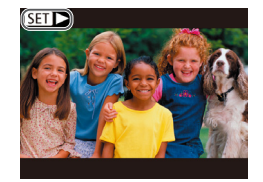

 $\bullet$  Видеофильмы обозначаются значком  $\boxed{\text{S}}$ . Для воспроизведения видеофильмов переходите к шагу 3.

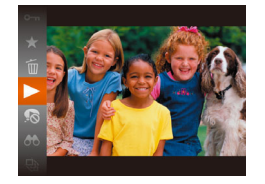

# *3* **Запустите воспроизведение видеофильмов.**

● Чтобы запустить воспроизведение, нажмите кнопку  $[\circledast]$ , кнопками  $[\triangle]$  $\blacktriangledown]$  выберите значок  $[\triangleright]$ , затем снова нажмите кнопку  $\widehat{R}$ .

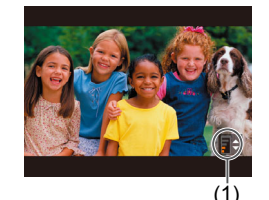

## *4* **Отрегулируйте громкость.**

- Для регулировки громкости используйте кнопки  $\Delta$  $\blacktriangledown$ ].
- Когда индикатор громкости (1) не отображается, для регулировки громкости используйте кнопки  $\Delta$  $\blacktriangledown$

#### *5* **Приостановите воспроизведение.**

- Для приостановки или возобновления воспроизведения нажмите кнопку  $\left[\begin{smallmatrix} \overline{m} \\ \overline{m} \end{smallmatrix} \right]$ .
- После завершения видеофильма отображается значок [ ].
- Для переключения из режима воспроизведения в режим съемки наполовину нажмите кнопку спуска затвора.
- Для отключения прокрутки экрана выберите MENU ( $\Box$ 27) > вкладку [ $\Box$ ] > [Прокр. экрана] > [Откл.].
- Чтобы при переключении в режим воспроизведения отображался самый последний снимок, выберите MENU ( $\Box$ 27) > вкладку  $\Box$  > [Отображать] > [Посл. снятый].
- Для изменения эффекта перехода между изображениями откройте меню  $MENU$  ( $\Box$ ) и выберите требуемый эффект на вкладке  $[$   $\blacktriangleright$   $]$  > [Переход].

### <span id="page-69-0"></span> **Переключение режимов отображения**

#### **Фотографии Видеофильмы**

Нажимайте кнопку [ ) для просмотра на экране другой информации или для скрытия информации. Подробные сведения об отображаемой информации см. в разделе [«Воспроизведение \(Подробная информация\)» \(](#page-146-0)[147].

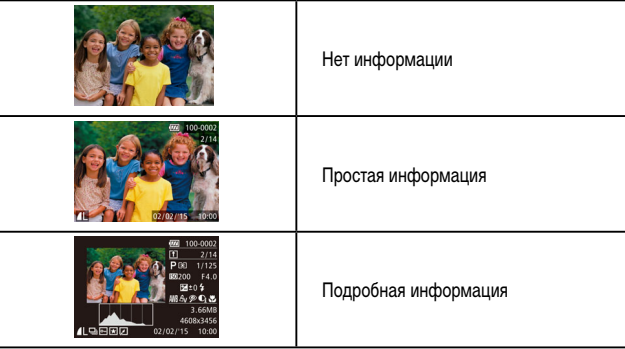

#### **Перед использованием**

**Основные операции**

**Руководство по расширенным операциям**

**Основные сведения о камере**

**Автоматический/гибридный автоматический режим**

**Другие режимы съемки**

**Режим P**

**Режим воспроизведения**

**Функции Wi-Fi**

**Меню настройки**

**Принадлежности**

**Приложение**

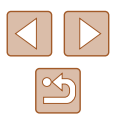

**Предупреждение о передержке (для ярких участков изображения)**

**Фотографии Видеофильмы**

В режиме подробной информации обесцвеченные яркие участки изображения мигают на экране  $(1170)$ .

# **Гистограмма**

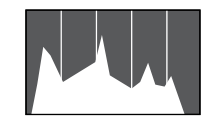

- **Фотографии Видеофильмы**
- График, отображаемый в режиме подробной информации ( $\Box$ 70), представляет собой гистограмму, показывающую распределение яркости на изображении. По горизонтальной оси откладывается степень яркости, а по вертикальной оси – количество пикселов изображения. имеющих соответствующий уровень яркости. Просмотр гистограммы позволяет проверить экспозицию.

#### **Отображение информации GPS**

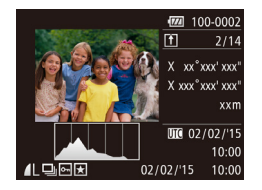

● С помощью смартфона, подключенного к камере по соединению Wi-Fi, можно производить гео-

**Фотографии Видеофильмы**

- при вязку изображений в камере, добавляя такие данные, как широта, долгота и высота над уровнем моря  $(\Box 114)$  $(\Box 114)$  $(\Box 114)$ . Эти сведения можно просматривать на экране отображения информации GPS.
- $\bullet$  Широта, долгота, высота над уровнем моря. дата и время съемки по Гринвичу (UTC) отображаются по порядку сверху вниз.
- Отображение информации GPS недоступно для изображений, не имеющих такой информации.
- Для отсутствующих в смартфоне или неправильно записанных параметров вместо численных значений отображаются прочерки [---].

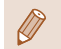

● UTC: универсальное глобальное время, в целом совпадает со средним временем по Гринвичу

# **Просмотр коротких видеофильмов, созданных при съемке фотографий (видеоподборка)**

**Фотографии Видеофильмы** 

Можно просматривать клипы видеоподборки, автоматически записанные в режиме [ $\approx$  1] ([=](#page-31-0)32) в день съемки фотографии.

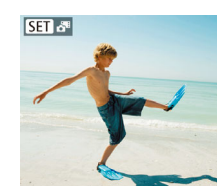

- *1* **Выберите изображение.**
- Фотографии, снятые в режиме  $\Box$  помечаются значком **[SE]. 3-8**
- *2* **Запустите воспроизведение видеоподборки.**
- Нажмите кнопку  $[\mathbb{R}]$ , затем выберите в меню пункт  $\overline{[}$   $\overline{[}$   $\overline{[}$
- Воспроизводится видеоподборка, созданная
- Если в камере выключено отображение информации (QQ70), через короткое время значок **[ ] время** значок [ **] [ ] исчезает.**

- 
- в день съемки фотографии, начиная с начала.

**Основные операции Руководство по расширенным операциям**

**Основные сведения о камере**

**Автоматический/гибридный автоматический режим**

**Другие режимы съемки**

**Режим P**

**Перед использованием**

**Режим воспроизведения**

**Функции Wi-Fi**

**Меню настройки**

**Принадлежности**

**Приложение**

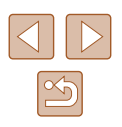

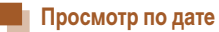

Видеоподборки можно просматривать по датам.

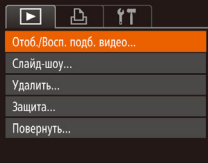

#### *1* **Выберите видеофильм.**

 $\bullet$  Нажмите кнопку [MENU], выберите пункт  $[O$ тоб./Восп. подб. видео] на вкладке  $[\blacksquare]$ затем выберите дату  $(227)$ .

#### *2* **Запустите воспроизведение видеофильма.**

• Нажмите кнопку  $[$ (,), чтобы начать воспроизведение.

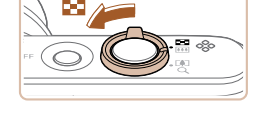

# <span id="page-71-0"></span> **Обзор и фильтрация изображений**

## **Переход между изображениями в индексе**

**Фотографии Видеофильмы**

Отображая несколько изображений в виде индекса, можно быстро найти требуемое изображение.

#### *1* **Изображения отображаются в виде индекса.**

- Для отображения изображений в виде индекса переместите рычаг зумирования в направлении [ ]. Если переместить рычаг еще раз, число отображаемых изображений увеличится.
- Для уменьшения числа отображаемых изображений переместите рычаг зумирования в направлении  $[Q]$ . При каждом перемещении рычага число отображаемых изображений уменьшается.

#### *2* **Выберите изображение.**

- Кнопками  $[\triangle][\blacktriangledown][\blacktriangle]]$  выберите изображение.
- Вокруг выбранного изображения отображается оранжевая рамка.
- Для просмотра выбранного изображения в режиме отображения одного изображения нажмите кнопку  $\left[\binom{mn}{m}\right]$ .

# **Основные операции**

**Перед использованием**

**Руководство по расширенным операциям**

**Основные сведения о камере**

**Автоматический/гибридный автоматический режим**

**Другие режимы съемки**

**Режим P**

**Режим воспроизведения**

**Функции Wi-Fi**

**Меню настройки**

**Принадлежности**

**Приложение**

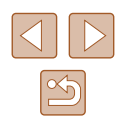

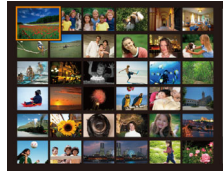

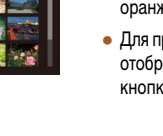
## <span id="page-72-0"></span> **Поиск изображений, удовлетворяющих определенным условиям**

#### **Фотографии Видеофильмы**

Чтобы быстро найти требуемые изображения на карте памяти с большим количеством изображений, используйте режим фильтрации изображений в соответствии с заданными условиями. Можно также одновременно защитить ( $\Box$ 77) или удалить ( $\Box$ 79) все эти изображения.

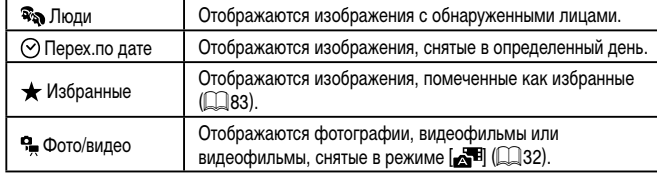

#### *1* **Выберите условие поиска.**

- Нажмите кнопку  $[$ (), выберите в меню значок  $[A<sup>26</sup>]$ , затем выберите условие ( $\Box$ 26).
- Если выбран пункт  $[$  $\odot$ ], или  $[$  $\bullet$  $]$ , с помощью кнопок  $[\triangle] [\blacktriangledown] [\triangle]$  выберите условие на отображаемом экране, затем нажмите кнопку [.).

#### *2* **Просмотрите отфильтрованные изображения.**

- Изображения, удовлетворяющие заданным условиям, отображаются в желтых рамках. Для просмотра только таких изображений нажимайте кнопки  $[$
- Для отмены отображения с фильтром выберите значок  $[62]$  на шаге 1.

Если камера не нашла изображений, удовлетворяющих каким-то условиям, эти условия будут недоступны.

- Для скрытия или отображения другой информации нажмите на шаге 2 кнопку  $[$   $\blacktriangledown$ ].
- Варианты просмотра найденных изображений (на шаге 2) включают в себя [«Переход между изображениями в индексе» \(](#page-71-0) $\square$ 72), [«Увеличение изобра](#page-74-0)[жений» \(](#page-74-0)CQ75) и [«Просмотр слайд-шоу» \(](#page-74-1)CQ75). Все найденные изобра жения можно защитить, удалить, распечатать или добавить в фотокнигу, выбрав пункт [Выбр. все найд. изобр.] в разделе [«Защита изображений»](#page-76-0)   $($  ( $\square$ 77), «Удаление всех изображений»  $($  $\square$ 80), «Добавление изображе[ний в список печати \(DPOF\)» \(](#page-136-0) $\Box$ 137) или «Добавление изображений в фотокнигу»  $($  $\Box$ 139).
- Если отредактировать изображения и сохранить их в виде новых изображений  $($  ( $\Box$ 84 –  $\Box$ 88), выводится сообщение и найденные изображения больше не отображаются.

**Перед использованием Основные операции Руководство по расширенным операциям Режим воспроизведения Основные сведения о камере Автоматический/гибридный автоматический режим Другие режимы съемки Режим P Функции Wi-Fi Меню настройки Принадлежности Приложение Алфавитный указатель**

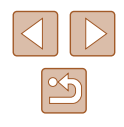

#### <span id="page-73-0"></span> **Просмотр отдельных изображений из группы**

**Фотографии Видеофильмы** 

Изображения, снятые в режиме [  $\boxtimes$  ] или [  $\boxdot$  ] ( [ ] 47, [ ] 56), объединяются в группы, и отображается только первое изображение. Однако можно также просматривать отдельные изображения.

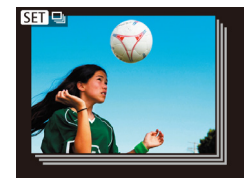

- *1* **Выберите сгруппированное изображение.**
- Кнопками  $[$   $\bullet$   $]$   $\triangleright$  выберите изображение с меткой  $\mathbb{R}$   $\Box$

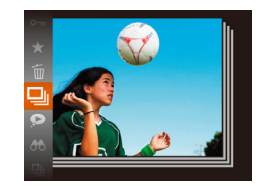

- $2$  Выберите значок  $\Box$ .
- Нажмите кнопку  $[$ (,), затем выберите в меню пункт $\Xi$ I ( $\Box$ 26).

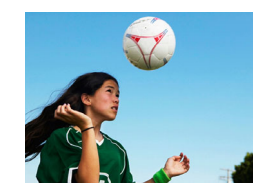

- *3* **Просмотрите отдельные изображения из группы.**
- $\bullet$  При нажатии кнопок  $[$   $\bullet$   $]$   $[$   $\bullet$  ] отображаются только изображения из этой группы.
- Чтобы отменить воспроизведение группы, нажмите кнопку [ ], выберите в меню значок [ ] и снова нажмите кнопку  $[$  ( $]$   $[$   $]$   $[$   $]$  26).

Во время воспроизведения группы (шаг 3) можно также использовать функции меню, доступные при нажатии кнопки [ ]. Можно также быстро переходить между изображениями [«Переход между изображениями в индексе» \(](#page-71-0) $\Box$ 72) и увеличивать их [«Увеличение изображений» \(](#page-74-0) $\Box$ 75). Выбрав пункт [Все изобр. в группе] для операции [«Защита изображений» \(](#page-76-0) $\Box$ 77), «Удаление [всех изображений» \(](#page-79-0) $\Box$ 80), «Добавление изображений в список печати [\(DPOF\)» \(](#page-136-0) $\Box$ 137) или [«Добавление изображений в фотокнигу» \(](#page-138-0) $\Box$ 139), можно обрабатывать сразу все изображения из этой группы.

 $\sqrt{2}$ 

- Для разгруппирования изображений, чтобы они отображались только поотдельности, выберите меню MENU ( $\Box$ 27) > вкладку  $[\blacksquare]$ ) >  $[\blacksquare]$  изобр.]  $>$  [Откл.] ( $\Box$ ) 27). Однако сгруппированные изображения невозможно разгруппировать во время индивидуального воспроизведения.
- $\bullet$  В режиме  $\lceil \bigcirc \rceil$  одновременный вывод изображений после шага 2 раздела «Съемка нескольких разных изображений для каждого кадра (Творческий снимок)» ([147) возможен только сразу после съемки.

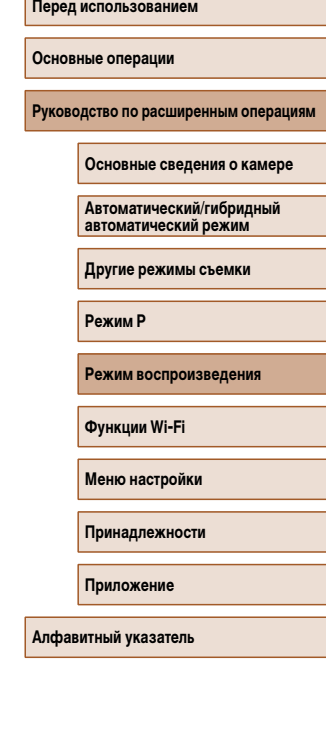

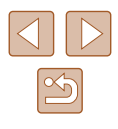

## **Варианты просмотра изображений**

#### <span id="page-74-1"></span> **Просмотр слайд-шоу**

#### **Фотографии Видеофильмы**

**Основные операции**

**Перед использованием**

**Руководство по расширенным операциям**

**Основные сведения о камере**

**Автоматический/гибридный автоматический режим**

**Другие режимы съемки**

**Режим P**

**Режим воспроизведения**

**Функции Wi-Fi**

**Меню настройки**

**Принадлежности**

**Приложение**

**Алфавитный указатель**

 Автоматическое воспроизведение изображений с карты памяти производится следующим образом. Каждое изображение отображается в течение приблизительно 3 с.

- Нажмите кнопку  $[$   $]$ , выберите в меню значок  $[$   $]$ , затем выберите требуемый вариант ( $\Box$ 26).
- В течение нескольких секунд отображается сообщение [Загрузка снимка], затем запускается слайд-шоу.
- Для прекращения слайд-шоу нажмите кнопку  $IMENU.$
- Во время слайд-шоу функции энергосбережения камеры ( $\Box$ 25) отключаются.
- **Для приостановки или возобновления слайд-шоу нажмите кнопку [**  $\binom{600}{60}$ **]**. ● Во время воспроизведения можно переключаться на другие изображения, нажимая кнопки [◀ ][ ▶]. Для быстрого перехода вперед или назад удерживайте кнопки [ 1] | нажатыми.

• В режиме отображения с фильтром ( $\Box$ 73) воспроизводятся только изображения, удовлетворяющие условиям поиска.

# *2* **Перемещайте отображаемую область и переходите между изображениями,**

- Для перемещения отображаемой области нажимайте кнопки [**▲**][▼][4][ • ].
- Когда отображается значок  $\boxed{S}$ ,  $\Box$   $\Box$ , в режим [  $\left[ \right]$   $\left[ \right]$  можно переключиться, нажав кнопку [ ]. Для перехода на другие изображения в режиме увеличения нажимайте кнопки [4][  $\blacktriangleright$ ]. Для восстановления исходной настройки еще раз нажмите кнопку [ ....

В режим отображения одного изображения из режима увеличения можно вернуться, нажав кнопку  $[MENT \cup ]$ .

## <span id="page-74-0"></span> **Увеличение изображений**

**Фотографии Видеофильмы** 

лении  $[Q]$  изображение увеличивается и отображается значок [  $\boxed{31}$   $\boxed{1}$ . Продолжая удерживать рычаг зумирования нажатым, можно увеличивать изображения приблизительно в 10 раз. ● Для справки отображается приблизительное положение области, видимой на экране (1).  $\bullet$  Для уменьшения переместите рычаг зумирования в направлении [ ]. Продолжайте удерживать для возврата в режим отображения одного

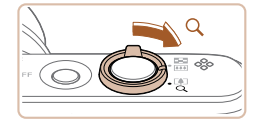

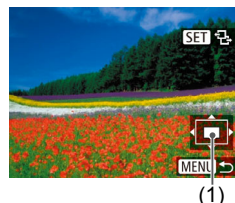

изображения.

**как требуется.**

*1* **Увеличьте изображение.**

- 
- 

 $\bullet$  При перемещении рычага зумирования в направ-

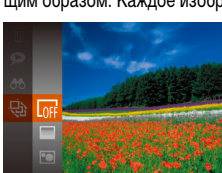

#### 75

#### **Изменение параметров слайд-шоу**

 $O(\text{true})$ 

**MENU S** 

« Наплыв

Слайл-шоу Повтор

Время Эффект

Можно задать повтор слайд-шоу, выбрать переходы между изображениями и время отображения каждого изображения.

#### *1* **Откройте экран настройки.**

 $\bullet$  Нажмите кнопку  $[MENU]$  и выберите пункт  $[$ Слайд-шоу $]$  на вкладке  $[$   $\blacktriangleright$   $]$   $($   $\Box$  27 $)$ .

## *2* **Выполните настройку.**

- Выберите настраиваемый пункт меню, затем выберите требуемое значение  $(227)$ .
- Чтобы запустить слайд-шоу со своими параметрами, выберите пункт [Старт] и нажмите кнопку [  $\mathbb{R}$ ].
- Для возврата на экран меню нажмите кнопку **IMENUI**.

Значение параметра [Время] не может быть изменено, если для параметра [Эффект] выбрано значение [Пузырек].

<span id="page-75-0"></span>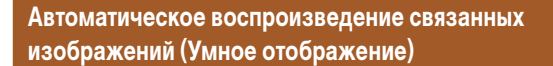

#### **Фотографии Видеофильмы**

На основе текущего изображения камера предлагает четыре изображения, которые, возможно, Вы захотите посмотреть. После выбора одного из этих изображений для просмотра камера предлагает еще 4 изображения. Это интересный способ воспроизведения изображений в неожиданном порядке. Попробуйте эту функцию после съемки большого количества кадров с разнообразными сюжетами.

#### *1* **Выберите умное отображение.**

- Нажмите кнопку  $[$  | 3атем выберите в меню пункт  $\blacksquare$  ( $\blacksquare$ 26).
- Отображаются 4 изображения-кандидата.

#### *2* **Выберите изображение.**

- Кнопками  $[\triangle][\blacktriangledown][\blacktriangle]]$  выберите изображение, которое хотите просмотреть следующим.
- Выбранное изображение отображается в центре. окруженное следующими 4 изображениямикандидатами.
- Для отображения центрального изображения во весь экран нажмите кнопку [ ]. Для восстановления исходного отображения снова нажмите кнопку [ .).
- $\bullet$  При нажатии кнопки  $[MENU]$  восстанавливается режим отображения одного изображения.
- В указанных ниже случаях функция «Умное отображение» недоступна:
	- при наличии менее 50 фотографий, снятых данной камерой;
	- в данный момент отображается неподдерживаемое изображение;
	- изображения отображаются с фильтром ( $\square$ 73);
	- при воспроизведении группами  $(274)$ .

#### **Перед использованием**

**Основные операции**

**Руководство по расширенным операциям**

**Основные сведения о камере**

**Автоматический/гибридный автоматический режим**

**Другие режимы съемки**

**Режим P**

**Режим воспроизведения**

**Функции Wi-Fi**

**Меню настройки**

**Принадлежности**

**Приложение**

**Алфавитный указатель**

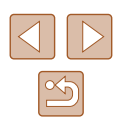

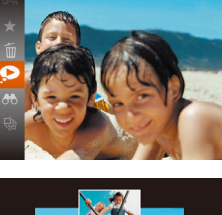

 $MENU$ 

## <span id="page-76-0"></span> **Защита изображений**

#### **Фотографии Видеофильмы**

Защищайте важные изображения для предотвращения случайного стирания ( $\Box$ 79).

- Нажмите кнопку  $[$ (,), затем выберите в меню пункт  $[$   $\Box$   $\Box$   $[$   $\Box$   $]$  26). Отображается сообщение [Защищено].
	- Для отмены защиты повторите эту операцию и снова выберите значок  $\overline{O}$  at a satem нажмите кнопку  $\lbrack \binom{600}{51} \rbrack$ .

При форматировании карты памяти защищенные изображения с этой карты будут стерты  $($ <del>)</del> [121](#page-120-0),  $($ ) [122\)](#page-121-0).

● Защищенные изображения невозможно удалить с помощью предусмотренной в камере функции удаления. Чтобы удалить их таким способом, сначала отмените защиту.

# <span id="page-76-1"></span> **С помощью меню**

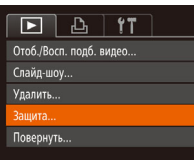

**MENU 5** 

Защита  $16027$ Выбрать диапазон.. Защита всех изображений. Снятие защиты всех изобр.

#### *1* **Откройте экран настройки.**

 $\bullet$  Нажмите кнопку  $[MENU]$  и выберите пункт  $\overline{3}$ ащита] на вкладке  $\overline{[F]}$  ( $\Box$ 27).

#### *2* **Указание способа выбора**

- Выберите пункт меню и требуемое значение  $(\square$  27).
- Для возврата на экран меню нажмите кнопку **MENUL**

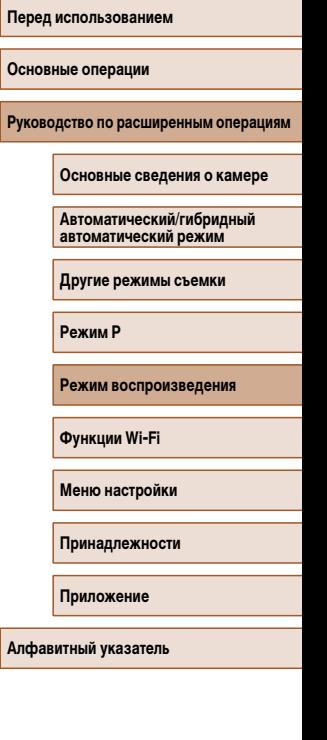

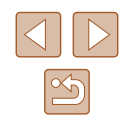

#### <span id="page-77-0"></span> **Выбор изображений по одному**

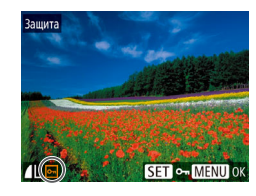

# Защита Принять изменения? Cron

## *1* **Выберите пункт [Выбрать].**

● В соответствии с инструкциями шага 2 пункта «С помошью меню» (<sup>1</sup>177) выберите пункт [Выбрать] и нажмите кнопку [ (, )].

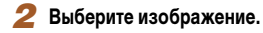

- Кнопками  $[$   $\bullet$   $]$   $\triangleright$  выберите изображение, затем нажмите кнопку [ ]. Отображается значок [  $\sim$  ].
- Для отмены защиты снова нажмите кнопку  $[\mathbb{R}^n]$ . Значок  $\boxed{0}$  больше не отображается.
- Повторите эту операцию для задания других изображений.

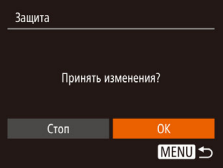

#### *3* **Установите защиту изображения.**

- $\bullet$  Нажмите кнопку  $[MENU]$ . Отображается сообщение с запросом подтверждения.
- Кнопками  $\leq$   $\parallel$   $\blacktriangleright$  выберите [OK], затем нажмите кнопку []

Если переключиться в режим съемки или выключить камеру до завершения процесса настройки на шаге 3, изображения не будут защищены.

**SET** Первый снимок

Тервый снимок

Выбрать диапазон

Защита

Последний снимок

**MENU S** 

**SET P-MENUS** 

Снять защиту

SET Последний снимок MENU

<span id="page-77-1"></span> **Выбор диапазона**

#### *1* **Выберите пункт [Выбрать диапазон].**

● В соответствии с инструкциями шага 2 пункта «С помощью меню» (<sup>1</sup>177) выберите пункт [Выбрать диапазон] и нажмите кнопку [ ).

#### *2* **Выберите начальное изображение.**

• Нажмите кнопку  $\lbrack \binom{m}{k} \rbrack$ .

 $\bullet$  Кнопками  $\blacksquare$   $\blacksquare$  выберите изображение, затем нажмите кнопку [  $\binom{mn}{m}$ ].

#### *3* **Выберите конечное изображение.**

• Нажмите кнопку [•], выберите пункт Последний снимок], затем нажмите кнопку [ ).

**Перед использованием**

**Основные операции**

**Руководство по расширенным операциям**

**Основные сведения о камере**

**Автоматический/гибридный автоматический режим**

**Другие режимы съемки**

**Режим P**

**Режим воспроизведения**

**Функции Wi-Fi**

**Меню настройки**

**Принадлежности**

**Приложение**

**Алфавитный указатель**

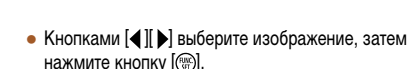

• В качестве последнего изображения не могут быть выбраны изображения, расположенные перед первым изображением.

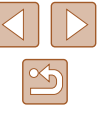

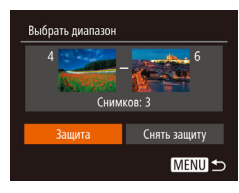

## *4* **Установите защиту изображений.**

• Кнопкой  $[\nabla]$  выберите пункт [Защита], затем нажмите кнопку [  $\dddot{\hspace{1cm}}$ .]

Чтобы отменить защиту для групп изображений, выберите пункт [Снять защиту] на шаге 4.

#### **Защита сразу всех изображений**

#### *1* **Выберите пункт [Защита всех изображений].**

● В соответствии с инструкциями шага 2 пункта «С помощью меню» ( $\square$ 77) выберите пункт [Защита всех изображений] и нажмите кнопку [ ].

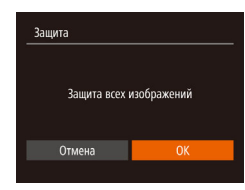

#### *2* **Установите защиту изображений.**

• Кнопками  $[$   $\bullet$   $]$   $[$   $\bullet$   $]$  выберите  $[$ ОК], затем нажмите кнопку  $\left[\frac{\text{FJMC}}{\text{SFT}}\right]$ 

#### **Снятие защиты сразу со всех изображений**

Можно снять защиту сразу со всех изображений. Чтобы снять защиту, на шаге 1 пункта «Защита сразу всех изображений» выберите [Снятие защиты всех изобр.], затем выполните шаг 2.

## <span id="page-78-0"></span> **Удаление изображений**

#### **Фотографии Видеофильмы**

Ненужные изображения можно выбирать и удалять по одному. Будьте осторожны при удалении изображений, так как их невозможно восстановить. Однако защищенные изображения ([=](#page-76-0)77) удалить невозможно.

#### *1* **Выберите изображение для удаления.**

• Кнопками  $[4]$ [ $\blacktriangleright$ ] выберите изображение.

#### *2* **Удалите изображение.**

- Нажмите кнопку  $[$  3 атем выберите в меню пункт  $\boxed{\overline{m}}$  ( $\boxed{\square}$ 26).
- После появления запроса [Удалить?] кнопками [ ][ ] выберите пункт [Удалить], затем нажмите кнопку  $\lbrack \binom{C\!R}{kT} \rbrack.$
- Текущее изображение удаляется.
- Для отмены удаления кнопками  $\Box$  выберите пункт [Отмена], затем нажмите кнопку [ ].

#### **Перед использованием**

**Основные операции**

**Руководство по расширенным операциям**

**Основные сведения о камере**

**Автоматический/гибридный автоматический режим**

**Другие режимы съемки**

**Режим P**

**Режим воспроизведения**

**Функции Wi-Fi**

**Меню настройки**

**Принадлежности**

**Приложение**

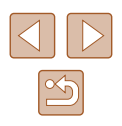

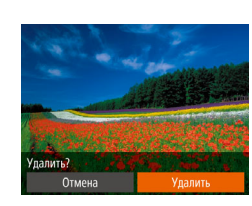

#### <span id="page-79-0"></span> **Удаление всех изображений**

Можно выбрать несколько изображений и удалить их за одну операцию. Будьте осторожны при удалении изображений, так как их невозможно восстановить. Однако защищенные  $\mu$ зображения ( $\Box$ 77) удалить невозможно.

#### <span id="page-79-1"></span> **Указание способа выбора**

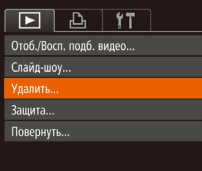

#### *1* **Откройте экран настройки.**

*2* **Указание способа выбора**

 $\mathbb{Q}$  ( $\mathbb{Q}$  27).

 $IMENU$ 

 $\bullet$  Нажмите кнопку  $[MFMJ]$ , затем выберите пункт [Удалить] на вкладке  $[\blacksquare]$  ( $\Box$ 27).

• Выберите пункт меню и требуемое значение

● Для возврата на экран меню нажмите кнопку

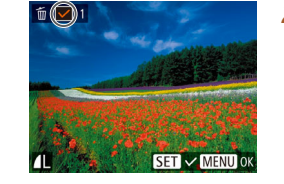

Улалить?

**MENU S** 

Удалить

Стоп

**Выбор изображений по одному**

#### *1* **Выберите пункт [Выбрать].**

• В соответствии с шагом 2 раздела «Указание способа выбора» ( $\Box$ 80) выберите пункт [Выбрать] и нажмите кнопку [ ].

#### *2* **Выберите изображение.**

- После выбора изображения в соответствии с шагом 2 раздела «Выбор изображений по одному»  $(\Box)$ 78) отображается значок  $[\checkmark]$ .
- Чтобы отменить пометку изображения, снова нажмите кнопку  $\left[\begin{smallmatrix} 0 \\ 0 \end{smallmatrix}\right]$ . Значок  $\left[\begin{smallmatrix} 1 \\ 1 \end{smallmatrix}\right]$  больше не отображается.
- Повторите эту операцию для задания других изображений.

#### *3* **Удалите изображение.**

- $\bullet$  Нажмите кнопку  $[MFMJ]$ . Отображается сообщение с запросом подтверждения.
- Кнопками  $[$   $\bullet$   $]$   $\triangleright$  выберите  $[$ ОК $]$ , затем нажмите кнопку  $\left[\binom{mn}{2m}\right]$ .

#### **Перед использованием**

**Основные операции**

**Руководство по расширенным операциям**

**Основные сведения о камере**

**Автоматический/гибридный автоматический режим**

**Другие режимы съемки**

**Режим P**

**Режим воспроизведения**

**Функции Wi-Fi**

**Меню настройки**

**Принадлежности**

**Приложение**

**Алфавитный указатель**

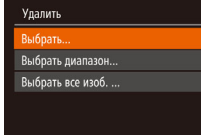

**MENU S** 

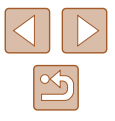

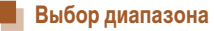

#### *1* **Выберите пункт [Выбрать диапазон].**

• В соответствии с шагом 2 раздела «Указание способа выбора» ( $\Box$ 80) выберите пункт [Выбрать диапазон] и нажмите кнопку [ ].

#### *2* **Выберите изображения.**

 $\bullet$  Для задания изображений выполните шаги 2 – 3 раздела «Выбор диапазона» ( $\Box$ 78).

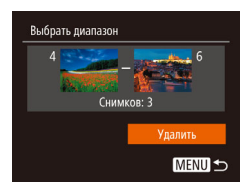

#### *3* **Удалите изображения.**

• Кнопкой  $\nabla$  выберите пункт [Удалить], затем нажмите кнопку [ ].

*1* **Выберите пункт [Выбрать все изоб.].** • В соответствии с шагом 2 раздела «Указание способа выбора» ( $\Box$ 80) выберите пункт  $[B$ ыбрать все изоб.] и нажмите кнопку  $[\mathbb{R}].$ 

#### **Задание сразу всех изображений**

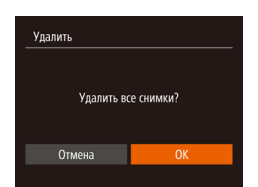

#### *2* **Удалите изображения.**

• Кнопками  $[$   $\bullet$   $]$   $[$   $\bullet$   $]$  выберите  $[$ ОК], затем нажмите кнопку  $\left[\binom{600}{51}\right]$ .

## <span id="page-80-0"></span> **Поворот изображений**

#### **Фотографии Видеофильмы**

Измените ориентацию изображений и сохраните их, как указано ниже.

- *1* **Выберите значок [ ].**
- Нажмите кнопку  $\lbrack \mathcal{C}\rbrack$ , затем выберите в меню пункт [ **@ | (** $\Box$  26).

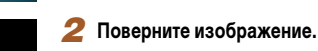

 $\bullet$  Нажмите кнопку  $[$   $\bullet$   $]$  или  $[$   $\bullet$   $]$ , в зависимости от требуемого направления. При каждом нажатии кнопки изображение поворачивается на 90°. Нажмите кнопку [ ] для завершения настройки.

## **Основные операции Руководство по расширенным операциям**

**Основные сведения о камере**

**Автоматический/гибридный автоматический режим**

**Другие режимы съемки**

**Режим P**

**Перед использованием**

**Режим воспроизведения**

**Функции Wi-Fi**

**Меню настройки**

**Принадлежности**

**Приложение**

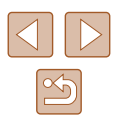

#### **С помощью меню**

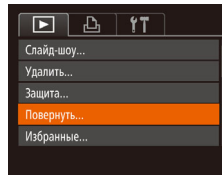

#### *1* **Выберите пункт [Повернуть].**

 $\bullet$  Нажмите кнопку [MENU] и выберите пункт  $[$ Повернуть] на вкладке  $[$   $\overline{>}$  1 $\widehat{=}$  $\widehat{=}$  $\widehat{=}$   $\widehat{=}$  27).

#### *2* **Поверните изображение.**

- Кнопками  $[$   $]$   $]$  выберите изображение.
- При каждом нажатии кнопки  $[$ поворачивается на 90°.
- Для возврата на экран меню нажмите кнопку  $IMENU$

Если для параметра [Авт. поворот] задано значение [Откл.], поворот изображений невозможен ( $\square$ 82).

#### <span id="page-81-0"></span> **Отключение автоматического поворота**

Для отключения автоматического поворота изображений в зависимости от текущей ориентации камеры выполните приведенные ниже шаги.

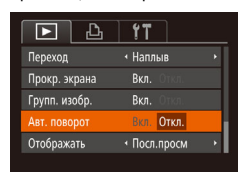

 $\bullet$  Нажмите кнопку  $[MENU]$ , выберите пункт  $[AB$ т. поворот] на вкладке  $[$   $\blacktriangleright$   $]$ , затем выберите  $\frac{1}{3}$ начение  $[O$ ткл.] ( $\Box$ 27).

- Если для параметра [Авт. поворот] задано значение [Откл.], поворот изображений невозможен ( $\Box$ 81). Кроме того, уже повернутые изображения будут отображаться в исходной ориентации.
- Даже если для параметра [Авт. поворот] задано значение [Откл.], в режиме «Умное отображение» ( $\square$ 76) изображения, снятые в вертикальной ориентации, отображаются вертикально, а повернутые изображения отображаются в повернутой ориентации.

## **Перед использованием**

**Основные операции**

**Руководство по расширенным операциям**

**Основные сведения о камере**

**Автоматический/гибридный автоматический режим**

**Другие режимы съемки**

**Режим P**

**Режим воспроизведения**

**Функции Wi-Fi**

**Меню настройки**

**Принадлежности**

**Приложение**

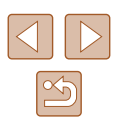

## <span id="page-82-0"></span> **Пометка изображений как избранных**

#### **Фотографии Видеофильмы**

Изображения можно систематизировать, помечая их как избранные. Выбрав категорию в режиме воспроизведения с фильтром, можно применять указанные ниже операции только ко всем таким изображениями.

• [«Просмотр» \(](#page-68-0) $\Box$ 69), [«Просмотр слайд-шоу» \(](#page-74-1) $\Box$ 75), «Защита изображений» ([=](#page-76-0)77), [«Удаление изображений» \(](#page-78-0)=79), [«Добавление изображений в список](#page-136-0)  [печати \(DPOF\)» \(](#page-136-0) $\Box$ 137), [«Добавление изображений в фотокнигу» \(](#page-138-0) $\Box$ 139)

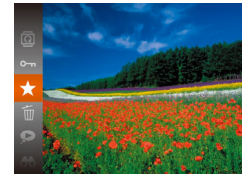

- Нажмите кнопку  $\lbrack \mathcal{C} \rbrack$ , затем выберите в меню пункт  $\left[\frac{1}{26}\right]$  ( $\left[\frac{1}{26}\right]$ 26).
- Отображается сообщение [Помечено как избранное].
- Для отмены защиты повторите эту операцию и снова выберите значок  $\mathbf{A}$ . затем нажмите кнопку [].

#### **С помощью меню**

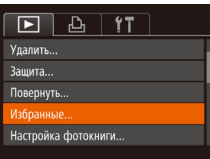

#### *1* **Выберите пункт [Избранные].**

 $\bullet$  Нажмите кнопку [MENU] и выберите пункт  $[M36p$ анные] на вкладке  $[\blacksquare]$  ( $\Box$ 27).

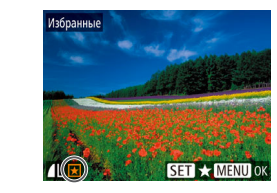

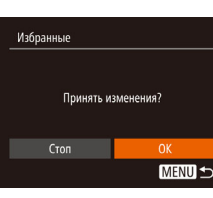

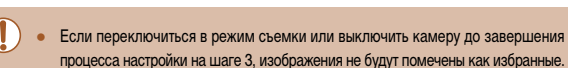

● При передаче в компьютеры, работающие под управлением ОС Windows 8 или Windows 7, избранные изображения получают оценку «три звездочки» ( ★ ★ ☆ ☆). (Не относится к видеофильмам.)

#### *2* **Выберите изображение.**

- Кнопками  $\leq$   $\parallel$   $\blacktriangleright$  выберите изображение, затем нажмите кнопку  $[$ [[]. Отображается значок  $[$   $\blacklozenge$  ].
- Для отмены защиты снова нажмите кнопку  $[\mathbb{R}].$ Значок [ ] больше не отображается.
- Повторите эту операцию для выбора дополнительных изображений.

#### *3* **Выполните настройку.**

- $\bullet$  Нажмите кнопку  $[MENU]$ . Отображается сообщение с запросом подтверждения.
- Кнопками  $\blacksquare$   $\blacksquare$  выберите  $\blacksquare$  ватем нажмите кнопку [ .)
	- **Функции Wi-Fi Меню настройки**

**Приложение**

**Алфавитный указатель**

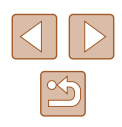

83

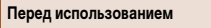

**Основные операции**

**Руководство по расширенным операциям**

**Основные сведения о камере**

**Автоматический/гибридный автоматический режим**

**Другие режимы съемки**

**Режим P**

**Режим воспроизведения**

**Принадлежности**

## <span id="page-83-0"></span> **Редактирование фотографий**

Редактирование изображений ( $\Box$ 84 –  $\Box$ 86) возможно только при наличии достаточного места на карте памяти.

#### <span id="page-83-1"></span> **Изменение размера изображений**

**• Фотографии Видеофильмы** 

Сохраните копию изображений с меньшим разрешением.

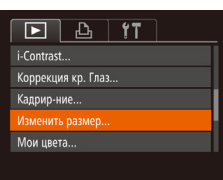

- *1* **Выберите пункт [Изменить размер].**
- $\bullet$  Нажмите кнопку  $[MENU]$  и выберите пункт  $[$ Изменить размер] на вкладке  $[\triangleright]$  ( $\Box$ 27).

#### *2* **Выберите изображение.**

• Кнопками  $[4]$  $]$  выберите изображение, затем нажмите кнопку [ ].

#### *3* **Выберите размер изображения.**

- Кнопками  $\P$  ] выберите размер, затем нажмите кнопку [  $\binom{m}{k}$ ].
- Отображается запрос [Сохранить новое изображение?].

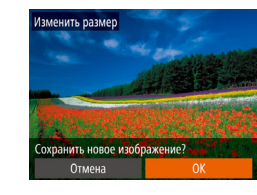

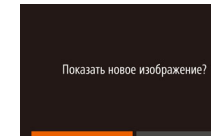

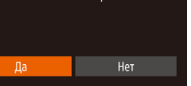

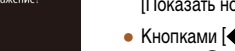

## *5* **Просмотрите новое изображение.**  $\bullet$  Нажмите кнопку  $[MENU]$ . Отображается запрос

*4* **Сохраните новое изображение.**

[Показать новое изображение?]. • Кнопками  $[$   $\bullet$   $]$   $[$   $\blacktriangleright]$  выберите  $[$ Да], затем нажмите

• Кнопками  $[$   $\bullet$   $]$   $\triangleright$  выберите  $[OK]$ , затем нажмите

• Изображение сохраняется в виде нового файла.

кнопку [ ( ). • Отображается сохраненное изображение.

Редактирование изображений, снятых с разрешением [ $\mathbf S$ ] ( $\Box$ 41), невозможно.

кнопку [  $\binom{mn}{m}$ ].

Изменение размера изображений на более высокие разрешения невозможно.

#### **Кадрирование**

**Фотографии Видеофильмы** 

Можно указать часть изображения для сохранения в виде отдельного файла изображения.

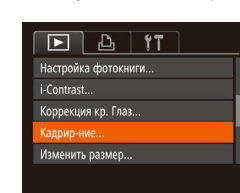

- *1* **Выберите пункт [Кадрир-ние].**
- $\bullet$  Нажмите кнопку [ $\mathsf{M}\mathsf{EN}\mathsf{U}$ ], затем выберите пункт [Кадрир-ние] на вкладке  $[\blacksquare]$  ( $\Box$ 27).

#### **Перед использованием**

**Основные операции**

**Руководство по расширенным операциям**

**Основные сведения о камере**

**Автоматический/гибридный автоматический режим**

**Другие режимы съемки**

**Режим P**

**Режим воспроизведения**

**Функции Wi-Fi**

**Меню настройки**

**Принадлежности**

**Приложение**

**Алфавитный указатель**

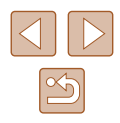

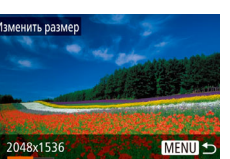

**SET D** 

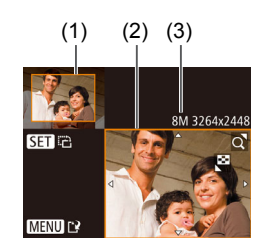

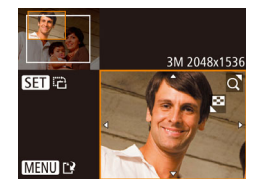

#### *2* **Выберите изображение.**

• Кнопками  $\leq$   $\parallel$   $\blacktriangleright$  выберите изображение, затем нажмите кнопку [ , ).

#### *3* **Настройте область обрезки.**

- Вокруг обрезаемой части изображения отображается рамка (1).
- Исходное изображение отображается в левом верхнем углу, а предварительный просмотр обрезанного изображения (2) – в правом нижнем углу. Также отображается разрешение после кадрирования (3).
- Чтобы изменить размер рамки, перемещайте рычаг зумирования.
- Для перемещения рамки нажимайте кнопки  $\overline{[A][T][A][b]}$
- Для изменения ориентации рамки нажмите кнопку  $\lbrack \binom{nm}{m} \rbrack$ .
- $\bullet$  Нажмите кнопку  $IMENU$ .

#### *4* **Сохраните изображение в новый файл и просмотрите его.**

- $\bullet$  Выполните шаги 4 5 раздела «Изменение размера изображений»  $(\Box 84)$ .
- Для изображений, снятых с разрешением  $[S]$  ( $\Box$ 41), редактирование или изменение размера на  $[S]$  ( $\Box$ 84) невозможно.
	- Изображения, для которых поддерживается обрезка, после обрезки сохраняют исходный формат кадра.
	- Количество пикселов (разрешение) у обрезанных изображений ниже, чем у исходных изображений.

## **Изменение цветовых тонов изображения (Мои цвета)**

**• Фотографии Видеофильмы** 

Можно настроить цвета изображения и сохранить отредактированное изображение в отдельный файл. Сведения о каждом из вариантов см. в разделе [«Изменение](#page-59-0)  [цветовых тонов изображения \(Мои цвета\)» \(](#page-59-0) $\square$ 60).

#### *1* **Выберите пункт [Мои цвета].**

 $\bullet$  Нажмите кнопку  $[MFMJ]$ , затем выберите пункт  $M$ ои цвета $\overline{R}$  на вкладке  $\overline{R}$  ( $\Box$ 27).

#### *2* **Выберите изображение.**

- Кнопками  $[4]$  $]$  выберите изображение, затем нажмите кнопку [ ].
- *3* **Выберите вариант.**
	- Кнопками  $[4]$ [ $\blacktriangleright$ ] выберите вариант, затем нажмите кнопку [ ].

#### *4* **Сохраните изображение в новый файл и просмотрите его.**

 $\bullet$  Выполните шаги 4 – 5 раздела «Изменение размера изображений»  $($ 

Качество многократно отредактированных таким образом изображений каждый раз немного снижается, и может оказаться невозможно получить требуемый цвет.

Цвета изображений, отредактированных с помощью этой функции, могут немного отличаться от цветов изображений, снятых с использованием функции «Мои цвета» ([160).

#### **Перед использованием**

**Основные операции**

Руководство по расширенным операция

**Основные сведения о камере**

**Автоматический/гибридный автоматический режим**

**Другие режимы съемки**

**Режим P**

**Режим воспроизведения**

**Функции Wi-Fi**

**Меню настройки**

**Принадлежности**

**Приложение**

**Алфавитный указатель**

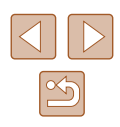

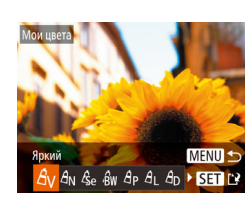

 $\cdot$  Наплыв

 $F A$ 

Коррекция кр. Глаз... Кадрир-ние. Изменить размер... ои нвета

Переход

#### **Коррекция яркости изображения (i-Contrast)**

**Фотографии Видеофильмы** 

Возможно обнаружение и автоматическая настройка оптимальной яркости слишком ярких или слишком темных областей изображения (таких как лица или задний план). Возможна также автоматическая коррекция недостаточной общей контрастности изображения для лучшего выделения объектов на снимке. Выберите один из 4 уровней коррекции, затем сохраните изображение в отдельный файл.

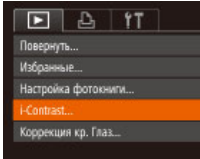

#### *1* **Выберите пункт [i-Contrast].**

 $\bullet$  Нажмите кнопку  $[MENU]$ , затем выберите пункт [i-Contrast] на вкладке  $[\blacksquare]$  ( $\Box$ 27).

#### *2* **Выберите изображение.**

 $\bullet$  Кнопками  $[4]$ [ $\bullet$ ] выберите изображение. затем нажмите кнопку [ ].

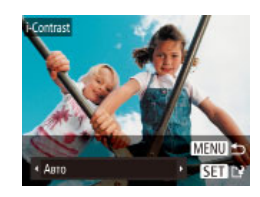

#### *3* **Выберите вариант.**

• Кнопками  $\P$  |  $\blacktriangleright$  выберите вариант, затем нажмите кнопку [ ?? ).

*4* **Сохраните изображение в новый файл и просмотрите его.**

- $\bullet$  Выполните шаги 4 5 раздела «Изменение размера изображений» ([1] 84).
- Для некоторых изображений коррекция может быть неточной или приводить к появлению зернистости на изображениях.
	- После многократного редактирования с помощью этой функции изображения могут выглядеть зернистыми.

Если вариант [Авто] не обеспечивает ожидаемых результатов, попробуйте корректировать изображения с помощью вариантов [Низкий], [Средний] или [Высокий].

#### <span id="page-85-0"></span> **Коррекция «красных глаз»**

 $F \parallel A \parallel f$ 

Настройка фотокниги i-Contrast. innovisue en Teas Кадрир-ние...

Избланные

**Фотографии Видеофильмы** 

Служит для автоматической коррекции изображений, на которых имеется эффект «красных глаз». Исправленное изображение можно сохранить в отдельный файл.

#### *1* **Выберите пункт [Коррекция кр. Глаз].**

 $\bullet$  Нажмите кнопку  $\blacksquare$   $\blacksquare$   $\blacksquare$  затем выберите пункт  $[Koppek\mu$ ия кр. Глаз $]$  на вкладке  $[$   $\blacktriangleright]$  $(D27)$ .

#### *2* **Выберите изображение.**

• Кнопками  $[4]$   $\blacktriangleright$  выберите изображение.

#### *3* **Выполните коррекцию изображения.**

- Нажмите кнопку  $[$
- Выполняется коррекция «красных глаз», обнаруженных камерой, и вокруг исправленных областей изображения отображаются рамки.
- Увеличьте или уменьшите изображения, как требуется. Выполните шаги из [раздела «Увел](#page-74-0)ичение изображений»  $(275)$ .

#### **Перед использованием**

**Основные операции**

**Руководство по расширенным операциям**

**Основные сведения о камере**

**Автоматический/гибридный автоматический режим**

**Другие режимы съемки**

**Режим P**

**Режим воспроизведения**

**Функции Wi-Fi**

**Меню настройки**

**Принадлежности**

**Приложение**

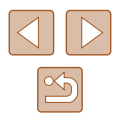

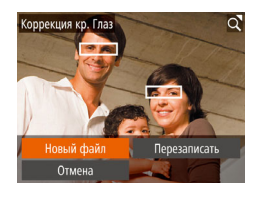

#### *4* **Сохраните изображение в новый файл и просмотрите его.**

- Кнопками  $[$   $\blacktriangle$   $]$  $\blacktriangledown$   $[$   $\blacktriangle$   $]$   $\blacktriangleright$   $]$  выберите пункт  $[$  Новый chайл], затем нажмите кнопку [ ].
- Изображение сохраняется в виде нового файла.
- Выполните шаг 5 раздела «Изменение размера изображений»  $(\Box 84)$ .
- Некоторые изображения могут корректироваться неправильно.
- Чтобы записать исправленное изображение вместо исходного, выберите на шаге 4 вариант [Перезаписать]. В таком случае исходное изображение будет стерто.
- Перезапись защищенных изображений невозможна.

## **Редактирование видеофильмов**

#### **Фотографии Видеофильмы**

Можно удалить ненужные фрагменты с начала или конца видеофильма.

#### *1* **Выберите значок [ ].**

- $\bullet$  В соответствии с инструкциями шагов  $1-5$ раздела «Просмотр» ( $\Box$ 69) выберите значок  $[$  $|$  и нажмите кнопку  $[$
- Отображаются панель редактирования видеофильма и шкала редактирования.

#### *2* **Укажите обрезаемые части.**

- $\bullet$  (1) панель редактирования видеофильмов. (2) – шкала редактирования.
- Кнопками  $[\triangle]$  выберите значок  $\mathbb{R}$  или  $\mathbb{Z}/\mathbb{R}$ .
- Для просмотра частей, которые можно обрезать (обозначаются на экране меткой [ $\angle$ ]), кнопками [ ][ ] перемещайте значок [ ]. Для обрезки начала видеофильма (от метки [X]) выберите значок [ $\sqrt{\sqrt{2}}$ ], для обрезки конца видеофильма выберите значок [17].
- $\bullet$  Если переместить метку  $\blacksquare$  в положение. не совпадающее в меткой [ $\angle$ ], в режиме [ $\angle$ ] обрезается часть до ближайшей метки [ $\angle$ ] слева, а в режиме [ ] обрезается часть после ближайшей метки [ $\angle$ ] справа.

#### **Перед использованием**

**Основные операции**

**Руководство по расширенным операциям**

**Основные сведения о камере**

**Автоматический/гибридный автоматический режим**

**Другие режимы съемки**

**Режим P**

**Режим воспроизведения**

**Функции Wi-Fi**

**Меню настройки**

**Принадлежности**

**Приложение**

**Алфавитный указатель**

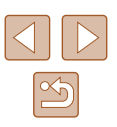

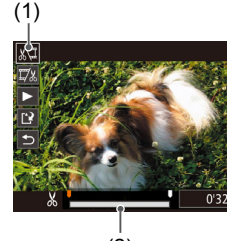

(2)

#### *3* **Просмотрите отредактированный видеофильм.**

- Кнопками  $[\triangle] [\nabla]$  выберите значок  $[\triangleright]$ , затем нажмите кнопку [ ]. Начинается воспроизведение отредактированного видеофильма.
- Для повторного редактирования видеофильма повторите шаг 2.
- Для отмены редактирования кнопками  $[\triangle] [\blacktriangledown]$ выберите значок  $[$  | Нажмите кнопку  $[$ кнопками [  $\blacksquare$  ][  $\blacksquare$  выберите значок [ОК], затем снова нажмите кнопку [ ].

# Перезаписать Отмена

#### *4* **Сохраните отредактированный видеофильм.**

- Кнопками  $[\triangle] [\blacktriangledown]$  выберите значок  $[] \cdot \mathbb{N}$ , затем нажмите кнопку [  $\mathbb{R}$ ].
- Кнопками  $[\blacktriangle][\blacktriangledown][\blacktriangle]$  выберите пункт [Новый файл], затем нажмите кнопку [ ).
- Видеофильм сохраняется в виде нового файла.
- Чтобы перезаписать исходный видеофильм обрезанным видеофильмом, выберите на шаге 4 вариант [Перезаписать]. В таком случае исходный видеофильм будет стерт.
- Если на карте памяти недостаточно свободного места, доступен только вариант [Перезаписать].
- Если во время записи закончится заряд аккумулятора, видеофильмы могут не записаться.
- При редактировании видеофильмов следует использовать полностью заряженный аккумулятор или адаптер переменного тока (продается отдельно,  $\Box$ [126\)](#page-125-0).

#### <span id="page-87-0"></span> **Редактирование клипов видеоподборки**

**Фотографии Видеофильмы**

Отдельные главы (клипы) ( $\Box$ 32), записанные в режиме [ $\Box$  можно по мере необходимости удалять. Будьте осторожны при удалении клипов, так как их невозможно восстановить.

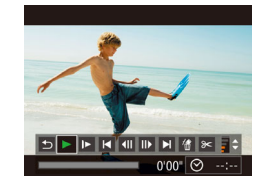

**ANNIE ATOT KNY** Отмена

 $\alpha$ 

#### *1* **Выберите клип, который требуется удалить.**

- $\bullet$  В соответствии с шагами 1 2 раздела «Просмотр коротких видеофильмов, созданных при съемке фотографий (видеоподборка)» ([=](#page-70-0)71) запустите воспроизведение видеофильма, созданного в режиме [ ], затем нажмите кнопку [ ], чтобы открыть панель управления видеофильмом.
- Кнопками  $[$   $\bullet$   $]$   $\triangleright$   $]$  выберите значок  $[$   $\blacksquare$  или  $\triangleright$   $]$ , затем нажмите кнопку  $\lceil \binom{mn}{32} \rceil$ .

#### *2* **Выберите значок [ ].**

- Кнопками  $[$   $[$   $]$   $[$   $]$  выберите значок  $[$  $]$ , затем нажмите кнопку [  $\binom{mn}{31}$ .
- Выбранный клип циклически воспроизводится.

#### *3* **Подтвердите удаление.**

- Кнопками  $[4]$ [ $]$ ] выберите [OK], затем нажмите кнопку  $[$
- Клип удаляется, и короткий видеофильм перезаписывается.

Если при выборе клипа камера подключена к принтеру, значок  $\left[\stackrel{26}{\{6}\right]$ не отображается.

**Перед использованием**

**Основные операции**

**Руководство по расширенным операциям**

**Основные сведения о камере**

**Автоматический/гибридный автоматический режим**

**Другие режимы съемки**

**Режим P**

**Режим воспроизведения**

**Функции Wi-Fi**

**Меню настройки**

**Принадлежности**

**Приложение**

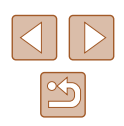

# **Функции Wi-Fi**

Возможны беспроводная передача изображений с камеры на различные совместимые устройства и использование камеры с интернет-службами

Перед использованием сети Wi-Fi обязательно ознакомьтесь с разделом [«Меры предосторожности в отношении Wi-Fi \(беспроводной сети\)» \(](#page-160-0)[161).

## **Доступные функции Wi-Fi**

Можно отправлять и получать изображения, а также дистанционно управлять камерой, подключаясь к следующим устройствам по Wi-Fi.

● Смартфоны и планшетные компьютеры

Передавайте изображения на смартфоны и планшетные компьютеры, оснащенные функциями Wi-Fi. С помощью смартфона или планшетного компьютера можно производить дистанционную съемку и выполнять геопривязку кадров. Для удобства в настоящем Руководстве для смартфонов, планшетов и других совместимых устройств используется общий термин смартфоны.

● Компьютер

С помощью программного обеспечения можно сохранять изображения на компьютере, подключенном по Wi-Fi.

● Веб-службы

Добавьте в камеру сведения об учетной записи фотографической веб-службы CANON iMAGE GATEWAY или другой веб-службы, чтобы отправлять туда изображения. Еще не отправлявшиеся изображения можно также отправлять из камеры в компьютер или веб-службу через портал CANON iMAGE GATEWAY.

● Принтеры

Используйте беспроводную передачу изображений на PictBridge-совместимый принтер (поддерживающий стандарт DPS over IP) для их печати.

● Другая камера Используйте беспроводную передачу изображений между камерами Canon, поддерживающими Wi-Fi.

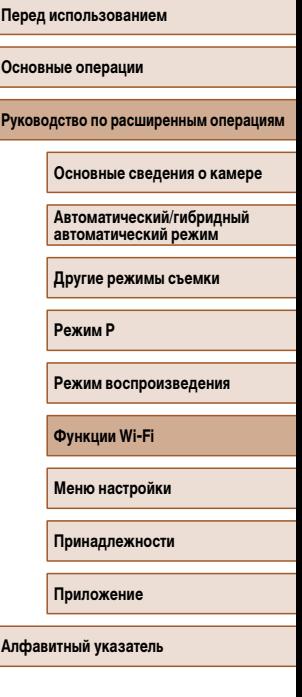

89

## **Отправка изображений в смартфон**

Предусмотрено несколько способов подключения камеры к смартфону и отправки изображений.

- Подключение с помощью NFC  $(290)$ Просто прикоснитесь NFC-совместимым смартфоном Android (ОС версии 4.0 или старше) к камере, чтобы установить соединение между этими устройствами.
- Подключение к устройству, назначенному кнопке  $\Box$  ( $\Box$ 93) Просто нажмите кнопку [ ], чтобы подключиться к устройствам. Это упрощает отправку изображений на смартфон ( $\square$ 93). Обратите внимание, что кнопке  $\square$ можно назначить только один смартфон.
- Подключение с помощью меню Wi-Fi ( $\Box$ 94) Камеру можно подключить к смартфону таким же образом, как к компьютеру или другому устройству. Можно добавить несколько смартфонов.

Перед подключением к камере необходимо установить на смартфон специальное бесплатное приложение Camera Connect. Подробные сведения об этом приложении (поддерживаемые смартфоны и предусмотренные функции) см. на веб-сайте Canon.

> ● Пользователям камер Canon с функцией Wi-Fi, подключающимся к камере с помощью смартфонов по Wi-Fi, рекомендуется заменить в смартфоне приложение CameraWindow приложением Camera Connect.

#### <span id="page-89-0"></span> **Отправка изображений в NFC-совместимый смартфон**

Использование NFC-совместимого смартфона Android (версия ОС 4.0 или старше) упрощает процесс установки приложения Camera Connect и подключения к устройствам через NFC.

Операция, выполняемая после соединения устройств с помощью NFC, зависит от режима, в котором находилась камера при соприкосновении устройств.

- Если при соприкосновении устройств камера была выключена или находилась в режиме съемки, можно выбирать и отправлять изображения на экране выбора изображений. После соединения устройств возможны также дистанционная съемка и геопривязка снимков ( $\Box$ [114\)](#page-113-0). Можно легко подключаться к последним использовавшимся устройствам, которые отображаются в меню Wi-Fi.
- Если при соприкосновении устройств камера находится в режиме воспроизведения, открывается экран со списком изображений для передачи, позволяющий выбрать и отправить изображения.

Если камера выключена или находится в режиме съемки, следуйте инструкциям по подключению к камере с помощью функции NFC из приведенного ниже раздела.

#### **Подключение с помощью NFC, когда камера выключена или находится в режиме съемки**

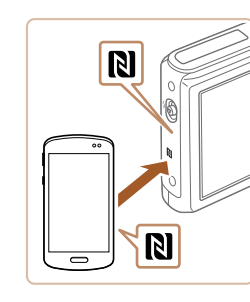

#### *1* **Установите приложение Camera Connect.**

• Включите NFC в смартфоне и прикоснитесь  $N$ -меткой на смартфона к N-метке на камере ( $\blacksquare$ ), чтобы автоматически открыть магазин Google Play на смартфоне. После открытия страницы загрузки приложения Camera Connect загрузите и установите это приложение.

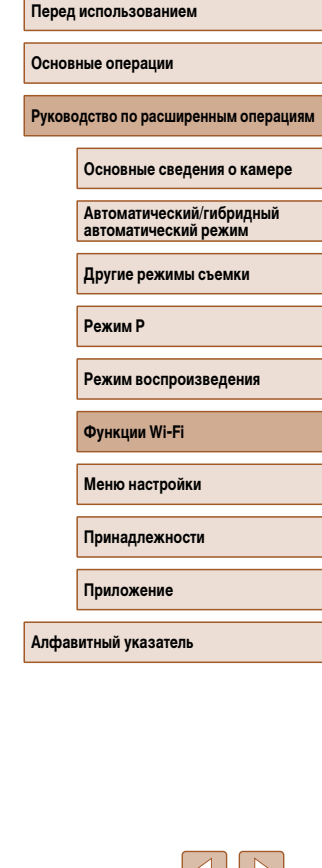

#### *2* **Установите соединение.**

- Убедитесь, что камера выключена или находится в режиме съемки.
- Прикоснитесь N-меткой  $(\mathbb{N})$  на смартфоне с установленным приложением Camera Connect к N-метке на камере.
- Камера автоматически включается.
- После появления экрана [Имя устройства] кноп- $\kappa$ ами  $[\triangle] [\nabla]$  выберите  $[OK]$ , затем нажмите кнопку  $\widehat{R}$ .

- $\bullet$  На смартфоне запускается приложение Camera **Connect**
- Камера и смартфон автоматически соединяются.

#### *3* **Настройте параметры конфиденциальности.**

- $\bullet$  После открытия этого экрана кнопками  $[4]$ выберите пункт [Да], затем нажмите кнопку [ ].
- Теперь с помощью смартфона можно просматривать изображения, импортировать их и привязывать их к географическому положению, а также производить дистанционную съемку.

<span id="page-90-0"></span>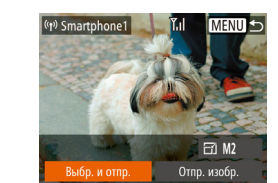

#### *4* **Отправьте изображение.**

- Кнопками  $[\triangle] [\blacktriangledown] [\triangle]$  выберите пункт [Выбр. и отпр. $\mathbf{l}$ , затем нажмите кнопку  $\lbrack \mathcal{C} \rbrack$ .
- Кнопками  $[\triangle]$ т выберите пункт [Выбрать], затем нажмите кнопку [ ].
- Кнопками  $[\blacktriangle][\blacktriangledown][\blacktriangle]$  выберите изображение для отправки, нажмите кнопку [ ], чтобы пометить изображение как выбранное  $([2])$ , затем нажмите кнопку  $\blacksquare$   $\blacksquare$   $\blacksquare$
- Кнопками  $[4]$ [ $\blacktriangleright$ ] выберите [OK], затем нажмите кнопку [ ].
- Кнопками  $[\triangle] [\blacktriangledown] [\triangle]$  выберите пункт [Отправить], затем нажмите кнопку  $\left[\left(\begin{smallmatrix} 0 & \cdots & 0 \\ \vdots & \ddots & 0 \end{smallmatrix}\right)\right]$ .
- Начинается передача изображения. Во время передачи изображений экран темнеет.
- После завершения отправки изображения отображается сообщение [Передача завершена] и снова открывается экран передачи изображений.
- Чтобы завершить подключение, нажмите кнопку **[MFNU**, на экране запроса подтверждения кнопками [4][  $\blacktriangleright$ ] выберите [OK], затем нажмите кнопку [ ]. Можно также завершить соединение со стороны смартфона.

**Перед использованием**

**Основные операции**

**Руководство по расширенным операциям**

**Основные сведения о камере**

**Автоматический/гибридный автоматический режим**

**Другие режимы съемки**

**Режим P**

**Режим воспроизведения**

**Функции Wi-Fi**

**Меню настройки**

**Принадлежности**

**Приложение**

**Алфавитный указатель**

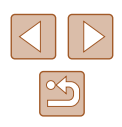

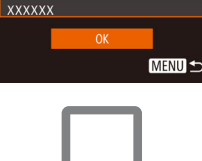

Введите имя этой камеры

Имя устройства

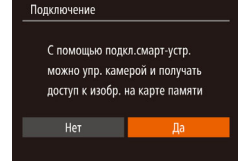

При использовании функции NFC помните следующее.

- Не допускайте сильного соударения камеры и смартфона. Это может привести к повреждению устройств.
- В зависимости от смартфона, для взаимного распознавания устройств может понадобиться некоторое время. В таком случае попробуйте немного изменить положение, в котором вы держите устройства. Если соединение не установлено, держите устройства вместе, пока не обновится экран камеры.
- Если при попытке подключения к камере она выключена, на экране смартфона может появиться сообщение с предложением включить камеру. Снова включите камеру и соприкоснитесь устройствами.
- Не помещайте никакие предметы между камерой и смартфоном. Также учтите, что чехлы камеры или смартфона либо аналогичные аксессуары могут блокировать связь.
- Если на шаге 3 был выбран вариант [Да], с подключенного смартфона можно просматривать все изображения, имеющиеся в камере. Для сохранения конфиденциальности изображений в камере, чтобы их нельзя было просматривать со смартфона, выберите на шаге 3 значение [Нет].
- После того как смартфон зарегистрирован, в камере можно изменить параметры конфиденциальности смартфона  $(2116)$  $(2116)$ .
- Для установления соединения необходимо, чтобы в камеру была установлена карта памяти.
- Можно также изменить имя камеры, отображаемое на экране из шага 2  $($  $\Box$ 91).
- $\bullet$  На некоторых NFC-совместимых смартфонах N-метка ( $\boxtimes$ ) отсутствует. Подробные сведения см. в руководстве пользователя смартфона.
- Также можно передавать сразу несколько изображений и изменять размеры изображений перед отправкой ( $\Box$ [109](#page-108-0)).
- Текущее изображение можно отправить, выбрав пункт [Отпр. изобр.] на экране из шага 4.
- Чтобы отключить подключения NFC, выберите меню MENU ( $\Box$ 27) > вкладку  $[$ [ $\uparrow$ ] > [Параметры Wi-Fi] > [NFC] > [Откл.].

#### **Подключение с помощью NFC, когда камера находится в режиме воспроизведения**

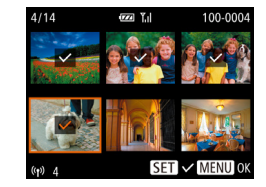

- Для включения камеры нажмите кнопку  $[\blacksquare]$ .
- $\bullet$  Прикоснитесь N-меткой ( $\boxtimes$ ) на смартфоне с установленным приложением Camera Connect  $($  $\Box$ 90) к N-метке на камере.
- Кнопками  $[\triangle] [\blacktriangledown] [\triangle]$  выберите изображение для передачи, затем нажмите кнопку [ ]. Отображается значок  $\mathcal{L}$ .
- Чтобы отменить выбор, снова нажмите кнопку  $\lceil \frac{m}{2} \rceil$ . Значок [/ ] больше не отображается.
- Повторите эту операцию для выбора дополнительных изображений.
- Завершив выбор изображений, нажмите кнопку **IMENU**
- $\bullet$  Кнопками  $\blacksquare$   $\blacksquare$  выберите пункт [Отправить], затем нажмите кнопку [ (
- Производится отправка изображения. После передачи изображения соединение автоматически разъединяется.
- Если во время соединения на камере отображается сообщение с запросом ввода имени, введите его в соответствии с инструкциями шага 2 раздела [«Отправка изображений в NFC-совместимый смартфон» \(](#page-89-0) $\Box$ 90).
- Камера не сохраняет данные о смартфонах, подключение к которым выполнялось в режиме воспроизведения.
- Можно заранее задать требуемый размер пересылаемых изображений  $($  $\Box$ [109\)](#page-108-0).

#### **Перед использованием**

**Основные операции**

**Руководство по расширенным операциям**

**Основные сведения о камере**

**Автоматический/гибридный автоматический режим**

**Другие режимы съемки**

**Режим P**

**Режим воспроизведения**

**Функции Wi-Fi**

**Меню настройки**

**Принадлежности**

**Приложение**

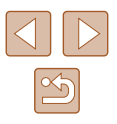

#### <span id="page-92-0"></span> **Передача на смартфон, назначенный кнопке**

После первоначального подключения к смартфону с помощью кнопки <sup>[ ]</sup> в дальнейшем можно просто нажимать кнопку [ ], чтобы снова подключиться для просмотра и сохранения изображений из камеры в подключенном устройстве. В приведенной ниже процедуре в качестве точки доступа используется камера, но можно использовать другую имеющуюся точку доступа ( $\Box$ 96).

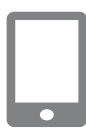

Ввелите имя этой камеры

 $MENU$ 

Имя устройства

**XXXXXX** 

#### *1* **Установите приложение Camera Connect.**

- В случае iPhone, iPad или iPod touch найдите приложение Camera Connect в магазине App Store, затем загрузите и установите это приложение.
- В случае смартфонов Android найдите приложение Camera Connect в магазине Google Play, затем загрузите и установите это приложение.
- *2* **Нажмите кнопку [ ].**
- <span id="page-92-1"></span> $\bullet$  Нажмите кнопку  $\Box$ .
- После появления экрана [Имя устройства] кнопками  $[\triangle][\blacktriangledown]$  выберите [OK], затем нажмите кнопку [  $\mathbb{R}$ ].

*3* **Выберите значок [ ].** Кнопка подкл.моб.устройства • Кнопками  $\lceil \blacktriangleleft \rceil \blacktriangleright \rceil$  выберите значок  $\lceil \square \rceil$ , затем  $\Box$ 囱 нажмите кнопку [ ?? ]. Зарегистрируйте устройство для подключения одним касанием **MENU S**  $\bullet$  Отображается идентификатор SSID камеры. Ожилание полключения Полключ, целевое устр. к точ. дост. и запус. прилож. SSID: XXXX XXXXX XXXX Отмена Другая сеть *4* **Подсоедините смартфон к сети.**  $\bullet$  В меню настройки Wi-Fi смартфона выберите идентификатор SSID (имя сети), отображаемый в камере, чтобы установить соединение. *5* **Запустите приложение Camera Connect.** • Запустите приложение Camera Connect на смартфоне. ● После того как камера распознает смартфон, открывается экран выбора устройства.

**Перед использованием Основные операции Руководство по расширенным операциям Функции Wi-Fi Основные сведения о камере Автоматический/гибридный автоматический режим Другие режимы съемки Режим P Режим воспроизведения Меню настройки Принадлежности Приложение Алфавитный указатель**

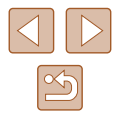

## Выбрать устройство **Обновить** Cmartahor

Выбрать устр. для подключения **MENU S** 

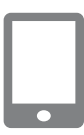

#### *6* **Выберите смартфон, к которому требуется подключиться.**

- $\bullet$  Кнопками  $[\triangle] [\nabla]$  выберите смартфон, затем нажмите кнопку [ ].
- После установления соединения со смартфоном на экране камеры отображается имя смартфона. (Этот экран закроется приблизительно через 1 мин.)

#### *7* **Импортируйте изображения.**

- С помощью смартфона импортируйте изображения из камеры в смартфон.
- С помощью смартфона завершите соединение; камера автоматически выключится.
- Для установления соединения необходимо, чтобы в камеру была установлена карта памяти.
- Можно также изменить имя камеры, отображаемое на экране из шага 2  $($  $\Box$ 93).
- Для повышения безопасности можно отображать пароль на экране из шага 3, открыв меню MENU ( $\Box$ ) 27) и выбрав на вкладке [ $^{\prime}$ Т] пункты [Параметры Wi-Fi] > [Пароль] > [Вкл.]. В таком случае на шаге 4 в смартфоне в поле ввода пароля требуется ввести пароль, отображаемый на экране камеры.
- $\bullet$  Для кнопки  $\Box$  можно зарегистрировать только один смартфон. Чтобы назначить другой смартфон, сначала удалите текущий в меню MENU  $(\Box$  27) > вкладка  $[$  |  $]$  > [Кнопка подкл.моб. устройства].
- $\bullet$  На некоторых NFC-совместимых смартфонах N-метка ( $\boxtimes$ ) отсутствует. Подробные сведения см. в руководстве пользователя смартфона.

## <span id="page-93-0"></span> **Добавление смартфона с помощью меню Wi-Fi**

В приведенной ниже процедуре в качестве точки доступа используется камера, но можно использовать другую имеющуюся точку доступа ( $\Box$ 96).

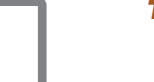

#### *1* **Установите приложение Camera Connect.**

- В случае iPhone, iPad или iPod touch найдите приложение Camera Connect в магазине App Store, затем загрузите и установите это приложение.
- В случае смартфонов Android найлите приложение Camera Connect в магазине Google Play, затем загрузите и установите это приложение.

#### *2* **Откройте меню Wi-Fi.**

- Для включения камеры нажмите кнопку  $[\blacksquare]$ .
- $\bullet$  Нажмите кнопку  $[$   $\blacktriangle$ ].
- Если отображается экран [Имя устройства]. выберите вариант  $[OK]$  ( $[$ 93).

#### *3* **Выберите значок [ ].**

• Кнопками  $\lceil \blacktriangleleft \rceil \blacktriangleright \rceil$  выберите значок  $\lceil \square \rceil$ , затем нажмите кнопку [ ?? ].

#### **Перед использованием**

**Основные операции**

**Руководство по расширенным операциям**

**Основные сведения о камере**

**Автоматический/гибридный автоматический режим**

**Другие режимы съемки**

**Режим P**

**Режим воспроизведения**

**Функции Wi-Fi**

**Меню настройки**

**Принадлежности**

**Приложение**

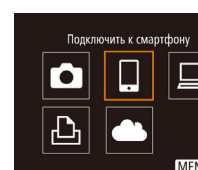

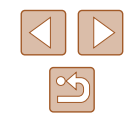

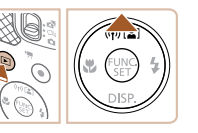

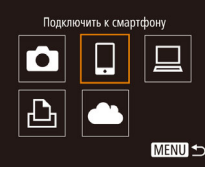

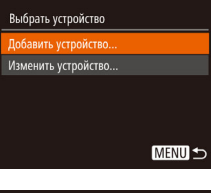

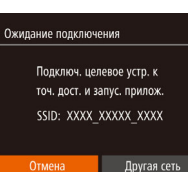

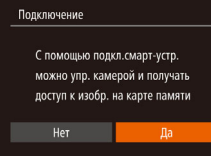

#### *4* **Выберите пункт [Добавить устройство].**

• Кнопками  $[\triangle] [\blacktriangledown]$  выберите пункт  $\Box$ обавить устройство], затем нажмите кнопку [ ].

 $\bullet$  Отображается идентификатор SSID камеры.  $\bullet$  В соответствии с шагами 4 – 6 раздела [«Передача на смартфон, назначенный кнопке»](#page-92-0)  ([=](#page-92-0)93) выберите смартфон, к которому

*5* **Настройте параметры конфиденциальности.** • Кнопками  $\leq$   $\parallel$   $\blacktriangleright$  выберите [Да], затем нажмите

● Теперь с помощью смартфона можно просматривать изображения, импортировать их и привязывать их к географическому положению, а также производить дистанционную съемку.

требуется подключиться.

кнопку  $\lceil \binom{f\text{U}(\mathbf{X})}{f\text{H}} \rceil$ .

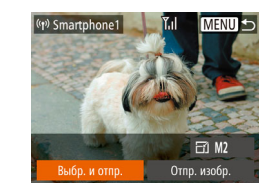

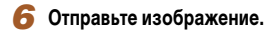

- Кнопками  $[\triangle] [\blacktriangledown] [\triangle]$  выберите пункт [Выбр. и отпр. $\mathbf{l}$ , затем нажмите кнопку  $\lbrack \mathcal{C} \rbrack$ .
- Кнопками  $[\triangle]$ т выберите пункт [Выбрать], затем нажмите кнопку [ ].
- Кнопками  $[\blacktriangle][\blacktriangledown][\blacktriangle]$  выберите изображение для отправки, нажмите кнопку [ ], чтобы пометить изображение как выбранное  $([2])$ , затем нажмите кнопку  $\blacksquare$   $\blacksquare$   $\blacksquare$
- Кнопками  $[4]$   $]$   $\blacktriangleright$  выберите [OK], затем нажмите кнопку  $\overline{$
- Кнопками  $[\triangle][\blacktriangledown][\blacktriangle][\blacktriangleright]$  выберите пункт [Отправить], затем нажмите кнопку [ ].
- Начинается передача изображения. Во время передачи изображений экран темнеет.
- После завершения отправки изображения отображается сообщение [Передача завершена] и снова открывается экран передачи изображений.
- Чтобы завершить подключение, нажмите кнопку **[MFNU**], на экране запроса подтверждения кнопками [4][  $\blacktriangleright$ ] выберите [OK], затем нажмите кнопку [ ]. Можно также завершить соединение со стороны смартфона.
- Для добавления нескольких смартфонов повторите приведенную выше процедуру начиная с шага 1.
- Если на шаге 5 был выбран вариант [Да], с подключенного смартфона можно просматривать все изображения, имеющиеся в камере. Для сохранения конфиденциальности изображений в камере, чтобы их нельзя было просматривать со смартфона, выберите на шаге 5 значение [Нет].
- После того как смартфон зарегистрирован, в камере можно изменить параметры конфиденциальности смартфона ( $\Box$ [116\)](#page-115-0).

#### **Перед использованием**

**Основные операции**

**Руководство по расширенным операциям**

**Основные сведения о камере**

**Автоматический/гибридный автоматический режим**

**Другие режимы съемки**

**Режим P**

**Режим воспроизведения**

**Функции Wi-Fi**

**Меню настройки**

**Принадлежности**

**Приложение**

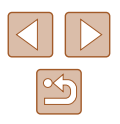

- Для установления соединения необходимо, чтобы в камеру была установлена карта памяти.
- После подключения устройств по Wi-Fi при открытии меню Wi-Fi последние подключения отображаются в начале списка. Это позволяет легко подключиться повторно, с помощью кнопок  $[\triangle]$  выбрав имя устройства, затем нажав кнопку [ ]. Чтобы добавить новое устройство, откройте экран выбора устройства, нажимая кнопки [◀ | |▶], затем настройте параметр.
- Если не требуется, чтобы отображались последние целевые устройства, выберите меню MENU ( $\Box$ 27) > вкладку  $[$ <sup> $\dagger$ </sup>] > [Параметры Wi-Fi] > [Истор. подкл.] > [Откл.].
- Также можно передавать сразу несколько изображений и изменять размеры изображений перед отправкой ( $\Box$ [109\)](#page-108-0).
- Текущее изображение можно отправить, выбрав пункт [Отпр. изобр.] на экране из шага 6.

#### <span id="page-95-0"></span> **Использование другой точки доступа**

Ожидание подключения Подключ, целевое устр. к точ. дост. и запус. прилож. SSID: XXXX XXXXX XXXX

Отмена

При подключении камеры к смартфону с помощью кнопки [ ] или через меню Wi-Fi можно также использовать уже имеющуюся точку доступа.

#### *1* **Подготовьтесь к подключению.**

- Откройте экран [Ожидание подключения], выполнив шаги 1 – 3 из раздела [«Передача](#page-92-0)  [на смартфон, назначенный кнопке» \(](#page-92-0)[193] или шаги 1 – 4 из раздела [«Добавление](#page-93-0)  [смартфона с помощью меню Wi-Fi» \(](#page-93-0)[1] 94)
- *2* **Подсоедините смартфон к точке доступа.**

#### *3* **Выберите [Другая сеть].**

- Кнопками  $[$   $[$   $]$   $[$   $]$  выберите пункт  $[$ Другая сеть], затем нажмите кнопку [ ).
- Отображается список обнаруженных точек доступа.

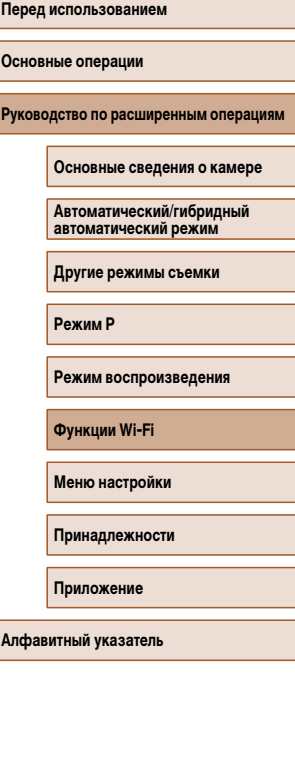

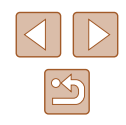

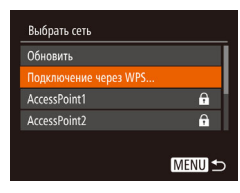

#### Д. Подключитесь к точке доступа и выберите смартфон.

- Лля полключения к WPS-совместимым точкам лоступа и выбора смартфона выполните шаги 5 – 8 из разлела «Использование WPS-совместимых точек лоступа» ( $\Box$ 99).
- Для подключения к точкам доступа, не поддерживающим WPS, и выбора смартфона выполните шаги 2 - 4 из раздела «Подключение к точкам доступа из списка» ([1] 101).

#### Настройте параметры конфиденциальности и отправьте изображения.

• Для настройки параметров конфиденциальности и отправки изображений выполните шаги  $5-6$ из раздела «Добавление смартфона с помощью меню Wi-Fi»  $(\Box$ 94).

#### Предыдущие точки доступа

Для повторного автоматического подключения к предыдущей точке доступа выполните шаг 3 из раздела «Передача на смартфон, назначенный кнопке» ([193) или шаг 4 из раздела «Добавление смартфона с помощью меню Wi-Fi» ([194).

- Для использования камеры в качестве точки доступа выберите пункт [Другая сеть] на экране, который отображается при установлении подключения, затем выберите пункт ГРежим точки доступа камеры.
- Для повторного подключения к предыдущей точке доступа выполните процедуру из шага 5 раздела «Использование другой точки доступа» ([196).
- Для переключения между точками доступа выберите пункт [Другая сеть] на экране, который отображается при установлении подключения, затем выполните процедуру из разлела «Использование другой точки доступа» ([196), начиная с шага 4.

## Сохранение изображений в компьютере

#### Подготовка к регистрации компьютера

#### **Проверка компьютерной среды**

Камера может подключаться по Wi-Fi к компьютерам, работающим под управлением следующих операционных систем. Подробные требования к системе и сведения о совместимости, включая поддержку новых операционных систем, см. на веб-сайте Canon.

- $\bullet$  Windows 8/8 1
- Windows 7 SP1
- $MacOSX109$
- Mac OS X 10.8.2 или более новой версии

Издания Windows 7 «Начальная» и «Домашняя базовая» не поддерживаются. • Для Windows 7 N (версия для Европы) и KN (версия для Южной Кореи) необходимо отдельно загрузить и установить пакет дополнительных компонентов Windows Media Feature Pack. Подробнее см. на следующем веб-сайте.

http://go.microsoft.com/fwlink/?LinkId=159730

#### Установка программного обеспечения

Для примера здесь используются ОС Windows 7 и Mac OS X 10.8.

#### Загрузите программное обеспечение.

- После подключения компьютера к Интернету перейдите на страницу http://www.canon.com/icpd/.
- Перейдите на сайт для своей страны или региона.
- $\bullet$  Загрузите программное обеспечение.

# Перед использованием Основные операции Руководство по расширенным операция Основные сведения о камере Автоматический/гибрилный автоматический режим Другие режимы съемки **Режим Р** Режим воспроизведения **ФУНКЦИИ Wi-Fi** Меню настройки Принадлежности Приложение Алфавитный указатель

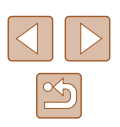

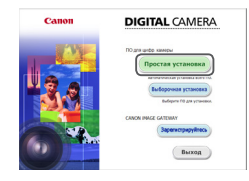

#### 2 Установите файлы.

- Шелкните мышью на варианте Простая установка и следуйте инструкциям, выводимым на экран. для завершения процесса установки.
- Установка может занимать заметное время. в зависимости от производительности компьютера и подключения к Интернету.
- Нажмите кнопку [Готово] или [Перезагрузка] на экране после установки.

Необходим доступ к Интернету, при этом расходы на учетную запись поставщика услуг Интернета и плата за доступ оплачиваются отдельно.

Для удаления программного обеспечения выполните приведенные ниже шаги. В ОС Windows выберите в следующем порядке: меню [Пуск] > [Все программы] > [Canon Utilities], затем выберите удаляемое программное обеспечение

B OC Mac OS выберите папку [Applications], выберите папку [Canon Utilities]. затем перетащите папку удаляемого программного обеспечения в корзину.

#### Настройка компьютера для подключения по Wi-Fi (только Windows)

На компьютере, работающем под управлением ОС Windows, для беспроводного подключения камеры к компьютеру следует настроить указанные ниже параметры.

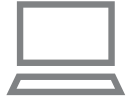

- Убедитесь, что компьютер подключен к точке доступа.
- Инструкции по проверке сетевого подключения см. в руководстве пользователя компьютера.

#### Выполните настройку.

- Выберите в следующем порядке: меню [Пуск] > [Все программы] > [Canon Utilities] > [CameraWindow] > [Настройка подключения Wi-Fil.
- В открывшемся приложении настройте параметры в соответствии с инструкциями на экране.
- В результате работы служебной программы из шага 2 настраиваются следующие параметры Windows.
	- Включите потоковую передачу мультимедиа. Это позволит камере видеть (находить) компьютер для доступа по сети Wi-Fi
	- Включите сетевое обнаружение. Это позволит компьютеру видеть (находить) камеру.
	- Включите протокол ICMP (Internet Control Message Protocol, протокол управляющих сообщений в Интернете).
	- Это позволяет проверять состояние подключения сети.
	- Включите функцию UPnP (Universal Plug & Play). Это позволит сетевым устройствам автоматически обнаруживать друг друга.
- Некоторое защитное программное обеспечение может не позволить выполнить описываемые здесь настройки. Проверьте параметры защитного программного обеспечения

Перел использованием Основные операции

Руководство по расширенным операциям

Основные сведения о камере

Автоматический/гибрилный автоматический режим

Другие режимы съемки

**Режим Р** 

Режим воспроизведения

**ФУНКЦИИ Wi-Fi** 

Меню настройки

Принадлежности

Приложение

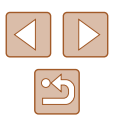

#### Сохранение изображений в подключенном компьютере

Подключение к точке доступа по Wi-Fi производится следующим образом. Также см. руководство пользователя точки доступа.

#### Проверка совместимости точки доступа

Убедитесь, что маршрутизатор Wi-Fi или базовая станция соответствует стандартам Wi-Fi $(kW$ i-Fi $(k\Box 156)$ .

Способ подключения зависит от того, поддерживает ли точка доступа функцию Wi-Fi Protected Setup (WPS, QQ9) или нет (QQ101). Для точек доступа, не поддерживаюших WPS. проверьте следующие сведения.

• Имя сети (SSID/FSSID)

Идентификатор SSID или ESSID используемой точки доступа. Также называется «имя точки доступа» или «имя сети».

• Аутентификация/шифрование данных в сети (способ шифрования/режим шифрования)

Способ шифрования данных при беспроводной передаче. Проверьте используемые настройки безопасности: WPA2-PSK (AES), WPA2-PSK (TKIP), WPA-PSK (AES), WPA-PSK (TKIP), WEP (аутентификация с открытой системой) или настройки безопасности не используются.

• Пароль (ключ шифрования/ключ сети)

Ключ, используемый для шифрования данных при беспроводной передаче. Также называется «ключом шифрования» или «ключом сети».

• Индекс ключа (ключ передачи)

Ключ, задаваемый при использовании стандарта WEP для аутентификации/ шифрования данных в сети. Используйте настройку «1».

- Если для настройки параметров сети требуются права администратора системы, за подробными сведениями обратитесь к администратору системы.
- Эти параметры очень важны для обеспечения безопасности сети. При изменении этих параметров соблюдайте необходимую осторожность.
- Сведения о поддержке WPS и инструкции по проверке настроек см. в руководстве пользователя точки доступа.
- $\bullet$  Маршрутизатор представляет собой устройство, создающее сетевую структуру (ЛВС) для подключения нескольких компьютеров. Маршрутизатор со встроенной функцией Wi-Fi называется маршрутизатором Wi-Fi.
- В данном Руководстве все маршрутизаторы и базовые станции Wi-Fi будут называться «точками доступа».
- $\bullet$  Если в сети Wi-Fi используется фильтрация МАС-адресов, обязательно добавьте МАС-алрес камеры в точку доступа. МАС-алрес камеры можно проверить, выбрав меню MENU ( $\Box$  27) > вкладку  $\lceil \gamma \rceil$  > [Параметры Wi-Fil > Проверить MAC-алрес

#### <span id="page-98-0"></span>**• Использование WPS-совместимых точек доступа**

Функция WPS позволяет легко выполнять настройки при подключении устройств по сети Wi-Fi. Для настройки устройства с поддержкой WPS можно использовать способ настройки с нажатием кнопки или способ с вводом PIN-кода.

- Убедитесь, что компьютер подключен к точке доступа.
- Инструкции по проверке подключения см. в руководствах пользователя устройства и точки доступа.
- 
- Для включения камеры нажмите кнопку [D ]].
- 

#### Перел использованием

Основные операции

Руководство по расширенным операция

Основные сведения о камере

Автоматический/гибридный автоматический режим

Другие режимы съемки

**Режим Р** 

Режим воспроизведения

**ФУНКЦИИ Wi-Fi** 

Меню настройки

Принадлежности

Приложение

Алфавитный указатель

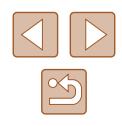

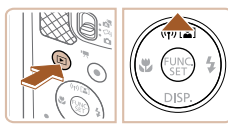

#### Откройте меню Wi-Fi.

- 
- $\bullet$  Нажмите кнопку  $[\triangle]$ .

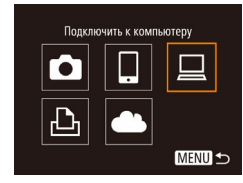

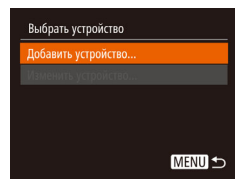

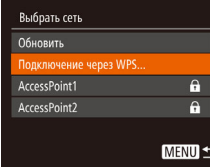

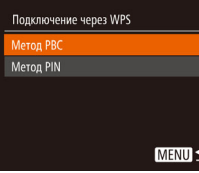

● После появления экрана [Имя устройства] кнопками  $[\triangle]$  выберите  $[OK]$ , затем нажмите кнопку [ , ).

- $3$  Выберите значок  $\Box$ ]. • Кнопками  $[\triangle] [\blacktriangledown] [\triangle]$  выберите значок  $[\square]$ , затем нажмите кнопку [ ].
- *4* **Выберите пункт [Добавить устройство].**
- Кнопками  $[\triangle] [\blacktriangledown]$  выберите пункт  $\Box$ обавить устройство], затем нажмите кнопку [ ).
- *5* **Выберите пункт [Подключение через WPS].**
- Кнопками  $[\triangle][\blacktriangledown]$  выберите пункт [Подключение через WPS], затем нажмите кнопку [.)

#### *6* **Выберите [Метод PBC].**

• Кнопками  $[$  $\blacktriangle$  $[$  $\blacktriangledown$ ] выберите пункт [Метод PBC], затем нажмите кнопку [ ].

<span id="page-99-0"></span>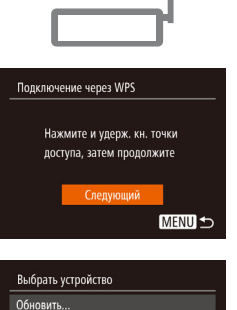

**MENU S** 

Vindows1

Поиск завершен

Подключение

Подкл. устройство: Windows1  $\circ$ Отмена

Оборудование и звук Просмотр устройств и принтеро .<br>Побавление устройства

.<br>International and enforcement international

口

**ISE** 

#### *7* **Установите соединение.**

- На точке доступа нажмите кнопку подключения WPS и удерживайте ее нажатой несколько секунд.
- Нажмите на камере кнопку  $[$ к следующему шагу.
- Камера подключается к точке доступа, и на экране [Выбрать устройство] отображается список подключенных к точке доступа устройств.

#### *8* **Выберите целевое устройство.**

- $\bullet$  Кнопками  $[\triangle]$  $\blacktriangledown]$  выберите имя целевого устройства, затем нажмите кнопку [ ....).
- *9* **Установите драйверы (только первое подключение в Windows).**
- Когда на камере появится показанный экран. выберите меню «Пуск» в компьютере, выберите [Панель управления], затем нажмите [Добавление устройства].

**Руководство по расширенным операциям Основные сведения о камере Автоматический/гибридный автоматический режим Другие режимы съемки Режим P Режим воспроизведения**

**Функции Wi-Fi**

**Перед использованием**

**Основные операции**

**Меню настройки**

**Принадлежности**

**Приложение**

- Дважды щелкните значок подключенной камеры.
- Начинается установка драйвера.
- После завершения установки драйвера и установления соединения между камерой и компьютером отображается экран автозапуска. На экране камеры ничего не отображается.

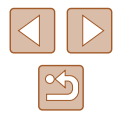

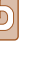

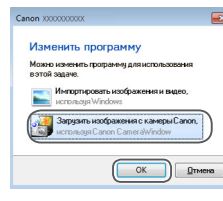

#### 10 Откройте программу CameraWindow.

- Windows: откройте программу CameraWindow. нажав кнопку Загрузка изображений из камеры Canonl.
- Mac OS: программа CameraWindow автоматически открывается после установления соединения Wi-Fi между камерой и компьютером.

#### Импортируйте изображения.

- Нажмите кнопку [Импорт изображений из камеры]. затем ГИмпорт непереданных изображений.
- Изображения сохраняются в компьютере в папке «Изображения», в отдельных папках с датой в качестве имени
- $\bullet$  Нажмите кнопку ГОКТ на экране, отображаемом после завершения импорта изображений.
- При просмотре импортированных изображений на компьютере обязательно используйте программное обеспечение, поддерживающее изображения, снятые камерой (обычно устанавливаемое или общеупотребительное программное обеспечение).
- После подключения устройств по Wi-Fi при открытии меню Wi-Fi последние подключения отображаются в начале списка. Это позволяет легко подключиться повторно, с помощью кнопок [A] [V] выбрав имя устройства, затем нажав кнопку [()]. Чтобы добавить новое устройство, откройте экран выбора устройства, нажимая кнопки [◀ ][ ▶], затем настройте параметр.
- Если не требуется, чтобы отображались последние целевые устройства. выберите меню MENU ( $\Box$ 27) > вкладку  $|\mathbf{\hat{Y}}|$  > [Параметры Wi-Fil >  $[Mctop.$  подкл. $] > [OTKJ.]$ .
- Можно также изменить имя камеры, отображаемое на экране из шага 2  $(\Box 100)$ .
- Если камера подключена к компьютеру, экран камеры пуст.
- Mac OS: если программа CameraWindow не отображается, шелкните значок [CameraWindow] на панели Dock.
- Для отключения от камеры выключите ее питание.
- $\bullet$  Если на шаге 6 был выбран вариант [Метод PIN], на экране отображается PIN-кол. Обязательно введите этот код в точку доступа. Выберите устройство на экране [Выбрать устройство]. Дополнительные сведения см. в руководстве пользователя точки доступа.

#### <span id="page-100-0"></span>Подключение к точкам доступа из списка

#### Просмотрите список точек доступа.

- Просмотрите указанные в списке сети (точки доступа) в соответствии с шагами 1 - 4 раздела «Использование WPS-совместимых точек доступа» ([199).
- Выберите точку доступа.
- Кнопками  $[\blacktriangle][\blacktriangledown]$  выберите сеть (точку доступа), затем нажмите кнопку [ ( ).

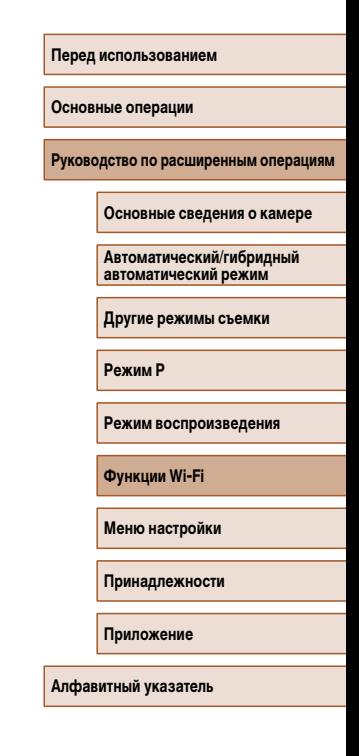

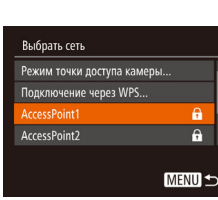

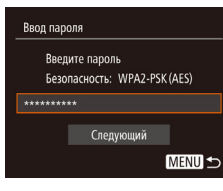

**MENU S** 

Параметры сети

Вручную

#### Введите пароль точки доступа.

- Нажмите кнопку [ [ для открытия клавиатуры, затем ввелите пароль ( $\square$ 28).
- Кнопками [A] выберите [Следующий], затем нажмите кнопку [ [ ].

#### 4 Выберите [Aвто].

- Кнопками  $[\triangle]$  выберите пункт [Авто], затем нажмите кнопку [ [ ]
- Для сохранения изображений на подключенном компьютере следуйте процедуре из шага 8 раздела «Использование WPS-совместимых точек доступа» ( $\Box$ 99).
- Для определения пароля точки доступа проверьте его на самой точке доступа или см. руководство пользователя.
- Отображается до 16 точек доступа. Если даже после обновления списка путем выбора на шаге 2 пункта [Обновить] никакие точки доступа все равно не обнаружены, выберите на шаге 2 пункт [Ручные настройки], чтобы завершить настройку параметров точки доступа вручную. В соответствии с отображаемыми на экране инструкциями введите идентификатор SSID, параметры безопасности и пароль.
- При использовании точки доступа, которая уже подключена к другому устройству, на шаге 3 вместо пароля отображается символ [\*]. Для использования того же пароля кнопками [▲][▼] выберите пункт [Следующий], затем нажмите кнопку [(FURC)].

#### **Предыдущие точки доступа**

К любым ранее подключавшимся точкам доступа можно снова автоматически подключиться. выполнив действия из шага 4 раздела «Использование WPS-совместимых точек лоступа»  $\Box$ 99).

- Чтобы подключить устройство через точку доступа, убедитесь, что к ней уже подключено целевое устройство, затем выполните процедуру, начиная с шага 8 раздела «Использование WPS-совместимых точек доступа» ([199].
- Для переключения между точками доступа выберите пункт [Другая сеть] на экране. который отображается при установлении соединения, затем выполните процедуру из разлела «Использование WPS-совместимых точек доступа» ([199]. начиная с шага 5, или процедуру из раздела «Подключение к точкам доступа из списка»  $\Box$ 101). начиная с шага 2.

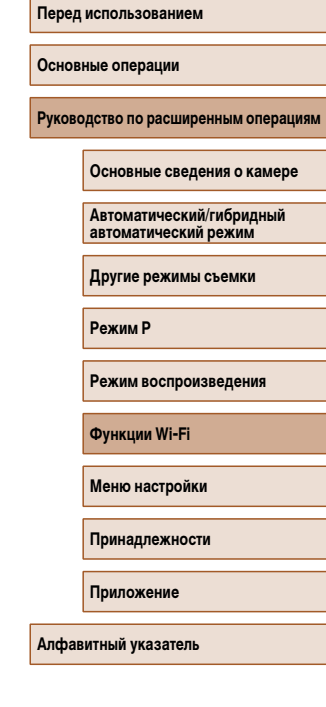

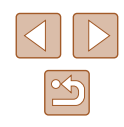

## Отправка изображений в зарегистрированную веб-службу

#### Регистрация веб-служб

С помощью смартфона или компьютера добавьте в камеру веб-службы, которые требуется использовать.

- Чтобы настроить камеру для работы с порталом CANON iMAGE GATEWAY и другими веб-службами, требуется смартфон или компьютер с браузером и подключением к Интернету.
- Проверьте на веб-сайте CANON IMAGE GATEWAY сведения о требованиях к браузеру (Microsoft Internet Explorer и т. п.), включая информацию о настройках и версиях.
- Сведения о странах и регионах, в которых доступен портал CANON iMAGE GATEWAY. см. на веб-сайте Canon (http://www.canon.com/cia/).
- Если планируется использовать веб-службы, отличные от портала CANON iMAGE GATEWAY, требуются учетные записи в этих службах. Дополнительные сведения см. на веб-сайтах тех веб-служб, которые требуется зарегистрировать.
- За подключение к Интернету и к точке доступа может взиматься отдельная плата.

## <span id="page-102-1"></span>Регистрация портала CANON IMAGE GATEWAY

Связав камеру с порталом CANON iMAGE GATEWAY, добавьте портал CANON iMAGE GATEWAY в качестве целевой веб-службы в камере.

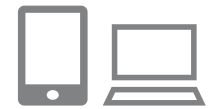

- Выполните вход на портал CANON iMAGE **GATEWAY и откройте страницу настроек** подключения камеры.
- С компьютера или смартфона перейдите по адресу http://www.canon.com/cig/, чтобы посетить сайт портала CANON IMAGE GATEWAY.

• После открытия экрана входа введите имя пользователя и пароль, чтобы произвести вход. Если у вас нет учетной записи CANON IMAGE GATEWAY, следуйте инструкциям по регистрации (бесплатно).

#### Выберите тип камеры.

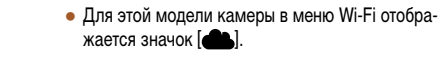

 $\bullet$  После выбора значка  $\blacksquare$  открывается страница ввода кода аутентификации. На этой странице в шаге 7 потребуется ввести код аутентификации. отображаемый на экране камеры после выполнения шагов  $3-6$ 

#### 3 Откройте меню Wi-Fi.

- Для включения камеры нажмите кнопку [ $\blacktriangleright$ ].
- $\bullet$  Нажмите кнопку  $[\triangle]$ .
- После появления экрана ГИмя устройства кнопками [A] V выберите [OK], затем нажмите кнопку [(,)].

# Перед использованием

Основные операции

Руководство по расширенным операция

Основные сведения о камере

Автоматический/гибрилный автоматический режим

Другие режимы съемки

**Режим Р** 

Режим воспроизведения

Функции Wi-Fi

<span id="page-102-0"></span>Меню настройки

Принадлежности

Приложение

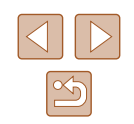

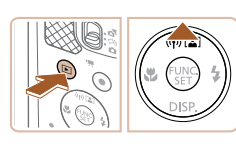

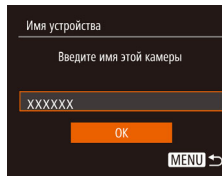

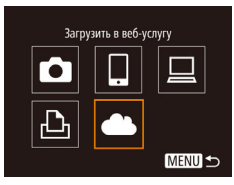

#### Настройки веб-полкл. камеры

В веб-браузере устр. перейдите K CTD HACTD Beb-DORKE KAM по след. URL. следуйте инстр. и выберите [Аутентификация] http://www.canon.com/cig/ Отмена Аутентификация

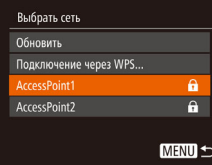

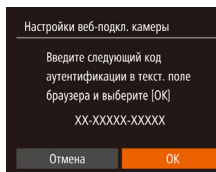

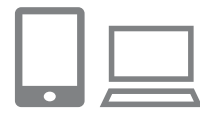

#### **4** Выберите значок [ **4** ].

• Кнопками  $[\triangle] [\blacktriangledown] [\triangle]$  выберите значок  $[\triangle]$ . затем нажмите кнопку [ ].

#### *5* **Выберите пункт [Аутентификация].**

 $\bullet$  Кнопками  $[4]$ [ $\bullet$ ] выберите пункт [Аутентификация]. затем нажмите кнопку [ ].

**6** Установите соединение с точкой доступа. ● Подключитесь к точке доступа в соответствии с инструкциями из шагов 5 – 7 раздела

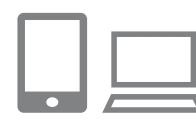

.<br>Настройки веб-полкл, камеры

Отмена

Выберите [ОК], если номер

полтверждения в браузере совпадает с номером ниже

**XXXXXX** 

 $\alpha$ 

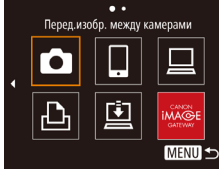

#### *8* **Проверьте номер подтверждения и завершите процесс настройки.**

- $\bullet$  На экране 2 из шага 6 кнопками  $\blacksquare$   $\blacksquare$  выберите [OK], затем нажмите кнопку [ ]. Отображается номер подтверждения.
- Убедитесь, что номер подтверждения на камере совпадает с номером на смартфоне или компьютере.
- Кнопками  $[$   $\bullet$   $]$   $\blacktriangleright$  выберите  $[$ ОК $]$ , затем нажмите кнопку [  $\binom{mn}{mn}$ ]
- Завершите процесс настройки на смартфоне или компьютере.
- [**[4]** ([[112\)](#page-111-0) и портал CANON iMAGE GATEWAY теперь добавлены в качестве пунктов назначения, а значок  $\left[\begin{array}{ccc} 1 & 1 \\ 0 & 1 \end{array}\right]$  заменяется значком  $\left[\begin{array}{ccc} 2 & 1 \\ 0 & 1 \end{array}\right]$
- На смартфоне или компьютере отображается сообщение о завершении этого процесса. Чтобы добавить другую веб-службу, выполните проце дуру из раздела [«Регистрация других веб](#page-104-0)[служб» \(](#page-104-0)=105) начиная с шага 2.
- Для установления соединения необходимо, чтобы в камеру была установлена карта памяти с сохраненными изображениями.
- Можно также изменить имя камеры, отображаемое на экране из шага 3  $($   $\Box$ 103).
- После подключения устройств по Wi-Fi при открытии меню последние подключения отображаются в начале списка. Кнопками [ $\blacksquare$ ] Г $\blacktriangleright$ ] откройте экран выбора устройства и задайте настройку.

#### **Перед использованием**

**Основные операции**

**Руководство по расширенным операциям**

**Основные сведения о камере**

**Автоматический/гибридный автоматический режим**

**Другие режимы съемки**

**Режим P**

**Режим воспроизведения**

**Функции Wi-Fi**

**Меню настройки**

**Принадлежности**

**Приложение**

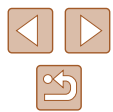

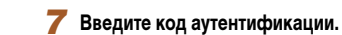

- На смартфоне или компьютере введите код аутентификации, который отображается на камере, и переходите к следующему шагу.
- Отображается шестизначный номер подтверждения.

- [«Использование WPS-совместимых точек](#page-98-0) 
	-
- [доступа» \(](#page-98-0)ﷺ999) или из шагов 2 4 раздела «Подключение к точкам доступа из списка»<br>(□101).  $\bullet$  После подключения камеры к порталу CANON

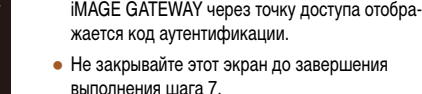

#### <span id="page-104-0"></span> **Регистрация других веб-служб**

Помимо портала CANON iMAGE GATEWAY, в камеру можно также добавить другие веб-службы. Обратите внимание, что портал CANON iMAGE GATEWAY должен быть зарегистрирован в камере первым  $(1103)$  $(1103)$ .

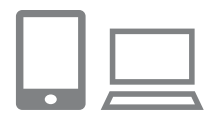

#### *1* **Откройте экран настройки веб-служб.**

• Выполните шаг 1 из раздела «Регистрация портала CANON IMAGE GATEWAY» ([1103) для входа на портал CANON iMAGE GATEWAY, затем откройте экран настройки веб-служб.

*2* **Настройте веб-службу, которую требуется** 

● Для настройки используемой веб-службы следуйте инструкциям, отображаемым на экране смартфона или компьютера.

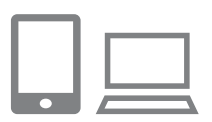

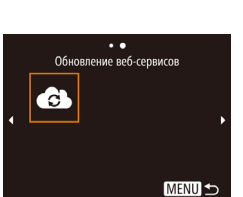

#### *3* **Выберите значок [ ].**

- В режиме воспроизведения нажмите кнопку  $[\triangle]$  для открытия меню Wi-Fi.
- Кнопками  $[\triangle] [\blacktriangledown] [\triangle]$ ] выберите значок  $[\triangle]$ ], затем нажмите кнопку [ ,).
- Настройки веб-службы обновлены.

В случае изменения каких-либо из заданных настроек снова выполните эти шаги, чтобы обновить настройки камеры.

#### **Отправка изображений в веб-службы**

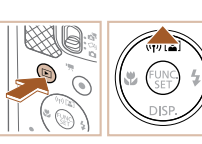

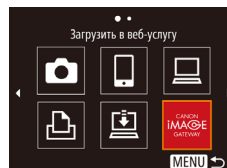

 $F1$  M<sub>2</sub>

Отпр. изобр.

(p) Library

зыбо, и отпі

## *1* **Откройте меню Wi-Fi.**

- Для включения камеры нажмите кнопку  $[\triangleright]$ .
- $\bullet$  Нажмите кнопку  $[$

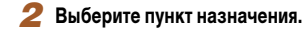

- Кнопками  $[\triangle] [\blacktriangledown] [\triangle]$  выберите значок вебслужбы для подключения, затем нажмите кнопку  $\widehat{[}$
- Если с веб-службой используются несколько получателей или варианты общего доступа, на экране [Выбрать получателя] с помощью кнопок  $[\triangle]$  выберите требуемый пункт. затем нажмите кнопку  $\lceil \frac{mn}{mn} \rceil$ .

#### *3* **Отправьте изображение.**

- Кнопками  $[\triangle] [\blacktriangledown] [\triangle]$  выберите пункт [Выбр. и отпр.], затем нажмите кнопку [ ].
- Кнопками  $[\triangle]$  выберите пункт [Выбрать], затем нажмите кнопку [ ].
- Кнопками  $[\triangle][\blacktriangledown][\blacktriangle]$  выберите изображение для отправки, нажмите кнопку [ ], чтобы пометить изображение как выбранное ([/]), затем нажмите кнопку [MFNU].
- Кнопками  $[4]$ [ $]$ ] выберите [OK], затем нажмите кнопку [ .)
- Кнопками  $[\triangle]$  $[\blacktriangledown]$  $[$  $\blacktriangle]$ ] выберите пункт [Отправить], затем нажмите кнопку [ ].
- $\bullet$  При отправке на веб-сайт YouTube прочитайте условия обслуживания, выберите [Принимаю] и нажмите кнопку [ [ ].

#### **Перед использованием**

**Основные операции**

**Руководство по расширенным операциям**

**Основные сведения о камере**

**Автоматический/гибридный автоматический режим**

**Другие режимы съемки**

**Режим P**

**Режим воспроизведения**

**Функции Wi-Fi**

**Меню настройки**

**Принадлежности**

**Приложение**

**Алфавитный указатель**

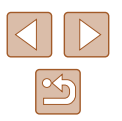

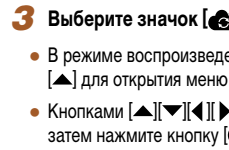

**использовать.**

- Начинается передача изображения. Во время передачи изображений экран темнеет.
- После завершения отправки изображения появляется пункт [OK]. Для возврата на экран воспроизведения нажмите кнопку [ ).
- Для установления соединения необходимо, чтобы в камеру была установлена карта памяти с сохраненными изображениями.
- Также можно передавать сразу несколько изображений, изменять размеры изображений и добавлять комментарии перед отправкой ( $\Box$ [109](#page-108-0)).
- Текущее изображение можно отправить, выбрав пункт [Отпр. изобр.] на экране из шага 3.
- $\bullet$  Для просмотра на смартфоне изображений, отправленных на портал CANON iMAGE GATEWAY, рекомендуется использовать специальное приложение Canon Online Photo Album. Найдите программу Canon Online Photo Album в App Store для iPhone и iPad или в Google Play для смартфонов Android, затем загрузите и установите это приложение.

## **Беспроводная печать изображений на подключенном принтере**

Подключение камеры к принтеру для печати по сети Wi-Fi производится следующим образом.

В приведенной ниже процедуре в качестве точки доступа используется камера, но можно использовать другую имеющуюся точку доступа ( $\Box$ 96).

Печатать на Wi-Fi-принтере

u

口

**MENU S** 

**MENU S** 

Другая сеть

Ò

 $\Delta$ 

Выбрать устройство авить устройство.

Ожидание подключения Подключ. целевое устр. к точ. дост. и запус. прилож. SSID: XXXX XXXXX XXXX

Отмена

#### *1* **Откройте меню Wi-Fi.**

- Откройте меню Wi-Fi, как описано в шаге 2 раздела [«Добавление смартфона с помощью](#page-93-0)  меню Wi-Fi»  $($  $\Box$ 94).
- *2* **Выберите значок [ ].**
- Кнопками  $[$  $\blacktriangle$  $[$  $\blacktriangledown$  $[$  $\blacktriangleleft$  $]$  $[$  $\blacktriangleright$ ] выберите значок  $[$  $\epsilon$  $\triangle$  $\text{h}$ ] затем нажмите кнопку [ ).
- *3* **Выберите пункт [Добавить устройство].**
- Кнопками  $[\triangle]$  выберите пункт [Добавить устройство], затем нажмите кнопку [(.).
- $\bullet$  Отображается идентификатор SSID камеры.

#### 106

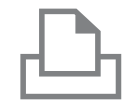

Выбрать устройство Обновить Printer1

#### *4* **Подсоедините принтер к сети.**

• В меню настройки Wi-Fi принтера выберите идентификатор SSID (имя сети), отображаемый в камере, чтобы установить соединение.

#### *5* **Выберите принтер.**

• Кнопками  $[\triangle][\blacktriangledown]$  выберите имя принтера, затем нажмите кнопку [ ].

#### Базовые 网 **BasonNe Q**) 1 копий Калпип-ние □ Базовые Настр. бумаги • 1 Базовые Печатать **[9]** Базовые **MENU S**

Выбрать устр. для подключения

MENU <

#### **6** Выберите изображение для печати.

- Кнопками  $[4]$ [ $\blacktriangleright$ ] выберите изображение.
- Нажмите кнопку  $[$  [  $\%$  ], выберите значок  $[$   $]$ . затем снова нажмите кнопку [ ].
- Кнопками  $[\triangle]$  выберите пункт [Печатать], затем нажмите кнопку [ ].
- Подробные инструкции по печати см. в разделе [«Печать изображений» \(](#page-132-0)[133).
- Чтобы завершить подключение, нажмите  $\kappa$ нопку  $[\triangle]$ , на экране запроса подтверждения кнопками  $[$   $]$   $]$   $]$  выберите  $[OK]$ , затем нажмите кнопку  $\left[\begin{smallmatrix} 600\ \text{Gf} \end{smallmatrix}\right]$ .

● Для установления соединения необходимо, чтобы в камеру была установлена карта памяти с сохраненными изображениями.

 $\oslash$ 

- После подключения устройств по Wi-Fi при открытии меню Wi-Fi последние подключения отображаются в начале списка. Это позволяет легко подключиться повторно, с помощью кнопок  $[\triangle][\blacktriangledown]$  выбрав имя устройства, затем нажав кнопку [ ]. Чтобы добавить новое устройство, откройте экран выбора устройства, нажимая кнопки [◀ ][▶], затем настройте параметр.
- Если не требуется, чтобы отображались последние целевые устройства, выберите меню MENU ( $\Box$ 27) > вкладку  $[$ <sup>9</sup>TI > [Параметры Wi-Fi] > [Истор. подкл.] > [Откл.].
- Для использования другой точки доступа выполните шаги 3 4 раздела [«Использование другой точки доступа» \(](#page-95-0) $\Box$ 96).

**Перед использованием Основные операции Руководство по расширенным операциям Функции Wi-Fi Основные сведения о камере Автоматический/гибридный автоматический режим Другие режимы съемки Режим P Режим воспроизведения Меню настройки Принадлежности Приложение Алфавитный указатель**

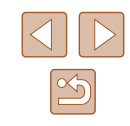

## **Отправка изображений в другую камеру**

Для соединения двух камер по сети Wi-Fi и передачи изображений между ними выполните следующие операции.

• Беспроводное подключение возможно только к камерам марки Canon, оснащенным функцией Wi-Fi. Подключение к камере марки Canon, не имеющей функции Wi-Fi, невозможно, даже если камера поддерживает карты Eye-Fi.

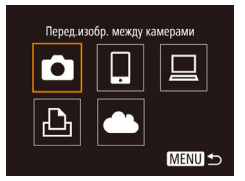

#### [меню Wi-Fi» \(](#page-93-0)ﷺ94). *2* **Выберите значок [ ].**

*1* **Откройте меню Wi-Fi.**

• Кнопками  $[\triangle] [\nabla] [\triangle]$  выберите значок  $[\triangle]$ . затем нажмите кнопку [  $\binom{mn}{m}$ ].

 $\bullet$  Откройте меню Wi-Fi, как описано в шаге 2 раздела [«Добавление смартфона с помощью](#page-93-0) 

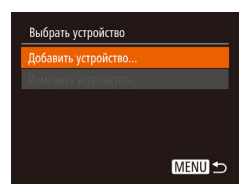

#### *3* **Выберите пункт [Добавить устройство].**

- Кнопками  $[\triangle]$  выберите пункт  $\Box$ обавить устройство], затем нажмите кнопку [ ].
- $\bullet$  Выполните шаги 1 3 также и на целевой камере.
- Сведения о подключении камеры будут добавлены, когда на экранах обеих камер отображается сообщение [Начать подключение на целевой камере].

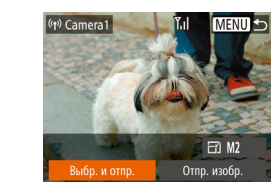

#### *4* **Отправьте изображение.**

- Кнопками  $[\triangle] [\blacktriangledown] [\triangle]$  выберите пункт [Выбр. и отпр. $\mathbf{l}$ , затем нажмите кнопку  $\lbrack \mathcal{C} \rbrack$ .
- Кнопками  $[\triangle]$  выберите пункт [Выбрать], затем нажмите кнопку [ ].
- Кнопками  $[\triangle][\blacktriangledown][\blacktriangle]$  выберите изображение для отправки, нажмите кнопку [ ], чтобы пометить изображение как выбранное  $([2])$ , затем нажмите кнопку **.**
- Кнопками  $[$   $\bullet$   $]$ [ $\bullet$ ] выберите [OK], затем нажмите кнопку [ ].
- Кнопками  $[\triangle] [\blacktriangledown] [\triangle]$  выберите пункт [Отправить], затем нажмите кнопку [ ].
- Начинается передача изображения. Во время передачи изображений экран темнеет.
- После завершения отправки изображения отобра жается сообщение [Передача завершена] и снова открывается экран передачи изображений.
- Чтобы завершить подключение, нажмите кнопку [MFNU], на экране запроса подтверждения кнопками [4][  $\blacktriangleright$ ] выберите [OK], затем нажмите кнопку [ ( ).

#### **Перед использованием**

**Основные операции**

**Руководство по расширенным операциям**

**Основные сведения о камере**

**Автоматический/гибридный автоматический режим**

**Другие режимы съемки**

**Режим P**

**Режим воспроизведения**

**Функции Wi-Fi**

**Меню настройки**

**Принадлежности**

**Приложение**

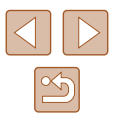
- 
- Для установления соединения необходимо, чтобы в камеру была установлена карта памяти.
- После подключения устройств по Wi-Fi при открытии меню Wi-Fi последние подключения отображаются в начале списка. Это позволяет легко подключиться повторно, с помощью кнопок  $[\triangle] [\blacktriangledown]$  выбрав имя устройства, затем нажав кнопку [ ]. Чтобы добавить новое устройство, откройте экран выбора устройства, нажимая кнопки [◀ ][▶], затем настройте параметр.
- Если не требуется, чтобы отображались последние целевые устройства, выберите меню MENU ( $\Box$ 27) > вкладку [ $^{\prime}$ ] > [Параметры Wi-Fil > [Истор. подкл.] > [Откл.].
- Также можно передавать сразу несколько изображений и изменять размеры изображений перед отправкой ( $\Box$ [109\)](#page-108-1).
- Текущее изображение можно отправить, выбрав пункт [Отпр. изобр.] на экране из шага 4.

# <span id="page-108-1"></span> **Варианты отправки изображений**

Можно выбрать несколько изображений для одновременной отправки, а также изменить перед отправкой разрешение (размер) изображений. Кроме того, некоторые веб-службы позволяют добавлять подписи к отправляемым изображениям.

# <span id="page-108-0"></span> **Отправка нескольких изображений**

На экране отправки изображений можно также выбрать диапазон отправляемых изображений или отправить все изображения, помеченные как избранные.

- *1* **Выберите [Выбр. и отпр.].**
- На экране передачи изображений кнопками **[4][ )** выберите пункт [Выбр. и отпр.], затем нажмите кнопку [ ].

## *2* **Укажите способ выбора.**

• Кнопками  $[\triangle]$  $\blacktriangledown]$  задайте способ выбора.

# **Перед использованием Основные операции Руководство по расширенным операциям Функции Wi-Fi Основные сведения о камере Автоматический/гибридный автоматический режим Другие режимы съемки Режим P Режим воспроизведения Меню настройки Принадлежности Приложение Алфавитный указатель**

# *1* **Выберите пункт [Выбрать диапазон].**

• В соответствии с инструкциями шага 2 пункта «Отправка нескольких изображений»  $(\Box 109)$  $(\Box 109)$ выберите пункт [Выбрать диапазон] и нажмите кнопку [ ....

109

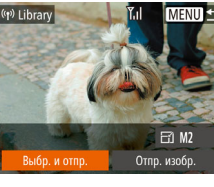

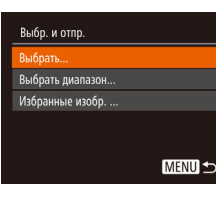

**Выбор диапазона**

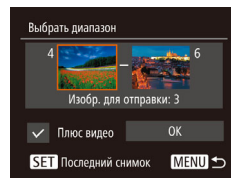

## *2* **Выберите изображения.**

- Для задания изображений выполните шаги 2 3 раздела «Выбор диапазона» ( $\Box$ 78).
- Если требуется также отправить видеофильмы, кнопками  $[\triangle][\blacktriangledown][\blacktriangle]$  выберите пункт [Плюс видео], затем нажмите кнопку [ ]. Отображается значок  $\vert \checkmark \vert$ .
- Кнопками  $[\triangle] [\blacktriangledown] [\triangle]$ ] выберите [OK], затем нажмите кнопку [  $\binom{m}{n}$ ].
- *3* **Отправьте изображения.**
- Кнопками  $[$   $\bullet$   $]$   $\triangleright$  выберите пункт [Отправить], затем нажмите кнопку [  $\binom{mn}{mn}$ ].

# **Отправка изображений, помеченных как избранные**

Можно отправить сразу все изображения, помеченные как избранные ( $\Box$ 83).

- *1* **Выберите пункт [Избранные].**
- В соответствии с инструкциями шага 2 пункта «Отправка нескольких изображений» ( $\Box$ [109\)](#page-108-0) выберите пункт [Избранные] и нажмите кнопку [ ].
- Отображается экран выбора изображений, содержащий только изображения, помеченные как избранные. Можно также не отправлять изображения, если после выбора изображений с помощью кнопки  $[$  ( $\degree$ ) снять флажок  $[\checkmark]$ .
- Кнопками  $[$   $\bullet$   $]$ [ $\bullet$ ] выберите [OK], затем нажмите кнопку [].

# *2* **Отправьте изображения.**

• Кнопками  $\leq$   $\parallel$   $\blacktriangleright$  выберите пункт [Отправить], затем нажмите кнопку ( ).

• При отсутствии изображений, помеченных как избранные, пункт [Избранные] на шаге 1 недоступен.

## **Примечания по отправке изображений**

- $\bullet$  Не кладите пальцы или другие объекты на область антенны Wi-Fi ( $\Box$ 4). При закрытии этой области возможно снижение скорости передачи изображений.
- В зависимости от параметров используемой сети, отправка видеофильмов может занимать много времени. Обязательно следите за уровнем заряда аккумулятора камеры.
- Веб-службы могут ограничивать максимальное число отправляемых изображений или длительность видеофильмов.
- При отправке видеофильмов на смартфоны обратите внимание, что поддерживаемое качество изображения зависит от смартфона. Подробные сведения см. в руководстве пользователя смартфона.
- Сила беспроводного сигнала отображается на экране с помощью следующих значков.

 $[T, I]$  высокая,  $[T, I]$  средняя,  $[T]$  низкая,  $[T]$  слабая

• Отправка изображений в веб-службы занимает меньше времени, если производится повторная отправка уже отправленных изображений, которые еще находятся на сервере CANON iMAGE GATEWAY.

**Руководство по расширенным операциям Основные сведения о камере Автоматический/гибридный автоматический режим Другие режимы съемки Режим P**

**Режим воспроизведения**

**Функции Wi-Fi**

**Перед использованием**

**Основные операции**

**Меню настройки**

**Принадлежности**

**Приложение**

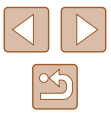

# <span id="page-110-0"></span> **Выбор разрешения (размер изображения)**

На экране передачи изображений выберите значок  $\mathbb{H}$  с помощью кнопок  $[\blacktriangle]$  $\blacktriangledown]$ . затем нажмите кнопку [ ]. На открывшемся экране выберите разрешение (размер изображения) с помощью кнопок  $\left[\triangle\right]$  |  $\left[\triangledown\right]$ , затем нажмите кнопку  $\left[\circledast\right]$ .

- Чтобы отправлять изображения с исходным размером, выберите для параметра изменения размера значение [Нет].
- $\bullet$  При выборе варианта [М2] перед отправкой производится изменение размера изображений, размер которых превышает указанный.
- Изменение размеров видеофильмов невозможно.

Размер изображения можно настроить в меню MENU ( $\Box$ 27) > вкладка  $| \mathbf{Y} \mathbf{T} |$  > [Параметры Wi-Fi] > [Изм. размер для отправки].

# **Добавление комментариев**

 $H$  M<sub>2</sub>

Отпр. изобр.

 $\overline{(\gamma)}$  xxxxx

Выбр. и отпр

С помощью камеры можно добавлять комментарии на изображения, отправляемые по адресам электронной почты, в социальные сети и т. п. Допустимое количество букв и символов может зависеть от конкретной веб-службы.

- *1* **Откройте экран для добавления комментариев.**
- На экране передачи изображений выберите значок  $\Box$  с помощью кнопок  $\Box$ затем нажмите кнопку [ ].
- **2** Добавьте комментарий ( $\Box$ 28).
- *3* **Отправьте изображение.**
- Если комментарий не введен, автоматически отправляется комментарий, заданный на портале CANON iMAGE GATEWAY.
- Можно также добавить комментарии к нескольким изображениям перед их отправкой. Всем совместно отправляемым изображениям назначается один и тот же комментарий.

**Перед использованием**

**Основные операции**

**Руководство по расширенным операциям**

**Основные сведения о камере**

**Автоматический/гибридный автоматический режим**

**Другие режимы съемки**

**Режим P**

**Режим воспроизведения**

**Функции Wi-Fi**

**Меню настройки**

**Принадлежности**

**Приложение**

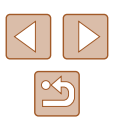

# <span id="page-111-1"></span> **Автоматическая отправка изображений (Синхронизация изображений)**

Изображения на карте памяти, которые не были переданы ранее, можно отправить на компьютер или в веб-службы через портал CANON iMAGE GATEWAY. Обратите внимание, что отправка изображений только в веб-службы невозможна.

## **Начальная подготовка**

## **Подготовка камеры**

Зарегистрируйте [ ] в качестве пункта назначения. Можно также назначить функцию [ ] кнопке [ ], чтобы простым нажатием кнопки [ ] отправлять все непереданные изображения с карты памяти на компьютер через портал CANON iMAGE GATEWAY.

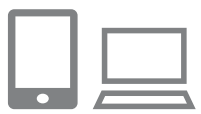

## *1* **Добавьте [ ] в качестве пункта назначения.**

- Добавьте  $[\Box]$  в качестве пункта назначения, как описано в разделе [«Регистрация портала](#page-102-0)  CANON IMAGE GATEWAY» (CO103).
- Если изображения также отправляются в вебслужбу, выполните вход на портал CANON iMAGE GATEWAY (=[103\)](#page-102-0), выберите модель камеры, откройте экран настроек веб-служб и выберите веб-службу, в которую требуется отправить изображения, в настройках синхронизации изображений. Подробнее см. справку портала CANON iMAGE GATEWAY.
- *2* **Выберите тип отправляемых изображений (только при отправке видеофильмов вместе с изображениями).**
- $\bullet$  Нажмите кнопку  $\blacksquare$   $\blacksquare$   $\blacksquare$  и выберите пункт  $[$ Параметры Wi-Fil на вкладке  $[$ °† $]$  $($  $[$  $]$  $27)$ .
- Кнопками  $[\triangle] [\blacktriangledown]$  выберите пункт  $[C$ инхр. изобр.] затем кнопками [4] [  $\blacktriangleright$ ] выберите значение [Фото/Видео].
- **3** Назначьте функцию [  $□$  **}** кнопке [  $□$  ] **(только при отправке изображений нажатием кнопки [ ]).**
- Сбросьте настройку кнопки  $\square$ , если этой кнопке уже назначен какой-либо смартфон  $(\Box$ 93).
- Откройте экран мобильного подключения, как описано в шаге 2 раздела [«Передача на смарт](#page-92-0)[фон, назначенный кнопке» \(](#page-92-0)=93), кнопками  $\left[ \blacktriangleleft \right]$  выберите значок  $\left[ \triangleleft \right]$ , затем нажмите кнопку [ ].

### <span id="page-111-0"></span> **Подготовка компьютера**

Установите и настройте программное обеспечение на целевом компьютере.

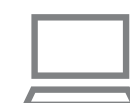

#### *1* **Установите программное обеспечение.**

• Установите программное обеспечение на компьютер, подключенный к Интернету ([1] 97).

# *2* **Зарегистрируйте камеру.**

- $\bullet$  Windows: на панели задач шелкните правой кнопкой мыши значок [44], затем выберите [Добавить камеру].
- $\bullet$  Mac OS: в строке меню шелкните значок  $\llbracket \bullet \rrbracket$ затем выберите [Добавить камеру].

**Перед использованием**

**Основные операции**

**Руководство по расширенным операциям**

**Основные сведения о камере**

**Автоматический/гибридный автоматический режим**

**Другие режимы съемки**

**Режим P**

**Режим воспроизведения**

**Функции Wi-Fi**

**Меню настройки**

**Принадлежности**

**Приложение**

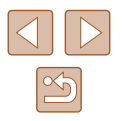

- Отображается список камер, связанных с порталом CANON iMAGE GATEWAY. Выберите камеру, с которой требуется отправить снимки.
- Когда камера зарегистрирована и компьютер готов к приему изображений, значок изменяется на значок  $[$

# **Отправка изображений**

Изображениям, отправленные с камеры, автоматически сохраняются в компьютере. Если компьютер, на который требуется отправить изображения, выключен, изображения временно сохраняются на сервере CANON iMAGE GATEWAY. Хранящиеся изображения периодически стираются, поэтому обязательно включите компьютер и сохраните изображения.

## *1* **Отправьте изображения.**

- Если вы уже назначили функцию  $[$ нажмите кнопку  $\Box$ .
- Если такое назначение кнопки еще не выполнено. выберите  $[\blacksquare]$ . как описано в шагах 1 – 2 раздела [«Отправка изображений в веб-службы» \(](#page-104-0)[105).
- Отправленные изображения помечаются значком [ [1].

#### *2* **Сохраните изображения из камеры в компьютер.**

- Изображения автоматически сохраняются в компьютере при его включении.
- Изображения автоматически отправляются в веб-службы с сервера CANON iMAGE GATEWAY, даже если компьютер выключен.

При отправке изображений следует использовать полностью заряженный аккумулятор или адаптер переменного тока (продается отдельно,  $\Box$ [126](#page-125-0)).

- Даже если изображения были импортированы в компьютер другим способом, отправляются все изображения, которые ранее не передавались на компьютер через портал CANON iMAGE GATEWAY.
- Отправка выполняется быстрее, если пунктом назначения является компьютер в той же сети, что и камера, так как изображения пересылаются через точку доступа, а не через портал CANON iMAGE GATEWAY. Обратите внимание, что хранящиеся в компьютере изображения отправляются на портал CANON iMAGE GATEWAY, поэтому компьютер должен быть подключен к Интернету.

## **Просмотр на вашем смартфоне изображений, отправленных с помощью функции синхронизации изображений**

Установив на смартфон приложение Canon Online Photo Album (Canon OPA), на нем можно просматривать и загружать изображения, отправленные функцией синхронизации изображений и временно хранящиеся на портале CANON iMAGE GATEWAY. Требуется выполнить следующие шаги.

- Необходимо выполнить настройку из раздела [«Подготовка компьютера» \(](#page-111-0) $\Box$ 112).
- Найдите программу Canon Online Photo Album в App Store для iPhone и iPad или в Google Play для смартфонов Android, затем загрузите и установите это приложение.
- Выполните вход на портал CANON iMAGE GATEWAY ( $\Box$ [103](#page-102-0)), выберите модель камеры, откройте экран настроек веб-служб и измените настройки синхронизации изображений, чтобы разрешить просмотр и загрузку с помощью смартфона. Подробнее см. справку портала CANON iMAGE GATEWAY.

**Основные операции Руководство по расширенным операция Функции Wi-Fi Основные сведения о камере Автоматический/гибридный автоматический режим Другие режимы съемки Режим P Режим воспроизведения Меню настройки Принадлежности Приложение Алфавитный указатель**

**Перед использованием**

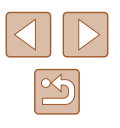

- 
- Изображения, удаленные с портала CANON iMAGE GATEWAY, через некоторое время станут недоступны для просмотра.
- Невозможно просматривать изображения, отправленные до того, как в настройках синхронизации изображений были разрешены просмотр или загрузка с помощью смартфона.

Подробные сведения по работе с приложением Canon Online Photo Album см. в справке этого приложения.

# **Просмотр изображений из камеры и управление камерой с помощью смартфона**

Специальное приложение для смартфонов Camera Connect обеспечивает следующие возможности.

- Просмотр изображений в камере и их сохранение в смартфоне.
- $\bullet$  Привязка изображений в камере к географическому положению ( $\Box$ [114\)](#page-113-0).
- Дистанционная съемка ( $\Box$ [115\)](#page-114-0).

Необходимо заранее настроить параметры конфиденциальности, чтобы они разрешали просмотр изображений на смартфоне ( $\Box$ 93,  $\Box$ 94, =[116\)](#page-115-0).

## <span id="page-113-0"></span> **Геопривязка изображений в камере**

К изображениям в камере можно добавлять данные GPS, записываемые в смартфоне с помощью специального приложения Camera Connect. Изображения помечаются с использованием информации, включающей в себя широту, долготу и высоту над уровнем моря.

- Перед съемкой убедитесь, что установлены правильные дата, время и ваш домашний часовой пояс, как описано в разделе «Установка даты и времени»  $\Box$ 19). Также выполните шаги из раздела «Мировое время»  $\Box$ 119). чтобы указать пункты съемки в других часовых поясах.
- С помощью сведений о местоположении, содержащихся в фотографиях и видеофильмах с геотегами, другие лица могут определить Ваше местоположение или личность. Будьте осторожны при открытии другим лицам совместного доступа к таким снимкам, например при размещении снимков в Интернете, где их могут просматривать многие люди.

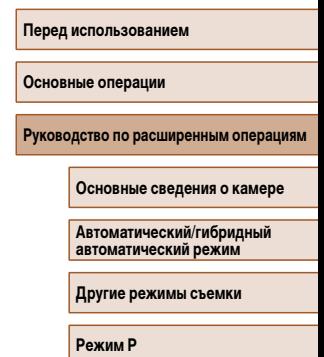

**Режим воспроизведения**

**Функции Wi-Fi**

**Меню настройки**

**Принадлежности**

**Приложение**

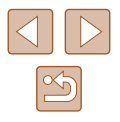

## <span id="page-114-0"></span> **Дистанционная съемка**

При проверке экрана съемки на смартфоне его можно использовать для дистанционной съемки.

### *1* **Закрепите камеру.**

● Когда начинается дистанционная съемка, выдвигается объектив. При движении объектива во время зумирования возможно смещение камеры. Исключите смещение камеры, установив ее на штатив или приняв другие меры.

### *2* **Подключите камеру к смартфону (**[=](#page-92-0)**93,** [=](#page-93-0)**94).**

• В параметрах конфиденциальности выберите [Да].

#### *3* **Выберите дистанционную съемку.**

- В приложении Camera Connect на смартфоне выберите дистанционную съемку.
- Объектив камеры выдвигается. Не нажимайте на области рядом с объективом и убедитесь, что перемещению объектива ничего не мешает.
- Когда камера будет готова к дистанционной съемке, на смартфоне появляется изображение с камеры в режиме реального времени.
- $\bullet$  При этом на камере отображается сообщение. и все органы управления камеры, кроме кнопки ON/OFF, не работают.

### *4* **Произведите съемку.**

● Произведите съемку с помощью смартфона.

- Во время дистанционной съемки камера работает в режиме [ $\blacktriangleright$ ]. Однако некоторые настройки, заранее заданные в меню FUNC. и MENU, могут автоматически измениться.
- Съемка видеофильмов недоступна.
- Прерывистое движение на экране смартфона, связанное с параметрами подключения, не влияет на записываемые изображения.
- Рамки автофокусировки не отображаются. Для проверки фокусировки снимите тестовое изображение.
- Снятые изображения не передаются в смартфон. Используйте смартфон для просмотра и импорта изображений из камеры.

#### **Перед использованием**

**Основные операции**

**Руководство по расширенным операциям**

**Основные сведения о камере**

**Автоматический/гибридный автоматический режим**

**Другие режимы съемки**

**Режим P**

**Режим воспроизведения**

**Функции Wi-Fi**

**Меню настройки**

**Принадлежности**

**Приложение**

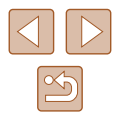

# Изменение или удаление параметров Wi-Fi

Изменение или удаление параметров Wi-Fi производится следующим образом.

## <span id="page-115-0"></span>Изменение информации о подключении

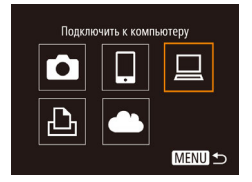

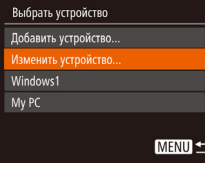

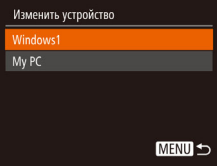

- Откройте меню Wi-Fi и выберите устройство. параметры которого требуется изменить.
- Для включения камеры нажмите кнопку [ $\blacktriangleright$ ].
- $\bullet$  Нажмите кнопку  $[\triangle]$ .
- Кнопками [4] [ ] откройте экран выбора устройства, кнопками [▲][▼][4][▶] выберите значок изменяемого устройства, затем нажмите кнопку [@].

### Выберите пункт [Изменить устройство].

• Кнопками [A] [V] выберите пункт [Изменить vcтройство), затем нажмите кнопку [@]

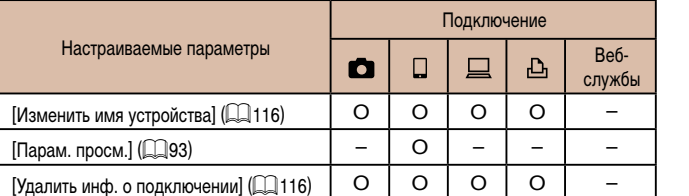

О: Настройка возможна -: Настройка невозможна

## <span id="page-115-1"></span>Изменение имени устройства

Можно изменить имя устройства (отображаемое имя), которое отображается в камере.

- Windows1 зменить имя уствойства Удалить инф. о подключении.
- В соответствии с шагом 4 раздела «Изменение информации о подключении» ([1] 116) выберите пункт Изменить имя устройства] и нажмите **КНОПКУ**  $[\mathbb{R}]$
- Выберите поле ввода и нажмите кнопку [..........] С помошью отображаемой клавиатуры введите новое имя  $(\Box 28)$

## <span id="page-115-2"></span>Удаление информации о подключении

MENU S

Удаление информации о подключении (информации об устройствах, с которыми устанавливалось соединение) производится следующим образом.

- Удалить инф. о подключении Windows1 Упалить? Отмена
- В соответствии с шагом 4 раздела «Изменение информации о подключении» (CQ116) выберите пункт ГУдалить инф. о подключении и нажмите кнопку [@].
- После появления запроса [Удалить?] кнопками **[4] • Выберите ГОК** аатем нажмите кнопку [@).
- Информация о подключении удаляется.

# Перед использованием Основные операции Руководство по расширенным операция Основные сведения о камере Автоматический/гибрилный автоматический режим Другие режимы съемки **Режим Р** Режим воспроизведения **ФУНКЦИИ Wi-Fi** Меню настройки Принадлежности

Приложение

Алфавитный указатель

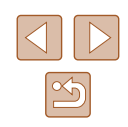

# Выберите устройство для изменения.

• Кнопками [▲][▼] выберите устройство для изменения, затем нажмите кнопку [@]

## Выберите пункт для редактирования.

- Кнопками  $[\triangle][\blacktriangledown]$  выберите параметр для изменения. затем нажмите кнопку [ (
- Доступные для изменения параметры зависят от устройства или службы.

#### **Изменение имени камеры**

Можно изменить имя камеры, отображаемое на подключенном устройстве.

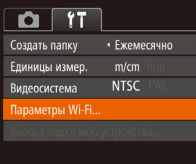

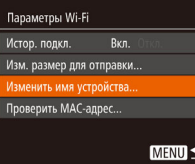

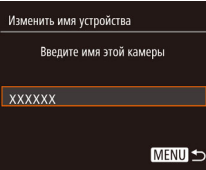

## *1* **Выберите [Параметры Wi-Fi].**

 $\bullet$  Нажмите кнопку  $\blacksquare$   $\blacksquare$  и выберите пункт  $[$ Параметры Wi-Fi] на вкладке  $[$ °†] $]$  $($  ( $\Box$ 27).

# *2* **Выберите пункт [Изменить имя устройства].**

 $\bullet$  Кнопками  $[\blacktriangle][\blacktriangledown]$  выберите пункт [Изменить имя устройства], затем нажмите кнопку [ ).

# *3* **Измените имя устройства.** • Нажмите кнопку [ ]. С помощью отображаемой

клавиатуры введите новое имя ( $\Box$ 28).

# <span id="page-116-0"></span> **Восстановление значений по умолчанию для параметров Wi-Fi**

Значения по умолчанию для параметров Wi-Fi следует восстанавливать при смене собственника камеры или при ее утилизации.

При сбросе параметров Wi-Fi также сбрасываются все настройки веб-служб. Перед использованием этой функции обязательно убедитесь, что действительно требуется выполнить сброс всех параметров Wi-Fi.

 $\Omega$  11 Создать папку

.<br>Епиницы измер

.<br>илеосистема араметры Wi-F

Параметры Wi-Fi .<br>Изм. размер для отправки. .<br>Изменить имя устройства. Проверить MAC-адрес.. бросить настройки.

• Ежемесячно  $m/cm$ 

MENU S

**NTSC** 

## *1* **Выберите [Параметры Wi-Fi].**

 $\bullet$  Нажмите кнопку  $[MEN U]$  и выберите пункт  $[$ Параметры Wi-Fil на вкладке  $[$   $[$   $]$   $[$   $]$  $[$  $]$  $[$  $]$  $27$ ).

## *2* **Выберите [Сбросить настройки].**

- Кнопками  $[\triangle]$  выберите пункт  $[C6$ росить настройки], затем нажмите кнопку [ ].
- *3* **Восстановите параметры по умолчанию.**
- Кнопками  $[$   $\bullet$   $]$   $\triangleright$  выберите  $[OK]$ , затем нажмите кнопку [  $\mathbb{R}$ ].
- Параметры Wi-Fi теперь сброшены.

Чтобы восстановить значения по умолчанию для всех других параметров (кроме параметров Wi-Fi), выберите пункт [Сбросить всё] на вкладке [ $\blacklozenge$ ]  $(\Box$  [124](#page-123-0)).

**Перед использованием Основные операции**

**Руководство по расширенным операциям**

**Основные сведения о камере**

**Автоматический/гибридный автоматический режим**

**Другие режимы съемки**

**Режим P**

**Режим воспроизведения**

**Функции Wi-Fi**

**Меню настройки**

**Принадлежности**

**Приложение**

**Алфавитный указатель**

## Если вводимое имя начинается с символа или пробела, отображается сообщение. Нажмите кнопку [ ] и введите другое имя.

● При первом использовании функции Wi-Fi имя устройства можно изменить, выбрав поле ввода на открывшемся экране [Имя устройства], нажав кнопку [ ] и введя имя с помощью открывшейся клавиатуры.

# **Меню настройки**

Персональная настройка или изменение основных функций камеры для повышения удобства

# **Настройка основных функций камеры**

Основные функции камеры настраиваются на вкладке  $[$  [1] меню MENU ( $\Box$ ) 27). Произведите требуемую настройку часто используемых функций для повышения удобства.

# <span id="page-117-1"></span> **Отключение звуковых сигналов при работе камеры**

Отключение звуковых сигналов камеры и звука видеофильмов производится следующим образом.

- Выберите пункт [Тихо], затем выберите  $Q$   $T$ значение [Вкл.]. Вкл. Вкл. Полсказки Дата/Время. 02.02.'15 10:00 Часовой пояс.  $\blacktriangleleft$ 
	- Звуки работы можно также отключить, удерживая нажатой кнопку  $[\nabla]$  при включении камеры.
	- Если звуковые сигналы камеры отключены, при воспроизведении видеофильмов звук отсутствует ([169). Чтобы восстановить звуковое сопровождение видеофильмов, нажмите кнопку [ $\triangle$ ]. Настройте требуемую громкость с помощью кнопок  $[\triangle] [\blacktriangledown]$ .

# <span id="page-117-0"></span> **Регулировка громкости**

Отрегулируйте громкость отдельных звуковых сигналов камеры в соответствии с приведенными ниже инструкциями.

- Громкость ромк, старта **LESSE** Громк. работы **Section** Громк. таймера **College A** Громк. затвора **MENU S**
- Выберите пункт [Громкость], затем нажмите кнопку [ ].
- Выберите параметр, затем отрегулируйте громкость кнопками  $[$

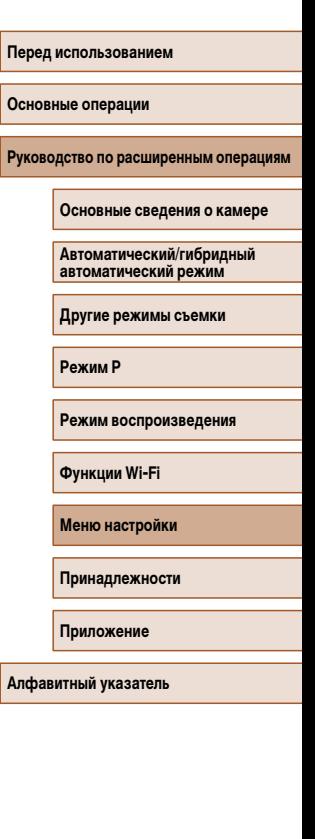

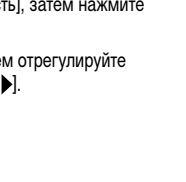

 $\frac{\infty}{2}$ 

## **Скрытие подсказок**

Подсказки обычно отображаются при выборе пунктов меню FUNC. (CQ26) или MENU ([=](#page-26-0)27). Если требуется, эту информацию можно отключить.

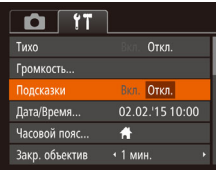

• Выберите пункт Подсказки], затем выберите значение [Откл.].

# <span id="page-118-1"></span> **Дата и время**

Дата и время настраиваются следующим образом.

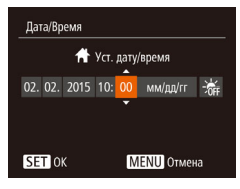

- $\bullet$  Выберите пункт [Дата/Время], затем нажмите кнопку  $\lbrack \binom{600}{51} \rbrack$
- Кнопками  $\leq$   $\parallel$   $\blacktriangleright$  выберите параметр, затем настройте этот параметр кнопками  $[\triangle] [\blacktriangledown]$ .

# <span id="page-118-0"></span> **Мировое время**

Часовой пояс

Munosoli

Часовой пояс

Выберите вариант ₩ Местный 02.02.2015 10:00

Выберите вариант **1** Местный 02.02.2015 10:00 Х Мировой 02.02.2015 11:00 **SET** Выбор часового пояса **MENU S** 

**SET** Выбор часового пояса **MENUI** 

Находясь за рубежом, для обеспечения указания на снимках правильных значений местных даты и времени просто заранее зарегистрируйте пункт назначения и переключитесь на соответствующий часовой пояс. Эта удобная функция исключает необходимость изменять настройки даты и времени вручную.

Перед использованием функции мирового времени обязательно установите дату и время, а также свой домашний часовой пояс, как указано в разделе «Установка даты и времени»  $($ 19).

#### *1* **Укажите пункт назначения.**

- Выберите пункт <sup>[Ч</sup>асовой пояс], затем нажмите кнопку [ **)**.
- Кнопками  $[\triangle]$ [ $\blacktriangledown]$  выберите пункт [ $\blacktriangledown$  Мировой], затем нажмите кнопку [ (
- $\bullet$  Кнопками  $[$   $\bullet$   $]$   $\bullet$   $]$  выберите пункт назначения.
- Для установки летнего времени (перевода часов на 1 час вперед) выберите [ ] с помощью кнопок  $[\triangle]$ [ $\blacktriangledown]$ ], затем выберите  $\triangledown$ [ $\triangle$ ] с помощью кнопок  $[$  $\blacksquare$  $]$  $[$  $\blacksquare$  $]$ .
- Нажмите кнопку  $[$

*2* **Переключитесь на часовой пояс места назначения.**

- Кнопками  $[\triangle][\blacktriangledown]$  выберите пункт  $[\blacktriangledown]$  Мировой], затем нажмите кнопку  $[MENTU$ .
- Теперь на экране съемки отображается значок  $\Box$  ( $\Box$  [146\)](#page-145-0).

• При настройке даты или времени в режиме  $[\mathcal{K}]$  ( $\Box$ 19) автоматически настраиваются время и дата часового пояса [ Местный].

**Перед использованием**

**Основные операции**

**Руководство по расширенным операциям**

**Основные сведения о камере**

**Автоматический/гибридный автоматический режим**

**Другие режимы съемки**

**Режим P**

**Режим воспроизведения**

**Функции Wi-Fi**

**Меню настройки**

**Принадлежности**

**Приложение**

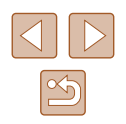

## **Время закрытия объектива**

В целях безопасности объектив обычно закрывается приблизительно через 1 мин после нажатия кнопки  $[D]$  в режиме съемки ( $[D]$ 24). Чтобы объектив убирался сразу же после нажатия кнопки  $[\blacktriangleright]$ , установите для времени закрытия объектива значение [0 сек.].

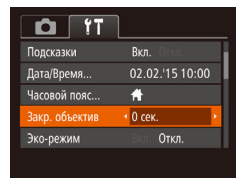

● Выберите пункт [Закр. объектив], затем выберите значение [0 сек.].

## <span id="page-119-0"></span> **Использование эко-режима**

Эта функция позволяет экономить энергию аккумулятора в режиме съемки. Когда камера не используется, для экономии энергии аккумулятора экран быстро темнеет.

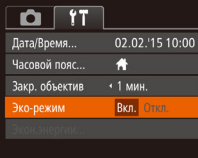

#### *1* **Выполните настройку.**

- Выберите пункт [Эко-режим], затем выберите значение [Вкл.].
- Теперь на экране съемки отображается значок  $FCOI$  ( $\Box$ [146](#page-145-0)).
- Экран темнеет, если камера не используется в течение приблизительно 2 с; приблизительно через 10 с после затемнения экран выключается. Камера выключается приблизительно через 3 мин простоя.

## *2* **Произведите съемку.**

● Чтобы включить экран и подготовиться к съемке, когда экран выключен, но объектив еще не закрыт, нажмите наполовину кнопку спуска затвора.

# **Настройка экономии энергии**

Настройте требуемую выдержку времени перед автоматическим выключением камеры и экрана («Автовыключение» и «Дисплей Откл.», соответственно) ([=](#page-24-0)25).

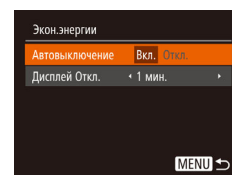

- Выберите пункт [Экон.энергии], затем нажмите кнопку [ ).
- $\bullet$  Выбрав параметр, кнопками  $\blacksquare$   $\blacksquare$  задайте требуемое значение.

- Для экономии заряда аккумуляторов/элементов питания обычно следует выбирать значение [Вкл.] для параметра [Автовыключение] и значение [1 мин.] или менее для параметра [Дисплей Откл.].
- Настройка [Дисплей Откл.] применяется даже в том случае, если для параметра [Автовыключение] задано значение [Откл.].
- Если для эко-режима ( $\Box$ [120\)](#page-119-0) задано значение [Вкл.], эти функции энергосбережения недоступны.

#### **Перед использованием**

**Основные операции**

**Руководство по расширенным операциям**

**Основные сведения о камере**

**Автоматический/гибридный автоматический режим**

**Другие режимы съемки**

**Режим P**

**Режим воспроизведения**

**Функции Wi-Fi**

**Меню настройки**

**Принадлежности**

**Приложение**

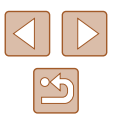

## Яркость экрана

Яркость экрана настраивается следующим образом.

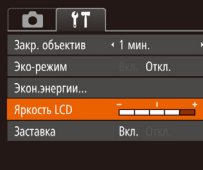

• Выберите пункт ГЯркость LCDI, затем кнопками **[4]** Настройте яркость.

Для установки максимальной яркости нажмите кнопку [▼] и удерживайте  $\bullet$ ее нажатой не менее 1 с, когда отображается экран съемки или одно изображение. (Эта операция имеет приоритет над настройкой параметра [Яркость LCD] на вкладке [УТ].) Для восстановления исходной яркости снова нажмите кнопку [  $\blacktriangledown$ ] и удерживайте ее нажатой не менее 1 с или перезапустите камеру.

## Скрытие начальной заставки

Если требуется, можно отключить отображение экрана начальной заставки, обычно отображаемого при включении камеры.

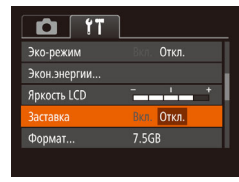

• Выберите [Заставка], затем выберите значение [Откл.].

## <span id="page-120-0"></span>Форматирование карт памяти

Формат

Отмена

Формат

Форматировать карту памяти?

32KB занято

Низкоуров.формат

Все данные на карте

памяти будут стерты

Отмена

7.5GB

Перед использованием новой карты памяти или карты памяти, отформатированной в другом устройстве, необходимо отформатировать эту карту памяти в данной камере. При форматировании карты памяти с нее стираются все данные. Перед форматированием скопируйте изображения с карты памяти в компьютер или примите другие меры к их резервному копированию.

## Откройте экран [Формат].

- Выберите пункт [Формат], затем нажмите кнопку [@].
- 2 Выберите [ОК].
- Кнопками  $[\triangle] [\blacktriangledown]$  выберите пункт [Отмена], кнопками [4] | Выберите вариант [ОК], затем нажмите кнопку [ ( .... )].

#### 3 Отформатируйте карту памяти.

- Чтобы начать процесс форматирования, кнопками [A] • выберите пункт [OK], затем нажмите кнопку [@]
- После завершения форматирования отображается сообщение [Форматирование карты naмяти завершено]. Нажмите кнопку [@].

• При форматировании карты памяти или при стирании с нее данных производится изменение только данных управления файлами - полное удаление содержимого карты памяти не производится. При передаче или утилизации карт памяти в случае необходимости примите меры к защите личной информации, например физически уничтожьте карты.

Общая емкость карты, указываемая на экране форматирования, может быть меньше заявленной емкости

Перел использованием

Основные операции

Руководство по расширенным операциям

Основные сведения о камере

**Автоматический/гибрилный** автоматический режим

Другие режимы съемки

**Режим Р** 

Режим воспроизведения

Функции Wi-Fi

Меню настройки

Принадлежности

Приложение

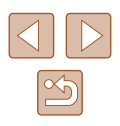

# <span id="page-121-0"></span>Низкоуровневое форматирование

Выполняйте низкоуровневое форматирование в следующих случаях: отображается сообщение Юшибка карты памяти], камера работает неправильно, низкая скорость считывания изображений с карты/записи изображений на карту, замелленная серийная съемка или внезапные остановки съемки видеофильмов. При низкоуровневом форматировании карты памяти с нее стираются все данные. Перед выполнением низкоуровневого форматирования скопируйте изображения с карты памяти в компьютер или примите лругие меры к их резервному копированию.

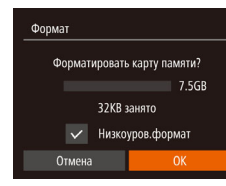

- $\bullet$  На экране из шага 2 раздела «Форматирование карт памяти» ( $\Box$ 121) кнопками  $\Box$   $\blacktriangleright$  выберите пункт (Низкоуров формат), затем кнопками **[4] • Выберите этот пункт. Отображается** значок [Л.
- $\bullet$  Выполните шаги 2 3 раздела «Форматирование карт памяти» (Q121) для продолжения процесса форматирования.
- Низкоуровневое форматирование занимает больше времени, чем обычное форматирование, рассмотренное в разделе «Форматирование карт памяти» ( $\Box$ 121). так как данные стираются из всех областей хранения карты памяти.
- В процессе выполнения низкоуровневого форматирования его можно отменить, выбрав пункт [Стоп]. В этом случае все данные будут стерты, но карту памяти можно будет использовать обычным образом.

# <span id="page-121-1"></span>Нумерация файлов

 $+$ 

Вкл.

7.5GB

**France** 

 $Q$   $11$ 

**Яркость LCD** 

Заставка

Формат...

Снимки автоматически последовательно нумеруются (0001 - 9999) и сохраняются в папках, в каждой из которых может храниться до 2000 изображений. Можно изменить способ, которым камера назначает номера файлов.

> • Выберите пункт IH имер, файлов саатем выберите вариант.

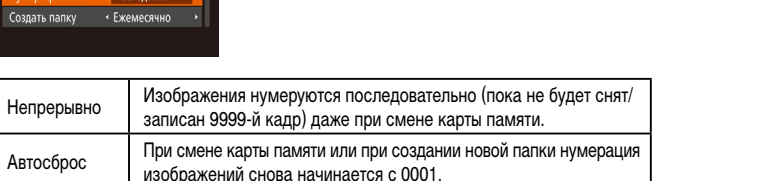

Независимо от варианта, выбранного в этом параметре, при установке другой карты памяти последовательная нумерация снимков может начинаться с номера, следующего за последним номером уже имеющихся на карте памяти снимков. Чтобы начать сохранять снимки с номера 0001, используйте пустую (или отформатированную. [1] 121) карту памяти.

# Основные операции Руководство по расширенным операциям Основные сведения о камере **Автоматический/гибрилный** автоматический режим Другие режимы съемки **Режим Р** Режим воспроизведения Функции Wi-Fi Меню настройки Принадлежности Приложение Алфавитный указатель

Перел использованием

## **Сохранение изображений на основе даты**

Вместо сохранения изображений в папки, создаваемые каждый месяц, можно настроить камеру на создание папок для каждого дня, когда производится съемка, для сохранения изображений, снятых в этот день.

- $O$   $11$  $R_{KR}$ Заставка 7.5GB Формат. • Последоват. Нумер, файлов • Ежемесячно Coanath nany  $m/cm$ Единицы измер.
- $\bullet$  Выберите пункт  $[Co$ здать папку], затем выберите вариант [Ежедневно].
- Изображения теперь записываются в папки. создаваемые для даты съемки.

# **Метрические/неметрические единицы измерения**

Единицы измерения, отображаемые в данных GPS для высоты над уровнем моря (=[114\)](#page-113-0), шкалы зумирования ([=](#page-29-0)30) и в других местах, можно изменить с м/см на футы/дюймы, как требуется.

#### $\Omega$  11 7.5GB Формат. • Послеловат. Нумер. файлов • Ежемесячно Создать папку m/cm ft/in Епинины изм **NTSC** Видеосистема

● Выберите пункт [Единицы измер.], затем выберите значение [ft/in] (футы/дюймы).

# **Проверка логотипов сертификации**

На экране можно просмотреть некоторые логотипы сертификационных требований, которым удовлетворяет камера. Другие логотипы сертификации указаны в данном Руководстве, на коробке камеры или на корпусе камеры.

> $\bullet$  Выберите пункт [Отображ. логотипа сертиф.], затем нажмите кнопку [  $\binom{mn}{30}$ ].

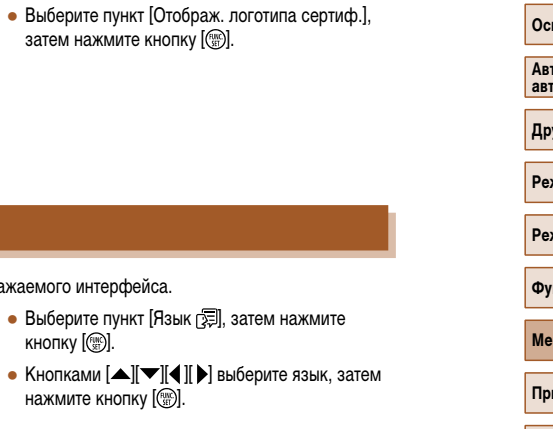

**Приложение**

**Алфавитный указатель**

## Установите требуемый язык отображаемого интерфейса.

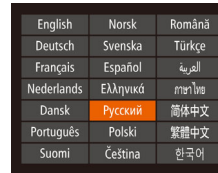

<span id="page-122-0"></span> **Язык**

Языкс河.

 $Q$   $11$ 

.<br>Зипеосистема

Параметры Wi-Fi...

гображ, логотипа сертиф.

 $NTSC$ 

Русский

Экран [Язык] можно также открыть в режиме воспроизведения, нажав кнопку  $[$ ( $\circled{r}$ ) и, удерживая ее нажатой, сразу же нажав кнопку  $[$ **MENU**].

нажмите кнопку  $\lceil \binom{FWW}{ST} \rceil$ .

кнопку  $[$ 

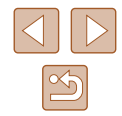

**Основные операции**

**Руководство по расширенным операциям**

**Основные сведения о камере**

**Автоматический/гибридный автоматический режим**

**Другие режимы съемки**

**Режим P**

**Режим воспроизведения**

**Функции Wi-Fi**

**Меню настройки**

**Принадлежности**

123

# **Настройка других параметров**

На вкладке  $[$  [ $\uparrow$ ] можно также настраивать указанные ниже параметры.

- $[Bu\text{deoc}$ истема]  $([1]128)$  $([1]128)$  $([1]128)$
- $[Параметры Wi-Fi]$   $($  $[$  $]$  $($  $]$  $89)$
- [Кнопка подкл.моб.устройства] ( $\Box$ 93)

## <span id="page-123-0"></span> **Восстановление настроек камеры по умолчанию**

Если настройка была ошибочно изменена, для параметров камеры можно восстановить значения по умолчанию.

# *1* **Откройте экран [Сбросить всё].**

● Выберите пункт [Сбросить всё], затем нажмите кнопку  $\left[\begin{smallmatrix} \text{\tiny{GUE}} \ \text{\tiny{GED}} \end{smallmatrix}\right]$ .

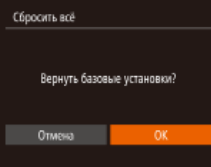

- *2* **Восстановите параметры по умолчанию.**
- Кнопками  $[4]$   $]$  выберите [OK], затем нажмите кнопку  $\left[\binom{600}{51}\right]$ .
- Для параметров восстановлены значения по умолчанию.

● Для указанных ниже функций значения по умолчанию не восстанавливаются.

- Расположенные на вкладке  $[$ [1] параметры [Дата/Время] ( $\Box$ [119\)](#page-118-1),
- [Часовой пояс] (الله), [Язык [अ्ज़] (اللهاج ([123\)](#page-122-0) и [Видеосистема] (الله) [128](#page-127-0))
- Записанный пользовательский баланс белого ( $\llap{\llap=}\llap{\llap=}60$  $\llap{\llap=}\llap{\llap=}60$  $\llap{\llap=}\llap{\llap=}60$ )
- Режим съемки
- Параметры Wi-Fi (口39)

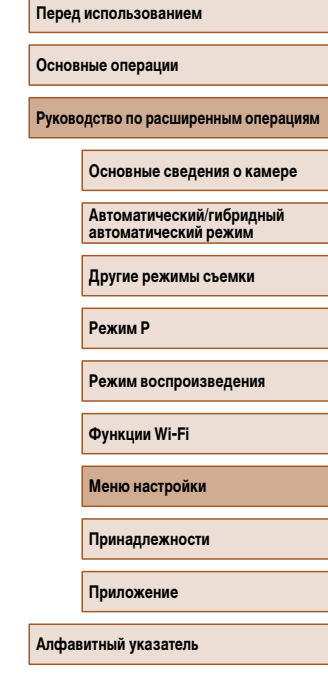

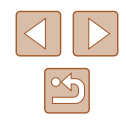

# Принадлежности

Расширьте возможности камеры с помощью дополнительно приобретаемых принадлежностей Canon или других отдельно продаваемых совместимых принадлежностей

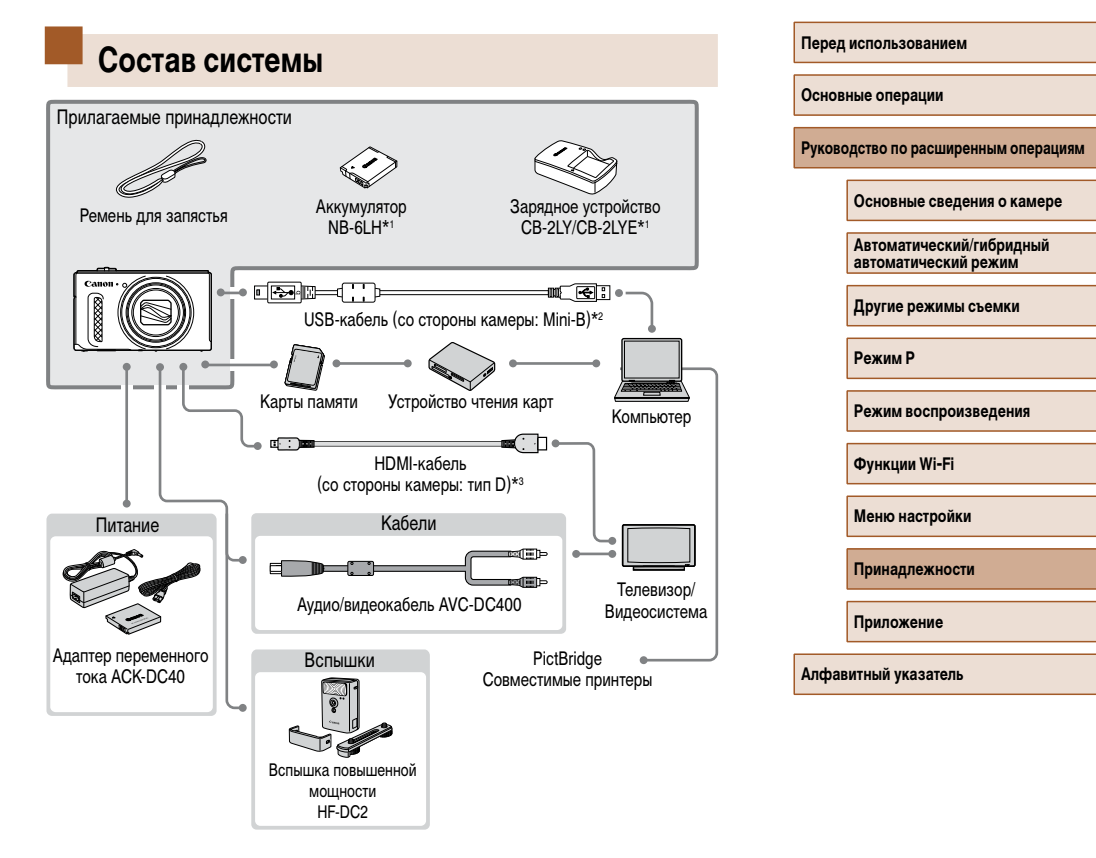

- \*1 Также продается отдельно.
- \*2 Также предлагается оригинальная принадлежность Canon (интерфейсный кабель IFC-400PCU).
- \*3 Используйте один из имеющихся в продаже кабелей длиной не более 2,5 м.

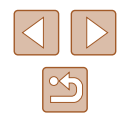

#### **Рекомендуется использовать оригинальные дополнительные принадлежности компании Canon.**

Данное изделие оптимизировано для работы с оригинальными дополнительными принадлежностями компании Canon.

Компания Canon не несет ответственности за любые повреждения данного изделия и/ или несчастные случаи, такие как возгорание и т.п., вызванные неполадками в работе дополнительных принадлежностей сторонних производителей (например, протечка и/ или взрыв аккумулятора). Обратите внимание, что гарантия не распространяется на ремонт, связанный с неправильной работой дополнительных принадлежностей сторонних производителей, хотя такой ремонт возможен на платной основе.

# **Дополнительно приобретаемые принадлежности**

Следующие принадлежности камеры продаются отдельно. Обратите внимание, что их наличие зависит от региона, а выпуск некоторых принадлежностей может быть прекращен.

## <span id="page-125-0"></span> **Источники питания**

#### **Аккумулятор NB-6LH**

• Перезаряжаемый литиево-ионный аккумулятор

### **Зарядное устройство CB-2LY/CB-2LYE**

- Зарядное устройство для аккумулятора NB-6LH
- Для аккумулятора предусмотрена удобная крышка, которую можно устанавливать так, чтобы сразу было видно состояние зарядки аккумулятора. Устанавливайте крышку таким образом, чтобы для заряженного аккумулятора символ был виден, а для разряженного – не виден.
- Также поддерживается аккумулятор NB-6L.

#### **Адаптер переменного тока ACK-DC40**

• Для питания камеры от бытовой электросети. Рекомендуется при длительной работе с камерой или при подключении камеры к принтеру или компьютеру. Не может использоваться для зарядки аккумулятора в камере.

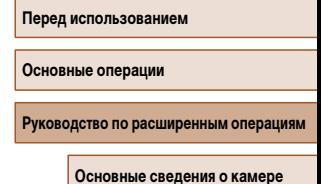

**Автоматический/гибридный автоматический режим**

**Другие режимы съемки**

**Режим P**

**Режим воспроизведения**

**Функции Wi-Fi**

**Меню настройки**

**Принадлежности**

**Приложение**

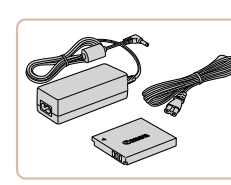

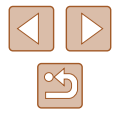

**Вспышки**

- Зарядное устройство и адаптер переменного тока можно использовать в местах с напряжением сети переменного тока 100 – 240 В (50/60 Гц).
- Для электрических розеток другой формы используйте имеющиеся в продаже переходники для вилки. Запрещается пользоваться электрическими трансформаторами, предназначенными для путешествий, так как они могут повредить аккумулятор.

# <span id="page-126-0"></span> **Принтеры**

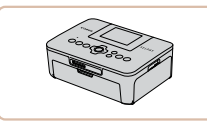

#### **PictBridge-совместимые принтеры Canon**

• Печать возможна даже без компьютера. достаточно подсоединить камеру напрямую к принтеру.

За дополнительной информацией обращайтесь к ближайшему дилеру Canon.

**Перед использованием**

**Основные операции**

**Руководство по расширенным операциям**

**Основные сведения о камере**

**Автоматический/гибридный автоматический режим**

**Другие режимы съемки**

**Режим P**

**Режим воспроизведения**

**Функции Wi-Fi**

**Меню настройки**

**Принадлежности**

**Приложение**

**Алфавитный указатель**

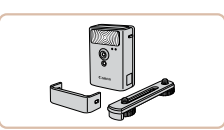

## **Вспышка повышенной мощности HF-DC2**

• Внешняя вспышка для освещения объектов. находящихся вне радиуса действия встроенной вспышки.

# **Прочие принадлежности**

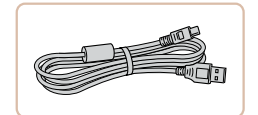

### **Интерфейсный кабель IFC-400PCU**

● Служит для подключения камеры к компьютеру или принтеру.

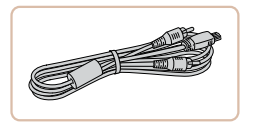

## **Аудио/видеокабель AVC-DC400**

● Служит для подключения камеры к телевизору и просмотра изображений на большом экране телевизора.

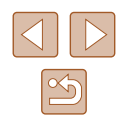

# **Использование дополнительно приобретаемых принадлежностей**

**Фотографии Видеофильмы**

## <span id="page-127-0"></span> **Воспроизведение на экране телевизора**

### **Фотографии Видеофильмы**

Подключив камеру к телевизору, можно просматривать свои снимки на его большом экране.

Подробные сведения о подключении и порядке переключения входов см. в руководстве по эксплуатации телевизора.

> При просмотре изображений на экране телевизора ([[147\)](#page-146-0) часть информации может не отображаться.

## <span id="page-127-1"></span> **Воспроизведение на телевизоре высокой четкости**

#### **Фотографии Видеофильмы**

 Изображения можно просматривать на экране телевизора, подключив камеру к телевизору высокой четкости с помощью одного из имеющихся в продаже кабелей HDMI (длиной не более 2,5 м, с разъемом типа D со стороны камеры). С высокой четкостью можно просматривать видеофильмы, снятые с разрешением  $[4$ <sub>HD</sub>] или  $[4$ <sub>HD</sub>].

## *1* **Убедитесь, что камера и телевизор выключены.**

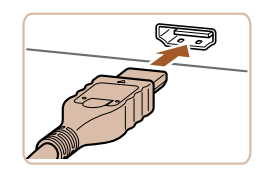

## *2* **Подсоедините камеру к телевизору.**

● На телевизоре полностью вставьте разъем кабеля в разъем HDMI-входа, как показано на рисунке.

● На камере откройте крышку разъемов и полностью вставьте разъем кабеля в разъем камеры.

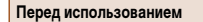

**Основные операции**

**Руководство по расширенным операциям**

**Основные сведения о камере**

**Автоматический/гибридный автоматический режим**

**Другие режимы съемки**

**Режим P**

**Режим воспроизведения**

**Функции Wi-Fi**

**Меню настройки**

**Принадлежности**

**Приложение**

**Алфавитный указатель**

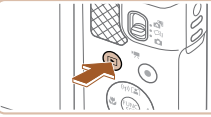

# *4* **Включите камеру.**

**на внешний вход.**

• Для включения камеры нажмите кнопку  $[\blacksquare]$ .

*3* **Включите телевизор и переключитесь** 

• Переключите телевизор на внешний вход. к которому подключен кабель на шаге 2.

- Изображения из камеры отображаются на экране телевизора. (На экране камеры ничего не отображается.)
- Завершив просмотр, перед отключением кабеля выключите камеру и телевизор.

Когда камера подключена к телевизору высокой четкости, звуковые сигналы операций камеры не воспроизводятся.

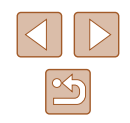

## **Воспроизведение на телевизоре стандартной четкости**

#### **Фотографии Видеофильмы**

 Подключив камеру к телевизору с помощью стереофонического аудио/видеокабеля AVC-DC400 (продается отдельно), можно просматривать свои снимки на большом экране телевизора, управляя камерой.

## *1* **Убедитесь, что камера и телевизор выключены.**

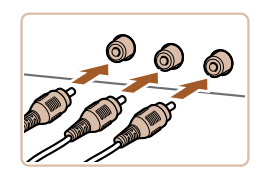

#### *2* **Подсоедините камеру к телевизору.**

- На телевизоре полностью вставьте штекеры кабеля в разъемы видеовходов, как показано на рисунке.
- На камере откройте крышку разъемов и полностью вставьте разъем кабеля в разъем камеры.

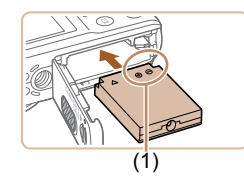

# *2* **Установите переходник.**

Когда камера подсоединена к телевизору, можно производить съемку, просматривая изображение перед съемкой на большом экране телевизора. Для съемки выполните те же шаги, что и при съемке с помощью экрана камеры.

Однако функция «Зум точки АF» ([143) недоступна.

При питании камеры от адаптера переменного тока ACK-DC40 (продается отдельно) исключается необходимость контроля оставшегося уровня заряда аккумулятора.

 **Питание камеры от бытовой электросети**

• Откройте крышку в соответствии с инструкциями шага 1 раздела «Установка аккумулятора и карты памяти»  $(1)18$ .

*1* **Убедитесь, что камера выключена.**

**Фотографии Видеофильмы**

- Держа переходник клеммами (1) вниз, установите его точно так же, как устанавливается аккумулятор (в соответствии с шагом 2 раздела «Установка аккумулятора и карты памяти»  $(\Box$ 18)).
- Закройте крышку в соответствии с инструкциями шага 4 раздела «Установка аккумулятора и карты памяти»  $(18)$ .
- *3* **Подключите сетевой адаптер к переходнику постоянного тока.**
- Откройте крышку и полностью вставьте штекер сетевого адаптера в переходник постоянного тока.

#### **Перед использованием**

**Основные операции**

**Руководство по расширенным операциям**

**Основные сведения о камере**

**Автоматический/гибридный автоматический режим**

**Другие режимы съемки**

**Режим P**

**Режим воспроизведения**

**Функции Wi-Fi**

**Меню настройки**

**Принадлежности**

**Приложение**

**Алфавитный указатель**

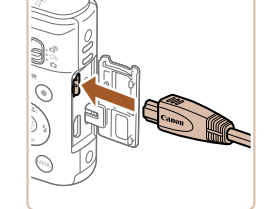

### *3* **Выведите на экран изображения.**

 $\bullet$  Для вывода изображений выполните шаги  $3-4$ раздела «Воспроизведение на телевизоре высокой четкости»  $($ 

Правильное отображение возможно только в том случае, если выходной видеоформат камеры (NTSC или PAL) совпадает с видеоформатом телевизора. Чтобы изменить выходной видеоформат, нажмите кнопку [MENU] и выберите пункт [Видеосистема] на вкладке  $[$ 

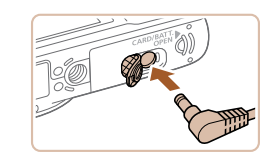

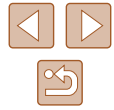

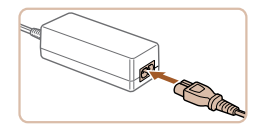

## *4* **Подсоедините кабель питания.**

- Подсоедините один разъем кабеля питания к компактному сетевому адаптеру, затем вставьте вилку кабеля в электрическую розетку.
- Включите камеру и используйте ее, как требуется.
- После завершения работы выключите камеру и отсоедините кабель питания от электрической розетки.
- Не отсоединяйте сетевой адаптер или кабель питания при включенной камере. Это может привести к стиранию снимков или повреждению камеры.
- Запрещается подключать адаптер или кабель адаптера к другим изделиям. Несоблюдение этого требования может привести к неполадкам или повреждению изделия.

# **Использование программного обеспечения**

После загрузки и установки на компьютер программного обеспечения с веб-сайта Canon доступны следующие возможности.

- CameraWindow
	- Сохранение изображений в компьютере
- Image Transfer Utility
	- Настройка и прием изображений с помощью функции синхронизации изображений (**Quate** [112](#page-111-1))
- Map Utility
	- Отображение на карте данных GPS, записанных в изображениях

● При просмотре или редактировании изображений на компьютере обязательно используйте программное обеспечение, поддерживающее изображения, снятые камерой (обычно устанавливаемое или общеупотребительное программное обеспечение).

**Основные операции Руководство по расширенным операциям**

**Основные сведения о камере**

**Автоматический/гибридный автоматический режим**

**Другие режимы съемки**

**Режим P**

**Перед использованием**

**Режим воспроизведения**

**Функции Wi-Fi**

**Меню настройки**

**Принадлежности**

**Приложение**

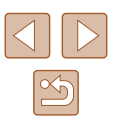

## Подключение к компьютеру с помощью кабеля

## Проверка компьютерной среды

Программное обеспечение может использоваться на указанных ниже компьютерах. Подробные требования к системе и сведения о совместимости, включая поддержку новых операционных систем, см. на веб-сайте Canon.

- $\bullet$  Windows 8/8.1
- Windows 7 SP1  $\bullet$
- $MacOSX109$
- $MacOSX108$

Canon

При отправке изображений в компьютер по сети Wi-Fi требования к системе см. в разлеле «Проверка компьютерной среды» ([197).

## Установка программного обеспечения

Для примера здесь используются ОС Windows 7 и Mac OS X 10.8.

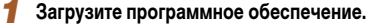

- После подключения компьютера к Интернету перейдите на страницу http://www.canon.com/icpd/.
- Перейдите на сайт для своей страны или региона.
- $\bullet$  Загрузите программное обеспечение.

#### 2 Установите файлы.

- Шелкните мышью на варианте Простая установка и следуйте инструкциям, выводимым на экран, для завершения процесса установки. Установка может занимать заметное время, в зависимости от производительности компьютера и подключения к Интернету.
- Нажмите кнопку [Готово] или [Перезагрузка] на экране после установки.

Необходим доступ к Интернету, при этом расходы на учетную запись поставшика услуг Интернета и плата за доступ оплачиваются отдельно.

Лля улаления программного обеспечения выполните привеленные ниже шаги - В ОС Windows выберите в следующем порядке: меню I Пуск) > Все программы

> [Canon Utilities], затем выберите удаляемое программное обеспечение. - В ОС Mac OS выберите папку [Applications], выберите папку [Canon Utilities]. переташите папку улаляемого программного обеспечения в корзину, затем очистите корзину.

Руководство по расширенным операциям

Основные сведения о камере

**Автоматический/гибрилный** автоматический режим

Другие режимы съемки

**Режим Р** 

Перел использованием

Основные операции

Режим воспроизведения

**ФУНКЦИИ Wi-Fi** 

Меню настройки

**Принадлежности** 

Приложение

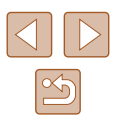

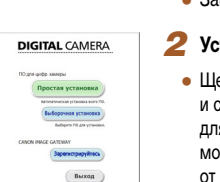

## Сохранение изображений в компьютере

Подключив камеру к компьютеру с помощью одного из имеющихся в продаже USBкабелей (в камере используется разъем Mini-B), можно импортировать снимки.

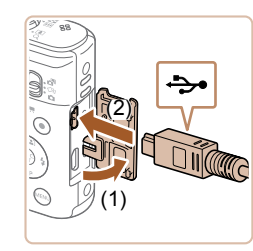

## Подключите камеру к компьютеру.

• При выключенной камере откройте крышку (1). Возьмите меньший разъем USB-кабеля в показанной ориентации и полностью вставьте его в разъем камеры (2).

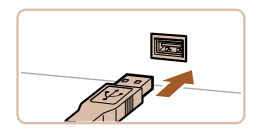

- Вставьте больший разъем USB-кабеля в USBпорт компьютера. Подробные сведения об USBподключениях компьютера см. в руководстве пользователя компьютера.
- mo

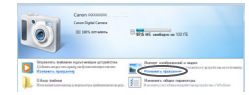

- Включите камеру, чтобы открыть программу CameraWindow
- Для включения камеры нажмите кнопку  $[\triangleright]$ .
- Mac OS: программа CameraWindow открывается после установления соединения между камерой и компьютером.
- $\bullet$  Windows: выполните приведенные ниже шаги.
- На открывшемся экране выберите ссылку изменения программы [**Refs.**].
- Canon XXXXXXX Изменить программу Можно изменить программи для использовани PUMPU HORIZI .<br>| Импортировать изображения и видео, wome wa Windows .<br>Загрузить изображения с камеры Canon,  $\sqrt{K}$ Отмена
- 

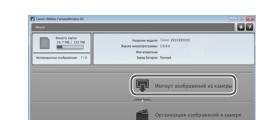

#### Сохраните изображения из камеры 3 в компьютер.

• Дважды шелкните значок  $\mathbb{R}$ 

• Выберите [Загрузка изображений из камеры

Canonl. затем нажмите кнопку [OK].

- Нажмите кнопку [Импорт изображений из камеры]. затем [Импорт непереданных изображений].
- Изображения сохраняются в компьютере в папке «Изображения», в отдельных папках с датой в качестве имени.
- После сохранения изображений закройте программу CameraWindow, выключите камеру, нажав кнопку [ $\blacktriangleright$ ], и отсоедините кабель.
- При просмотре импортированных изображений на компьютере обязательно используйте программное обеспечение, поддерживающее изображения, снятые камерой (обычно устанавливаемое или общеупотребительное программное обеспечение).

#### Перел использованием

Основные операции

Руководство по расширенным операциям

Основные сведения о камере

**Автоматический/гибрилный** автоматический режим

Другие режимы съемки

**Режим Р** 

Режим воспроизведения

**ФУНКЦИИ Wi-Fi** 

Меню настройки

Принадлежности

Приложение

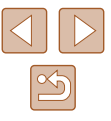

**Windows 7: если не отображается экран из шага 2, щелкните значок**  $\|\cdot\|$ на панели задач.

- Mac OS: если после шага 2 не отображается программа CameraWindow, щелкните значок [CameraWindow] на панели Dock.
- Хотя можно сохранить изображения на компьютер, просто подключив камеру к компьютеру без использования программного обеспечения, при этом возникают следующие ограничения.
- После подключения камеры к компьютеру изображения могут стать доступными только через несколько минут.
- Изображения, снятые в вертикальной ориентации, могут быть сохранены в горизонтальной ориентации.
- Для изображений, сохраненных в компьютере, могут быть сброшены настройки защиты изображений.
- В зависимости от версии операционной системы, используемого программного обеспечения или размера файлов изображений возможно возникновение определенных проблем при сохранении изображений или сведений об изображениях.

# **Печать изображений**

#### **Фотографии Видеофильмы**

Снимки можно легко напечатать, подсоединив камеру к принтеру. С помощью камеры можно задавать изображения для настройки пакетной печати, подготавливать заказы для фотоателье или подготавливать заказы или печатать изображения для фотокниг. Здесь для иллюстрации используется компактный фотопринтер серии Canon SELPHY CP. Отображаемые экраны и доступные функции зависят от принтера. Дополнительные сведения также см. в руководстве пользователя принтера.

## <span id="page-132-0"></span> **Простая печать**

#### **Фотографии Видеофильмы**

 Подключив камеру к PictBridge-совместимому принтеру с помощью одного из имеющихся в продаже USB-кабелей (в камере используется разъем Mini-B), можно печатать снимки.

### *1* **Убедитесь, что камера и принтер выключены.**

## *2* **Подсоедините камеру к принтеру.**

- Откройте крышку разъемов. Взяв меньший разъем кабеля в показанной ориентации, вставьте этот разъем в разъем камеры.
- Подсоедините больший разъем кабеля к принтеру. Подробные сведения о подключении см. в руководстве пользователя принтера.

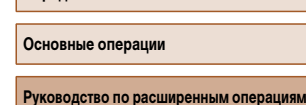

**Перед использованием**

**Основные сведения о камере**

**Автоматический/гибридный автоматический режим**

**Другие режимы съемки**

**Режим P**

**Режим воспроизведения**

**Функции Wi-Fi**

**Меню настройки**

**Принадлежности**

**Приложение**

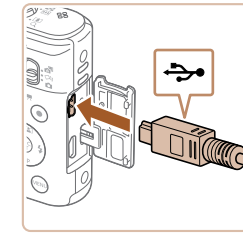

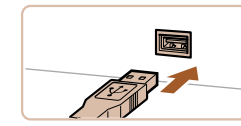

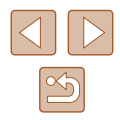

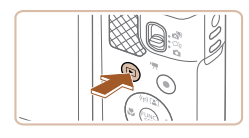

*3* **Включите принтер.**

## *4* **Включите камеру.**

• Для включения камеры нажмите кнопку  $[\blacksquare]$ .

## *5* **Выберите изображение.**

• Кнопками  $\leq$   $\parallel$   $\blacktriangleright$  выберите изображение.

## *6* **Откройте экран печати.**

• Нажмите кнопку  $[\mathbb{R}]$ , выберите значок  $[\Box_1]$ , затем снова нажмите кнопку [  $\binom{mn}{mn}$ ].

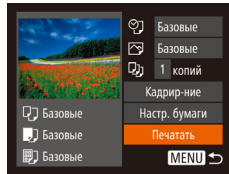

### *7* **Распечатайте изображение.**

- Кнопками  $[\triangle][\blacktriangledown]$  выберите пункт [Печатать], затем нажмите кнопку [ ).
- Начинается печать.
- Чтобы напечатать другие изображения, после завершения печати повторите приведенную выше процедуру с шага 5.
- Завершив печать, выключите камеру и принтер и отсоедините кабель.

Сведения о PictBridge-совместимых принтерах Canon (продаются отдельно) см. в разделе [«Принтеры» \(](#page-126-0)[147].

# <span id="page-133-0"></span> **Настройка параметров печати**

⊘ • Базовые  $\boxed{7}$  Базовые **Q)** 1 копий Кадрир-ние

Настр. бумаги

Печатать **MENU 5** 

□ Базовые

• Базовые

**即 Базовые** 

**Фотографии Видеофильмы** 

## *1* **Откройте экран печати.**

- Для отображения этого экрана выполните шаги 1 – 6 раздела «Простая печать» ( $\Box$ [133\)](#page-132-0).
- *2* **Выполните настройку.**
- Кнопками  $[$   $\blacktriangle$   $]$  $\blacktriangledown$  выберите пункт, затем кнопками  $[$   $]$   $[$   $]$  выберите значение.

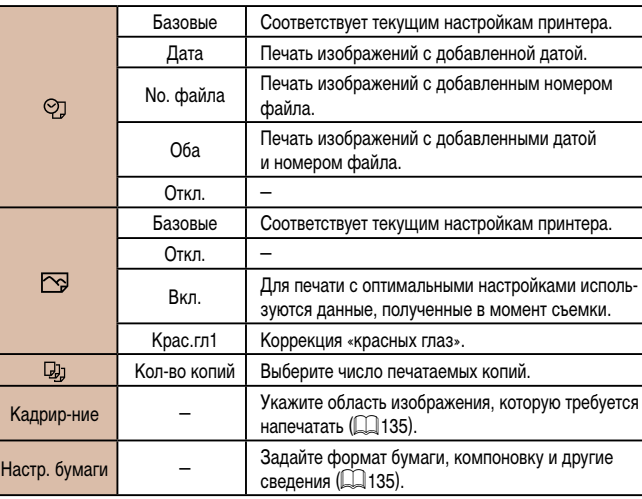

**Перед использованием**

**Основные операции**

**Руководство по расширенным операциям**

**Основные сведения о камере**

**Автоматический/гибридный автоматический режим**

**Другие режимы съемки**

**Режим P**

**Режим воспроизведения**

**Функции Wi-Fi**

**Меню настройки**

**Принадлежности**

**Приложение**

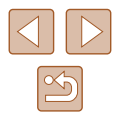

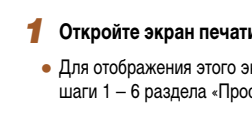

# <span id="page-134-0"></span> **Обрезка изображений перед печатью**

**Фотографии Видеофильмы** 

Обрезая изображения перед печатью, можно печатать требуемую область изображения, а не все изображение целиком.

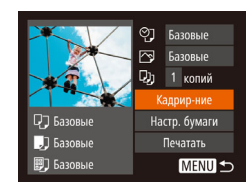

# *1* **Выберите пункт [Кадрир-ние].**

- $\bullet$  Выполнив шаг 1 раздела «Настройка параметров печати» (=[134\)](#page-133-0) для открытия экрана печати, выберите пункт [Кадрир-ние] и нажмите кнопку [  $\mathbb{R}$ .
- Отображается рамка обрезки, показывающая печатаемую область изображения.

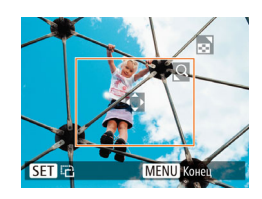

## *2* **Произведите требуемую настройку рамки обрезки.**

- Чтобы изменить размер рамки, перемещайте рычаг зумирования.
- Для перемещения рамки нажимайте кнопки  $[\triangle]$  $[\nabla]$ [4 $]$ [b].
- Для поворота рамки нажимайте кнопку  $\lceil \mathcal{P} \rceil$ .
- Нажмите кнопку  $[MENU]$ , кнопками  $[$ выберите [OK], затем нажмите кнопку [ ].
- *3* **Распечатайте изображение.**
- Для печати выполните шаг 7 раздела «Простая печать»  $\left(\Box\right)$ [133](#page-132-0)).
- Обрезка может быть невозможна для изображений малого размера или при некоторых форматах кадров.
- При обрезке изображений с выбранным параметром [Отмет. даты  $\boxtimes$  ] даты могут печататься неправильно.

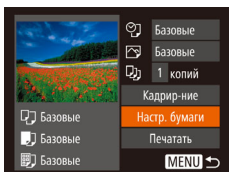

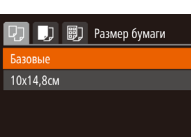

 $\boxed{1}$   $\boxed{1}$   $\boxed{3}$   $\boxed{3}$  Tun бумаги

**MENU** Предыдущ. **SET** Следующий

 $24$ 

 $\boxed{1}$   $\boxed{1}$   $\boxed{3}$   $\boxed{3}$   $\boxed{8}$   $\boxed{9}$   $\boxed{1}$   $\boxed{8}$   $\boxed{9}$   $\boxed{1}$   $\boxed{1}$   $\boxed{1}$   $\boxed{1}$   $\boxed{1}$   $\boxed{1}$   $\boxed{1}$   $\boxed{1}$   $\boxed{1}$   $\boxed{1}$   $\boxed{1}$   $\boxed{1}$   $\boxed{1}$   $\boxed{1}$   $\boxed{1}$   $\boxed{1}$   $\boxed{1}$   $\boxed{1}$   $\boxed{1$ 

MENU Предыдущ. SET OK

.<br>Базовые Сполями Без полей

есколькс ID фото...

## *2* **Выберите формат бумаги.**

• Кнопками  $[\triangle] [\blacktriangledown]$  выберите вариант, затем нажмите кнопку [ , ...

#### **MENU** Отмена **SET** Следующий

*3* **Выберите тип бумаги.**

кнопку  $\lbrack \binom{F(W)}{M} \rbrack$ 

• Кнопками  $[\triangle] [\blacktriangledown]$  выберите вариант, затем нажмите кнопку [ ?? ].

# *4* **Выберите компоновку.**

- Кнопками  $[\triangle] [\blacktriangledown]$  выберите параметр.
- $\bullet$  Если выбран вариант [Несколько], кнопками [ $\blacktriangleleft$  ] [ ] задайте количество изображений на лист.
- Нажмите кнопку  $[\mathbb{C}^{\infty}_{n}].$

# *5* **Распечатайте изображение.**

# **Перед использованием**

**Основные операции**

**Руководство по расширенным операциям**

**Основные сведения о камере**

**Автоматический/гибридный автоматический режим**

**Другие режимы съемки**

**Режим P**

**Режим воспроизведения**

**Функции Wi-Fi**

**Меню настройки**

**Принадлежности**

**Приложение**

**Алфавитный указатель**

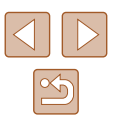

<span id="page-134-1"></span> **Выбор формата бумаги и компоновки перед печатью**

*1* **Выберите пункт [Настр. бумаги].** • Выполнив шаг 1 разлела «Настройка параметров печати» ( $\Box$ [134\)](#page-133-0) для открытия экрана печати. выберите пункт [Настр. бумаги] и нажмите

**Фотографии Видеофильмы** 

# **Доступные варианты компоновки**

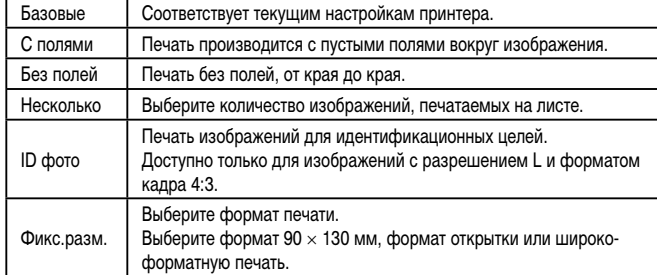

# **Печать фотографий для документов**

**Фотографии Видеофильмы** 

- *1* **Выберите пункт [ID фото].**
- $\bullet$  В соответствии с шагами 1 4 раздела «Выбор формата бумаги и компоновки перед печатью» (=[135](#page-134-1)) выберите пункт [ID фото] и нажмите кнопку  $\lceil \binom{f(w)}{M} \rceil$ .

• Кнопками  $[$   $\blacktriangle$   $]$  $\blacktriangledown$  выберите пункт. Кнопками  $[$   $\blacktriangle$   $]$  $[$   $\blacktriangleright]$  выберите длину, затем нажмите кнопку  $[$ 

*2* **Выберите размер длинной и короткой сторон (длину и ширину).**

ID фото Длина  $\sqrt{25}$ mm Ширина  $\cdot$  20mm **MENU 5 SET** Кадрир-ние

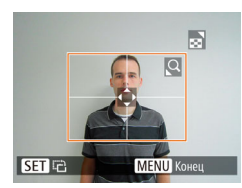

## *3* **Выберите область печати.**

● Выберите область печати в соответствии с инструкциями шага 2 из раздела «Обрезка изображений перед печатью» ([14] [135](#page-134-0)).

*4* **Распечатайте изображение.**

# **Печать эпизодов из видеофильма**

**丽 1920x1080 Q**) 1 копий  $\overline{\mathbb{R}}$  • Олиночн

Настр. бумаги

Печатать

**MENU S** 

□ Базовые

• Базовые

■ Базовые

**Фотографии Видеофильмы**

#### *1* **Откройте экран печати.**

 $\bullet$  В соответствии с шагами 1 – 6 раздела «Простая печать» ([133] выберите видеофильм. Открывается данный экран.

## *2* **Выберите способ печати.**

- Кнопками  $[\triangle]$  выберите значок  $[\triangle]$ , затем кнопками  $\leq$   $\parallel$   $\triangleright$  выберите способ печати.
- *3* **Распечатайте изображение.**

## **Параметры печати видеофильмов**

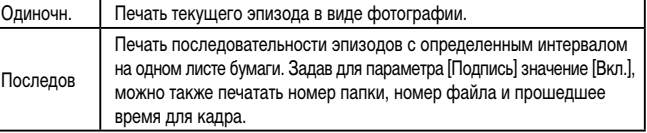

- Чтобы отменить выполняющуюся печать, нажмите кнопку [ [ ], выберите значок [ОК], затем снова нажмите кнопку [ ].
- Варианты [ID фото] и [Последов] недоступны для PictBridge-совместимых принтеров Canon моделей CP720/CP730 и более ранних.

#### **Перед использованием**

**Основные операции**

**Руководство по расширенным операция** 

**Основные сведения о камере**

**Автоматический/гибридный автоматический режим**

**Другие режимы съемки**

**Режим P**

**Режим воспроизведения**

**Функции Wi-Fi**

**Меню настройки**

**Принадлежности**

**Приложение**

**Алфавитный указатель**

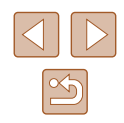

#### 136

# <span id="page-136-1"></span> **Добавление изображений в список печати (DPOF)**

#### **Фотографии Видеофильмы**

Пакетную печать ([[138](#page-137-0)] и заказ печати в фотоателье можно настроить с помощью камеры. Выберите на карте памяти не более 998 изображений и задайте соответствующие параметры, такие как число копий, как указано ниже. Подготовленные таким образом сведения для печати соответствуют стандартам DPOF (формат заказа цифровой печати).

### **• Настройка параметров печати**

**Фотографии Видеофильмы** 

Укажите формат печати, требуется ли добавлять дату и номер файла, и задайте другие настройки, как указано ниже. Эти настройки относятся ко всем изображениям в списке печати.

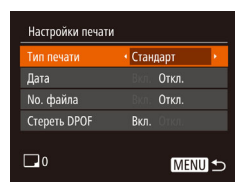

 $\bullet$  Нажмите кнопку  $\mathsf{IMFNI}$   $\mathsf{I}$ , затем выберите пункт [Настройки печати] на вкладке [ ]. Выберите и настройте требуемые параметры  $(\Box 27)$ .

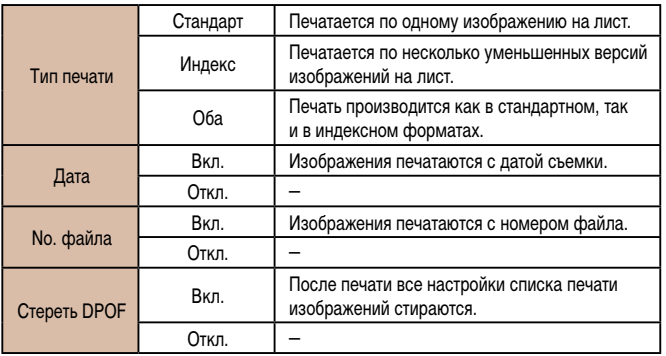

- В некоторых случаях при печати на принтере или в фотоателье могут быть применены не все заданные настройки DPOF.
- На экране камеры может отображаться значок  $[①]$ , предупреждающий о наличии на карте памяти параметров печати, настроенных другой камерой. При изменении параметров печати с помощью данной камеры все предыдущие параметры могут быть перезаписаны.
- Если для параметра [Дата] задано значение [Вкл.], на некоторых принтерах дата может печататься дважды.
- Если задан тип печати [Индекс], одновременный выбор значений [Вкл.] для параметров [Дата] и [No. файла] невозможен.
- В некоторых молелях PictBridge-совместимых принтеров Canon (продаются отдельно) индексная печать недоступна.
- $\bullet$  Дата печатается в формате, соответствующем настройкам в пункте [Дата/  $B$ ремя] на вкладке  $[\hat{Y}^{\uparrow}]$  ( $\Box$ 19).

## <span id="page-136-0"></span> **Настройка печати отдельных изображений**

 $E - E$ ыбор изоб. и кол-ва. Выбрать диапазон... Выбрать все изоб. . Отменить все отмеч....

- **Фотографии Видеофильмы**
- *1* **Выберите пункт [Выбор изоб. и кол-ва].**
- $\bullet$  Нажмите кнопку  $\mathsf{IMFNL}$  выберите пункт [Выбор изоб. и кол-ва] на вкладке [Д], затем нажмите кнопку [ , ).

#### *2* **Выберите изображение.**

- $\bullet$  Кнопками  $\blacksquare$   $\blacksquare$  выберите изображение, затем нажмите кнопку [  $\binom{mn}{2}$ ].
- Теперь можно задать количество копий.
- Если для изображения задана индексная печать. на нем отображается значок [/. Чтобы отменить индексную печать для изображения, снова нажмите кнопку [ ]. Значок [ / больше не отображается.

#### **Перед использованием**

**Основные операции**

**Руководство по расширенным операциям**

**Основные сведения о камере**

**Автоматический/гибридный автоматический режим**

**Другие режимы съемки**

**Режим P**

**Режим воспроизведения**

**Функции Wi-Fi**

**Меню настройки**

**Принадлежности**

**Приложение**

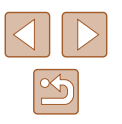

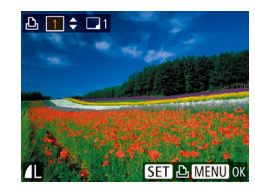

## *3* **Укажите количество печатаемых копий.**

- Кнопками  $[\triangle] [\blacktriangledown]$  задайте количество печатаемых копий (не более 99).
- Чтобы задать печать других изображений и указать количество печатаемых копий, повторите шаги 2 – 3.
- Задание количества копий для индексной печати невозможно. Можно только выбрать печатаемые изображения в соответствии с шагом 2.
- $\bullet$  После завершения нажмите кнопку  $IMENU$ для возврата на экран меню.

## <span id="page-137-2"></span> **Настройка печати диапазона изображений**

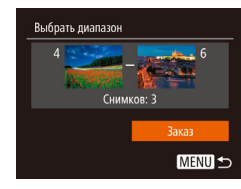

- **Фотографии Видеофильмы**
- В соответствии с шагом 1 раздела «Настройка печати отдельных изображений» ([1437) выберите пункт [Выбрать диапазон] и нажмите кнопку  $\lceil \binom{FUN}{ST} \rceil$ .
- Для задания изображений выполните шаги 2 3 раздела «Выбор диапазона» ( $\Box$ 78).
- Кнопками  $[\triangle]$ т выберите пункт [Заказ], затем нажмите кнопку [ , )

## <span id="page-137-1"></span>**• Настройка печати всех изображений**

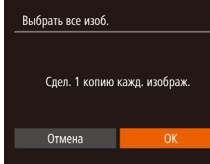

• В соответствии с шагом 1 раздела «Настройка печати отдельных изображений»  $(2137)$  $(2137)$  $(2137)$ выберите пункт [Выбрать все изоб.] и нажмите

**Фотографии Видеофильмы** 

• Кнопками  $[$   $\blacksquare$   $\blacksquare$  выберите  $[OK]$ , затем нажмите кнопку  $\left[\begin{smallmatrix} \text{\tiny GMC} \ \text{\tiny SFT} \end{smallmatrix}\right]$ .

кнопку  $\left[\begin{smallmatrix} \mathbb{Q} \\ \mathbb{Q} \end{smallmatrix}\right]$ .

## **Удаление всех изображений из списка печати**

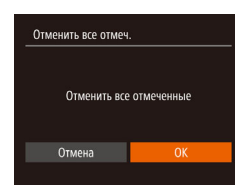

- В соответствии с шагом 1 раздела «Настройка печати отдельных изображений» ([[137](#page-136-0)) выберите пункт [Отменить все отмеч.] и нажмите кнопку  $\left[\mathbb{R}\right]$ .
- Кнопками  $[$   $\bullet$   $]$   $\blacktriangleright$  выберите  $[OK]$ , затем нажмите кнопку [  $\binom{mn}{mn}$ ]

# <span id="page-137-0"></span> **Печать изображений, добавленных в список печати (DPOF)**

**Фотографии Видеофильмы** 

- Список печати Печат. сейчас Печат. позднее
- Если в списке печати  $($ <del>[1]</del> [137](#page-136-1)   $[$ [138\)](#page-137-1) имеются добавленные изображения, после подключения камеры к PictBridge-совместимому принтеру отображается этот экран. Кнопками  $[\triangle] [\nabla]$  выберите пункт  $[$ Печат. сейчас), затем просто нажмите кнопку [  $\binom{mn}{mn}$ ] для печати изображений из списка печати.
- При наличии задания печати DPOF, которое ранее было временно остановлено, печать возобновляется со следующего изображения.

#### **Перед использованием**

**Основные операции**

**Руководство по расширенным операциям**

**Основные сведения о камере**

**Автоматический/гибридный автоматический режим**

**Другие режимы съемки**

**Режим P**

**Режим воспроизведения**

**Функции Wi-Fi**

**Меню настройки**

**Принадлежности**

**Приложение**

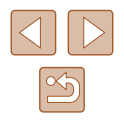

# <span id="page-138-1"></span> **Добавление изображений в фотокнигу**

**Фотографии Видеофильмы** 

Фотокниги можно настраивать в камере, выбирая на карте памяти не более 998 изображений и импортируя их в программное обеспечение на компьютере, где они сохраняются в отдельной папке. Это удобно при заказе печати фотокниг по Интернету или при печати фотокниг на собственном принтере.

## <span id="page-138-0"></span> **Указание способа выбора**

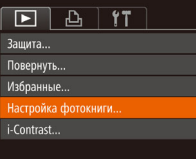

 $\bullet$  Нажмите кнопку  $[MENU]$ , выберите пункт  $[Hac$ тройка фотокниги $]$  на вкладке  $[$   $\blacktriangleright$   $]$ , затем укажите способ выбора изображений.

На экране камеры может отображаться значок [ ], предупреждающий о наличии на карте памяти параметров печати, настроенных другой камерой. При изменении параметров печати с помощью данной камеры все предыдущие параметры могут быть перезаписаны.

# **ПАД Добавление изображений по одному**

**Фотографии Видеофильмы** 

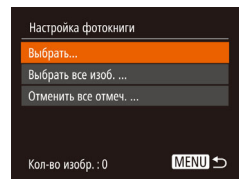

## *1* **Выберите пункт [Выбрать].**

• В соответствии с процедурой из раздела [«Указание способа выбора» \(](#page-138-0) $\Box$ 139) выберите пункт [Выбрать] и нажмите кнопку [ ].

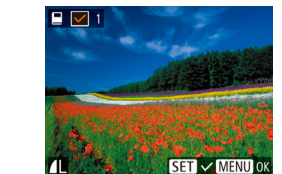

#### *2* **Выберите изображение.**

- Кнопками  $\leq$   $\parallel$   $\triangleright$  выберите изображение, затем нажмите кнопку [  $\binom{600}{31}$ .
- Отображается значок $[\checkmark]$ .
- Чтобы удалить изображение из фотокниги. снова нажмите кнопку [ ]. Значок [ / 6ольше не отображается.
- Повторите эту операцию для задания других изображений.
- $\bullet$  После завершения нажмите кнопку  $IMENI$ для возврата на экран меню.

# **Добавление всех изображений в фотокнигу**

- **Фотографии Видеофильмы**
- В соответствии с процедурой из раздела «Указание способа выбора»  $($ 139) выберите пункт **Выбрать все изоб.** и нажмите кнопку [ ].
- Кнопками  $[4]$ [ $\blacktriangleright$ ] выберите [OK], затем нажмите кнопку [  $\binom{F(W)}{M}$ ].

# **Удаление всех изображений из фотокниги**

- **Фотографии Видеофильмы**
- В соответствии с процедурой из раздела «Указание способа выбора»  $(139)$  выберите пункт [Отменить все отмеч.] и нажмите кнопку [ ].
- Кнопками  $\blacksquare$   $\blacksquare$  выберите [OK], затем нажмите кнопку  $\left[\begin{smallmatrix}\mathbb{R}^n\\ \mathbb{R}^n\end{smallmatrix}\right]$

#### **Перед использованием**

**Основные операции**

**Руководство по расширенным операциям**

**Основные сведения о камере**

**Автоматический/гибридный автоматический режим**

**Другие режимы съемки**

**Режим P**

**Режим воспроизведения**

**Функции Wi-Fi**

**Меню настройки**

**Принадлежности**

**Приложение**

**Алфавитный указатель**

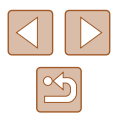

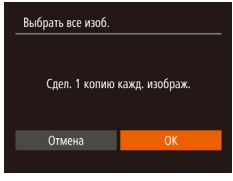

Отменить все отмеченные

Отменить все отмеч

Отмена

# **Приложение**

Полезная информация при использовании камеры

# **Устранение неполадок**

Если Вы считаете, что в камере возникла неполадка, сначала проверьте указанное ниже. Если эта информация не позволила устранить неполадку, обратитесь в службу поддержки клиентов компании Canon.

#### **Питание**

#### При нажатии кнопки ON/OFF ничего не происходит.

- Убедитесь, что аккумулятор заряжен  $(1)$ 17).
- Убедитесь, что аккумулятор установлен в правильной ориентации ( $\Box$ 18).
- Убедитесь, что крышка гнезда карты памяти/отсека элементов питания полностью закрыта  $($  $\Box$ 18).
- Загрязненные клеммы аккумуляторов/элементов питания ухудшают их характеристики. Попробуйте очистить клеммы с помощью ватной палочки и несколько раз снимите и установите аккумулятор.

#### Аккумулятор быстро разряжается.

- При низких температурах емкость аккумулятора уменьшается. Попробуйте немного согреть аккумулятор, например в кармане, следя, чтобы клеммы не касались никаких металлических предметов.
- Загрязненные клеммы аккумуляторов/элементов питания ухудшают их характеристики. Попробуйте очистить клеммы с помощью ватной палочки и несколько раз снимите и установите аккумулятор.
- Если эти меры не помогают и после зарядки аккумулятор по-прежнему быстро разряжается, это означает, что закончился срок его службы. Приобретите новый аккумулятор.

#### Объектив не убирается.

● Не открывайте крышку гнезда карты памяти/отсека элементов питания при включенной камере. Закройте крышку, включите камеру, затем снова выключите ее  $(\Box)$ 18).

#### Аккумулятор вздулся.

● Вздувание аккумулятора – это обычное явление, не представляющее угрозы для безопасности. Однако если вздувшийся аккумулятор невозможно установить в камеру, обратитесь в службу поддержки клиентов компании Canon.

#### **Отображение на экране телевизора**

Изображения из камеры на экране телевизора выглядят искаженными или не отображаются  $[128]$  $[128]$  $[128]$ .

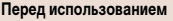

**Основные операции**

**Руководство по расширенным операциям**

**Основные сведения о камере**

**Автоматический/гибридный автоматический режим**

**Другие режимы съемки**

**Режим P**

**Режим воспроизведения**

**Функции Wi-Fi**

**Меню настройки**

**Принадлежности**

**Приложение**

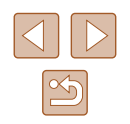

#### **Съемка**

#### Съемка невозможна.

• В режиме воспроизведения ( $\square$ 69) нажмите наполовину кнопку спуска затвора ( $\square$ 25).

Странное изображение на экране при недостаточной освещенности ( $\Box$ ) 26).

#### Странное изображение на экране при съемке.

- Обратите внимание, что следующие неполадки отображения не записываются в фотографиях, но записываются в видеофильмах.
	- При флуоресцентном или светодиодном освещении экран может мигать или на нем могут появляться горизонтальные полосы.

#### На изображения не добавляется отметка даты.

- Настройте параметр [Отмет. даты  $\boxtimes$ 1 ( $\square$ 39). Обратите внимание, что отметки даты не добавляются в изображения автоматически, просто в результате настройки параметра [Дата/Время]  $($  $\Box$ 19).
- Отметки даты не добавляются в режимах съемки ( $\Box$ [151](#page-150-0)), в которых невозможна настройка параметра [Отмет. даты  $\boxdot$  ( $\square$ 39).

При нажатии кнопки спуска затвора на экране мигает значок [ $\sharp$ ] и съемка невозможна  $($  $\Box$ 33).

При наполовину нажатой кнопке спуска затвора на экране отображается значок [ $\Omega$ ]  $(\square$ 33).

- $\bullet$  Установите для параметра [Режим IS] значение [Непрерывно] ( $\Box$ 44).
- Поднимите вспышку и установите режим вспышки  $\leq$ 1 ( $\Box$ 66).
- Увеличьте число ISO  $(1)$ 59).
- Установите камеру на штатив или примите другие меры для сохранения неподвижности камеры. Кроме того, при использовании штатива или других способов закрепления камеры следует задать для параметра [Режим IS] значение [Откл.] ([[144).

#### Снимки не сфокусированы.

- Сначала нажмите кнопку спуска затвора наполовину для фокусировки на объекты, затем нажмите эту кнопку полностью для съемки (225).
- Убедитесь, что объекты находятся в пределах диапазона фокусировки ( $\Box$ [158](#page-157-1)).
- Установите для параметра [Подсветка АF] значение [Вкл.] ( $\Box$ 45).
- Убедитесь, что ненужные функции, такие как макросъемка, отключены.

При наполовину нажатой кнопке спуска затвора не отображаются рамки фокусировки и камера не фокусируется.

● Чтобы отображались рамки автофокусировки и камера правильно фокусировалась, перед нажатием наполовину кнопки спуска затвора попробуйте включить в центральную область композиции объекты с высокой контрастностью. Можно также попробовать несколько раз наполовину нажать кнопку спуска затвора.

#### Объекты на снимках выглядят слишком темными.

- Поднимите вспышку и установите режим вспышки [ $\sharp$ ] ( $\Box$ 66).
- Настройте яркость с помощью компенсации экспозиции ( $\Box$ 58).
- $\bullet$  Настройте контрастность с помощью функции i-Contrast ( $\Box$ 59,  $\Box$ 86).
- Используйте точечный экспозамер ( $\Box$ 58).

#### Объекты выглядят слишком яркими, светлые области обесцвечены.

- Опустите вспышку и установите режим вспышки  $[$
- Настройте яркость с помощью компенсации экспозиции ( $\Box$ 58).
- $\bullet$  Используйте точечный экспозамер ( $\Box$ 58).
- Уменьшите освещенность объектов.

#### Снимки выглядят слишком темными, несмотря на срабатывание вспышки ( $\square$ 33).

- Производите съемку в пределах радиуса действия вспышки ( $\Box$ [158](#page-157-0)).
- $\bullet$  Увеличьте число ISO ( $\Box$ 59)

Объекты при съемке со вспышкой выглядят слишком яркими, светлые области обесцвечены.

- Производите съемку в пределах радиуса действия вспышки ( $\Box$ [158](#page-157-0)).
- Опустите вспышку и установите режим вспышки  $[$

#### На изображениях, снятых со вспышкой, видны белые точки.

● Этот эффект вызван отражением света вспышки от частичек пыли или других находящихся в воздухе частиц.

#### Снимки выглядят зернистыми.

- Уменьшите число ISO  $($
- Высокие значения числа ISO в некоторых режимах съемки могут приводить к появлению зерна на изображениях ( $\Box$ 49).

#### У объектов возникает эффект «красных глаз» ([141).

- Установите для параметра [Лампа кр.гл.] значение [Вкл.] ( $\Box$ 45). Обратите внимание, что пока горит лампа уменьшения эффекта «красных глаз» ( $\Box$ 4) (в течение прибл. 1 с), съемка невозможна, так как лампа противодействует эффекту «красных глаз». Для получения оптимальных результатов объекты съемки должны смотреть на лампу уменьшения эффекта «красных глаз». Также попробуйте повысить освещенность при съемке в помещениях и снимать с более близкого расстояния.
- Отредактируйте изображения с помощью функции коррекции «красных глаз» ([186).

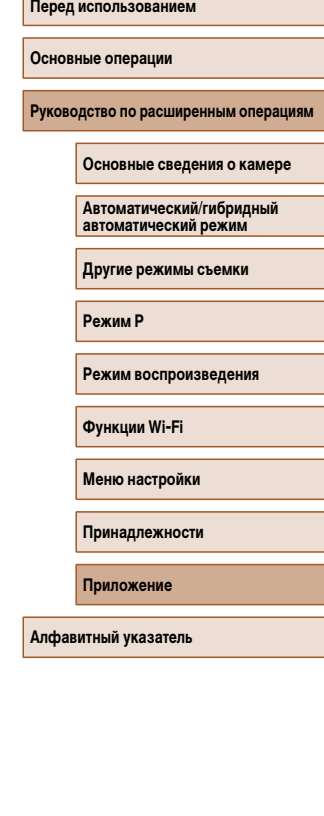

Запись на карту памяти занимает слишком много времени или замедлилась серийная съемка.

 $\bullet$  Выполните низкоуровневое форматирование карты памяти с помощь камеры ( $\Box$ [122](#page-121-0)).

Параметры съемки или параметры меню FUNC. недоступны.

● Доступность настраиваемых параметров зависит от режима съемки. См. разделы «Функции, лоступные в различных режимах съемки» «Меню FUNC.» и «Вкладка съемки» ( $\Box$ [148](#page-147-0) –  $\Box$ [151\)](#page-150-0).

#### **Съемка видеофильмов**

#### Неправильно отображается прошедшее время или съемка прерывается.

• Отформатируйте карту памяти с помощью камеры или установите карту с высокой скоростью записи. Обратите внимание, что даже при неправильной индикации прошедшего времени длительность видеофильмов на карте памяти соответствует фактическому времени съемки  $($  $\Box$ [121](#page-120-0) $\Box$ [157\)](#page-156-0).

#### Отображается значок [ $\Box$ ], и съемка автоматически останавливается.

- Внутренняя буферная память камеры полностью заполнена, так как камера не может достаточно быстро выполнять запись на карту памяти. Попробуйте одну из следующих мер.
	- Выполните низкоуровневое форматирование карты памяти с помощь камеры ( $\Box$ [122](#page-121-0)).
- $-$  Уменьшите качество изображения ( $\Box$ 42).
- Установите карту памяти с высокой скоростью записи ( $\Box$ [157](#page-156-0)).

#### Зумирование невозможно.

• Зумирование невозможно при съемке видеофильмов в режиме [ $\frac{1}{2}$ ] ( $\Box$ 51).

#### Объекты выглядят искаженными.

● Объекты, быстро перемещающиеся перед камерой, могут выглядеть искаженными. Это не является неисправностью.

#### **Воспроизведение**

#### Воспроизведение невозможно.

• Воспроизведение изображений или видеофильмов может быть невозможно, если с помощью компьютера были переименованы файлы или была изменена структура папок.

#### Воспроизведение останавливается или пропадает звук.

- Установите карту памяти, отформатированную в камере в режиме низкоуровневого формати**рования** ( $\Box$ [122\)](#page-121-0).
- При воспроизведении видеофильмов, скопированных на карты памяти с низкой скоростью чтения, возможны кратковременные прерывания.
- При воспроизведении видеофильмов на компьютере с недостаточной производительностью возможны пропуски кадров и прерывание звука.

#### Во время просмотра видеофильмов отсутствует звук.

- $\bullet$  Настройте громкость ( $\Box$ [118](#page-117-0)), если был включен режим [Тихо] ( $\Box$ [118\)](#page-117-1) или если громкость звука в видеофильме слишком мала.
- Для видеофильмов, снятых в режиме [ $\triangle$ 51),  $\Box$ 51), звук не воспроизводится, так как в этом режиме он не записывается.

#### **Карта памяти**

#### Карта памяти не распознается.

• Перезапустите камеру с установленной в нее картой памяти ( $\Box$ 24).

#### **Компьютер**

#### Невозможно передать изображения в компьютер.

- При передаче изображений в компьютер по кабелю попробуйте уменьшить скорость передачи, как указано ниже.
	- $-$  Нажмите кнопку  $\lceil\blacktriangleright\rceil$ ) для переключения в режим воспроизведения. Удерживая нажатой кнопку  $\mathsf{IMENU}$ , одновременно нажмите кнопки  $\blacktriangle$  и  $\mathsf{[N]}$ . На следующем экране кнопками  $[4]$   $\blacksquare$  выберите значок  $[8]$  и нажмите кнопку  $[$

#### **Wi-Fi**

Невозможно открыть меню Wi-Fi путем нажатия кнопки  $[\triangle]$ .

- В меню съемки меню Wi-Fi недоступно. Переключитесь в режим воспроизведения и попробуйте еще раз.
- В режиме воспроизведения меню Wi-Fi невозможно открыть при отображении подробной информации, в режиме увеличения или на индексном экране. Переключитесь в режим отображения одного изображения и в режим просмотра, отличный от отображения подробной информации. Аналогично, меню Wi-Fi невозможно открыть в режиме воспроизведения группами или фильтрации изображений в соответствии с указанными условиями. Отмените режим воспроизведения группами или фильтрации изображений.
- Меню Wi-Fi невозможно открыть, когда камера подключена к принтеру, компьютеру или телевизору с помощью кабеля. Отсоедините кабель.

#### **Перед использованием**

#### **Основные операции**

**Руководство по расширенным операциям**

**Основные сведения о камере**

**Автоматический/гибридный автоматический режим**

**Другие режимы съемки**

#### **Режим P**

**Режим воспроизведения**

**Функции Wi-Fi**

**Меню настройки**

**Принадлежности**

**Приложение**

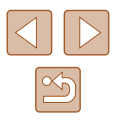

Невозможно добавить устройство/адресата.

- В камеру можно добавить всего не более 20 элементов информации о подключении. Сначала удалите из камеры ненужную информацию о подключении, затем добавьте новые устройства/ адресатов  $($  $\Box$ [116\)](#page-115-0).
- Зарегистрируйте веб-службы с помощью компьютера или смартфона ( $\Box$ [103](#page-102-1)).
- Чтобы добавить смартфон, сначала установите на него специальное приложение Camera Connect  $($  $\cap$ 90)
- $\bullet$  Чтобы добавить компьютер, сначала установите на него программное обеспечение CameraWindow. Также проверьте компьютер, среду и параметры Wi-Fi ( $\Box$ 97,  $\Box$ 99).
- $\bullet$  Не используйте камеру рядом с источниками помех для сигналов Wi-Fi, таких как микроволновые печи, устройства Bluetooth или другое оборудование, работающее в диапазоне 2,4 ГГц.
- Переместите камеру ближе к другому устройству, с которым требуется установить соединение (например, к точке доступа), и убедитесь в отсутствии других предметов между устройствами.

Невозможно подключиться к точке доступа.

• Убедитесь, что в точке доступа установлен канал, поддерживаемый камерой ( $\Box$ [156\)](#page-155-0). Обратите внимание, что вместо автоматического назначения канала рекомендуется вручную задавать поддерживаемый канал.

Невозможно отправить изображения.

- На целевом устройстве недостаточно места для сохранения. Увеличьте объем места для сохранения на целевом устройстве и заново отправьте изображения.
- В целевой камере переключатель защиты от записи на карте памяти установлен в положение блокировки. Переместите переключатель защиты от записи в разблокированное положение.
- Если на компьютере переместить или переименовать файлы или папки изображений, переданные на компьютер с помощью функции синхронизации изображений через точку доступа (=[112](#page-111-1)), отправка этих изображений на портал CANON iMAGE GATEWAY или в другие вебслужбы не производится. Перед тем как перемещать или переименовывать такие файлы или папки изображений на компьютере, убедитесь, что они уже отправлены на портал CANON iMAGE GATEWAY или в другие веб-службы.

Невозможно изменить размер изображений для отправки.

- Изменение размера изображения с повышением разрешения свыше исходного размера невозможно.
- Изменение размеров видеофильмов невозможно.

Отправка изображений занимает много времени./Беспроводное подключение разрывается.

- Отправка большого количества изображений может занимать много времени. Для уменьшения времени отправки попробуйте изменить размер изображений ( $\Box$ [111\)](#page-110-0).
- Отправка видеофильмов может занимать много времени.
- Не используйте камеру рядом с источниками помех для сигналов Wi-Fi, таких как микроволновые печи, устройства Bluetooth или другое оборудование, работающее в диапазоне 2,4 ГГц. Помните, что передача изображений может занимать много времени, даже если отображается значок $[T_1]$ .
- Переместите камеру ближе к другому устройству, с которым требуется установить соединение (например, к точке доступа), и убедитесь в отсутствии других предметов между устройствами.

Перед утилизацией или передачей другим лицам из камеры требуется удалить информацию о подключениях Wi-Fi.

• Выполните сброс параметров Wi-Fi  $\left(\Box\right)$ [117](#page-116-0)).

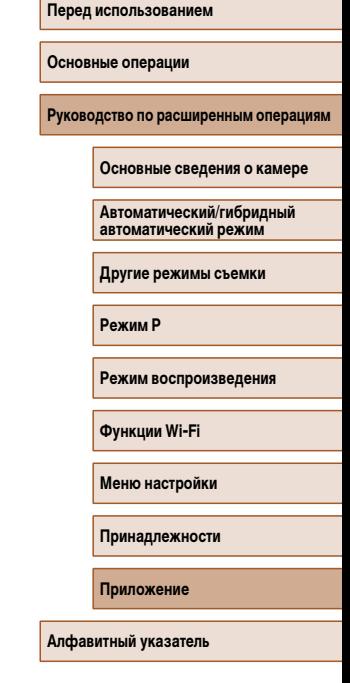

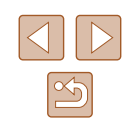

# **Экранные сообщения**

Если отображается сообщение об ошибке, действуйте следующим образом.

#### **Съемка или воспроизведение**

Нет карты памяти

● Карта памяти установлена в неправильной ориентации. Снова установите карту памяти в правильной ориентации  $(19)$ 

#### Карта памяти блокирована

 $\bullet$  Переключатель защиты от записи на карте памяти установлен в положение блокировки. Установите переключатель защиты от записи в разблокированное положение ( $\Box$ 18).

#### Не записывается!

● Произведена попытка съемки без карты памяти в камере. Для съемки установите карту памяти в правильной ориентации  $(19)$ .

#### Ошибка карты памяти ( $\Box$ [122](#page-121-0))

• Если данное сообщение об ошибке появляется даже после форматирования поддерживаемой карты памяти ( $\Box$ 2) и ее установки в правильной ориентации ( $\Box$ 18), обратитесь в службу поддержки клиентов компании Canon.

#### Недостат. места на карте

 $\bullet$  На карте памяти недостаточно свободного места для съемки ( $\Box$ 30,  $\Box$ 47,  $\Box$ 57) или редактирования изображений ( $\Box$ 84). Сотрите ненужные изображения ( $\Box$ 79) или установите карту памяти с достаточным объемом свободного места ( $\Box$ 18).

#### Зарядите батарею ( $\Box$ 17)

#### Нет снимков

● Карта памяти не содержит изображений, доступных для отображения.

### Зашишено! (277)

Неидентифицируемый снимок/Несовместимый JPEG/Снимок слишком большой/ Не удается воспроизвести MOV

- Отображение неподдерживаемых или поврежденных изображений невозможно.
- Может быть невозможно отображение изображений, отредактированных или переименованных в компьютере, а также изображений, снятых другой камерой.

Не увеличивается!/Не удается воспроизв. с пом. интеллект. подбора/Не поворачивается/ Изобр. невозможно изменить/Модификация невозможна/Не удается выбрать снимок

● Следующие функции могут быть недоступны для изображений, переименованных или уже отредактированных в компьютере, а также для изображений, снятых другой камерой. Обратите внимание, что функции со звездочкой (\*) недоступны для видеофильмов. Увеличение  $(\Box)$ 75)\*, умное отображение  $(\Box)$ 76)\*, поворот  $(\Box)$ 81)\*, избранные  $($  ( $\Box$ 83), редактирование ( $\Box$ 84)\*, список печати ( $\Box$ [137\)](#page-136-1)\* и настройка фотокниги  $($  $\Box$ [139\)](#page-138-1)\*

#### Неправ. диапазон выбора

 $\bullet$  При указании диапазона выбора изображений ( $\Box$ 78,  $\Box$ 81,  $\Box$ [138\)](#page-137-2) произведена попытка выбрать начальное изображение, находящееся после последнего изображения, или наоборот.

#### Превышен предел выбора

- Для списка печати ([137] или настройки фотокниги ([[139](#page-138-1)] выбрано более 998 изображений. Выберите 998 изображений или менее.
- $\bullet$  Невозможно правильно сохранить список печати ( $\Box$ [137](#page-136-1)) или настройки фотокниги ( $\Box$ [139](#page-138-1)). Уменьшите количество выбранных изображений и повторите попытку.
- Произведена попытка выбрать более 500 изображений для функции Защита ( $\Box$ 77), Удалить  $($  $\Box$ 79), Избранные ( $\Box$ 83), Список печати ( $\Box$ [137\)](#page-136-1) или Настройка фотокниги ( $\Box$ [139\)](#page-138-1).

#### Ошибка с названием!

• Невозможно создать папку или записать изображения, так как на карте достигнут максимальный поддерживаемый номер папки (999) для сохранения изображений и достигнут максимальный поддерживаемый номер изображения (9999) для изображений в папке. На вкладке [ $^{\prime}$ ] установите для параметра [Нумер. файлов] значение [Автосброс] ( $\Box$ [122](#page-121-1)) или отформатируйте карту памяти  $($ <del>[1]</del> [121\)](#page-120-0).

#### Ошибка объектива

- Эта ошибка может произойти, если что-то помешало перемещению объектива или если камера используется в местах с большим количеством пыли или песка.
- Частое появление этого сообщения об ошибке может указывать на повреждение камеры. В таком случае обратитесь в службу поддержки клиентов компании Canon.

#### Обнаружена ошибка камеры (номер ошибки)

- Если эта ошибка отображается сразу после съемки, возможно, что изображение не было сохранено. Переключитесь в режим воспроизведения для проверки изображения.
- $\bullet$  Частое появление этого сообщения об ошибке может указывать на повреждение камеры. В таком случае запишите номер ошибки  $(Exx)$  и обратитесь в службу поддержки клиентов компании Canon.

# **Перед использованием Основные операции** Руководство по расширенным операция **Основные сведения о камере Автоматический/гибридный автоматический режим**

**Другие режимы съемки**

**Режим P**

**Режим воспроизведения**

**Функции Wi-Fi**

**Меню настройки**

**Принадлежности**

**Приложение**

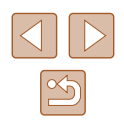
#### Ошибка файла

● Правильная печать (=[133\)](#page-132-0) фотографий с других камер или изображений, в которые внесены изменения с помощью компьютерного программного обеспечения, может оказаться невозможной. даже если камера подключена к принтеру.

#### Ошибка печати

 $\bullet$  Проверьте настройку формата бумаги ( $\Box$ [135](#page-134-0)). Если это сообщение об ошибке отображается при правильной настройке, перезагрузите принтер и снова выполните настройку с помощью камеры.

#### Абсорбер чернил заполнен

 $\bullet$  Обратитесь в службу поддержки клиентов компании Canon за помощью в замене абсорбера чернил.

#### **Wi-Fi**

#### Ошибка при подключении

- Не распознаны точки доступа. Проверьте параметры точки доступа ( $\square$ 99).
- Не удается найти устройство. Выключите и снова включите камеру, затем повторите попытку подключения.
- Проверьте устройство, к которому требуется подключиться, и убедитесь, что оно готово к подключению.

#### Не удает. опред. точку дост.

● Кнопки WPS нажаты одновременно на нескольких точках доступа. Попробуйте выполнить подключение еще раз.

#### Точка доступа не найдена

- Убедитесь, что точка доступа включена.
- При подключении к точке доступа вручную убедитесь, что введен правильный идентификатор SSID.

#### Неверный пароль/Неправ. параметры безопасности Wi-Fi

 $\bullet$  Проверьте параметры безопасности точки доступа ( $\Box$ 99).

#### Конфликт IP-адресов

● Измените IP-адрес, чтобы исключить конфликт с другим адресом.

#### Отключено/Ошибка при приёме/Не удалось отправить

- Возможно, в этом месте имеются помехи распространению сигналов Wi-Fi.
- Старайтесь не использовать функцию Wi-Fi камеры рядом с микроволновыми печами, устройствами Bluetooth и другими устройствами, работающими в диапазоне 2,4 ГГц.
- Переместите камеру ближе к другому устройству, с которым требуется установить соединение (например, к точке доступа), и убедитесь в отсутствии других предметов между устройствами.
- Проверьте, нет ли ошибок на подключенном устройстве.

#### Не удалось отправить

#### Ошибка карты памяти

 $\bullet$  Если данное сообщение об ошибке появляется даже при установленной отформатированной карте памяти в правильной ориентации, обратитесь в службу поддержки клиентов компании Canon.

#### Ошибка при приёме

#### Недостат. места на карте

● На карте памяти в камере назначения недостаточно свободного места для приема изображений. Удалите изображения, чтобы освободить место на карте памяти, или установите карту памяти с достаточным объемом свободного места.

#### Ошибка при приёме

#### Карта памяти блокирована

● В камере, которая должна принимать изображения, переключатель защиты от записи на карте памяти установлен в положение блокировки. Переместите переключатель защиты от записи в разблокированное положение.

#### Ошибка при приёме

#### Ошибка с названием!

● Если в принимающей камере достигнуты максимальный номер папки (999) и максимальный номер изображения (9999), прием изображений невозможен.

#### Не хватает места на сервере

- $\bullet$  Чтобы освободить место, удалите ненужные изображения, загруженные на портал CANON iMAGE GATEWAY.
- Сохраните изображения, отправленные с помощью функции синхронизации изображений (=[112\)](#page-111-0), в своем компьютере.

#### Проверьте параметры сети

● Убедитесь, что компьютер может подключаться к Интернету с текущими параметрами сети.

## **Перед использованием**

#### **Основные операции**

**Руководство по расширенным операциям**

#### **Основные сведения о камере**

**Автоматический/гибридный автоматический режим**

#### **Другие режимы съемки**

#### **Режим P**

**Режим воспроизведения**

#### **Функции Wi-Fi**

**Меню настройки**

**Принадлежности**

**Приложение**

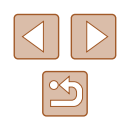

## <span id="page-145-1"></span> **Информация на экране**

 **Съемка (Отображение информации)**

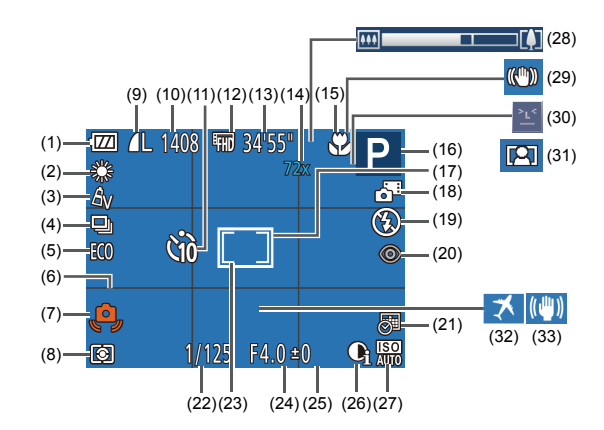

- (1) Уровень заряда аккумулятора ([1] [146](#page-145-0))
- $(2)$  Баланс белого ( $\Box$ 60)
- $(3)$  Мои цвета ( $\Box$ 60)
- $(4)$  Режим драйва ( $\Box$ 40)
- (5) Эко-режим ([12[120\)](#page-119-0)
- $(6)$  Линии сетки  $($
- (7) Предупреждение о сотрясении камеры  $($  $\Box$ 33)
- (8) Способ экспозамера ([158)
- (9) Компрессия фотографий ( $\Box$ 67). разрешение ( $\Box$ 41)
- $(10)$  Оставшиеся кадры  $($  $(11)$  Автоспуск ( $\Box$ 37)
- (12) Качество видео ( $\Box$ 42)
- $(13)$  Оставшееся время ( $\Box$ [157](#page-156-1))
- (14) Коэффициент зума ([136), цифровой телеконвертер ( $\Box$ 63)
- (15) Диапазон фокусировки ( $\Box$ 62)
- (16) Режим съемки ([[148](#page-147-0)], значок сюжета  $\Box$ 34)
- (17) Рамка автофокусировки ( $\Box$ 63)
- (18) Гибридный автоматический режим  $($  $\Box$ 32)
- $(19)$  Режим вспышки ( $\Box$ 66) (20) Коррекция «красных глаз» ([141)
- $(21)$  Отметка латы ( $\Box$ 39)
- (22) Выдержка затвора
- (23) Рамка точечного экспозамера ([158)
- (24) Значение диафрагмы
- (25) Величина компенсации экспозиции  $($  $\Box$ 58)
- \* В режиме [ ] отображается количество оставшихся кадров.

## <span id="page-145-0"></span> **Уровень заряда аккумулятора**

Уровень заряда аккумулятора отображается с помощью значка или сообщения на экране.

 $(26)$  i-Contrast  $(269)$ (27) Число ISO (**[159**)  $(28)$  Шкала зумирования ( $\Box$ 30)  $(29)$  Значок режима IS ( $\Box$ 35)  $(30)$  Обнаружение моргания ( $\Box$ 43) (31) Автозумирование ( $\Box$ 36) (32) Часовой пояс ([1[119\)](#page-118-0)

(33) Стабилизация изображения ([144)

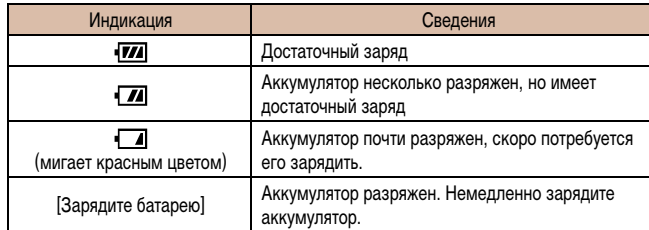

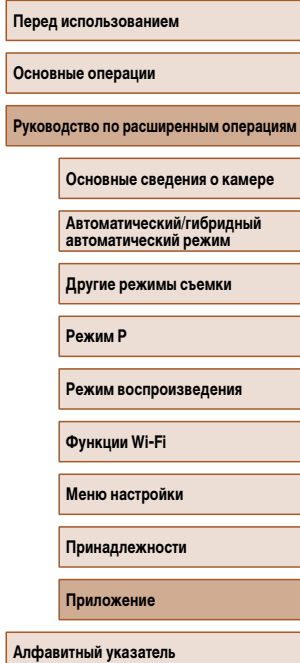

# $\mathbb{Z}$

### <span id="page-146-0"></span> **Воспроизведение (Подробная информация)**

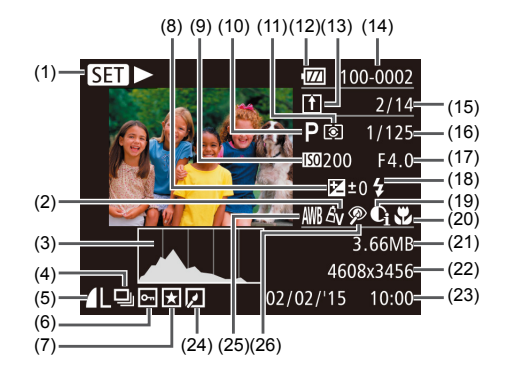

- $(1)$  Видеофильмы ( $\Box$ 30,  $\Box$ 69),  $\overline{\text{cko}}$ ростная серийная съемка ( $\Box$ 56)
- $(2)$  Мои цвета ( $\Box$ 60,  $\Box$ 85)
- (3) Гистограмма ( $\Box$ 71)
- (4) Воспроизведение группами ( $\Box$ 74)
- (5) Компрессия (качество изображения)  $(\Box$ 67)/Разрешение  $(\Box$ 41), MP4 (видеофильмы)
- $(6)$  Зашита ( $(277)$
- $(7)$  Избранные  $($  $\Box$ 83)
- (8) Величина компенсации экспозиции  $($  $\Box$ 58)
- (9) Число ISO (**[159**), скорость воспроизведения ( $\Box$ 52)
- $(10)$  Режим съемки ( $\Box$ [148](#page-147-0))
- $(11)$  Способ экспозамера ( $\Box$ 58)
- (12) Уровень заряда аккумулятора ([[146](#page-145-0)]
- (13) Синхронизация изображений ([1[112](#page-111-0))
- $(14)$  Номер папки номер файла ( $\Box$ [122](#page-121-0))
- (15) Номер текущего изображения/Общее количество изображений
- (16) Выдержка затвора (фотографии), качество изображения/частота кадров (видеофильмы) ( $\Box$ 42)
- (17) Значение диафрагмы
- $(18)$  Вспышка ( $\Box$ 66)
- $(19)$  i-Contrast ( $\Box$ 59 $\Box$ 86)
- (20) Диапазон фокусировки ( $\Box$ 62)
- (21) Размер файла
- (22) Фотографии: настройка разрешения  $\left(\Box\right)$  [157\)](#page-156-0) Видеофильмы: время воспроизведения
	- $($  $\Box$  [157\)](#page-156-1)
- $(23)$  Дата и время съемки ( $\Box$ 19)

(24) Редактирование изображений ( $\Box$ 84)

(25) Баланс белого ([1] 60)

- $(26)$  Коррекция «красных глаз» ( $\Box$ 41,  $\Box$ 86)
- При просмотре изображений на экране телевизора ( $\Box$ [128](#page-127-0)) часть информации может не отображаться.

#### **Сводка для панели управления видеофильмами**

На панели управления видеофильмом, которую можно открыть в соответствии с инструкциями из раздела [«Просмотр» \(](#page-68-0)[169), доступны указанные ниже операции.

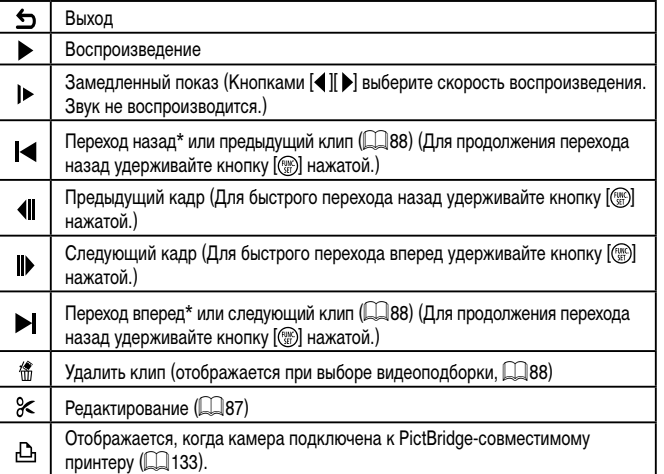

\* Отображение кадра прибл. за 4 с до или через 4 с после текущего кадра.

● Во время воспроизведения видеофильма можно переходить назад или вперед (либо к предыдущему или следующему клипу), нажимая кнопки  $[\blacktriangle]$   $[\blacktriangleright]$ .

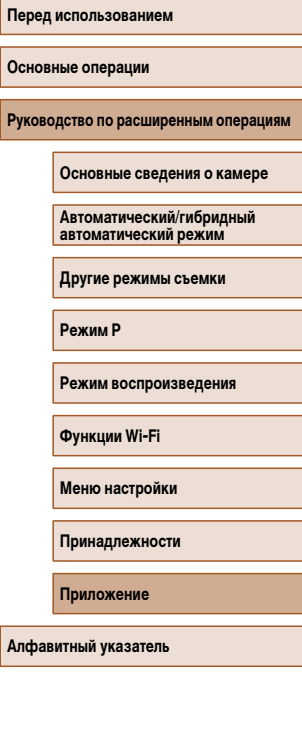

**Осно Руко** 

**Алфа** 

 $\mathfrak{D}$ 

## <span id="page-147-1"></span><span id="page-147-0"></span> **Таблицы функций и меню**

 **Функции, доступные в различных режимах съемки**

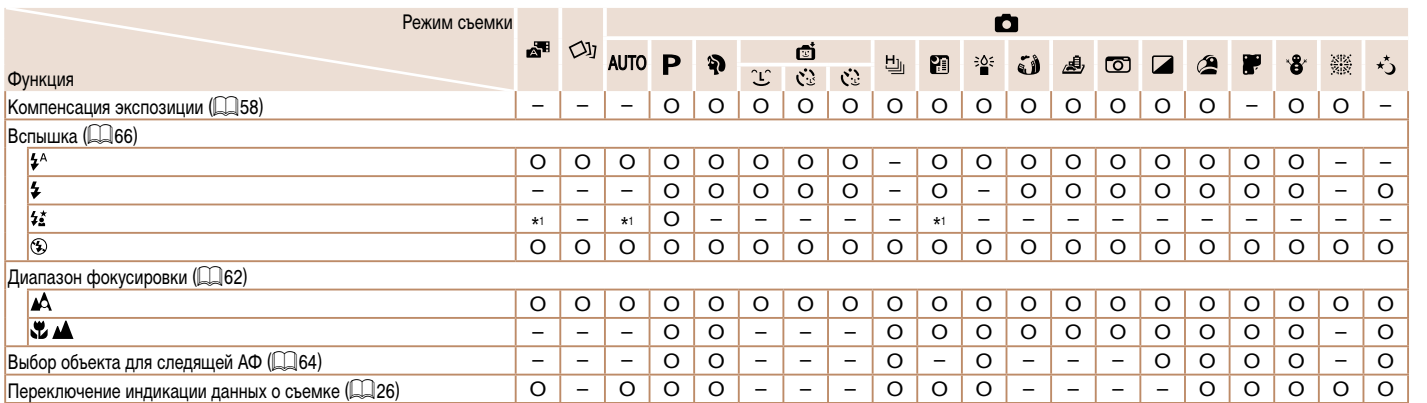

 $*1$  Недоступно, но в некоторых случаях производится переключение в режим  $[\mathbf{\hat{z}_i}]$ .

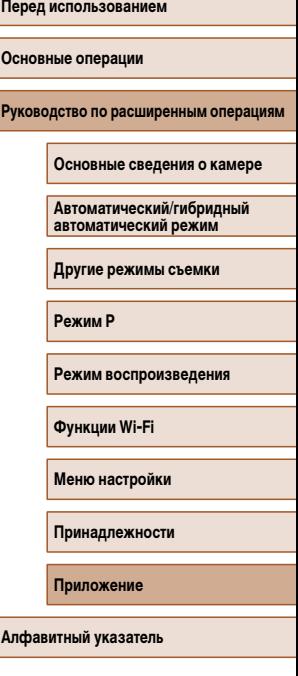

л

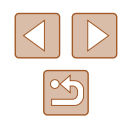

<span id="page-148-0"></span>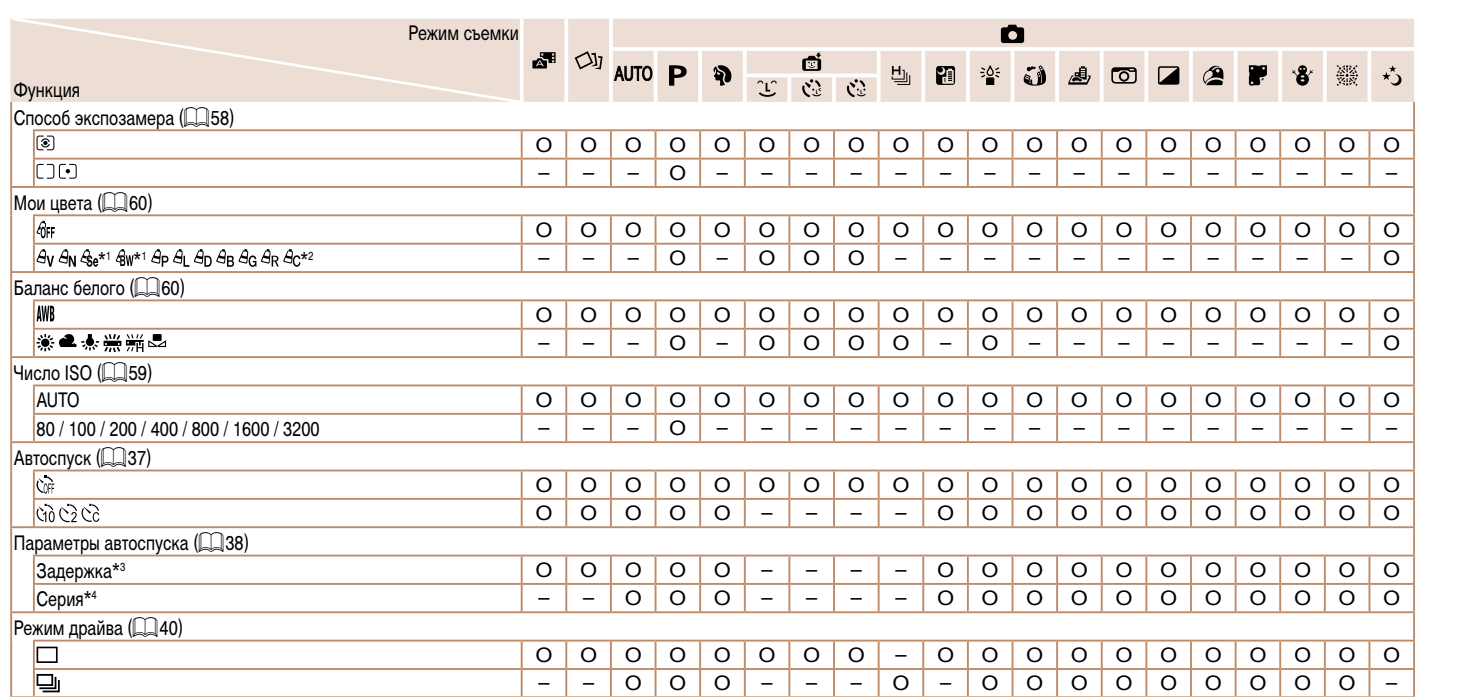

\*1 Баланс белого недоступен.

\*2 Задаются в диапазоне 1 – 5: контрастность, резкость, насыщенность цветов, красный, зеленый, синий и телесные оттенки.

\*3 Значение 0 с не может устанавливаться в режимах без выбора количества снимков.

\*4 Один снимок (изменение невозможно) в режимах без выбора количества снимков.

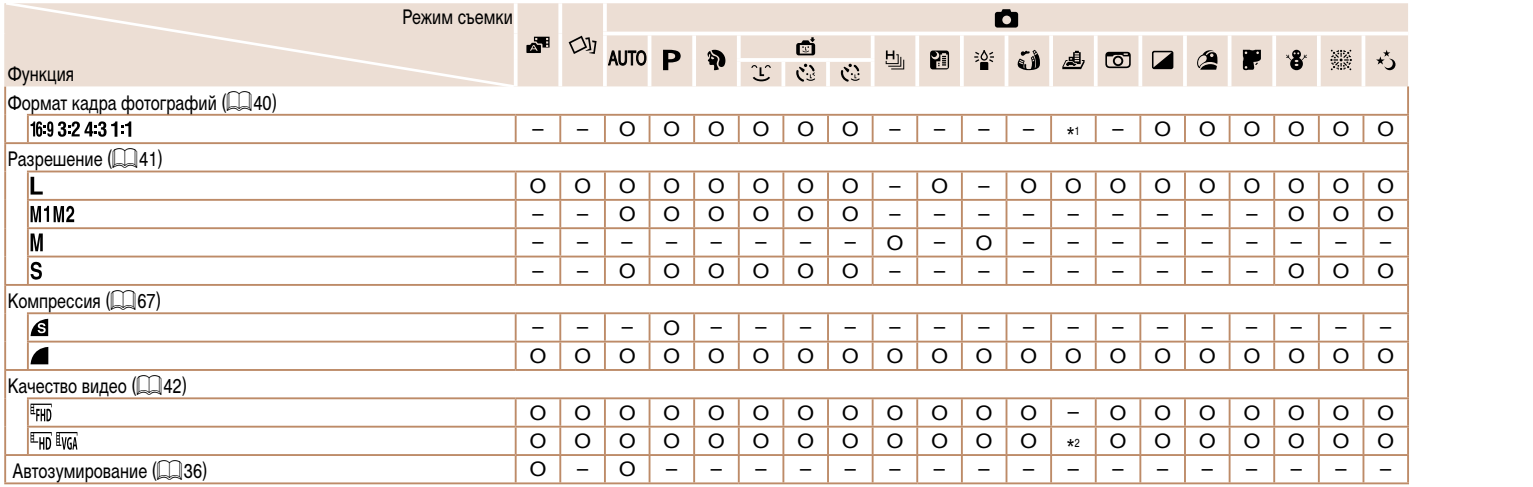

\*1 — Доступны только значения [**4:3**] и [**16:9**].<br>\*2 — Синхронизируется с настройкой формата кадра и устанавливается автоматически (口52).

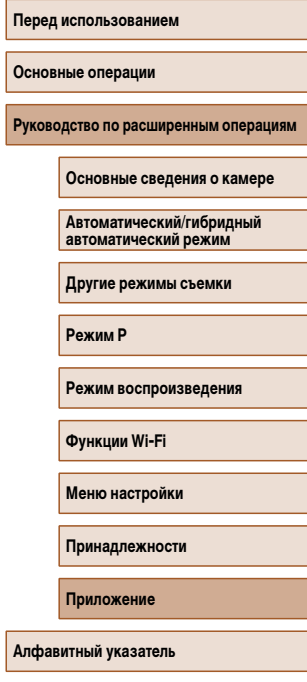

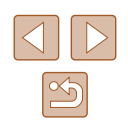

#### **Вкладка съемки**

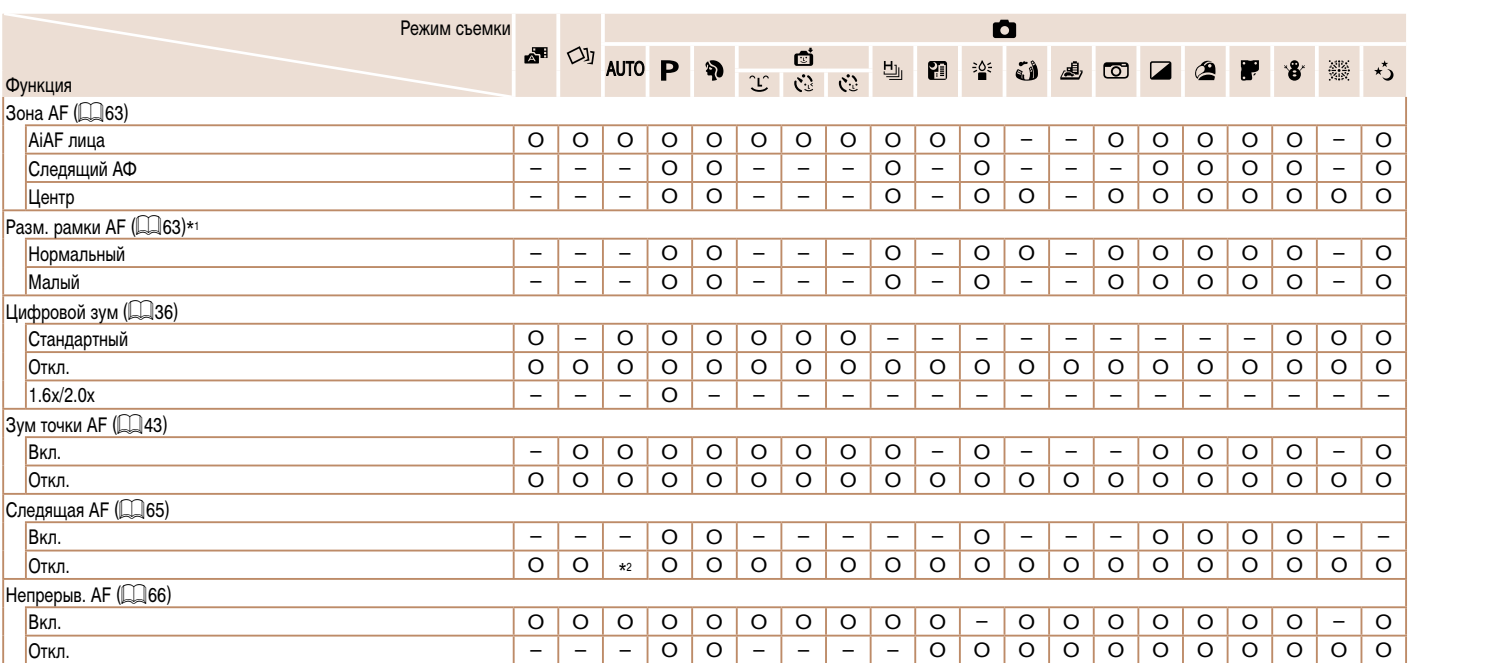

\*1 Доступно, если для параметра «Зона AF» задано значение [Центр].

 $*$ 2 [Вкл.], если в режиме [AUTO] обнаружено движение объекта.

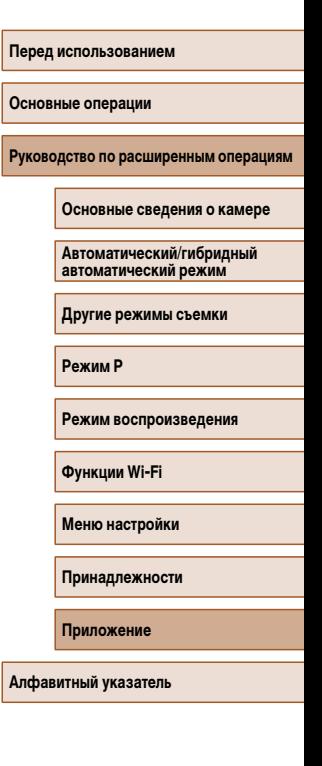

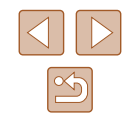

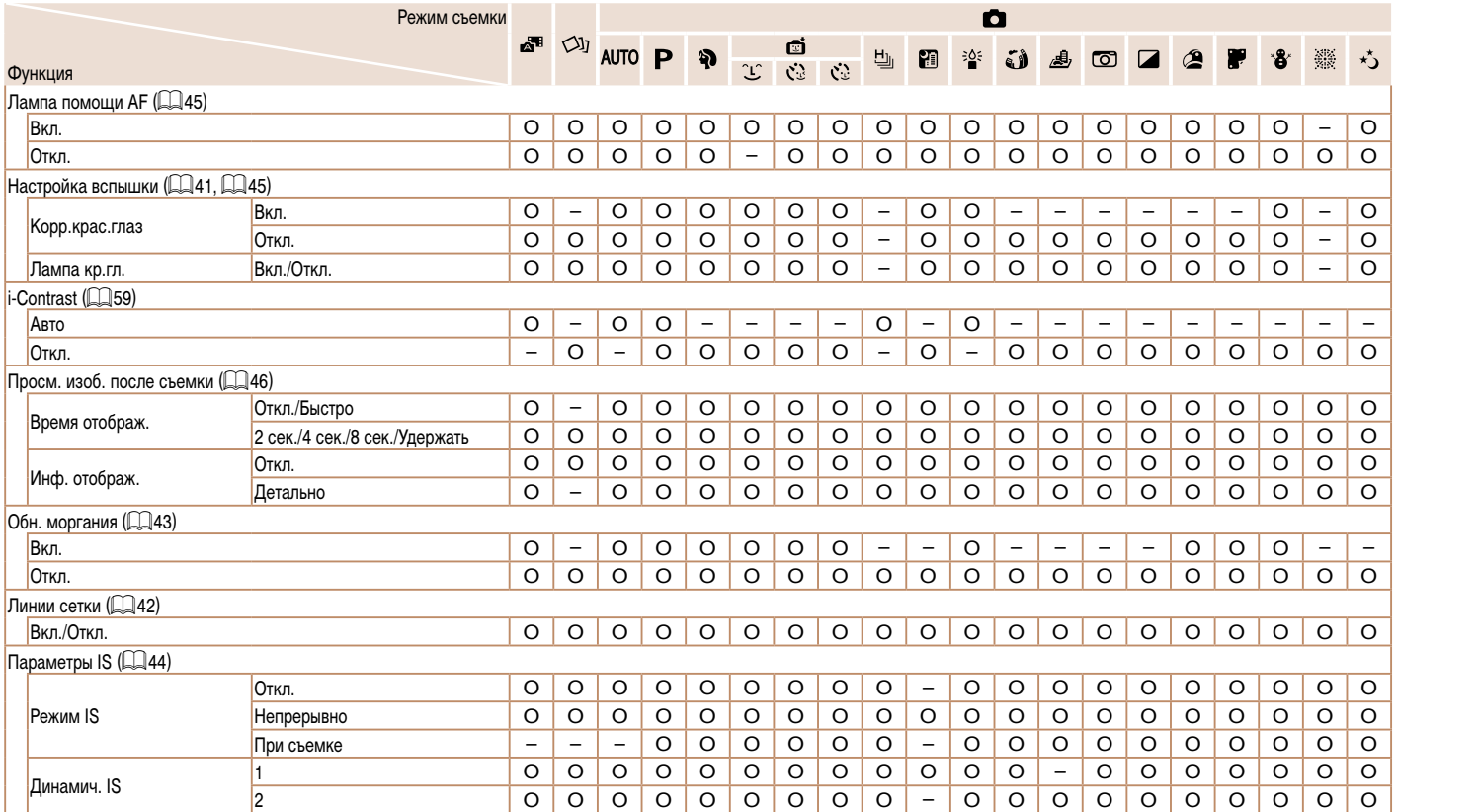

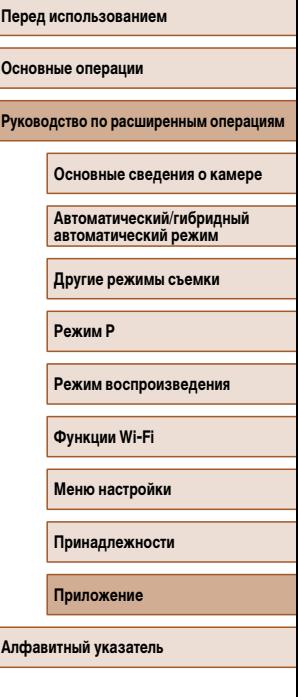

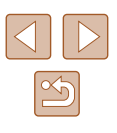

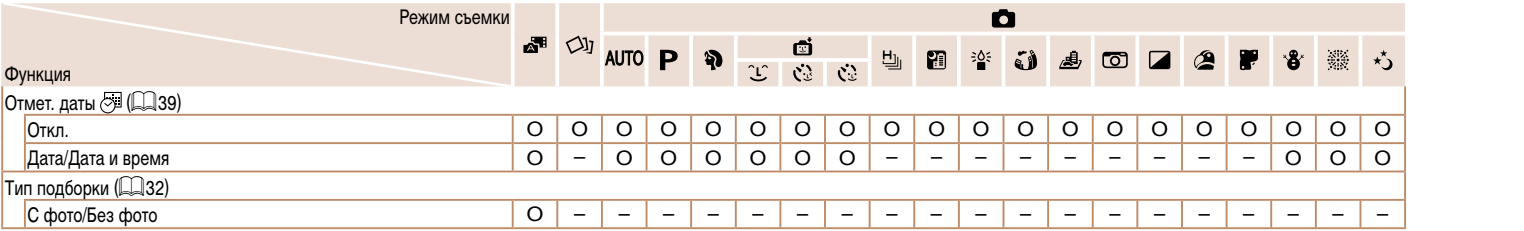

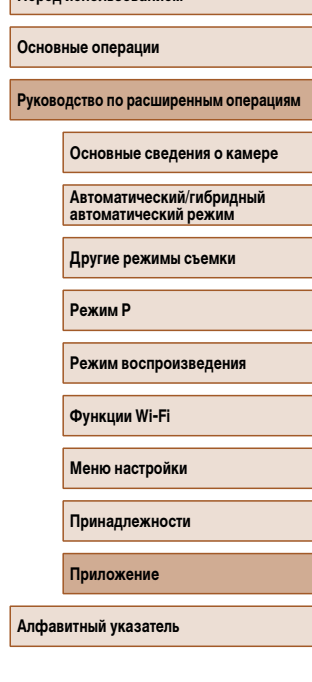

**Перед использованием**

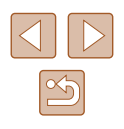

## **Вкладка «Настройка»**

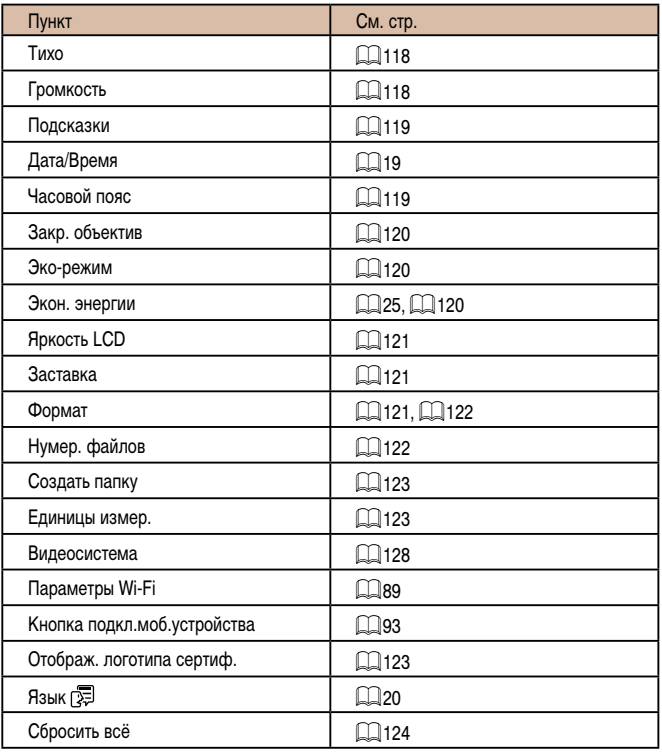

## **Вкладка воспроизведения**

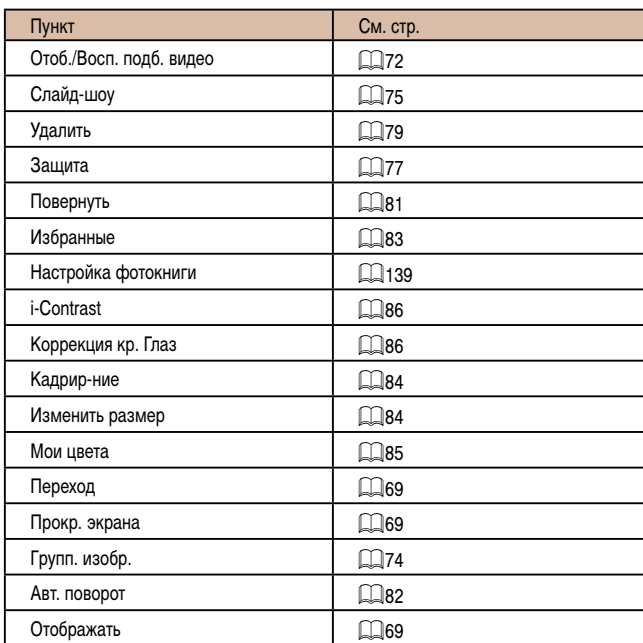

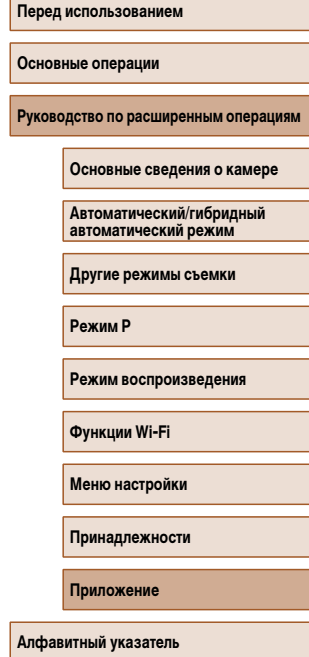

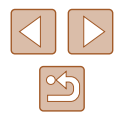

#### <span id="page-154-0"></span>**Вкладка печати**

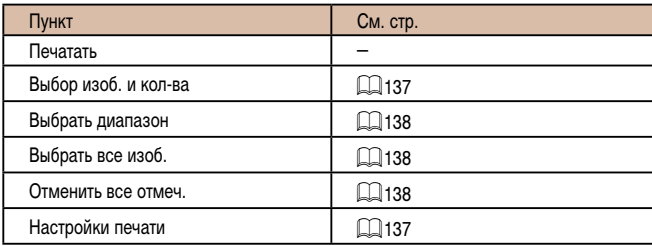

### **Меню FUNC. в режиме воспроизведения**

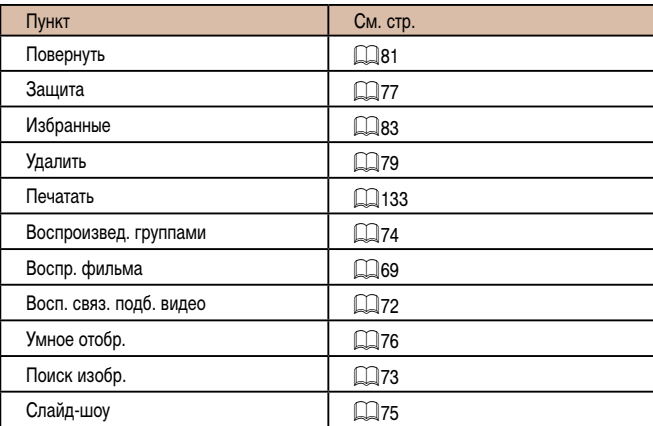

## **Правила обращения**

- Данная камера является прецизионным электронным устройством. Не допускайте ее падения и не подвергайте ее сильным ударам.
- Запрещается подносить камеру к магнитам, электродвигателям или другим устройствам, генерирующим сильные электромагнитные поля. Это может привести к неполадкам или стиранию изображений.
- Если на камеру или экран попали капли воды или грязь, протрите ее сухой мягкой тканью или салфеткой для протирки очков. Не следует сильно тереть или прикладывать силу.
- Запрещается использовать для чистки камеры или экрана чистящие средства, содержащие органические растворители.
- Для удаления пыли с объектива пользуйтесь специальными грушами для чистки объективов. В случае устойчивых загрязнений обратитесь в службу поддержки клиентов компании Canon.
- Во избежание образования на камере конденсата после резкого изменения температуры (когда камера переносится с холода в тепло) поместите камеру внутрь плотно закрывающегося пластикового пакета и подождите, пока температура постепенно выровняется, прежде чем извлекать камеру из пакета.
- Если на камере образовался конденсат, немедленно прекратите ее использование. Продолжение использования камеры в таком состоянии может привести к ее повреждению. Извлеките аккумулятор и карту памяти; перед продолжением эксплуатации подождите, пока влага не испарится.
- Храните неиспользуемые аккумуляторы в пластиковом пакете или другом контейнере. Если в течение некоторого времени аккумулятор не используется, для поддержания его характеристик заряжайте аккумулятор приблизительно раз в год и используйте его в камере до полной разрядки, перед тем как убрать на хранение.

**Перед использованием**

**Основные операции**

**Руководство по расширенным операциям**

**Основные сведения о камере**

**Автоматический/гибридный автоматический режим**

**Другие режимы съемки**

**Режим P**

**Режим воспроизведения**

**Функции Wi-Fi**

**Меню настройки**

**Принадлежности**

**Приложение**

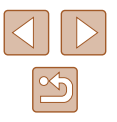

## **Технические характеристики**

#### **Технические характеристики камеры**

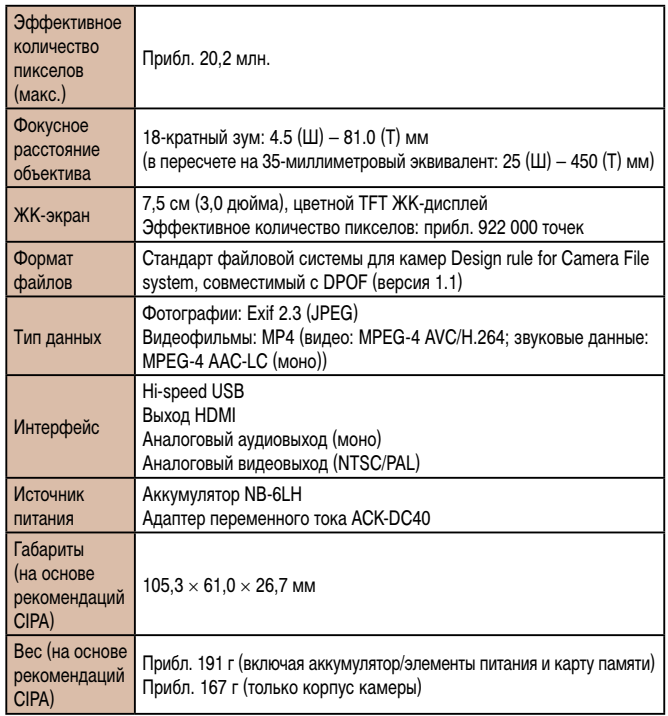

## **Wi-Fi**

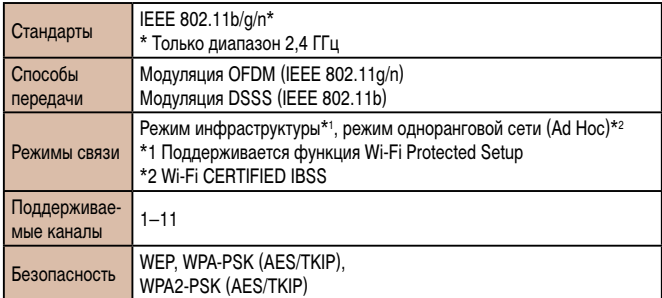

#### **Фокусное расстояние с цифровым зумом (в пересчете на 35-миллиметровый эквивалент)**

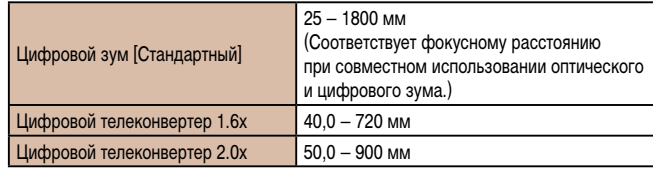

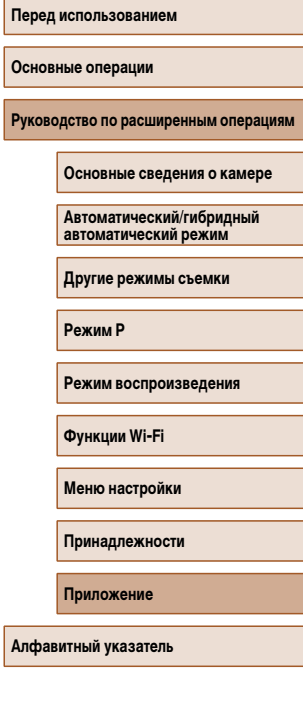

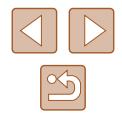

#### **Количество снимков/время съемки, время воспроизведения**

<span id="page-156-2"></span>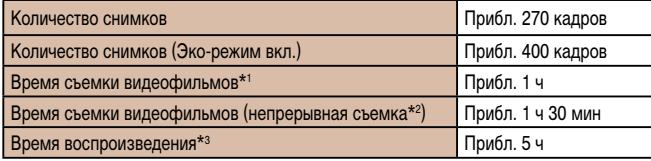

- \*1 Значения времени указаны для следующих условий съемки.
	- Режим AUTO
	- Качество изображения [ FHN]
	- С повторяющимися циклами съемки, остановки, зумирования, включения и выключения
- \*2 Значения времени указаны для следующих условий съемки.
	- Режим AUTO
	- Качество изображения <sup>[ Пр</sup> ]
	- Без таких операций, как зумирование
	- После автоматической остановки при достижении размера файла 4 Гбайта или времени съемки 29 мин 59 с съемка сразу же возобновляется
- \*3 Время воспроизведения фотографий в слайд-шоу.
- Указанное возможное количество снимков получено на основе рекомендаций по измерениям ассоциации CIPA.
- В некоторых условиях съемки количество снимков и время съемки могут быть меньше указанных выше.
- Количество снимков/время съемки при полностью заряженном аккумуляторе.

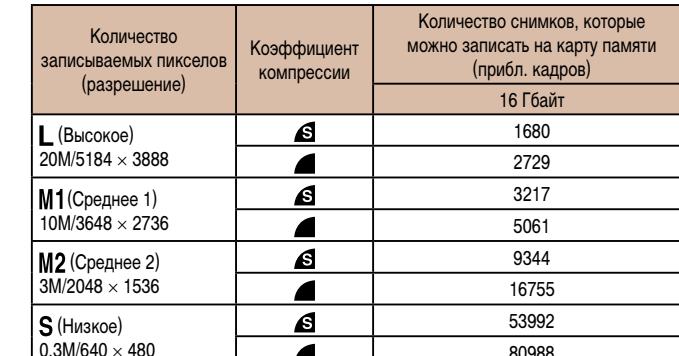

<span id="page-156-0"></span>**Количество снимков, которые можно записать на карту памяти**

● Приведенные в таблице значения измерены в условиях, принятых в компании Canon, и могут изменяться в зависимости от объекта, карты памяти и настроек камеры.

80988

#### <span id="page-156-1"></span> **Время записи на карту памяти**

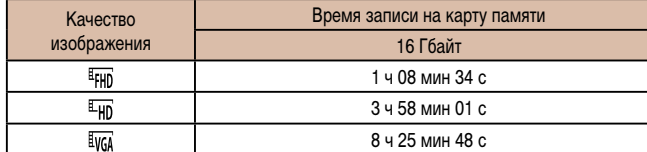

- Приведенные в таблице значения измерены в условиях, принятых в компании Canon, и могут изменяться в зависимости от объекта, карты памяти и настроек камеры.
- Съемка автоматически останавливается, когда размер файла видеоклипа достигает 4 Гбайт или когда время съемки достигает прибл. 29 мин 59 с при съемке в режиме  $E_{\text{FHD}}$   $E_{\text{H0}}$  либо прибл. 1 ч при съемке в режиме  $E_{\text{VGA}}$ .
- С некоторыми картами памяти запись может остановиться до достижения максимальной длительности видеоклипа. Рекомендуется использовать карты памяти SD с классом скорости Speed Class 10 или выше.

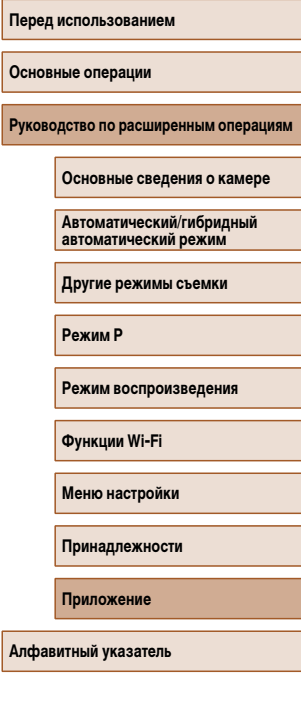

#### **Радиус действия вспышки**

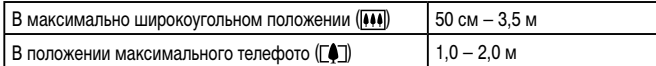

#### **Диапазон съемки**

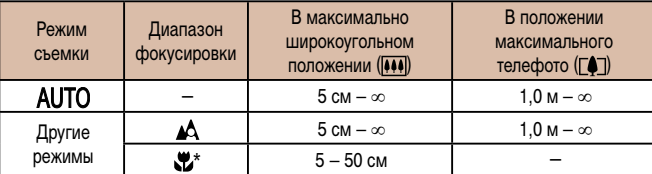

\* Недоступно в некоторых режимах съемки.

#### **Скорость серийной съемки**

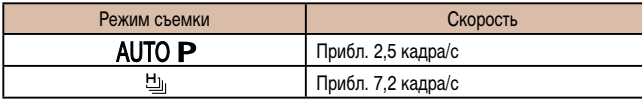

#### **Выдержка затвора**

Режим [AUTO], автоматически заданный диапазон 1 – 1/2000 с

#### **Диафрагма**

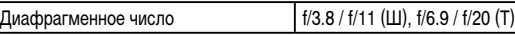

\* В определенных положениях зум-объектива некоторые значения диафрагмы могут быть недоступны.

## **Аккумулятор NB-6LH**

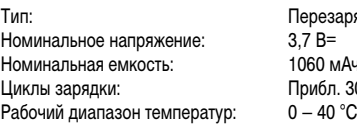

резаряжаемый литиево-ионный аккумулятор<br>' В=  $60M$ на ибл. 30<mark>0</mark><br>- 40 °C

#### **В Зарядное устройство CB-2LY/CB-2LYE**

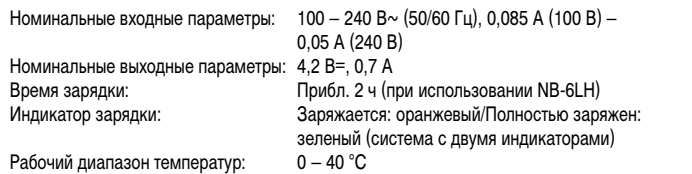

# **Руководство по расширенным операциям Приложение Основные сведения о камере Автоматический/гибридный автоматический режим Другие режимы съемки Режим P Режим воспроизведения Функции Wi-Fi Меню настройки Принадлежности Алфавитный указатель**

**Перед использованием**

**Основные операции**

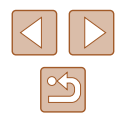

## **Алфавитный указатель**

#### AiAF лица (режим рамки автофокусировки) 63 Camera Connect 90 CameraWindow 97, [130](#page-129-0) CANON iMAGE GATEWAY 89, [103](#page-102-0) DPOF [137](#page-136-2) HDMI-кабель [128](#page-127-1) i-Contrast 59, 86 P (режим съемки) 57 PictBridge [127](#page-126-0), [133](#page-132-2)

#### **А**

Автоматический режим (режим съемки) [21](#page-20-0), [30](#page-29-2) Автоспуск [37](#page-36-1) Задержка спуска 2 с [38](#page-37-1) Настройка таймера автоспуска [38](#page-37-1) Таймер при моргании (режим съемки) [54](#page-53-0) Таймер при определении лица (режим съемки) [54](#page-53-0) Адаптер переменного тока [126](#page-125-0), [129](#page-128-0) Адаптер постоянного тока [129](#page-128-0) Аккумулятор Зарядка [17](#page-16-0) Уровень заряда [146](#page-145-1) Экономия энергии [25](#page-24-1) Эко-режим [120](#page-119-3) Аудио/видеокабель [129](#page-128-0)

#### **Б**

Баланс белого (цвет) 60 Быстро (диапазон фокусировки) 62 Бытовая электросеть [129](#page-128-0)

## **В**

Видеофильмы Время съемки [157](#page-156-2) Качество изображения (разрешение/частота кадров) [42](#page-41-2) Редактирование 87 Воспроизведение → Просмотр Вспышка Вкл. 67 Замедл. синхр. 67

#### Гибридный Авто (режим съемки) [32](#page-31-1)

#### **Д**

**Г**

Дата/Время Аккумулятор календаря [20](#page-19-0) Добавление отметок даты [39](#page-38-1) Изменение [19](#page-18-0) Мировое время [119](#page-118-2) Настройка [19](#page-18-0) Диапазон фокусировки Макро 62 Дистанционная съемка [115](#page-114-0) Длительная выдержка (режим съемки) 55

#### **З**

Зарядное устройство [2,](#page-1-0) [126](#page-125-0) Защита 77 Звуковые сигналы [118](#page-117-2) Значения по умолчанию → Сбросить всё Зумирование [21](#page-20-0), [31,](#page-30-0) [36](#page-35-2)

**И** Избранные 83 Изменение или удаление сведений о подключении [116](#page-115-0) Изменение размера изображений 84 Изображения Воспроизведение → Просмотр Защита 77 Период отображения [46](#page-45-1) Удаление 79 Изображения в оттенках сепии 61 Индикатор [29](#page-28-0), [45](#page-44-2) Интеллектуальный затвор (режим съемки) [53](#page-52-0)

**К**

Кадрирование 84, [135](#page-134-1) Камера Сбросить всё [124](#page-123-1) Карты памяти [2](#page-1-0) Время съемки [157](#page-156-2) Карты памяти SD/SDHC/SDXC → Карты памяти Качество изображения → Коэффициент компрессии (качество изображения) Комплект поставки [2](#page-1-0) Коррекция красных глаз [41](#page-40-2), 86 Коэффициент компрессии (качество изображения) 67

#### **Л**

Линии сетки [42](#page-41-2)

#### **М**

Меню FUNC. Основные операции [26](#page-25-1) Таблица [149,](#page-148-0) [155](#page-154-0)

#### Меню MENU Основные операции [27](#page-26-0) Таблица [148](#page-147-1) Меню Wi-Fi 94 Мировое время [119](#page-118-2) Мои цвета 60, 85 Монохромный (режим съемки) [53](#page-52-0)

#### **Н**

Настройка фотокниги [139](#page-138-1) Недостаточная освещенность (режим съемки) [49](#page-48-0) Ночная съемка с рук (режим съемки) [49](#page-48-0) Нумерация файлов [122](#page-121-2)

#### **О**

Обнаружение моргания [43](#page-42-2) Отправка изображений [109](#page-108-0) Отправка изображений в веб-службы [105](#page-104-0) Отправка изображений в другую камеру [108](#page-107-0) Отправка изображений в компьютер 97 Отправка изображений в смартфон 90 Отправка изображений на принтер [106](#page-105-0)

#### **П**

Печать [133](#page-132-2) Питание [126](#page-125-0) → Адаптер переменного тока,→ Аккумулятор,→ Зарядное устройство Поворот 81 Подключение мобильного устройства 93 Подключение через точку доступа 99 Поиск 73 Портрет (режим съемки) [49](#page-48-0)

#### **Перед использованием**

**Основные операции**

**Руководство по расширенным операциям**

**Основные сведения о камере**

**Автоматический/гибридный автоматический режим**

**Другие режимы съемки**

**Режим P**

**Режим воспроизведения**

**Функции Wi-Fi**

**Меню настройки**

**Принадлежности**

**Приложение**

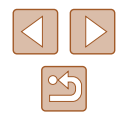

Принадлежности [126](#page-125-0) Программная AE 57 Программное обеспечение Сохранение изображений в компьютере 97, [132](#page-131-0) Установка 97 Просмотр [22](#page-21-0) Индексный режим 72 Поиск изображений 73 Режим отображения одного изображения [22](#page-21-0) Режим увеличения 75 Слайд-шоу 75 Умное отображение 76 Экран телевизора [128](#page-127-1) Путешествие с камерой [119](#page-118-2)

#### **Р**

Разрешение (размер изображения) [41](#page-40-2) Разъем [128](#page-127-1), [129,](#page-128-0) [133](#page-132-2) Рамки автофокусировки 63 Редактирование i-Contrast 86 Изменение размера изображений 84 Кадрирование 84 Коррекция красных глаз 86 Мои цвета 85 Режим камеры как точки доступа 97 Режим увеличения 75 Ремень [2,](#page-1-0) [16](#page-15-0) Ручной баланс белого 60

**С** Сбросить всё [124](#page-123-1) Сверхъяркий (режим съемки) [50](#page-49-0) Серийная съемка Скоростная серийная съемка (режим съемки) 56 Синхронизация изображений [112](#page-111-1) Скоростная серийная съемка (режим съемки) 56 Слайд-шоу 75 Следящая AF 65 Следящий АФ 64 Снег (режим съемки) [49](#page-48-0) Сообщения об ошибках [144](#page-143-0) Сохранение изображений в компьютере 97, [132](#page-131-0) Способ экспозамера 58 Стабилизация изображения [44](#page-43-1) Съемка

Дата и время съемки → Дата/Время Информация о параметрах съемки [146](#page-145-1)

#### **Т**

Таймер при моргании (режим съемки) [54](#page-53-0) Таймер при определении лица (режим съемки) [54](#page-53-0) Творческий снимок [47](#page-46-0)

**У** Удаление 79 Улыбка (режим съемки) [53](#page-52-0) Умное отображение 76 Устранение неполадок [140](#page-139-0)

#### **Ф**

Фейерверк (режим съемки) [49](#page-48-0) Фиксация фокусировки 65 Фокусировка Зум точки AF [43](#page-42-2) Рамки автофокусировки 63 Следящая AF 65 Формат кадра [40](#page-39-2) Функции Wi-Fi 89

#### **Ц**

Цвет (баланс белого) 60 Центр (режим рамки автофокусировки) 65 Цифровой зум [36](#page-35-2) Цифровой телеконвертер 63

#### **Ч**

Часы [29](#page-28-0) Черно-белые изображения 61 Число ISO 59

#### **Ш**

Шейный ремень → Ремень

**Э** Экономия энергии [25](#page-24-1) Эко-режим [120](#page-119-3) Экран Значки [146,](#page-145-1) [147](#page-146-0) Меню MENU → Меню FUNC., меню MENU Язык [20](#page-19-0) Экран телевизора [128](#page-127-1) Экспозиция Компенсация 58 Элементы питания → Дата/Время (аккумулятор календаря) Экономия энергии [25](#page-24-1) Эффект игрушечной камеры (режим съемки) [52](#page-51-2) Эффект миниатюры (режим съемки) [51](#page-50-0) Эффект плаката (режим съемки) [50](#page-49-0) Эффект «Рыбий глаз» (режим съемки) [51](#page-50-0)

## **Я**

## Язык [20](#page-19-0)

**Режим воспроизведения Функции Wi-Fi Меню настройки Принадлежности**

**Режим P**

**Перед использованием**

**Руководство по расширенным операциям**

**Основные сведения о камере Автоматический/гибридный автоматический режим Другие режимы съемки**

**Основные операции**

**Приложение**

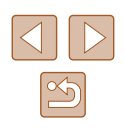

## **Меры предосторожности в отношении Wi-Fi (беспроводной сети)**

- Страны и регионы, в которых разрешено использование беспроводной сети
	- Использование беспроводных сетей ограничено в некоторых странах и регионах, и за их незаконное использование в национальном или местном законодательстве могут быть предусмотрены наказания. Во избежание нарушения законодательства в отношении беспроводных сетей посетите веб-сайт Canon и проверьте, где разрешено их использование.

Обратите внимание, что компания Canon не несет ответственности за любые возможные проблемы, связанные с использованием в других странах и регионах.

- Любые из следующих действий могут повлечь юридические наказания:
	- изменение или модифицирование изделия;
	- снятие с изделия сертификационных наклеек.
- В соответствии с законодательством по международному обмену и международной торговле для экспорта стратегических ресурсов или услуг (включая данное изделие) за пределы Японии требуется разрешение на экспорт (или разрешение на оказание услуги).
- Так как в данном изделии используется американское программное обеспечение для шифрования, изделие подпадает под действие Правил экспортного управления США и экспорт или провоз изделия в страны, на которые распространяется действие торгового эмбарго США, запрещены.
- Обязательно запишите используемые параметры беспроводной сети. Параметры беспроводной сети, записанные в данное изделие, могут быть изменены или стерты в результате неправильной работы изделия, под воздействием радиоволн или статического электричества, а также в результате какого-либо происшествия или неполадки. В качестве меры предосторожности обязательно запишите параметры беспроводной сети. Обратите внимание, что компания Canon не несет никакой ответственности за прямые или косвенные убытки либо упущенную выгоду, связанные с повреждением или исчезновением данных.
- Если требуется, при передаче данного изделия другому лицу, утилизации изделия или отправке изделия в ремонт обязательно запишите параметры беспроводной сети и восстановите в изделии параметры по умолчанию (сотрите параметры).

• Компания Canon не компенсирует убытки, связанные с потерей или кражей данного изделия.

При потере или краже данного изделия компания Canon не несет ответственности за убытки или потери, связанные с несанкционированным использованием целевых устройств, зарегистрированных в данном изделии, или с несанкционированным доступом к таким устройствам.

● Обязательно используйте изделие в соответствии с указаниями настоящего Руководства.

Обязательно используйте функцию беспроводной сети этого изделия в соответствии с указаниями, приведенными в настоящем Руководстве. Компания Canon не несет ответственности за убытки или потери, если данная функция и изделие использовались способами, отличными от описанных в настоящем Руководстве.

• Запрещается использовать предусмотренную в данном изделии функцию беспроводной сети рядом с медицинским и другим электронным оборудованием. Использование функции беспроводной сети рядом с медицинским или иным электронным оборудованием может отрицательно влиять на работу этих устройств.

#### **Меры предосторожности в отношении радиопомех**

Данное изделие может принимать помехи от других устройств, излучающих радиоволны. Во избежание помех обязательно используйте данное изделие на как можно большем расстоянии от таких устройств или старайтесь не использовать эти устройства одновременно с данным изделием.

#### **Меры предосторожности в отношении безопасности**

Так как в сети Wi-Fi для передачи данных используются радиоволны, необходимы более строгие меры безопасности, чем при использовании проводной локальной сети. При использовании Wi-Fi помните следующее.

● Пользуйтесь только сетями, на использование которых имеется разрешение. Данное изделие производит поиск имеющихся в окрестности сетей Wi-Fi и отображает результаты на экране. Могут отображаться также сети, разрешение на использование которых отсутствует (неизвестные сети). Однако попытка подключения к таким сетям или их использование может рассматриваться как несанкционированный доступ. Обязательно используйте только сети, которые разрешено использовать, и не пытайтесь подключится к другим неизвестным сетям.

**Перед использованием Основные операции Руководство по расширенным операциям Основные сведения о камере Автоматический/гибридный автоматический режим Другие режимы съемки Режим P Режим воспроизведения Функции Wi-Fi Меню настройки Принадлежности Приложение Алфавитный указатель**

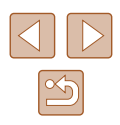

В случае неправильного задания параметров безопасности возможно возникновение указанных ниже проблем.

● Контроль передачи

Злонамеренные посторонние лица могут контролировать передачу данных по сети Wi-Fi и пытаться получить передаваемые Вами данные.

• Несанкционированный лоступ к сети

Злонамеренные посторонние лица могут получить несанкционированный доступ к используемой Вами сети для похищения, изменения или уничтожения информации. Кроме того, Вы можете стать жертвой несанкционированного доступа других типов, таких как маскировка под законного пользователя (когда кто-то выдает себя за Вас для получения несанкционированного доступа к информации) или трамплинная атака (когда кто-то получает несанкционированный доступ к Вашей сети, чтобы использовать ее в качестве «трамплина» для заметания следов при проникновении в другие системы).

Во избежание возникновения подобных проблем обязательно тщательно защищайте свою сеть Wi-Fi.

При использовании функции Wi-Fi данной камеры обязательно должным образом учитывайте сопутствующие проблемы безопасности и соблюдайте баланс между рисками и удобством при настройке параметров безопасности.

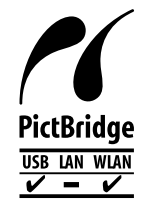

Камера может печатать по сети Wi-Fi на PictBridge-совместимых принтерах. Технические стандарты PictBridge обеспечивают простое прямое подключение цифровых камер, принтеров и других устройств. Кроме того, новый стандарт DPS over IP делает возможными PictBridge-подключения в сетевых средах, и данная камера также поддерживает этот стандарт.

#### **Торговые марки и лицензирование**

- Microsoft и Windows являются торговыми марками или зарегистрированными торговыми марками корпорации Microsoft в США и/или других странах.
- Macintosh и Mac OS являются торговыми марками корпорации Apple Inc., зарегистрированными в США и других странах.
- App Store, iPhone и iPad являются торговыми марками корпорации Apple Inc.
- Логотип SDXC является торговой маркой корпорации SD-3C, LLC.
- HDMI, High-Definition Multimedia Interface и логотип HDMI являются торговыми марками корпорации HDMI Licensing, LLC.
- Wi-Fi®, Wi-Fi Alliance®, WPA™, WPA2™ и Wi-Fi Protected Setup™ являются торговыми марками или зарегистрированными торговыми марками альянса Wi-Fi Alliance.
- $\bullet$  N-метка является торговой маркой или зарегистрированной торговой маркой NFC Forum, Inc. в США и других странах.
- Все остальные торговые марки являются собственностью своих владельцев.
- В данном устройстве используется технология exFAT, лицензированная у корпорации Microsoft.
- This product is licensed under AT&T patents for the MPEG-4 standard and may be used for encoding MPEG-4 compliant video and/or decoding MPEG-4 compliant video that was encoded only (1) for a personal and non-commercial purpose or (2) by a video provider licensed under the AT&T patents to provide MPEG-4 compliant video. No license is granted or implied for any other use for MPEG-4 standard.
	- \* Приводится на английском языке согласно требованиям.

#### **Ограничение ответственности**

- Несанкционированное тиражирование данного Руководства запрещено.
- Все измерения основаны на стандартах тестирования Canon.
- Информация может быть изменена без уведомления, также как и технические характеристики и внешний вид изделия.
- Фактический вид оборудования может несколько отличаться от показанного на иллюстрациях и примерах экрана из данного Руководства.
- Независимо от указанного выше, компания Canon не несет ответственности за любой ущерб, связанный с использованием данного продукта.

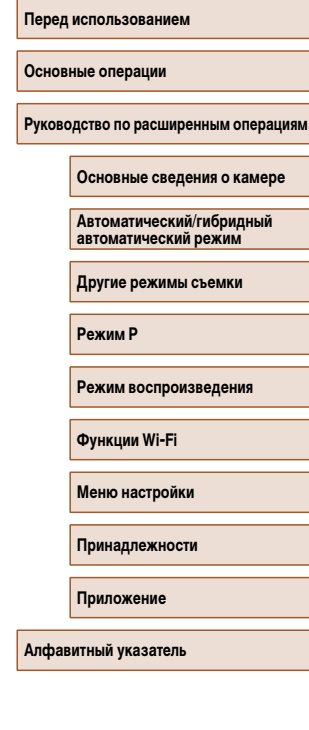

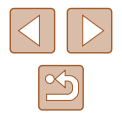